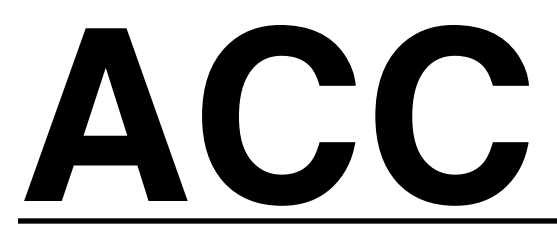

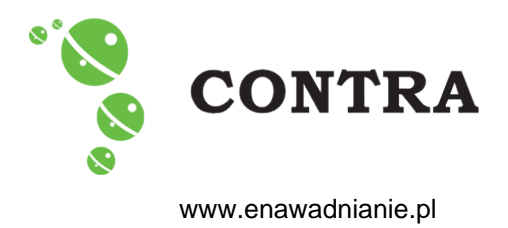

# **Zaawansowany sterownik do zastosowań komercyjnych**

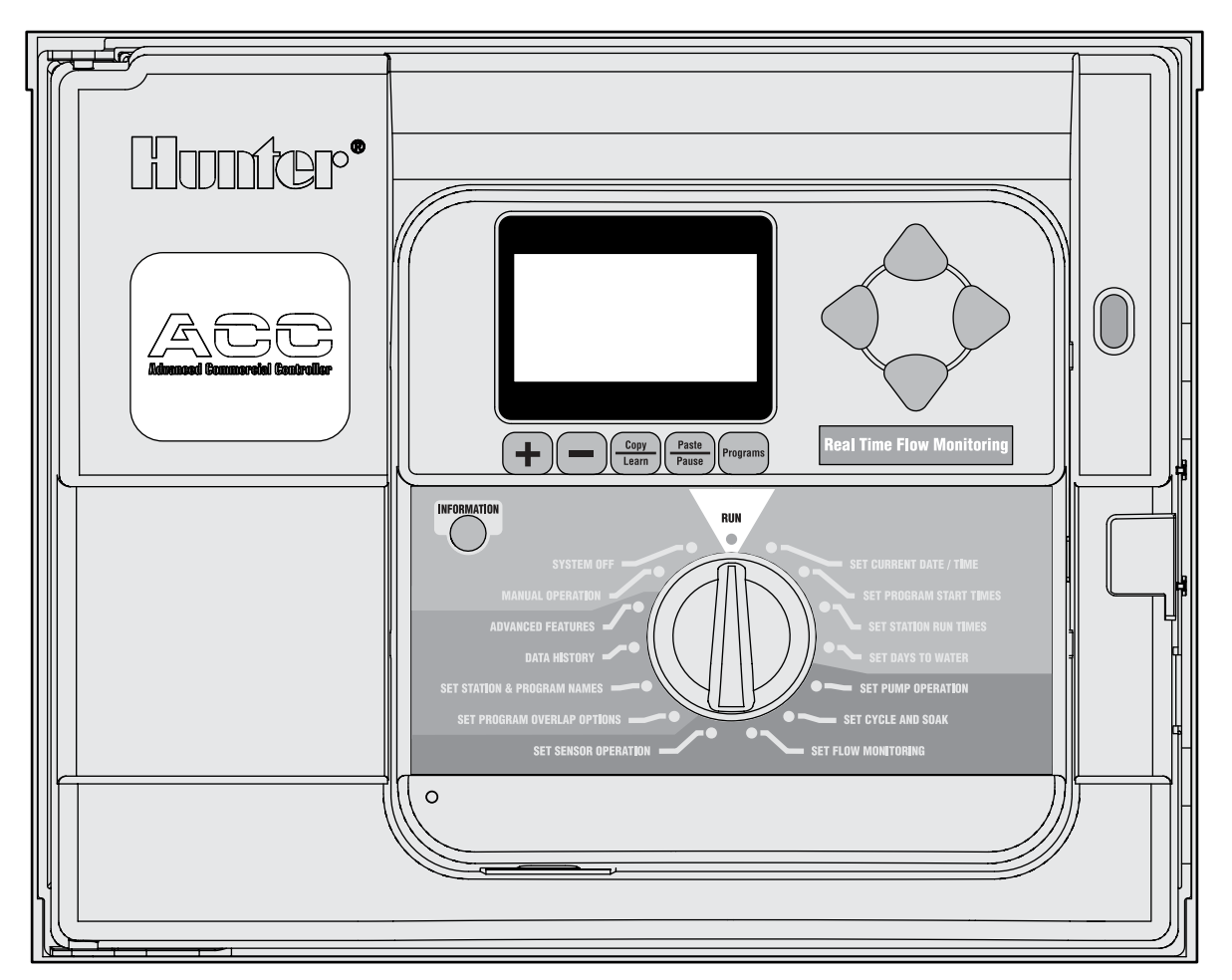

**Instrukcja obsługi, montażu i programowania sterownika ACC i sterownika dekoderowego ACC**

- **ACC-1200 12 Sterownik sekcyjny**, **możliwość podłączenia 42 sekcji, szafka metalowa**
- **ACC-1200-PP 12 Sterownik sekcyjny,możliwość podłączenia, plastikowy postument**
- **Hunter®**
- **ACC-99D 2-Przewodowy sterownik dekodera możliwość podłączenia 99 sekcji, szafka metalowa**
- **ACC-99D-PP 2-Przewodowy sterownik dekodera możliwość podłączenia 99 sekcji, plastikowy postument**

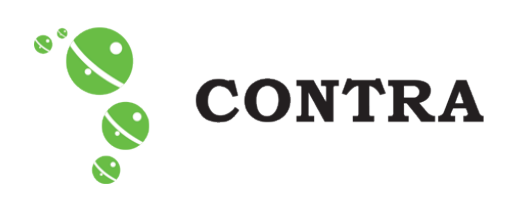

# **SPIS TREŚCI**

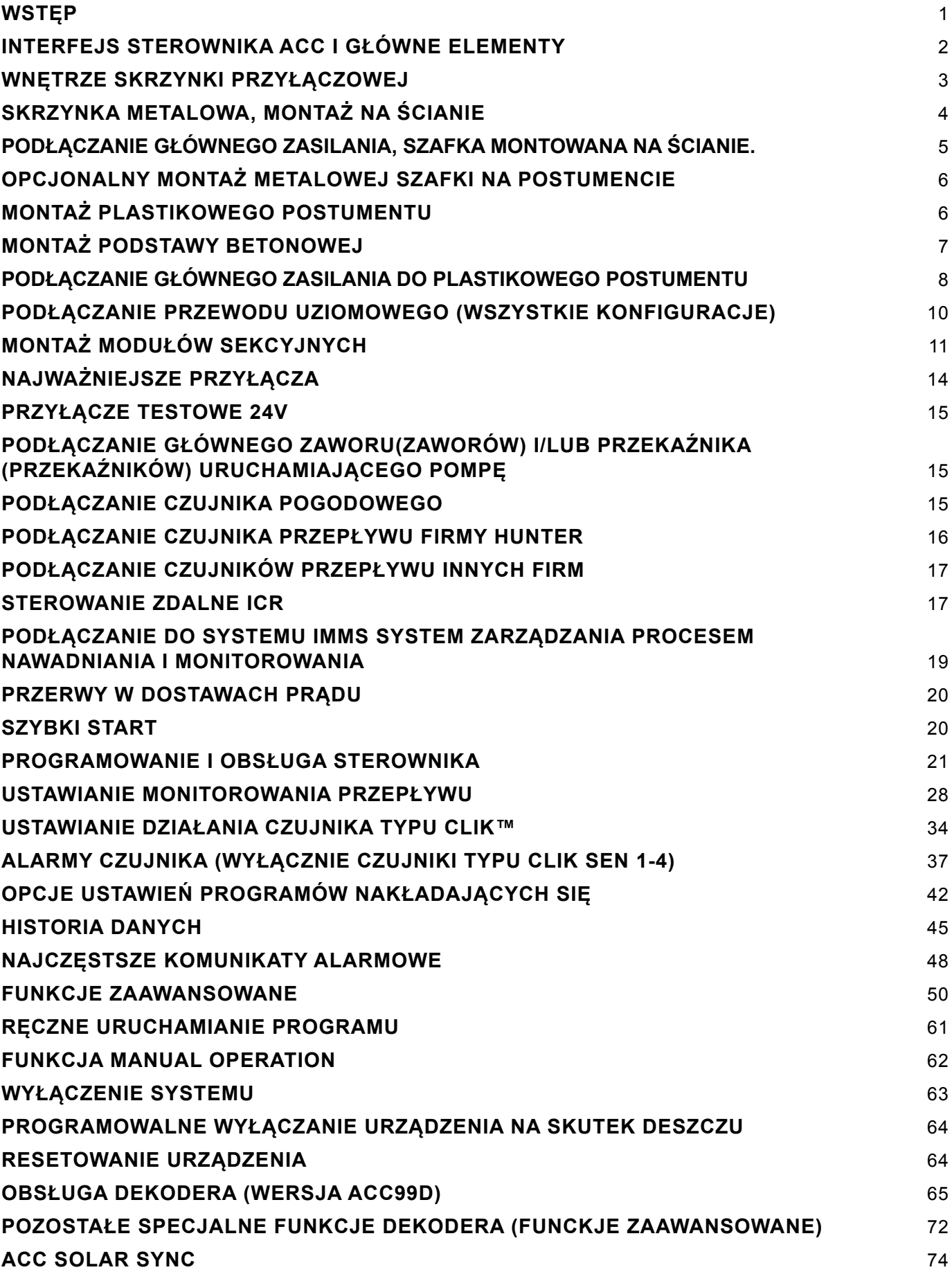

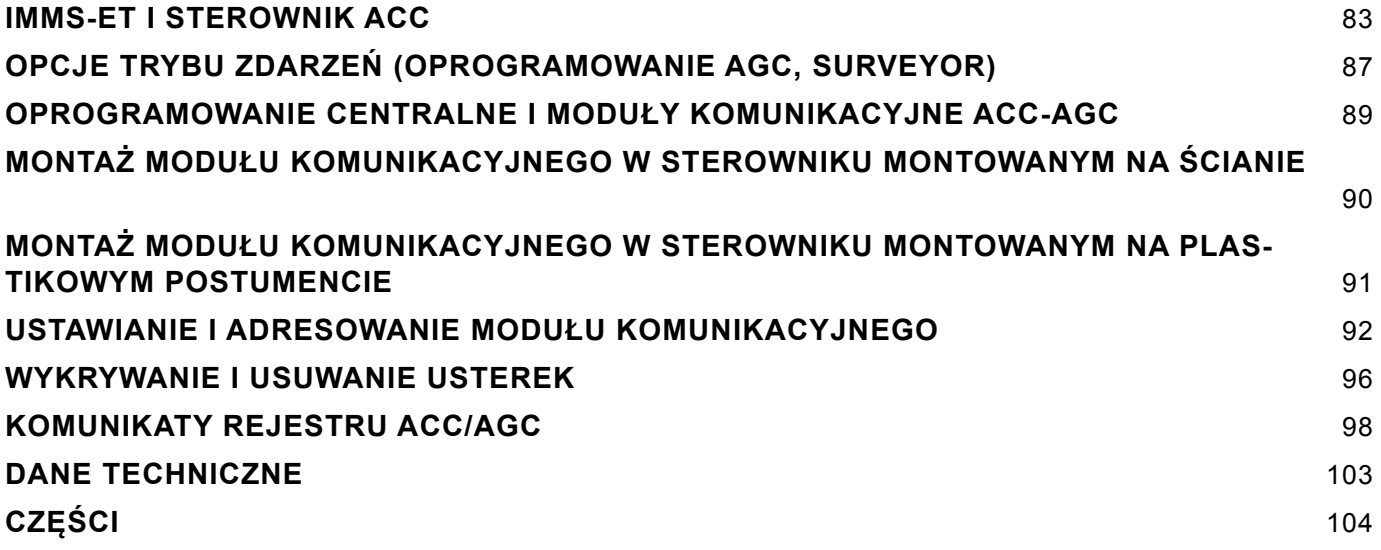

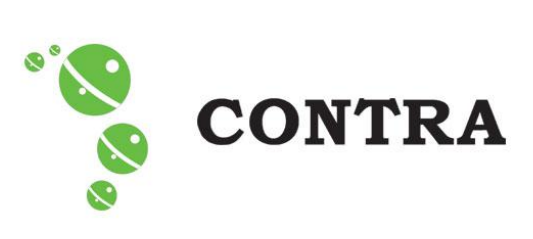

# <span id="page-4-0"></span>**Wstęp....................................................................................................................**

Sterownik ACC dzięki swoim modułowym konfiguracjom to najbardziej zaawansowany sterownik firmy Hunter przeznaczony do przeprowadzania wysoce efektywnego nawadniania dużych obszarów o niejednolitym ukształtowaniu terenu. Zadaniem sterownika jest sterowanie o określonym czasie, i przez określony czas cewkami o napięciu 24 V lub przekaźnikami półprzewodnikowymi. Sterownik można podłączyć do różnorodnych czujników, co zapewni automatyczne wyłączanie systemu i powiadomienie użytkownika w przypadku zagrożenia. Sterownik rejestruje również stan przepływu w czasie rzeczywistym.

Za pomocą dodatkowego modułu komunikacyjnego jak i innych modułów, sterownik ACC jest w stanie komunikować się za pomocą kabla, radia, telefonu lub modemu ze skomputeryzowanym systemem centralnego sterowania. ACC został również wyposażony w przewody służące do podłączenia bezprzewodowego sterownika zdalnego firmy Hunter.

- Produkt nie może być używany w żaden inny sposób poza tym, który został omówiony w niniejszej instrukcii.
- Produkt może być serwisowany wyłącznie przez wykwalifikowany i autoryzowany personel.
- Niniejszy produkt został zaprojektowany tak, aby można było z niego nieprzerwanie korzystać w warunkach zewnętrznych na wysokości do 4500 metrów nad poziomem morza, w zakresie temperatur od 4,5° C do 32°C.
- Elementy posiadają współczynnik ochrony IPX4.
- Sterownik nie może być użytkowany bez odpowiedniego nadzoru przez dzieci oraz osoby starsze bez odpowiedniego nadzoru; należy zwrócić uwagę, aby dzieci przebywające w pobliżu sterownika nie bawiły się urządzeniem.
- **• Hunter Wsparcie techniczne: 1 (800) 733-2823**

# <span id="page-5-0"></span>**Interfejs sterownika ACC i główne elementy...................................**

- **1. Wyświetlacz LCD** z podświetlaniem i regulowanym kontrastem (ekran podświetlany jest po naciśnięciu dowolnego przycisku).
- **2. Przycisk +** Zwiększa migającą wartość zależnie od wybranej funkcji.
- **3. Przycisk –** zmniejsza migającą wartość. Podczas dokonywania wyboru opcji na ekranie możesz poruszać się w dowolną stronę gdyż po dojściu do ostatniej pozycji na liście wyświetlona zostanie ponownie pierwsza pozycja.
- **4. Przycisk Copy/Learn** służy do kopiowania wartości czasu lub innej wartości w migającym polu, i wklejania jej w inne pole. Przycisk służy również do zbierania informacji o przepływie (jeśli czujnik przepływu został zamontowany).
- **5. Przycisk Paste/Pauze** Służy do wklejania skopiowanej wartości czasu lub innej wartości w nowe pole. Służy również jako funkcja Pauza/ Przywracanie podczas nawadniania, wstrzymuje pracę urządzenia na 30 minut o ile wcześniej praca nie zostanie przywrócona.
- **6. Przycisk Programs** służy do wybierania jednego z automatycznych programów (A-F), uruchamiania programu testowego i resetowania urządzenia (przycisk Reset).
- **7. Przyciski ze strzałkami w górę i w dół** służą do poruszania się w górę i w dół poprzez opcje w różnych menu, oraz do zwiększania lub zmniejszania wprowadzanych wartości.
- **8. Przyciski ze strzałkami w lewo lub prawo** służą do poruszania się w lewo lub prawo po pozycjach w wybranych menu.
- **9. Przycisk Information** służy do podświetlenia ekranu, pozwala uzyskać natychmiastową pomoc lub inne informacje w zależności od położenia pokrętła. Ponadto po naciśnięciu przycisku i jednoczesnym obróceniu pokrętła w określone położenie uzyskuje się dostęp do Funkcji zaawansowanych .
- **10. Pokrętło do programowania** służy do uzyskania dostępu do wszystkich funkcji sterownika ACC. Pierwsze 4 położenia pokrętła służą do ustawiania głównych automatycznych trybów nawadniania.
- **11. Przycisk Reset**  naciśnięcie przycisku wraz z innym przyciskiem powoduje skasowanie niektórych lub wszystkich zapisanych danych .
- **12. Przycisk do zdejmowania panelu** Naciśnij i przytrzymaj przycisk podczas zdejmowania panelu z drzwiczek wewnętrznych.
- **13. Zacisk drzwiczek** Zacisk służący do otwierania drzwiczek wewnętrznych.
- **14. Znaczek z logo produktu** Zdjęcie znaczka umożliwia dostęp do opcjonalnych modułów komunikacyjnych.

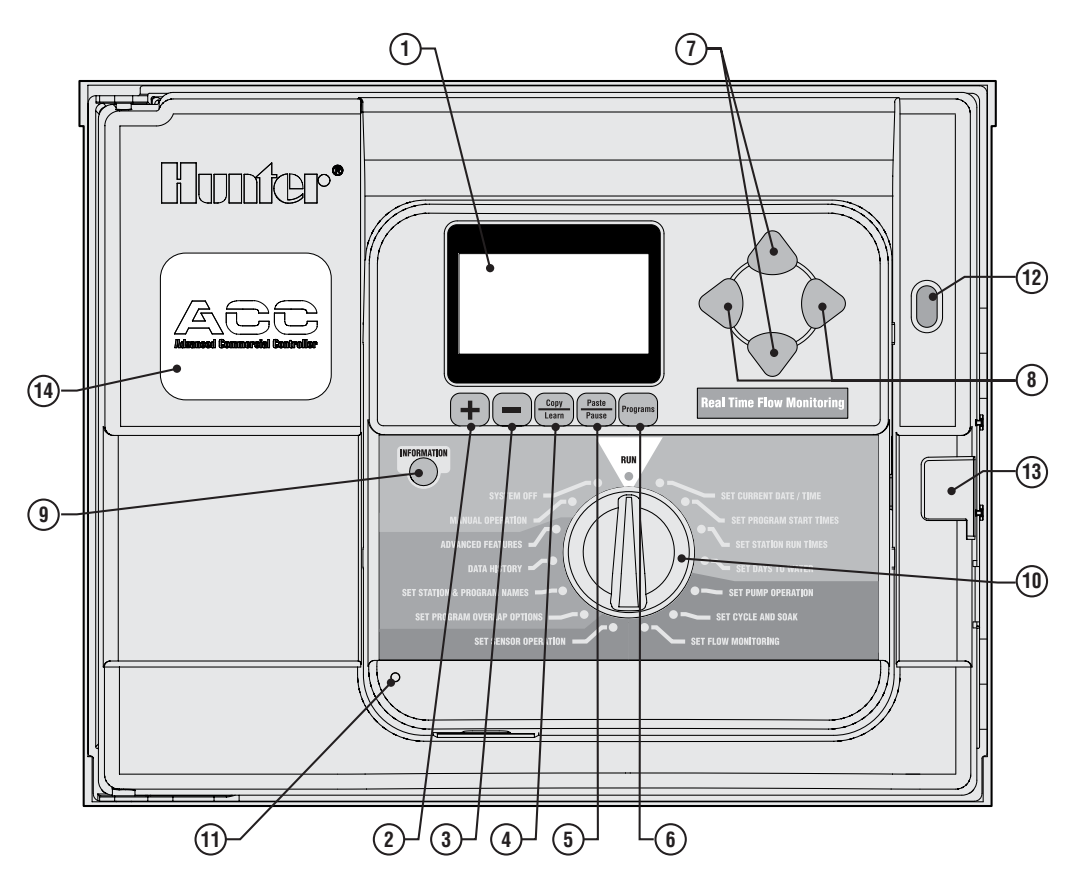

# <span id="page-6-0"></span>WNĘTRZE SKRZYNKI PRZYŁĄCZOWEJ.

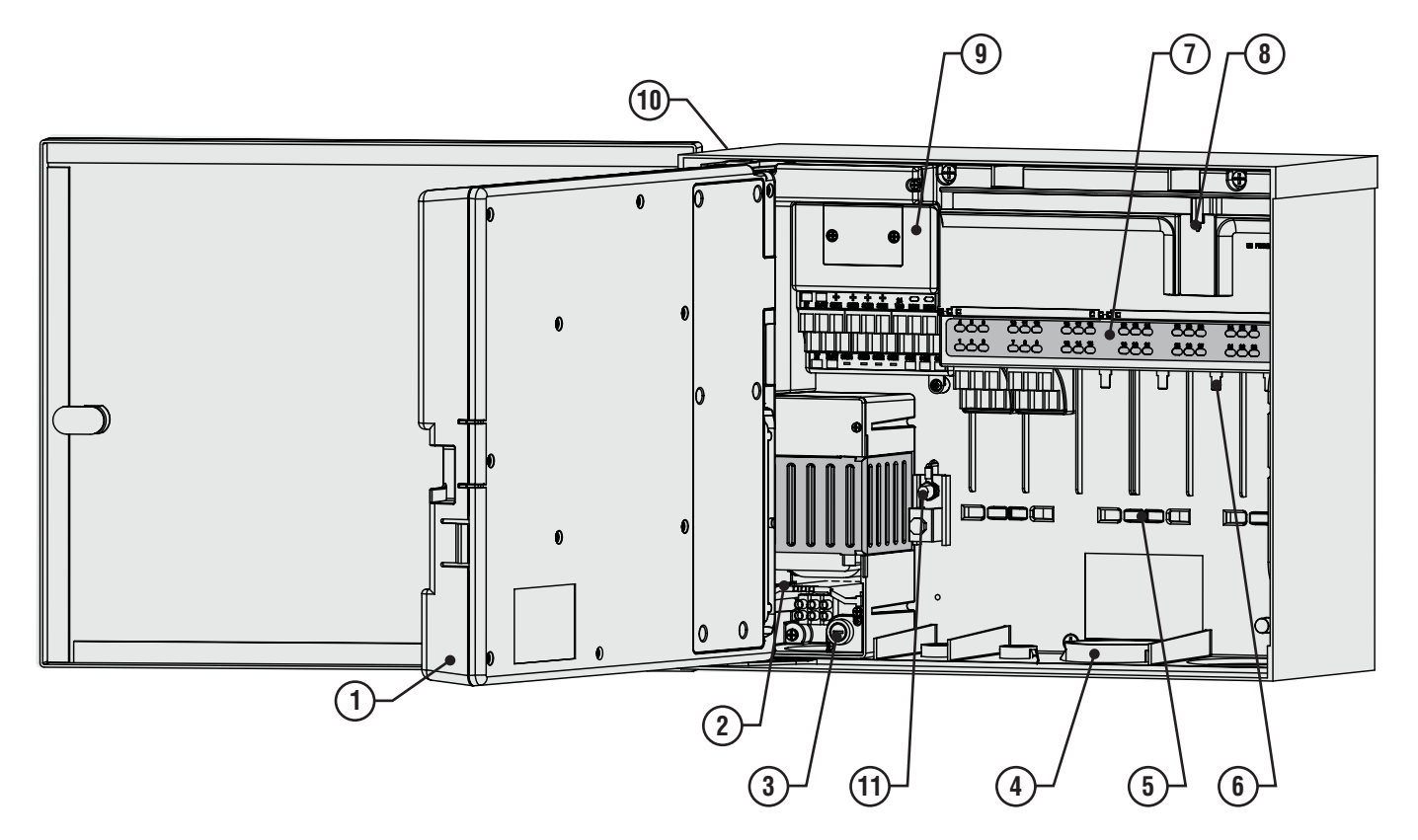

- **1. Drzwiczki wewnętrzne** umożliwiają dostęp do skrzynki przyłączowej
- **2. Skrzynka przyłączowa** służy do podłączania przewodu zasilania 120/230V wprowadzanego do wnętrza przez otwór kablowy o średnicy 19 mm
- **3. Bezpiecznik** 2A (szybki) 250V, 6 x 20 mm
- **4. Otwór kablowy, Niskie napięcie** 2 " x 2½" (64 mm), 2" x ¾" (19 mm)
- **5. Uchwyty przewodów zaworu** Strefa okablowania zaworu
- **6. Zaciski wyjściowe sekcji (Przewody zaworu)** - zaciski śrubowe w 6-sekcyjnych modułach wyjściowych
- **7. Górna listwa z lampkami LED informującymi o stanie urządzenia** – Lampki z numerami sekcji, lampka zielona oznacza sekcję aktywną, lampka czerwona oznacza błąd
- **8. Suwak blokujący moduły wyjściowe** służy

do montażu lub usuwania modułów wyjściowych, blokuje podłączone moduły w gniazdach

- **9. Moduł główny** zawiera czujnik, zawór pompa/zawór główny i przyłącza pozostałych akcesoriów
- **10. Złącze SmartPort®** Zintegrowane złącze odbiornika ICR/SRR (boczna strona szafki)
- **11. Zacisk przewodu uziemienia** Służy do podłączenia miedzianego przewodu uziemienia (wyłącznie jako ochrona przepięciowa). Nie podłączaj przewodów wspólnych zaworów patrz Moduł główny - przewody wspólne cewek elektromagnetycznych i zaworów.

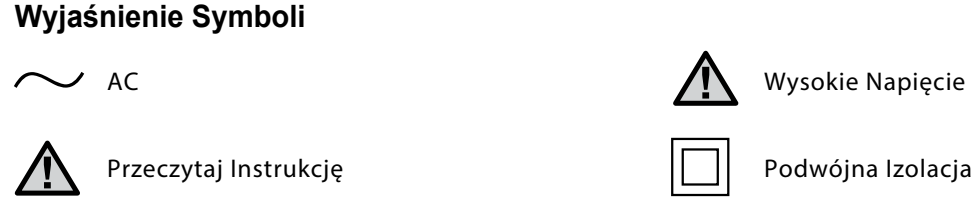

3

# <span id="page-7-0"></span>**Skrzynka metalowa, montaż na ścianie ................................................**

Wymagane narzędzia:

- Długie narzędzie wiertnicze z element przedłużającym
- Śrubokręt Philips lub wymienne ostrze wkrętaka (wraz z elementem przedłużającym) - zalecane narzędzia z wbudowanym magnesem
- Narzędzie do usuwania izolacji z przewodów

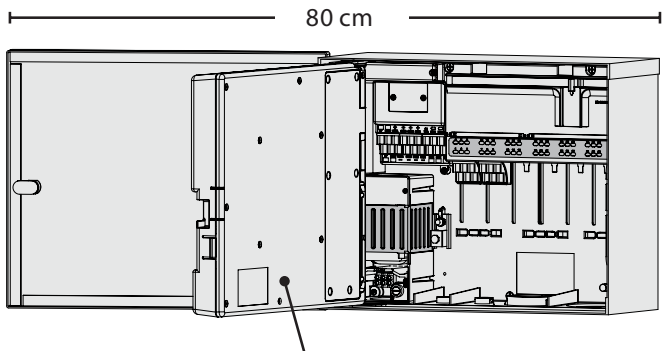

Drzwi panelu

Wymagania dotyczące miejsca montażu: A) W przypadku montażu wewnątrz budynku należy pamiętać o zainstalowaniu wyłącznika awaryjnego; B) wyłącznik powinien zostać zainstalowany w pobliżu sterownika w takim miejscu, aby operator miał do niego swobodny dostęp; C) wyłącznik awaryjny powinien zostać właściwie oznaczony jako urządzenie przerywające pracę sterownika.

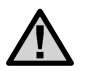

**UWAGA:** W przypadku instalacji zewnętrznej należy unikać miejsc wystawionych na bezpośrednie działanie zraszaczy.

Nie instaluj sterownika w odległości mniejszej niż 7 metrów od wysokonapięciowych źródeł zasilania takich jak transformatory, silniki pomp itp.

Zalecane są miejsca zacienione lub częściowo zacienione w przeciwieństwie do miejsc narażonych na długotrwałe i bezpośrednie działanie promieni słonecznych.

Sterownik ACC jest dość ciężkim urządzeniem, wersja z metalową skrzynką do montażu ściennego waży ok. 13,6 kg. Zestaw zawiera wieszak nastawczy, który ułatwia instalację.

Narzędzia montażowe zostały dołączone do zestawu, jednak obowiązkiem instalatora jest sprawdzenie czy podczas montażu stosowane są odpowiednie narzędzia.

Szerokość sterownika ACC wynosi ok. 40 cm. Po lewej stronie sterownika należy pozostawić dodatkowo 40 cm wolnej przestrzeni, aby drzwiczki otwierały się swobodnie

Przed montażem, zdejmij drzwiczki z metalowej

Wieszak nastawczy

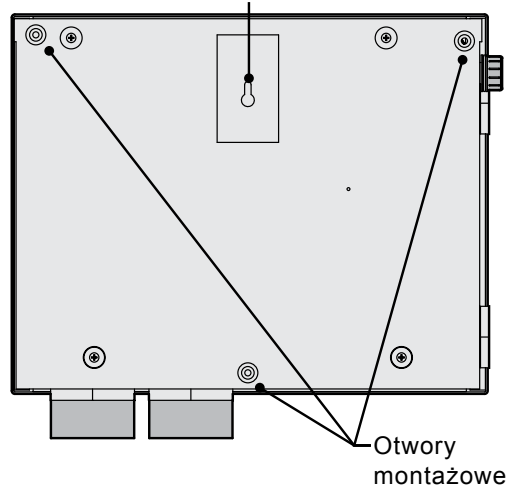

szafki, co ułatwi czynności montażowe. Otwórz drzwiczki, złap mocno ich górną część, następnie popchnij do góry dolną część drzwiczek w pobliżu dolnego zawiasu. Drzwiczki powinny zsunąć się z zawiasów.

Zdejmowanie panelu ze sterownika.

- 1. Otwórz drzwiczki panelu.
- 2. Odłącz szary kabel taśmowy z tyłu panelu. Pociągnij delikatnie kabel taśmowy; delikatne poruszanie kablem na boki może ułatwić wyciągnięcie złącza
- 3. Popchnij do góry górny zawias drzwiczek i przechyl drzwiczki tak, aby zsunęły się ze sworzni zawiasów. Zdejmij panel i odstaw w bezpieczne miejsce.
- 4. OPCJONALNY SPOSÓB MONTAŻU: Ustaw wieszak nastawczy w miejscu, w którym ma być zamontowany sterownik. Pamiętaj, aby po lewej stronie sterownika pozostawić miejsce na otwierające się drzwiczki.
- 5. Wywierć otwory pilotowe i włóż w nie kołki.
- 6. Wkręć jeden wkręt #10 (5 mm), na którym zawieszony zostanie sterownik. Pamiętaj, że wkręt powinien wystawać ok. 6 mm z kołka, aby umożliwić zawieszenie sterownika.
- 7. Zawieś sterownik wykorzystując wieszak nastawczy.
- 8. Umieść poziomicę na wierzchu sterownika i wypoziomuj go.
- 9. Odnajdź trzy otwory montażowe w szafce sterownika. Są one widoczne z przodu po zdjęciu panelu. Dwa otwory znajdują się w górnych rogach, a trzeci w dolnej części po środku.
- 10. Zaznacz każde z tych miejsc i zainstaluj w nich kołki.
- 11. Ponownie umieść sterownik na wieszaku i za pomocą długiego śrubokręta wprowadź 3 wkręty w kołki i dokręć je.

# <span id="page-8-0"></span>**Podłączanie głównego zasilania, szafka montowana na ścianie.....**

Sterownik ACC może być zasilany zarówno prądem o napięciu 120 V jak i 230 V w zależności od sposobu podłączenia przewodów zasilających.

Przewody zasilające muszą mieć rozmiar 14 AWG (2 mm) lub większy.

Przewody w sterowniku zostały przygotowane do zasilania sterownika prądem o napięciu 120V, jednak można to zmienić w prosty sposób.

Zgodnie z wymogami, w celu wykonania połączeń, skonsultuj się lub wynajmij wykwalifikowanego elektryka.

- Odłącz źródło zasilania od urządzenia, i sprawdź czy urządzenie jest wyłączone.
- Wykręć wkręty ze skrzynki przyłączowej i zdejmij drzwiczki ze skrzynki.
- Usuń ok. ½" (13 mm) izolacji na obu końcach każdego przewodu zasilającego, następnie wprowadź przewody do skrzynki przez otwór kablowy.
- Odnajdź białą listwę zaciskową i podłącz przewody zgodnie z przedstawionymi schematami.

W przypadku zasilania prądem o napięciu 120V, połącz czarny przewód zasilający (fazowy) z czarnym przewodem biegnącym z transformatora.

Wprowadź czarny przewód zasilający w otwór znajdujący się na przeciwko czarnego przewodu biegnącego z transformatora i dokręć śrubę.

Połącz przewód neutralny (biały) z niebieskim przewodem biegnącym z transformatora.

Zabezpiecz brązowy przewód (230V) jeśli urządzenie zasilane jest prądem o napięciu 120V i nie zamierzasz korzystać z przyłącza 230V. Przewód brązowy pozostanie przewodem aktywnym, pod napięciem 230V.

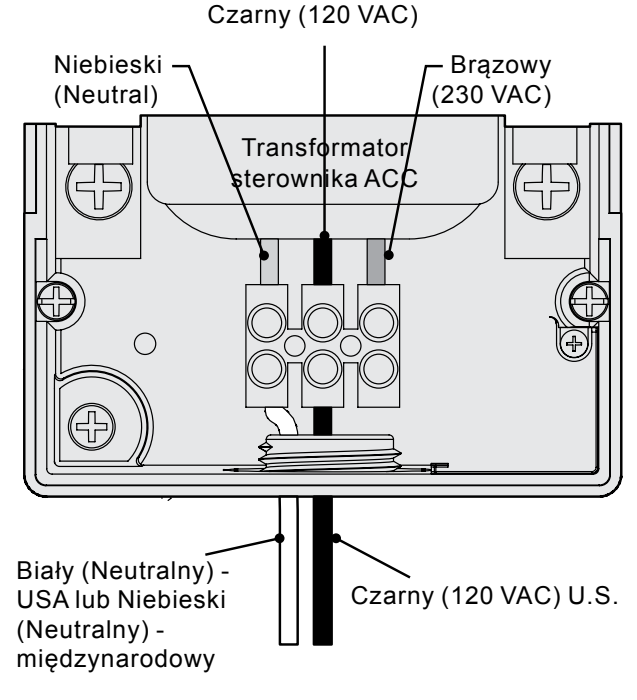

**UWAGA:** Zielony, lub zielonożółty przewód uziomowy może nie być wymagany przy uziemieniu pływającym i podwójnie izolowanym transformatorze. Jeśli jest to wymagane, podłącz przewód uziomowy do sterownika. Zainstaluj puszkę rozgałęźną pod dołączoną do zestawu skrzynką przyłączową, następnie rozłóż przewód uziomowy

Dokręć śruby i załóż pokrywę.

sterownikiem.

W przypadku zasilania prądem o napięciu 230V, połącz przewód zasilający (fazowy - zazwyczaj brązowy) z brązowym przewodem biegnącym z transformatora. Połącz przewód neutralny (zgodnie z niektórymi normami międzynarodowymi kolor niebieski) z niebieskim przewodem biegnącym z transformatora. Dokręć śruby i załóż pokrywę.

między puszką rozgałęźną i

Podłącz zasilanie i przetestuj połączenie. W przypadku dodatkowych połączeń zapoznaj się z sekcjami Przewód uziomowy i Okablowanie sekcji.

# <span id="page-9-0"></span>**Opcjonalny montaż metalowej szafki na postumencie ................**

Wymagania dotyczące miejsca montażu: A) W przypadku montażu wewnątrz budynku należy pamiętać o zainstalowaniu wyłącznika awaryjnego; B) wyłącznik powinien zostać zainstalowany w pobliżu sterownika w takim miejscu, aby operator miał do niego swobodny dostęp; C) wyłącznik awaryjny powinien zostać właściwie oznaczony jako urządzenie przerywające pracę sterownika.

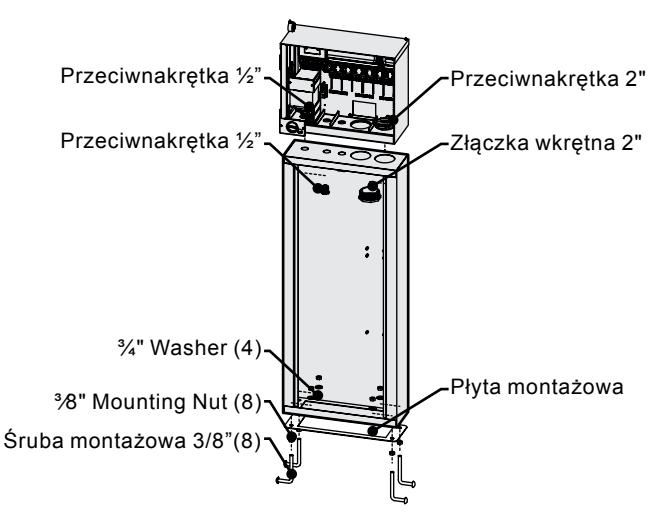

### **Montaż postumentu**

- 1. Nałóż szablon montażowy zgodnie z instrukcją dołączoną do postumentu.
- 2. Za pomocą dołączonego szablonu montażowego, odnajdź w betonowej podstawie 2 śruby. Płyta może mieć dowolny rozmiar jednak zalecana jest płyta w kształcie kwadratu o długości boku przynajmniej 61cm.
- 3. Wypoziomuj śruby montażowe zanim beton stwardnieje.
- 4. Gdy beton stwardnieje, zdejmij drzwiczki postumentu i nasuń postument na cztery wystające śruby. Przymocuj podstawę za pomocą dołączonych podkładek i nakrętek.
- 5. Zdejmij drzwiczki oraz panel sterownika ACC i za pomocą przeciwnakrętek ½" (13mm) i 2" (50mm) zamontuj metalową szafkę sterownika na szczycie postumentu. Dokręć odpowiednio w kierunku zgodnym z ruchem wskazówek zegara za pomocą śrubokręta.

#### **Podłączanie głównego zasilania do metalowego postumentu**

- 1. Podłącz przewody zasilające tak jak w przypadku metalowej skrzynki montowanej na ścianie. Rozłóż przewody zasilające między metalowym postumentem i skrzynką przyłączowa ACC. Postępuj zgodnie z instrukcjami przeznaczonymi do montażu metalowej szafki na ścianie
- 2. Pamiętaj, aby najpierw założyć drzwiczki postumentu, a następnie panel i drzwiczki szafki. Drzwiczek postumentu nie można zdjąć ani założyć, gdy drzwiczki szafki zostaną zamknięte.

W przypadku dodatkowych połączeń zapoznaj się z sekcjami Przewód uziomowy i Okablowanie sekcji.

# **Montaż plastikowego postumentu.........................................................**

Wybierz takie miejsce montażu, które spełni następujące wymaganie:

- 1. Dostęp do zasilania 120/230 V.
- 2. Miejsce montażu nie może znajdować się pod zwisającymi gałęziami lub konstrukcjami, które mogłyby skupiać na sobie promienie słoneczne.
- 3. Unikaj montażu sterownika w miejscach pracy spryskiwaczy, lub w miejscach narażonych na zalanie.
- 4. Umieść sterownik w centralnym miejscu względem wszystkich kontrolowanych przez niego zaworów/spryskiwaczy, co zapewni wizualną kontrolę i obniży koszty montażu poprzez wykorzystanie krótszych przewodów.

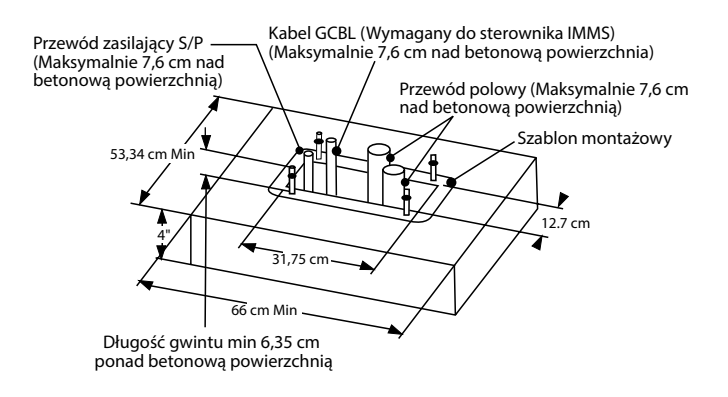

# <span id="page-10-0"></span>**MONTAŻ PODSTAWY BETONOWEJ...**

- 1. Ustaw betonowe formy tak, aby stworzyły podstawę o wymiarach 533 mm na 660 mm. Podstawa powinna wystawać ok. 50 mm, aby zapewnić odpowiednie odprowadzenie wody.
- 2. Zainstaluj kolanko o średnicy od od 38 mm do 76 mm dla przewodów polowych (rozmiar przewodu będzie się różnił w zależności od ilości przewodów zaworu podłączanych do sterownika), kolanko o średnicy 25 mm dla przewodu zasilającego, i kolanko o średnicy 1.9 m dla przewodów portu komunikacyjnego, jeśli jest to wymagane. Ustaw kolanka tak aby weszły w dolną część sterownika.
- 3. Kanał kablowy powinien wystawać ok. 76mm nad betonową powierzchnię podstawy.
- 4. Ustaw betonową podstawę tak, aby woda nie dostawała się do sterownika.
- 5. Nałóż szablon montażowy na podstawę. Przykręć jedną nakrętkę na każdej z czterech śrub o sworzniu zagiętym do dna podstawy i przełóż każdą śrubę przez szablon. Włóż podkładkę i nakrętkę na każdą śrubę o sworzniu zagiętym, aby przymocować śrubę do szablonu (gwint śruby powinien wystawać 63 mm nad każdą z nakrętek).
- 6. Nasuń śruby o sworzniu zagiętym na betonową powierzchnię tak, aby szablon ułożył się płasko na powierzchni betonu. Odczekaj, aby beton stwardniał (co najmniej 24 godziny). **UWAGA:** W przypadku plastikowych postumentów należy upewnij się powierzchnia, na której przeprowadzasz montaż jest gładka. Nierówne powierzchnie mogą powodować zniekształcenia postumentu, a co za tym idzie niewłaściwe uszczelnienie drzwiczek.
- 7. Usuń nakrętki i podkładki z betonowej podstawy. Umieść postument na śrubach i zabezpiecz za pomocą podkładek i nakrętek. **UWAGA:** Zdejmij dwoje drzwiczek i unieś postument. Do przeprowadzenia tej czynności wymagane są dwie osoby.

# <span id="page-11-0"></span>**PODŁĄCZANIE GŁÓWNEGO ZASILANIA DO PLASTIKOWEGO POSTUMENTU.....**

Sterownik ACC może być zasilany prądem o napięciu 120V jak i 230V.

Przewody zasilające muszą mieć rozmiar 14 AWG (2 mm) lub większy.

Zasilanie sterownika musi być podłączone do obwodu odgałęzionego, chronionego przed przetężeniem przez urządzenie zabezpieczające 15A (wyłącznik automatyczny, bezpiecznik itp.).

Przy odłączonym zasilaniu, rozłóż przewody zasilania od panelu zasilającego przez kolanko umieszczone w tym celu w betonowej podstawie.

Nie wprowadzaj przewodów niskiego napięcia tym samym kanałem kablowym co przewody zasilania.

Znajdź skrzynkę przyłączową umieszczoną pod transformatorem po lewej stronie. Przewody zasilające są przyłączone do listwy z zaciskami znajdującej się wewnątrz skrzynki przyłączowej.

Przeprowadź przewody zasilające przez kanał kablowy (jeśli dotyczy) do skrzynki przyłączowej.

Wszystkie przyłączenia powinny być przeprowadzone wyłącznie przez wykwalifikowany personel. W trakcie montażu należy pamiętać, aby postępować zgodnie z lokalnymi przepisami elektrycznymi, które mogą się różnić w zależności od kraju lub stanu.

### **Przyłącze 120 V**

Ustaw przełącznik napięcia w położeniu "115V".

Połącz czarny przewód (fazowy) z czerwonym przewodem wychodzącym z transformatora sterownika. Czerwony przewód oznaczony jest jako fazowy (aktywny). Podłącz za pomocą dołączonego bloku z zaciskami, lub za pomocą zatwierdzonych nakrętek do łączenia przewodów. Jeśli korzystasz z nakrętek, zabezpiecz połączenia za pomocą taśmy izolacyjnej.

Połącz biały przewód (neutralny) z niebieskim przewodem biegnącym z transformatora sterownika (oznaczony jako "Neutral"), za pomocą zacisków lub zatwierdzonych nakrętek do łączenia przewodów. Jeśli korzystasz z nakrętek do łączenia przewodów, zabezpiecz połączenie taśmą izolacyjną.

Zielony lub goły przewód miedziany służący do uziemienia nie jest wymagany przy podwójnie izolowanym transformatorze z uziemieniem pływającym posiadającym oznaczenie "UL listed" Jeśli jest to wymagane, podłącz przewód uziomowy do sterownika. Zainstaluj puszkę rozgałęźną pod dołączoną do zestawu skrzynką przyłączową, następnie rozłóż przewód uziomowy między puszką rozgałęźną i sterownikiem.

### **Przyłącze 230 V**

Ustaw przełącznik napięcia w położeniu "230V".

Podłącz brązowy przewód zasilający do czerwonego przewodu biegnącego z transformatora sterownika za pomocą dołączonego bloku z zaciskami. Czerwony przewód oznaczony jest jako fazowy (aktywny).

Połącz za pomocą kostki niebieski przewód zasilający z niebieskim przewodem biegnącym z transformatora sterownika. Niebieski przewód oznaczony jest jako "Neutral" (Neutralny).

Zielony, lub zielonożółty przewód uziomowy może nie być wymagany przy uziemieniu pływającym i podwójnie izolowanym transformatorze. Jeśli jest to wymagane, podłącz przewód uziomowy do sterownika. Zainstaluj puszkę rozgałęźną pod dołączoną do zestawu skrzynką przyłączową, następnie rozłóż przewód uziomowy między puszką rozgałęźną i sterownikiem.

Wprowadź złącza do skrzynki przyłączowej przez otwór znajdujący się w dolnej części. Jeśli jest to wymagane, zabezpiecz kanał kablowy.

Ustaw wyłącznik w położeniu ON (Włączone), następnie włącz sterownik i przeprowadź test.

Sterownik został wyposażony w szybki bezpiecznik 6 x 20 mm, 250V, 2A znajdujący się zespole transformatora. Nieprawidłowe podłączenie przewodów zasilających może spowodować otwarcie bezpiecznika. Jeśli po włączaniu zasilania bezpiecznika otwiera się, sprawdź podłączenie przewodów zasilających.

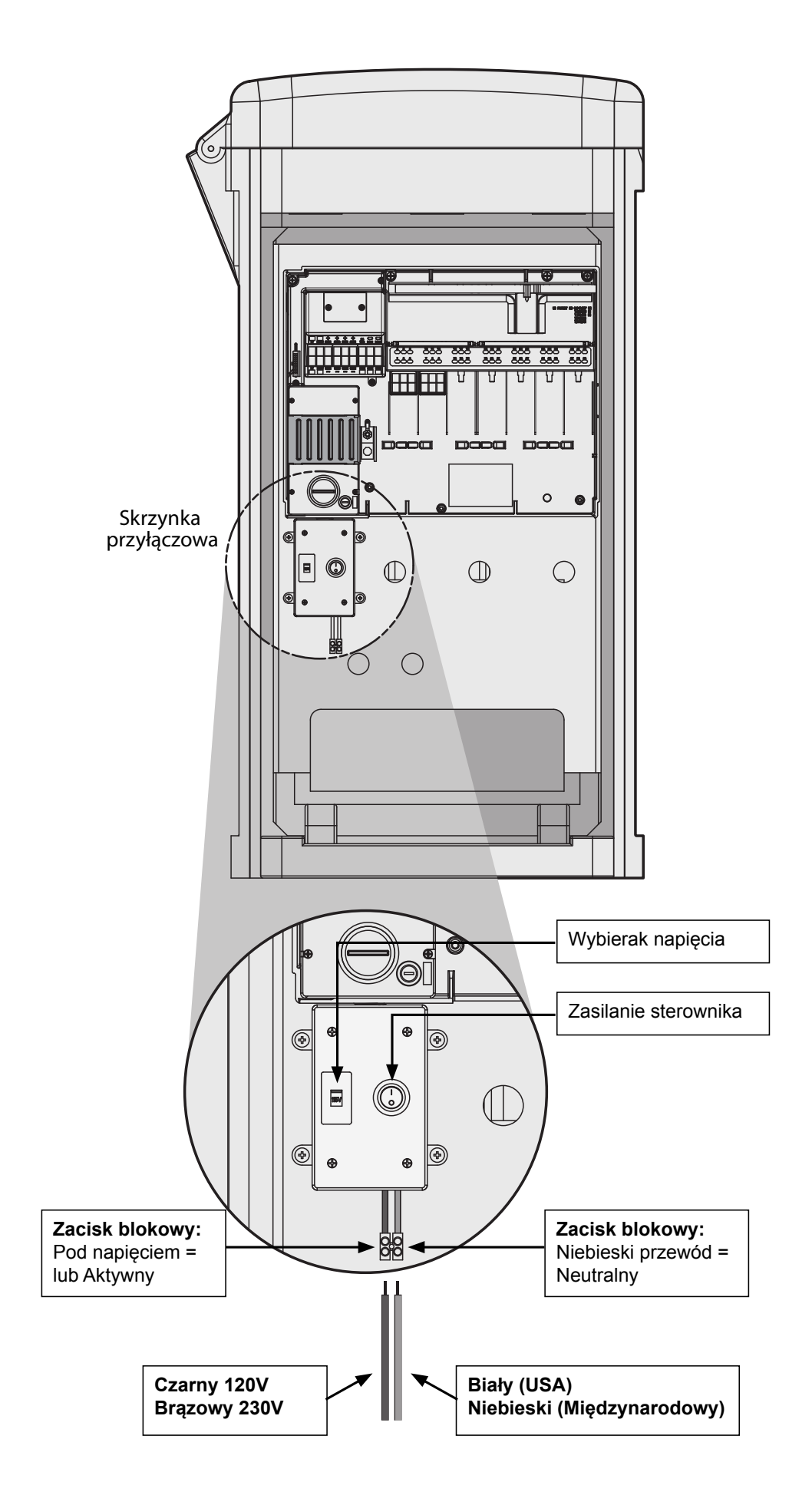

# <span id="page-13-0"></span>**Podłączanie przewodu uziomowego (wszystkie konfiguracje)....**

Sterownik ACC wyposażony został w miedziany przewód uziomowy, przewód znajduje się bezpośrednio po prawej stronie zespołu transformatora.

Przewód uziomowy jest odizolowany od głównego źródła zasilania i stosowany jest do uziemienia gwałtownych przepięć z przewodów komunikacyjnych i przewodów zaworu wyjściowego.

Przy wyłączonym sterowniku (ustawienie OFF), poluzuj śrubę z rowkiem podłużnym znajdującą się na środku zacisku oczkowego uziemienia.

Wprowadź goły przewód uziomowy 6 AWG (4,11 mm) do wnętrza przez kanał kablowy 19 mm i umieść go bezpośrednio pod zaciskiem oczkowym znajdującym się w dolnej części szafki. Nie wprowadzaj przewodu uziemowego przez ten sam kanał, którym został wprowadzony przewód zasilający!

Poluzuj śrubę zacisku oczkowego, włóż przewód uziomowy w zacisk oczkowy, a następnie dokręć śrubę, aby zabezpieczyć przewód. Uważaj, aby nie przekręcić śruby.

Elementy uziemiające powinny być dostosowane do wytycznych American Society of Irrigation Consultants (Amerykańskie Stowarzyszenie Konsultantów ds. Nawadniania) - wytyczne 100-2002 (dostępne na stronie internetowej , www. asic.org).

Dopuszczalne uziemienie powinno składać się z 2,5 metrowego miedziowanego pręta lub miedziowanej płyty o wymiarach 100 mm x 240 cm, lub obu tych elementów umieszczonych w gruncie przynajmniej 2,5 metra od sterownika, oraz z przewodu uziomowego poprowadzonego, jeśli jest to możliwe, pod kątem prostym do portu komunikacyjnego i przewodów zaworu. Idealna rezystancja uziemienia powinna wynosić 10 omów lub mniej przy pomiarach dokonanych za pomocą miernika oporności izolacyjnej lub podobnego urządzenia. W celu uzyskania dokładnych informacji na temat prawidłowych technik uziemienia zapoznaj się z wzorcami ASIC.

Nieprawidłowe podłączenie przewodu uziemiającego może skutkować niewłaściwą ochroną modułu wyjściowego przed przepięciami.

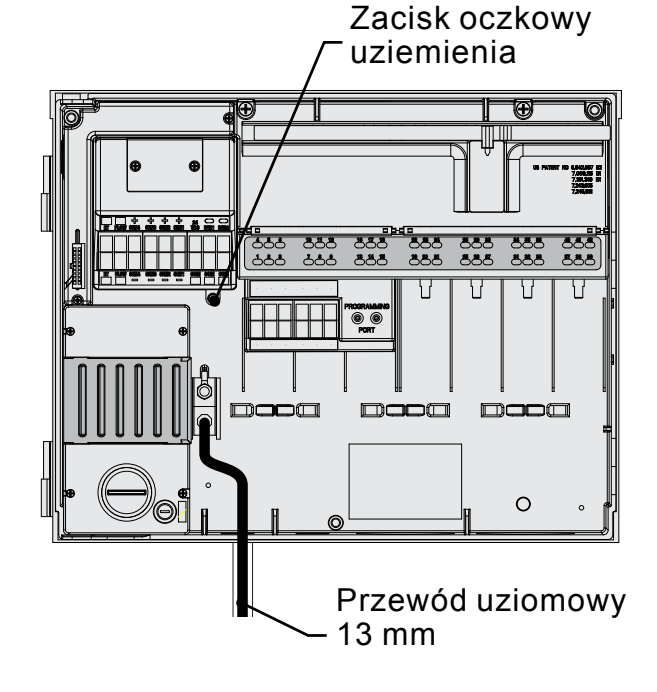

# <span id="page-14-0"></span>**Montaż modułów sekcyjnych ...................................................................**

Sterownik ACC może zostać rozbudowany o do 42 sekcji dzięki inteligentnym modułom wyjściowym. Do montażu modułów nie są konieczne żadne narzędzia poza śrubokrętem do podłączenia przewodów sekcji. Podstawowa konfiguracja składa się z 12 sekcji (dwa 6-sekcyjne moduły), maksymalna ilość możliwych do zamontowania sekcji wynosi 42 (7 modułów wyjściowych po 6 sekcji).

Sterownik ACC może zostać rozbudowany w dowolnej chwili za pomocą następujących modułów:

- 1. ACM600, 6-sekcyjny moduł wyjściowy z zabezpieczeniem przed przepięciami i diagnostycznymi diodami LED
- 2. AGM600 6-sekcyjny moduł wyjściowy z wysoko wydajną ochroną przepięciową i diagnostycznymi diodami LED

Jeśli jest to konieczne, podczas rozbudowy sterownika można instalować zarówno jeden jak i drugi typ modułu.

### **Moduły wyjściowe (ACM600, AGM600)**

- A. Zaciski śrubowe na wyjściu sekcji nie podłączaj więcej niż dwie cewki do jednej sekcji.
- B. Diody LED informujące o stanie sekcji zielona oznacza sekcje aktywne, czerwona oznacza błąd lub zwarcie.
- C. Zęby blokujące służą do zablokowania modułu w miejscu montażu
- D. Pozłacane styki elektryczne dolna, tylna część modułu
- E. Dodatkowe elementy ochrony przepięciowej, wersja AGM - widoczne wewnątrz modułu

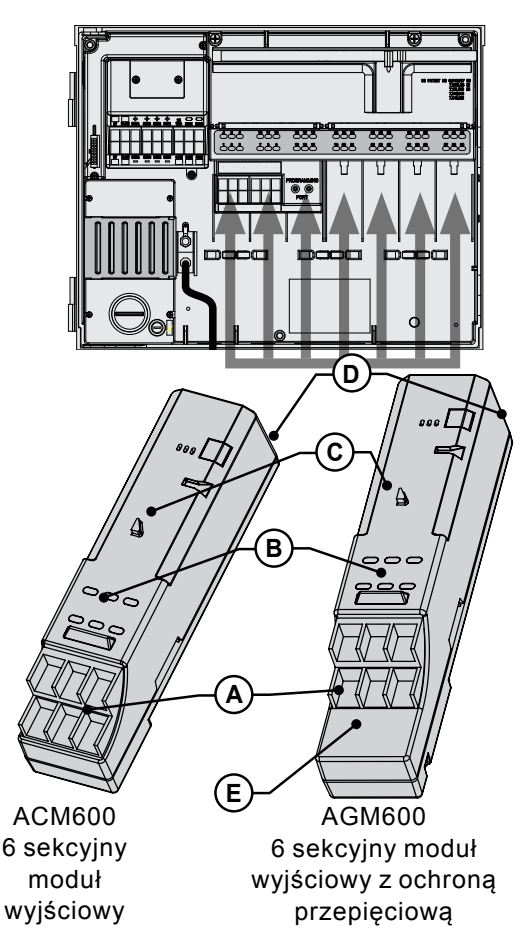

#### **moduły sekcyjne**

- 1. Aby zainstalować moduły rozszerzające, ustaw pokrętło w położeniu "RUN.
- 2. Otwórz drzwiczki wewnętrznego panelu i odnajdź suwak blokujący moduł. Przesuń dźwignię suwaka blokującego w położenie "Power Off" (Zasilanie odłączone).
- 3. Podnieś górną pokrywę. Wsuń moduł w pierwsze wolne gniazdo patrząc od lewej strony. Nie należy pozostawiać wolnych gniazd między montowanymi modułami.
- 4. Zamontuj moduł przystawiając go do dolnej części gniazda, a następnie przesuwaj do góry, aż usłyszysz charakterystyczne kliknięcie. Po zainstalowaniu modułu, przesuń suwak blokujący w położenie "Power On"(Zasilanie włączone). Pierwsze dwie lampki umieszczone w dolnym i górnym rzędzie każdego zainstalowanego modułu zapalą się na 1 sekundę informując, że moduł został rozpoznany. Następnie czerwone lampki zgasną w kolejności od lewej do prawej.
- 5. Srebrny styk z tyłu szafki sterownika musi zostać połączony z gniazdem z tyłu modułu rozszerzającego. Nie wciskaj modułu na siłę. Wsuwaj moduł do góry, zaczynając od dołu gniazda.
- 6. Następnie przy pokrętle ustawionym w położeniu "Run", naciśnij przycisk "Information". Na ekranie wyświetlona zostanie bieżąca liczba sekcji. Liczba powinna zawierać nowe sekcje z dodanych modułów.

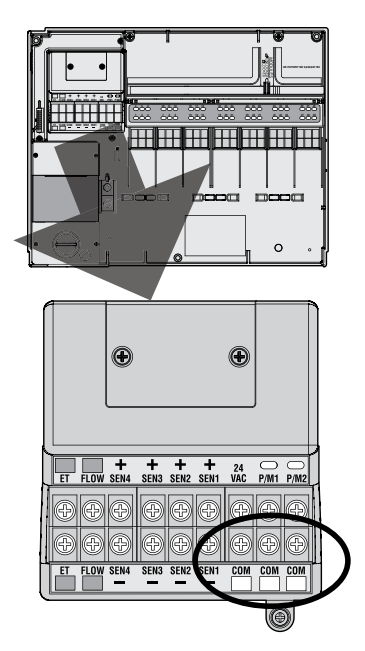

### **Podłączanie przewodów zaworu**

Każdy moduł wyjściowy posiada 6 zacisków śrubowych do podłączania indywidualnych przewodów sekcji. Zaciski służą do podłączania przewodów o rozmiarze od 22 AWG (0,64 mm) do 12 AWG (2,05 mm).

Wielkość mocy wyjściowej każdej sekcji wynosi 0,56A, co wystarczy, aby zasilić jednocześnie dwie cewki elektromagnetyczne firmy Hunter.

Gdy moduły wyjściowe zostaną zainstalowane w gniazdach, numery sekcji przypisane do danego modułu wyjściowego pojawią się w górnym rzędzie nad każdym z gniazd.

- 1. Jeśli zajdzie taka potrzeba, moduły mogą zostać wyjęte z gniazd bez odłączania przewodu polowego. Jednak przy ponownym podłączaniu modułów należy pamiętać, aby zainstalować je dokładnie w tych samych gniazdach, w przeciwnym wypadku adresy sekcji zostaną zmienione.
- 2. Podłącz przewody powrotne zaworów do jednego z 3 zacisków oznaczonych jako COM w module głównym. Te 3 zaciski wspólne służą do podłączenia kilku przewodów zaworów.
- 3. Rozłóż przewody między zaworem sterującym i sterownikiem.
- 4. Przy zaworach, podłącz przewód wspólny do dowolnego przewodu cewki elektromagnesu wszystkich zaworów. Przewód wspólny ma zazwyczaj kolor biały. Połącz drugi przewód sterownika z pozostałym przewodem każdego zaworu. Wszystkie połączenia splatane powinny zostać wykonane za pomocą wodoodpornych łączników.
- 5. Otwórz panel sterownika, aby uzyskać dostęp do

zacisków.

- 6. Przełóż przewody zaworu przez kanał kablowy i przymocuj kanał do sterownika przy otworze **D** znajdującym się na spodzie szafki.
- 7. Usuń ok. 13 mm izolacji na obu końcach przewodów. Podłącz przewód wspólny do **C** zacisków COM (Wspólne) w module głównym. Następnie podłącz wszystkie przewody sterujące zaworu do odpowiednich zacisków **b** sekcji.

### **Moduł wyjściowy dekodera (ADM99)**

- A. Zaciski przewodu dwużyłowego do każdego z **A** zacisków wyjściowych można podłączyć tylko jedną parę czerwonych i niebieskich przewodów
- B. Lampki diagnostyczne LED sygnalizują błąd **e** dekodera, aktywność modułu/linii, stan portu komunikacyjny oraz stan linii
- C. Zęby blokujące
- D. Pozłacane styki elektryczne
- E. Port programujący port do którego podłączane są przewody w celu zaprogramowania dekodera

### **moduł wyjściowy dekodera**

Górna listwa

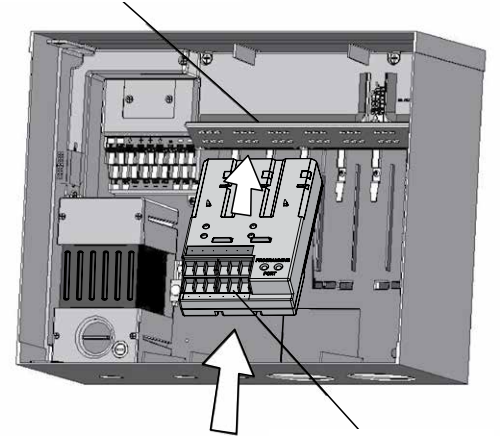

Wsuń ADM99 w pierwsze 3 sloty

Dekoder modułu wyjściowego ADM99

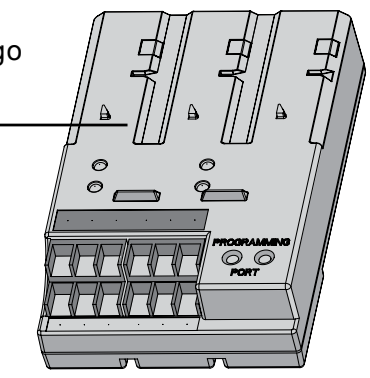

- 1. Pamiętaj aby, nie mieszać modułów wyjściowych dekodera z modułami wyjściowymi ACM/ AGM-600.
- 2. Moduły wyjściowe dekodera należy zawsze instalować w pierwszych trzech gniazdach.
- 3. Zamontuj moduł ADM99 przystawiając go do pierwszego z trzech gniazd modułów sekcyjnych, następnie przesuwaj do góry, aż usłyszysz charakterystyczne kliknięcie. Gdy tylko moduł ADM99 zostanie zainstalowany, lampka sygnalizująca aktywność modułu/ linii zapali się na czerwono na okres jednej sekundy, po czym zmieni kolor na zielony. W przeciwieństwie do modułów sekcyjnych, lampki informujące o stanie modułów ADM99 pozostaną zapalone nawet przy suwaku blokującym ustawionym w położeniu "Power Off" (Zasilanie wyłączone).

#### **Podłączanie przewodów wyjściowych dekodera**

Dzięki dekoderom możliwe jest podłączenie do 99 sekcji za pomocą pojedynczej pary przewodów (określanych jako "ścieżka). Moduł wyjściowy dekodera umożliwia podłączenie 6 dwużyłowych przewodów do dekodera polowego. Maksymalna liczba sekcji dekodera wynosi 99, ale dzięki wykorzystaniu kilku ścieżek można zmniejszyć do minimum długość wykorzystywanego kabla. Aby uzyskać wartość 99 sekcji, możesz skorzystać z dowolnej liczby ścieżek.

Każda ścieżka powinna zawierać kabel typu skrętka z kolorowymi przewodami o nazwie Hunter Industries IDWIRE1 lub IDWIRE2. Jest to skręcony przewód odpowiedni do zastosowań podziemnych, oznaczonych zawsze kolorem czerwonym i niebieskim.

Wszystkie czerwone/niebieskie przyłącza w tym dwużyłowym przewodzie muszą być wykonane za pomocą wodoodpornych złączek DBR6 lub innych złączek o podobnych standardach.

Każda ścieżka posiada czerwony i niebieski zacisk z liczbą na module wyjściowym dekodera.

- 1. Wprowadź przewody dekodera przez kanał kablowy do wnętrza skrzynki przyłączowej. Pamiętaj, że ze względu na kontrakcję termiczną, należy pozostawić odpowiedni zapas.
- 2. Usuń ok. 13 mm izolacji z końców czerwonego i niebieskiego przewodu.

3. Podłącz czerwony przewód do czerwonego zacisku "1", i niebieski przewód z tej samej pary do niebieskiego zacisku "1". Jeśli jest to konieczne, powtórz czynność dla kolejnych ścieżek

Nie podłączaj ścieżek w pętli, lub za pomocą innego przewodu do dowolnego punktu w sterowniku. Ścieżki niebieska i czerwona powinny być odseparowane od siebie na końcu każdego przewodu dwużyłowego. Następnie, włóż dekodery w ścieżkę, dopóki ostatni dekoder nie zostanie ustawiony. Jeśli jest to niemożliwe, po prostu zabezpiecz każdą końcówkę dwużyłowego przewodu za pomocą wodoodpornej złączki DBR6.

Nigdy nie korzystaj z przewodu ścieżki łącząc ze sobą dwa sterowniki!

Gdy moduł wyjściowy dekodera zostanie zainstalowany, sterownik rozpozna go, a liczba sekcji zmieni wartość na "99" (bez względu na rzeczywista liczbę sekcji). Spowoduje to również odblokowanie na wyświetlaczu zaawansowanych opcji dekodera. Aby uzyskać więcej informacji, patrz OBSŁUGA DEKODERA (WERSJA ACC99D), strona 56.

<span id="page-17-0"></span>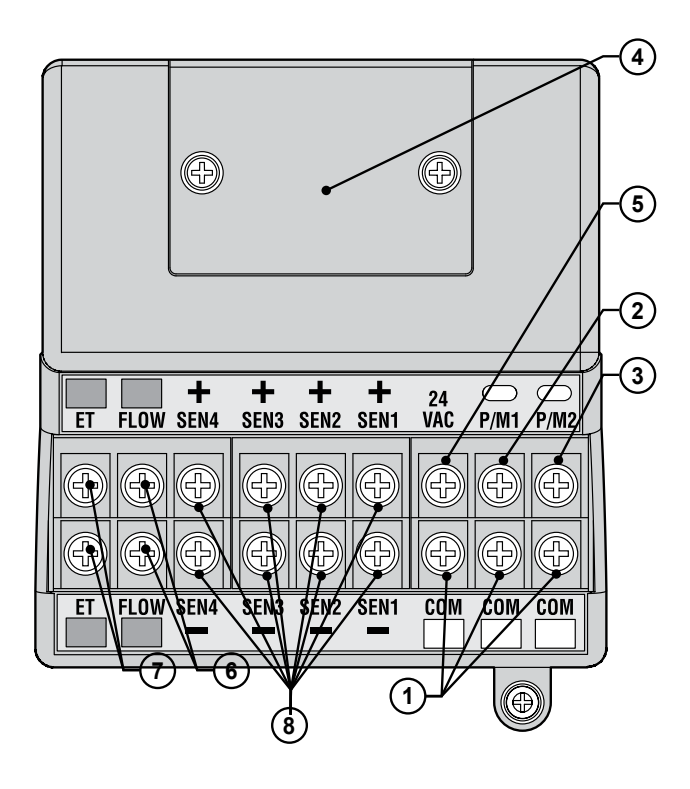

- 1. Wspólne zaciski uziomowe (x 3) Przewody powrotne (zazwyczaj białe) biegnące z sekcji i zaworu głównego. Przewody polowe mogą być podłączone do tych 3 zacisków
- 2. P/M1 –Pompa/zawór główny wyjście 1, lampka stanu (podłącz przewód powrotny obwodu pompy/zaworu głównego do jednego z 3 zacisków wspólnych). Wydajność wynosi maks. 0,320A
- 3. P/M2 –Pompa/zawór główny wyjście 2, lampka stanu (podłącz przewód powrotny obwodu pompy/zaworu głównego do jednego z 3 zacisków wspólnych). Wydajność wynosi maks. 0,320A
- 4. Pokrywa trwałych połączeń Zdejmij pokrywę, aby zainstalować opcjonalny moduł ACC-HWIM za pomocą stałych połączeń.
- 5. Zaciski 24V Zaciski testowe 24V służą do lokalizowania zaworów w terenie. Mogą być również wykorzystane do zasilania niskokątowych odbiorników czujnika takich jak WRC. Wydajność wynosi maks. 0,420A
- 6. Zaciski czujnika przepływu (+ i -) Zaciski czujnika przepływu Hunter HFS
- 7. Zaciski czujnika ET (Ewapotranspiracji) (+ i -) Nieużywany. Zaciski przeznaczone wyłącznie dla Czujnik ET firmy Hunter. Jeśli górne zaciski ET są koloru czerwonego, moduł główny wymaga aktualizacji, aby mógł być stosowany z czujnikiem ET.
- 8. Jeśli moduł główny posiada naklejkę "ET Ready" lub jeśli numer wersji modułu jest 4.0 lub wyższy, czujnik ET można podłączyć do modułu głównego
- 9. Zaciski czujnika (1-4) Zaciski umożliwiające podłączenie 4 czujniki typu Clik, lub innych czujników rozwarcia styków przerywacza

# <span id="page-18-0"></span>**Przyłącze testowe 24V.................................................................................**

Moduł główny posiada wyjście "constant-hot" 24V, które można wykorzystać jako punkt testowy do zlokalizowania zaworów w terenie:

- 1. Po podłączeniu zasilania do sterownika, podłącz wspólny przewód do zacisków zgodnie z powyższymi wskazówkami.
- 2. Dotknij każdym przewodem do zacisku oznaczonego jako 24V, aby określić lokalizację zaworu.
- 3. Każdy zawór otworzy się, gdy przewód zostanie przytknięty do zacisku 24V.
- 4. Po określeniu lokalizacji zaworu, możesz

podłączyć przewód do odpowiedniego zacisku. Ta funkcja umożliwia użytkownikowi ustawienie zaworów w porządku, który wydaje się być najbardziej logicznym bez uszkodzenia sterownika poprzez iskrzenie przewodów.

5. Zaciski 24V mogą być używane do zasilania bezprzewodowych odbiorników czujnika typu Clik. *Aby uzyskać więcej informacji - Patrz podłączanie czujnika pogodowego na str. 14.*

# **Podłączanie głównego zaworu(zaworów) i/lub przekaźnika (przekaźników) uruchamiającego pompę ............................................**

Przyłącza pompa/zawór główny znajdują się po prawej stronie w górnej części modułu głównego, który umiejscowiony jest w lewym górnym rogu sterownika.

Znajdź zaciski śrubowe P/M1 i P/M2 w module głównym. Wyjścia zostały tak zaprojektowane, aby zasilić cewkę pojedynczego zaworu głównego napięciem 24 V, maks. 0,320 A, lub przekaźnik uruchamiający pompę (lub przekaźnik Booster).

Przewód powrotny z każdego urządzenia P/M (cewka lub przekaźnik) musi zostać podłączony do jednego z zacisków oznaczonych jako COM znajdującego się na dolnej listwie z zaciskami modułu głównego.

Podłącz jeden przewód wyjściowy biegnący z każdego przekaźnika uruchamiającego pompę lub z cewki zaworu głównego do żądanego zacisku 24 V P/M .

Podłącz przewód powrotny do jednego z zacisków oznaczonych jako COM znajdującego się bezpośrednio pod wyjściami P/M.

Konfiguracja zacisków P/M opisana została w sekcji Ustawianie działania pompy w rozdziale Programowanie i obsługa niniejszej instrukcji obsługi.

# **Podłączanie czujnika pogodowego.......................................................**

Do sterownika ACC można podłączyć 4 czujniki firmy Hunter, włączając:

- Mini-Clik<sup>®</sup>
- Rain-Clik™ (zawiera bezprzewodowy czujnik deszczu Rain Clik)
- Czujnik Freeze-Clik®
- Mini-stacja pogody

Czujnik przepływu Flow-Clik™ może również być podłączony, ale zaleca się wykorzystanie czujnika HFS.

Za pomocą sterownika ACC, czujniki typu Clik mogą zostać zaprogramowane w taki sposób, aby wyłączały poszczególne programy, a nie cały sterownik. Każdy czujnik może otrzymać indywidualne instrukcje od programu.

Czujniki typu Clik firmy Hunter pozostają zazwyczaj zamknięte i otwierają się po otrzymaniu sygnału alarmowego. Otrzymanie sygnału alarmowego

spowoduje wstrzymanie nawadniania. Inne czujniki wykorzystujące galwanicznie styki mogą być stosowane bez gwarancji, pod warunkiem, że a.) nie wymagają one prądu pod napięciem; i b.) otwierają obwód gdy wykryty zostanie stan wyłączający system. Firma Hunter nie gwarantuje jednak, że tego typu połączenia będą skuteczne.

- 1. Aby podłączyć czujniki typu Clik, odnajdź zaciski [1-4] w module głównym (prawy górny róg sterownika).
- 2. Poprowadź parę przewodów od każdego czujnika do szafki przez otwór kablowy niskiego napięcia znajdujący się na spodzie szafki.
- 3. Przyłącza czujnika przeprowadza się w określonych parach: jeden przewód do zacisku +, pozostały przewód do zacisku –. Nie podłączaj do jednego zacisku przewodów wspólnych biegnących od różnych czujników
- <span id="page-19-0"></span>4. Poluzuj śrubę pierwszego zacisku (SEN1), następnie podłącz jeden z przewodów czujnika do zacisku + i dokręć śrubę.
- 5. Podłącz drugi przewód czujnika do zacisku SEN1 – i dokręć śrubę.
- 6. Aby podłączyć bezprzewodowy czujnik deszczu Rain Clik (WRC) lub bezprzewodowy odbiornik czujnika deszczu-zamarzania typu Clik, zapoznaj się z instrukcją dołączoną do czujnika WRC. W instrukcji zawarte są informacje na temat montażu i adresowania sterownika.
- 7. Podłącz dowolny przewód zasilający w kolorze żółtym do zacisku "24 VAC" w module głównym (zaciski "24 VAC" charakteryzują się maks. wydajnością 400mA i są odpowiednie dla odbiorników typu Clik).
- 8. Podłącz drugi przewód odbiornika w kolorze żółtym do dowolnego zacisku COM.
- 9. Zakończ instalację bezprzewodowego czujnika typu Clik zgodnie ze wskazówkami zawartymi w instrukcji WRC

Proces programowania przeprowadzany jest za pomocą oprogramowania i został opisany w sekcji Ustawianie działania czujnika w rozdziale Programowanie i obsługa.

# **Podłączanie czujnika przepływu firmy Hunter................................**

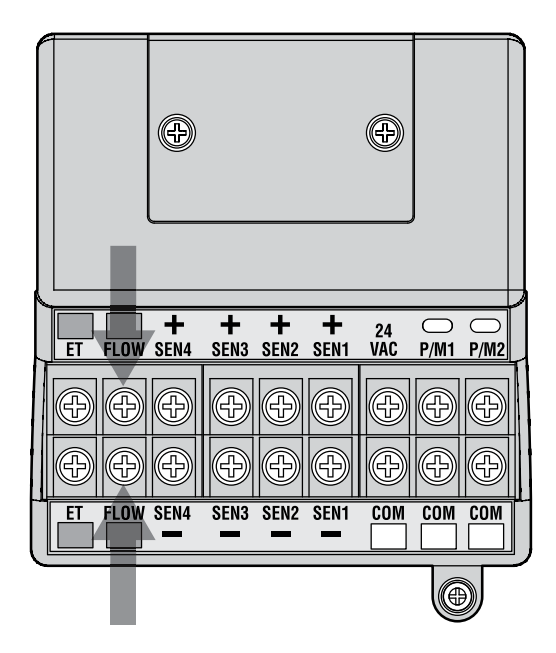

HFS jest podstawowym przepływomierzem, dla którego zostały stworzone funkcje sterownika ACC. Istnieje jednak możliwość podłączenia innych czujników przepływu. Zapoznaj się instrukcją czujnika przepływu, aby uzyskać informacje na temat sposobu podłączenia i kalibracji czujnika.

- 1. Aby podłączyć czujnik HFS, wprowadź parę przewodów czujnika do szafki przez jeden z otworów kablowych niskiego napięcia znajdującego się na spodzie szafki.
- 2. Odnajdź zaciski oznaczone "Flow" w kolorze czerwonym i czarnym znajdujące się po lewej stronie modułu głównego. Podłącz czerwony przewód czujnika HFS do czerwonego przyłącza, i czarny przewód czujnika HFS do czarnego przyłącza.
- 3. Odwrotne podłączenie przewodów, nie spowoduje uszkodzenia urzadzenia, jednak czujnik ACC nie będzie w stanie mierzyć przepływu.
- 4. Ustawianie przepływu, zbieranie informacji na temat przepływu, i konfiguracja zostały opisane w sekcji Ustawianie monitorowania przepływu w rozdziale Programowanie i obsługa.

# <span id="page-20-0"></span>**Podłączanie czujników przepływu innych firm................................**

Pozostałe modele lub czujniki przepływu wyprodukowane przez inne firmy mogą być kompatybilne ze sterownikiem ACC. Jednym z kompatybilnych modeli jest model IR-220B firmy Data Industrial (sprzedawany również jako model GENDATFL firmy Hunter).

UWAGA: Przyłącze czujnika przepływu w sterowniku ACC składa się z wyjścia impulsowego 20V, które wykrywa przerwania. Przyłącze zasilane jest prądem stałym, dlatego należy zwrócić uwagę

# **STEROWANIE ZDALNE ICR..................................................................................**

Sterownik ACC posiada zintegrowany port SmartPort®, znajdujący się po lewej stronie w górnej części szafki, lub wewnątrz przedniego panelu umieszczonego w plastikowym postumencie. Port jest kompatybilny ze zdalnymi odbiornikami Hunter ICR i SRR.

Aby podłączyć zdalne sterowanie: zdejmij odporną na wpływy atmosferyczne gumową osłonę (wersja z metalową szafką), ustaw w jednej linii sworznie zdalnego odbiornika ze sworzniami sterownika i wciśnij mocno odbiornik. Jeśli zainstalowany został adapter System ET, podłącz odbiornik do właściwego złącza w adapterze.

Jeśli adres odbiornika musi zostać zmieniony, podczas podłączania odbiornika do portu SmartPort® przytrzymaj zielony przycisk.

Sprawdź instrukcję zdalnego sterownika, aby uzyskać informację na temat adresowania i obsługi. Należy pamiętać, że jeśli chodzi o obsługę zdalnego sterowania za pomocą sterownika ACC, to w porównaniu z poprzednimi sterownikami firmy Hunter istnieją znaczne różnice.

Gdy ICR uruchomi program lub sekcję, na ekranie sterownika ACC wyświetlona zostanie (zawsze) informacja dlaczego dana sekcja lub program został uruchomiony. Zdalne uruchomienia poprzedzone są komunikatem na wyświetlaczu o treści "ICR" (Rys 1).

Aby skonfigurować ICR tak, aby współpracował ze sterownikiem ACC, zapoznaj się z instrukcją nadajnika ICR. Za pomocą przycisku "Mode" znajdującego się na nadajniku ICR wybierz rozmiar sekcji "240", aby uzyskać dostęp do wszystkich programów i sekcji sterownika ACC. Jedynie nadajniki ICR wyprodukowane we wrześniu 2006 lub później są kompatybilne ze sterownikiem ACC. Jeśli posiadasz starszy sterownik, maksymalny rozmiar sekcji wynosi 48. Stąd też, jeśli korzystasz ze starszego nadajnika i sterownika ACC, sekcja nr 48 będzie ostatnią, którą będziesz mógł osługiwać.

czy zachowana jest właściwa polaryzacja.

Czerwony zacisk + powinien zostać połączony z czerwonym przewodem czujnika HFS. W przypadku podłączania innych czujników upewnij się, że zachowana jest właściwa polaryzacja.

Podłącz dodatni (+) przewód do czerwonego zacisku oznaczonego jako "Flow" w module głównym i ujemny (–) przewód do czarnego zacisku.

Aby w pełni wykorzystać możliwości jakie oferuje nadajnik ICR musisz nabyć jego nowszą wersję.

#### **Jednoczesne uruchamianie wielu sekcji**

Sterownik ACC umożliwia jednoczesne uruchomienie 6 sekcji. Podczas gdy inne sterowniki zatrzymają pracę bieżącej sekcji po otrzymaniu komendy nakazującej uruchomienie kolejnej sekcji, sterownik ACC umożliwia uruchomienie nowych sekcji wraz z sekcjami już uruchomionymi, maksymalnie można uruchomić 6 sekcji (Rys. 2). W przypadku gdy uruchomionych zostało 6 sekcji, a sterownik otrzyma komendę nakazującą uruchomić kolejną sekcję, komenda zostanie zignorowana. Kolejne zdalne komendy nie będą akceptowane dopóki jedna z sześciu sekcji nie zakończy nawadniania.

Dzięki takiemu rozwiązaniu użytkownik korzystający ze sterownika ACC może uruchomić programy automatyczne, sekcje i programy ręcznie i jednocześnie wysyłać komendy za pomocą nadajnika ICR. Informacja o każdym zdarzeniu zostanie wyświetlona na ekranie (informacje o programach zostaną wyświetlone wraz z literą oznaczającą program i komunikatem "ICR", jeśli zostały uruchomione zdalnie) wraz z czasem pozostającym do zakończenia danego zdarzenia.

Na ekranie przedstawiono możliwe komunikaty pojawiające się na wyświetlaczu sterownika ACC: sześć sekcji zostało uruchomionych, włączając sekcję uruchomioną zdalnie (ICR), uruchomianie programu (A-ICR), ręczne uruchomienie pojedynczej sekcji (MAN), ręczne uruchomienie programu (C-MAN), oraz automatyczny program (D-AUTO).

Jeśli jednoczesna obsługa nie jest wymagana, naciśnij przycisk "Off" na nadajniku ICR przed uruchomieniem kolejnego programu lub sekcji. Komenda "Off" spowoduje zatrzymanie przez sterownik wszystkich uruchomionych sekcji i

programów, bez względu na to w jaki sposób zostały uruchomione

Funkcja uruchamiania programów w kolejności oraz funkcja SmartStack nie są dostępne gdy komendy uruchamiające pojedynczą sekcję są wysyłane za pomocą nadajnika ICR do sterownika ACC . Jeśli w programie nie ustawiono opcji, aby programy nakładały się na siebie, komendy z nadajnika ICR nakazujące ręczne uruchomienie programu będą ignorowane.

Komenda z nadajnika ICR nakazująca ręczne uruchomienie pojedynczej sekcji zostanie zaakceptowana, jeśli sterownik ustawiony jest w trybie OFF, lub gdy czujnik jest wyłączony. Komendy z nadajnika ICR nakazujące ręczne uruchomienie programu będą ignorowane gdy sterownik znajduje się w trybie "OFF" (Wyłączony). Jeśli sterownik pracuje w trybie, w którym sygnał czujnika może spowodować wyłączenie programu, lub komenda nakazująca uruchomienie programu zostanie wysłana do sterownika w którym wybrano tryb wyłączający czujniki, sterownik spowoduje, że programy zostaną wyłączone jeśli danemu programowi została przypisana opcja zatrzymania lub zawieszenia. Komenda z nadajnika ICR zostanie wyświetlona na ekranie tak jak w trybie zatrzymania lub zawieszenia programu w zależności od tego jak został zaprogramowany czujnik. (Rys 3) Jeśli program, który chcesz uruchomić ręcznie za pomocą komendy z nadajnika ICR nie został zaprogramowany, aby był wstrzymany lub zawieszony, komenda zostanie zaakceptowana i program zostanie uruchomiony.

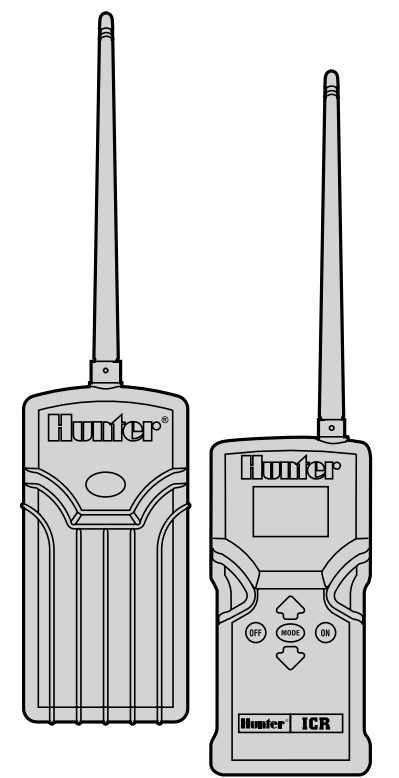

Jeśli korzystasz z jednoczesnego uruchamiania grupy sekcji (SSG), możesz uruchomić pojedynczą sekcję, która została dołączona do SSG. Informacja o tym, że sekcja jest dołączona do SSG zostanie zignorowana, dzięki czemu będzie ją można uruchomić indywidualnie.Komenda "Off" spowoduje zatrzymanie przez sterownik wszystkich uruchomionych sekcji i programów, bez względu na to w jaki sposób zostały uruchomione

Funkcja uruchamiania programów w kolejności oraz funkcja SmartStack nie są dostępne gdy komendy uruchamiające pojedynczą sekcję są wysyłane za pomocą nadajnika ICR do sterownika ACC . Jeśli w programie nie ustawiono opcji, aby programy nakładały się na siebie, komendy z nadajnika ICR nakazujące ręczne uruchomienie programu będą ignorowane.

Komenda z nadajnika ICR nakazująca ręczne uruchomienie pojedynczej sekcji zostanie zaakceptowana, jeśli sterownik ustawiony jest w trybie OFF, lub gdy czujnik jest wyłączony. Komendy z nadajnika ICR nakazujące ręczne uruchomienie programu będą ignorowane gdy sterownik znajduje się w trybie "OFF" (Wyłączony). Jeśli sterownik pracuje w trybie, w którym sygnał czujnika może spowodować wyłączenie programu, lub komenda nakazująca uruchomienie programu zostanie wysłana do sterownika w którym wybrano tryb wyłączający czujniki, sterownik spowoduje, że programy zostaną wyłączone jeśli danemu programowi została przypisana opcja zatrzymania lub zawieszenia. Komenda z nadajnika ICR zostanie wyświetlona na ekranie tak jak w

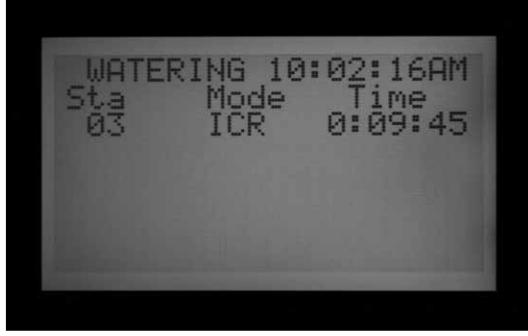

Rysunek 1

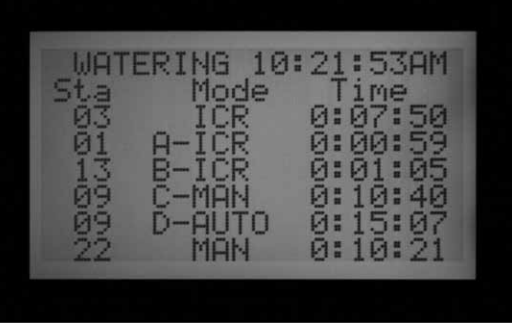

Rysunek 2

<span id="page-22-0"></span>trybie zatrzymania lub zawieszenia programu w zależności od tego jak został zaprogramowany czujnik. (Rys 3) Jeśli program, który chcesz uruchomić ręcznie za pomocą komendy z nadajnika ICR nie został zaprogramowany, aby był wstrzymany lub zawieszony, komenda zostanie zaakceptowana i program zostanie uruchomiony.

grupy sekcji (SSG), możesz uruchomić pojedynczą sekcję, która została dołączona do SSG. Informacja o tym, że sekcja jest dołączona do SSG zostanie zignorowana, dzięki czemu będzie ją można uruchomić indywidualnie.

## **Podłączanie do systemu IMMS**

Jeśli korzystasz z jednoczesnego uruchamiania

# **SYSTEM ZARZĄDZANIA PROCESEM NAWADNIANIA I MONITOROWANIA ....**

Sterowniki ACC mogą zostać zaktualizowane, co umożliwi pełną dwukierunkową komunikację z centralnym komputerem (IMMS 2.0).

Moduły komunikacyjne sterownika ACC są zainstalowane w miejscu znaczka z logo produktu w sterownikach montowanych na ścianie, i pod drzwiczkami panelu na specjalnych wspornikach (APPBRKT) w sterownikach montowanych w postumencie.

Sterownik ACC może zostać podłączony za pomocą przewodu (GCBL), telefonu dial-up (typu POTS -"stara usługa telefoniczna"), lub telefonu komórkowego GSM (z wykorzystaniem transmisji danych z wykorzystaniem komutacji łączy - CSD).

Kilka sterowników może korzystać z jednego przyłącza, dzięki dodatkowym przewodom lub za pomocą komunikacji radiowej UHF. Nie dopuszcza się stosowania połączeń splatanych przewodów GCBL, a wszystkie urządzenia muszą być połączone za pomocą pojedynczego przewodu.

### **Modem dial-up (ACC-COM-POTS)**

Przyłącze musi znajdować się w odległości 2 metrów od podłączenia telefonu firmowego, do podłączenia wykorzystywana jest końcówka RJ-11.

Moduły IMMS 2,0 i moduły komunikacyjne dial-up podłączane są za pomocą analogowych linii z wybieraniem tonowym. Te produkty nie umożliwiają wybierania cyfrowego.

Połączenie dial-up musi być wykonane za pomocą wydzielonej do tego celu linii. Sterownik zgłasza się zawsze po pierwszym sygnale dlatego linia nie może być dzielona z faksem i innymi urządzeniami.

#### **Moduł telefonii komórkowej/GSM (ACC-COM-GSM, GSM-E)**

Komunikacja za pomocą modułu telefonii komórkowej GSM wymaga stałego zasięgu w miejscu montażu sterownika.

Połączenia GSM muszą umożliwiać transmisje danych z wykorzystaniem komutacji łączy (CSD). Połączenia z IMMS 2,0 wymagają transmisji CSD i danych teleadresowych. Inne formy komunikacji z wykorzystaniem modułu komórkowego nie będą działały. Na daną chwilę metody komunikacji CDMA nie są dostępne dla sterowników ACC.

### **Radio UHF**

Wykorzystanie radia UHF do przeprowadzania komunikacji wymaga uzyskania licencji.

Komunikacja radiowa ze sterownikiem ACC możliwa jest za pomocą modułu łączności radiowej o symbolu RAD3 lub wyższym. Moduły łączności radiowej IMMSR zaprojektowane do komunikacji ze sterownikami IMMS, NIE współpracują ze sterownikami ACC.

Moduły łączności radiowej RAD3 nie są sprzedawane z antenami, które są niezbędne do nawiązania komunikacji. Antena musi zostać zamontowana z dala od metalowych elementów (włączając metalową szafkę sterownika ACC).

Komunikacja radiowa służy do komunikowania się ze sterownikiem ACC, i nie umożliwia bezpośredniej komunikacji z komputerem centralnym. Tego typu komunikacja może być nawiązana za pomocą centrali IMMS-CCC i podłączanego przewodem interfejsu, lub za pomocą telefonów wykorzystujących ACC-COM-POTS lub ACC-COM-GSM (lub GSM-E do zastosowań międzynarodowych).

Na polach golfowych, na których wykorzystywane jest wyłącznie centralne oprogramowanie sterujące Surveyor, moduł AGCHUBR oferuje komunikację radiową ze wszystkimi wyposażonymi w radio sterownikami ACC/AGC.

*Aby uzyskać szczegółowe informacje na temat tworzenia centralnych systemów sterujących zapoznaj się z Instrukcją tworzenia systemów (System Design Guide).*

# <span id="page-23-0"></span>**PRZERWY W DOSTAWACH PRĄDU ...**

Zegar sterownika ACC pokazujący bieżący czas nie jest zależny od zewnętrznego zasilania i baterii 9 VDC dzięki czemu jest w stanie podtrzymywać czas podczas przerw w dostawach prądu. Gdy zewnętrzne zasilanie zostanie przywrócone, sterownik będzie pokazywał bieżący czas i będzie gotowy rozpocząć zaprogramowane nawadnianie.

Informacja o przerwie w dostawach prądu, wraz z godziną wystąpienia przerwy, zostanie odnotowana w rejestrze alarmów. Godzina przywrócenia zasilania również zostanie odnotowana w rejestrze alarmów.

ALARM LOG

**POWER RESTORE** 

 $=$  nxt  $-2$ 

03:26:27PM

= Pheu

01/16/09

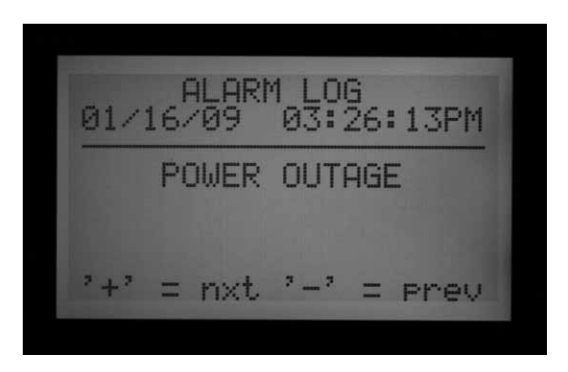

# SZYBKI START........

Szybkie uruchomienie sterownika przez doświadczonych użytkowników powinno wyglądać następująco:

- **5. Ustawianie Daty/Godziny:** Użyj przycisków ze strzałkami, aby poruszać się po menu, i przycisków +/-, aby zmieniać wprowadzane wartości. Ustawianie daty i godziny oraz wybór jednostki miary.
- **6. Ustawianie czasu rozpoczęcia nawadniania:** Każdy z automatycznych programów umożliwia ustawienie do 10 czasów rozpoczęcia nawadniania. Użyj przycisku Programs, aby wybrać indywidualne programy, na ekranie wyświetlonych zostanie 10 możliwych czasów uruchomienia danego programu. Skorzystaj ze strzałek, aby poruszać się po menu i przycisków +/-, aby zmienić wprowadzane wartości; Patrz USTAWIANIE OPCJI DLA NAKŁADAJĄCYCH SIĘ PROGRAMÓW na stronie 36, w celu uzyskania dalszych informacji.
- **7. Ustawianie czasów pracy sekcji:** Przy pokrętle ustawionym w tym położeniu, użyj przycisku Programs, aby wybrać program, który chcesz ustawić. Następnie, użyj przycisków +/-, aby zmienić czas pracy każdej sekcji (w formacie godzina:minuty:sekundy). Za pomocą przycisków ze strzałkami przejdź do kolejnej sekcji. WSKAZÓWKA: Użyj przycisków Copy i Paste, aby przyspieszyć poruszanie się między sekcjami. Ustaw czas pracy pierwszej sekcji i naciśnij przycisk Copy (Kopiuj). Za pomocą przycisku ze strzałką do góry, przejdź do następnej sekcji i naciśnij przycisk Paste (Wklej)
- **8. Ustawianie dni nawadniania:** Użyj przycisku Programs, aby wybrać żądany Program. Za pomocą przycisków ze strzałkami wybierz opcję "Day Sched". Następnie wybierz typ harmonogramu (Dni tygodnia, przerwy w nawadnianiu, nawadnianie w dni nieprarzyste/ parzyste).
- **9. Ustawianie działania pompy (opcjonalnie):** Przy pokrętle ustawionym w tym położeniu możliwe jest ustawienie dwóch poziomów wydajności zaworu głównego/pompy dla danej sekcji. Nie jest to wymagane jeśli nie korzystasz z pompy/zaworu głównego.
- **10. Ustaw pokrętło ponownie w położeniu RUN.** Są to wszystkie czynności wymagane do podstawowej obsługi sterownika. Sterownik ACC przeprowadza nawadniania gdy pokrętło ustawione jest w dowolnym położeniu poza położeniem "OFF".
- **11. Test:** Program testowy uruchomi na określony czas kolejno każdą sekcję, w porządku numerycznym. **Minimalny czas wynosi 1 sekundę dla standardowych sterowników i 15 sekund dla sterowników dekoderowych. Maksymalny czas pracy podczas programu testowego wynosi 15 minut na sekcję. Ustaw pokrętło w położeniu RUN.** Program testowy uruchamiany jest po naciśnięciu i przytrzymaniu przycisku "Programs" przez 3 sekundy. Wprowadź czas testu i odczekaj 5 sekund na uruchomienie cyklu testowego. Lampki LED każdej sekcji w modułach wyjściowych będą zapalać się na zielono gdy sekcja zostanie

<span id="page-24-0"></span>uruchomiona lub na czerwono gdy zostanie wykryty błąd. Sterownik dekoderowy nie ma możliwości ukazania aktywności poszczególnej sekcji, jednak lampki ADM99 pokażą aktywność sekcji za pomocą lampek komunikacji i lampek aktywności modułu/linii.W trybie testowym sterownik dekoderowy uruchomi kolejno wszystkie 99 sekcji. Bez względu na fakt ile dekoderów zostało zainstalowanych w terenie, sterownik spróbuje uruchomić wszystkie 99 sekcji. Sterownik odbierze sygnały alarmowe od wszystkich sekcji, które nie są obecne w terenie, lub nie zostały przypisane do dekodera. Po uruchomieniu Programu testowego w sterowniku dekoderowym, użytkownik może zakończyć test przekręcając pokrętło w położeniu "OFF". **Uruchamianie poszczególnych sekcji podczas testu oznacza przeprowadzanie nawadniania przez te sekcje.**

**12. Ręczne uruchomienie programu:** Ustaw pokrętło w położeniu "Manual Operation"(Obługa ręczna), aby ręcznie uruchomić dowolny program, lub pojedynczą

**sterownika........................................................................................................**

### **Korzystanie z przycisku Information**

Przycisk "Information" służy do otrzymywania wskazówek przy programowaniu, ogólnych informacji oraz odblokowywania funkcji zaawansowanych, w zależności od położenia pokrętła. Jeśli przepływomierz został zainstalowany, naciśnij przycisk "Information" (przy pokrętle ustawionym w położeniu RUN), aby w dowolnym czasie uzyskać informacje na temat bieżącego przepływu.

Jeśli podświetlenie monitora ciekłokrystalicznego wyłączy się podczas programowania (zazwyczaj po 5 minutach braku aktywności), naciśnij przycisk "Information", aby ekran został ponownie podświetlony (zapobiega to przypadkowo wprowadzonym zmianom na skutek naciśnięcia innego przycisku).

Naciśnięcie i przytrzymanie przycisku "Information" spowoduje zmianę informacji wyświetlanych na ekranie w zależności od położenia pokrętła, na informacje ogólne lub wskazówkę dotyczącą programowania. Zwolnienie przycisku spowoduje powrót do menu wskazanego przez położenia pokrętła.

Aby uzyskać dostęp do funkcji zaawansowanych naciśnij i przytrzymaj przycisk "Information" przekręcając jednocześnie pokrętło w położeniu "Extended features" (Funkcje zaawansowane).

sekcję. Gdy na wyświetlaczu pojawi się menu "Manual Program", użyj przycisku "Programs", aby wybrać żądany program, następnie ustaw pokrętło w położeniu RUN. Program zostanie uruchomiony w przeciągu kilku sekund. WSKAZÓWKA: Możesz również przytrzymać przycisk ze strzałką w prawo przez 3 sekundy, aby przejść bezpośrednio ręcznego uruchamiania programów.

**13. Aby uruchomić pojedynczą sekcję:** Gdy na ekranie miga opcja "Program", użyj przycisku +, aby zmienić opcję na "One Station". Za pomocą przycisku ze strzałką do dołu przejdź do numeru sekcji, i przycisków +/-, aby wybrać daną sekcję. Użyj przycisku ze strzałką do dołu, aby przejść do czasu pracy, i przycisków +/-, aby zmienić czas pracy sekcji (format godzina:minuty:sekundy; dostępny przedział czasu od 1 sekundy do 6 godzin). Ustaw pokrętło z powrotem w położenie RUN. Sekcja zostanie uruchomiona w przeciągu kilku sekund.

# **Programowanie i obsługa**

Spowoduje to odblokowanie funkcji zaawansowanych. Funkcje zaawansowane to funkcje ukryte, dzięki czemu niemożliwe jest przypadkowe przeprogramowanie wprowadzonych danych, które są niezbędne do prawidłowego działania sterownika. Programowanie Funkcji zaawansowanych zostało wyjaśnione w rozdziale Funkcje zaawansowane. Sterownik ACC posiada następujące funkcje zaawansowane:

- Funkcja "Brak nawadniania"
- Opóźnienie w uruchamianiu kolejnych sekcji
- Ustawianie obwodu M/V jako zwierny (zamiast standardowego ustawienia jako rozwierny) i lokalizacji obwodu M/V (Sterownik lub moduł ADM dla sterowników dekoderowych)
- Ustawianie rozmiaru i rodzaju czujnika przepływu
- Ustawianie indywidualnych parametry sekcji (Przepływ, Limit, i Opóźnienie) oraz lokalizację czujnika przepływu (Sterownik lub moduł ADM dla dekodera ICD-SEN
- Ustawianie lokalizacji czujnika: przypisz każdy czujnik do sterownika, "ADM" do lokalizacji ICD-SEN lub "ET" dla indywidualnych czujników ET
- Ustawianie funkcji SSG (Jednoczesne uruchamianie grupy sekcji)
- Ustawianie indywidualnego programu ręcznego
- Program testowy
- Pamięć odnawialna Easy Retrieve™

### **Ustawianie daty i godziny**

W tym polu zaprogramowane zostały trzy pozycje:

- Godzina, data i dzień tygodnia ustawiane są automatycznie
- Czas letni
- Jednostka miary, system brytyjski lub metryczny

Ustaw pokrętło w położenie SET CURRENT/TIME

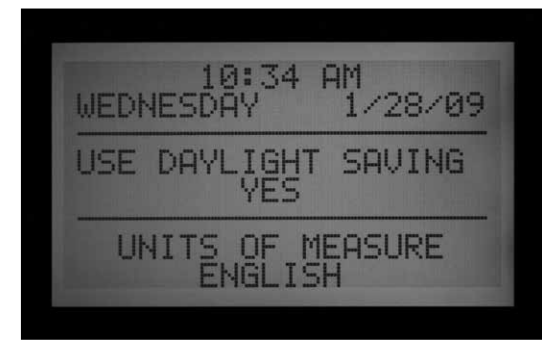

Naciśnij przycisk + lub –, aby zmienić migającą wartość . Przytrzymaj przycisk, aby przyspieszyć zmienianie się wartości.

Użyj przycisków ze strzałkami, aby zmienić położenie kursora. Ustaw godzinę i minuty, następnie przejdź do pola AM/PM. Użyj przycisków + lub –, aby wybrać opcję AM (przed południem), PM (po południu) lub opcję zegara 24-godzinnego (czas międzynarodowy). W przypadku gdy wybrana została opcja zegara 24-godzinnego, czas rozpoczęcia programu oraz inne wartości czasu w sterowniku będą wyświetlane w formacie 24-godzinnym

Użyj przycisków ze strzałkami, aby przejść do ustawiania daty w formacie dzień/miesiąc/rok).

Czas letni sterownika ACC został zaktualizowany zgodnie z nowymi wymogami wprowadzonymi w USA. Jeśli wybrano zostanie opcja "Yes" (Tak), bieżąca godzina zostanie przesunięta w drugą niedzielę marca o 1 godzinę do przodu na godzinę 2 AM, oraz przesunięta o jedną godzinę do tyłu w pierwszą niedzielę listopada

Jednostka miary: wybierz system Brytyjski lub system metryczny Spowoduje to wybranie jednostki miary dla wszystkich opcji sterownika.

### **Ustawianie czasów rozpoczęcia programu**

W tym polu zaprogramowane zostały trzy pozycje:

- "Overlap" (Nakładanie się programów) lub "Stack" (Programy uruchamiane w kolejności)
- Czasy rozpoczęcia dla każdego z sześciu programów (A – F)
- Funkcje zaawansowane: Funkcja "Brak nawadniania"

### **Aby ustawić czas rozpoczęcia programu**

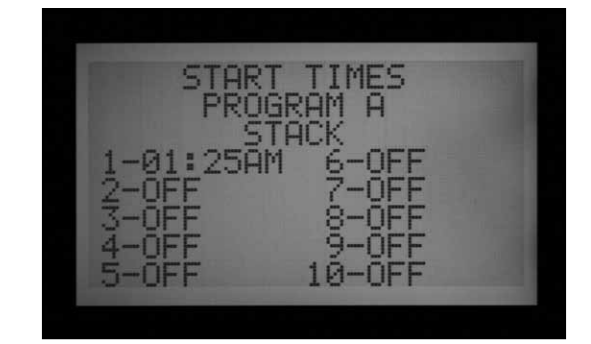

- 1. Ustaw pokrętło w położeniu SET PROGRAM START TIMES (Ustawianie czasów uruchamiania programu)
- 2. Wybierz program (A F) naciskając przycisk "Program"
- 3. Użyj przycisków ze strzałkami, aby zmienić położenie kursora
- 4. Naciśnij przycisk + lub –, aby zmienić migającą wartość
- 5. Wybierz dla danego programu opcję "Stack" (Programy uruchamiane kolejno) lub "Overlap" (Programy nakładające się). Należy pamiętać, że jeśli w ustawieniach "Set Program Overlap Options" opcja "Stack or Overlap" nie zostanie ustawiona, nie będzie można później wybrać opcji Stack (Programy uruchamiane w kolejności) lub opcji Overlap (Programy nakładające się) przy pokrętle ustawionym w położeniu Start Times.
- 6. Przyciski "Copy" (Kopiuj) i "Paste" (Wklej) mogą być używane, aby przyspieszyć programowanie (naciśnij przycisk "Copy" w dowolnym miejscu w menu Start Time, następnie przejdź do kolejnej pozycji i naciśnij przycisk "Paste". Ten sam czas rozpoczęcia programu zostanie wklejony w tym miejscu).

#### **Czasy rozpoczęcia programów uruchamianych kolejno**

Funkcja uruchamiania programów w kolejności oznacza, że programy nigdy nie będą nakładać się na siebie; jeśli jeden program zostanie ustawiony tak, aby zaczynał się zanim kolejny program zakończy pracę, zostanie on przesunięty do tyłu bez względu na ustawioną godzinę uruchomienia programu.

Każdy z sześciu programów (A – F) posiada dziesięć czasów uruchomienia programu, co daje całkowitą liczbę sześćdziesięciu automatycznych czasów uruchomienia programu. Domyślną procedurą jest ustawienie czasów uruchomienia programów w kolejności alfanumerycznej. Program A został ustawiony jako "Overlap" (programy

nakładające się na siebie), pozostałe programy zostały ustawione jako "Stack" (Programy uruchamiane w kolejności). Na przykład, Program A z czasem uruchomienia 8.15, rozpocznie prace przed Programem B również ustawionym na 8.15 ponieważ A w kolejności alfanumerycznej występuje przed B. Programu B z czasem uruchomienia 8.15 zostanie uruchomiony, gdy program A zakończy nawadnianie

#### **Nakładanie się czasów rozpoczęcia programów**

Nakładanie się czasów rozpoczęcia programów umożliwia przeprowadzanie nawadniania jednocześnie przez kilka programów. Funkcja nakładania się programów umożliwia uruchomienie programu dokładnie o zaprogramowanej godzinie, bez względu na fakt, że w tym samym czasie mogą być uruchomione inne programy (jest to funkcja przeciwna do funkcji uruchamiania programów w kolejności). Wszystkie sześć programów można zaprogramować tak, aby nakładały się na siebie, dzięki czemu mogą być włączone jednocześnie. Jest to przydatne gdy wymagany jest krotki czas nawadniania, a budowa systemu hydraulicznego umożliwia wysoką wartość przepływu.

**UWAGA:** Przed skorzystaniem z funkcji nakładania się programów, zapoznaj się z ograniczeniami systemu hydraulicznego. Uruchomienie funkcji nakładania się programów może spowodować przeciążenie systemu hydraulicznego. Przeciążenie systemu może uszkodzić komponenty systemu przez co zraszacze będą pracować ze słabszymi osiągami.

Bardziej zaawansowane opcje programowania nakładających się na siebie programów są dostępne po ustawieniu pokrętła w położeniu SET PROGRAM OVERLAP OPTIONS.

Zazwyczaj, po ustawieniu pokrętła w położeniu Set Program Start Time, kursor zostanie umieszczony na pierwszej godzinie czasu uruchomienia programu

- Aby zmienić ustawienia opcji Stack/Overlap (Programy uruchamiane kolejno/programy zachodzące na siebie), za pomocą przycisków ze strzałkami przejdź na pole Stack/Overlap.
- Użyj przycisków + lub –, aby wybrać Stack lub Overlap.
- Za pomocą przycisków ze strzałkami przejdź ponownie na Start Times.

### **Wielokrotne czasy rozpoczęcia**

Aby ustawić czasy rozpoczęcia programu, przejdź na pole "Start Time" (Czas uruchomienia) i za pomocą przycisków + lub – ustaw wartość godziny, następnie wartość minuty, a następnie wartość AM/ PM, chyba, że korzystasz z zegara 24-godzinnego.

- Jeśli czas uruchomienia został pominięty (na przykład: Czas 1 został ustawiony, czas 2 został ustawiony jako "OFF" (Wyłączony) i czas 3 został ustawiony), czasy uruchomienia programu zostaną zaakceptowane ale po ponownym ustawieniu pokrętła w tym położeniu czasy rozpoczęcia zostaną ustawione w porządku sekwencyjnym (czas 3 zostanie ustawiony jako czas 2). Jest to automatyczna procedura.
- Jeśli wcześniejszy czas rozpoczęcia zostanie ustawiony jako czas rozpoczęcia o wyższym numerze (np. czas rozpoczęcia 1 jest ustawiony na 4:00, natomiast czas rozpoczęcia 2 ustawiony jest na 3:00), to po ponownym ustawieniu pokrętła w tym położeniu czasy rozpoczęcia zostaną ustawione w kolejności chronologicznej. Czasowi rozpoczęcia o najniższym numerze zostanie przypisana najwcześniejsza wprowadzona godzina (np. czasowi rozpoczęcia 1 zostanie przypisana godzina 3:00, a czasowi rozpoczęcia 2 godzina 4:00).

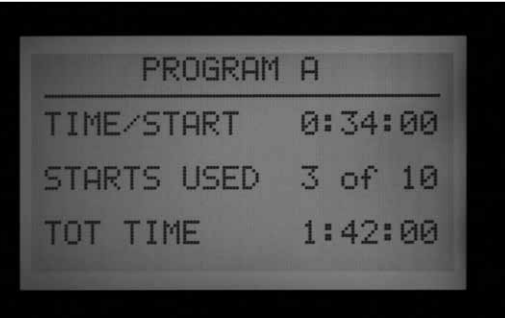

Gdy pokrętło znajduje się w położeniu "Set Watering Start Time" (Ustawianie czasu rozpoczęcia nawadniania), naciśnij przycisk "Information", aby uzyskać ogólną informację o wszystkich czasach rozpoczęcia nawadniania dla tego programu. Na

ekranie wyświetlony zostanie całkowity czas pracy sekcji dla każdego czasu uruchomienia, ilość czasów uruchomienia i całkowity czas trwania programu

### **Funkcja "Brak nawadniania"**

Programowanie tej funkcji zostało opisane w rozdziale Funkcje zaawansowane.

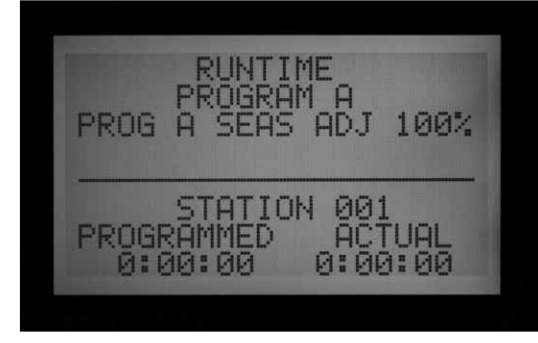

### **Ustawianie czasów pracy sekcji**

W tym polu zaprogramowane zostały trzy pozycje:

- Czas trwania nawadniania prowadzonego przez sekcie
- Wartość korekty sezonowej dla programu
- Funkcje ukryte: Wartość opóźnienia w uruchamianiu kolejnych sekcji
- 1. Ustaw pokrętło w położeniu SET STATION RUN TIMES.
- 2. Wybierz program (A F) naciskając przycisk Program
- 3. Naciśnij przycisk + lub –, aby zmienić migającą wartość . Kursor umieszczony zostanie w polu oznaczającym minuty.
- 4. Użyj przycisków ze strzałkami w lewo lub prawo, aby przejść kursorem na pole z godzinami lub sekundami. Ustaw czas pracy sekcji w formacie godzina:minuty:sekundy.
- 5. Czasy pracy sekcji może wynosić od 1 sekundy do 6 godzin.
- 6. Użyj przycisków ze strzałkami do góry lub dołu, aby przejść do sekcji o innym numerze.
- 7. Użyj przycisków "Copy" (Kopiuj) i "Paste" (Wklej), aby przyspieszyć proces programowania.

**UWAGA:** Jeśli BIEŻĄCA wartość jest inna od wartości ZAPROGRAMOWANEJ, wartość korekty sezonowej zostanie zmieniona z wartości domyślnej (100%) na inną wartość. Czas pracy sekcji oznacza czas przez jaki sekcja będzie prowadziła nawadnianie.

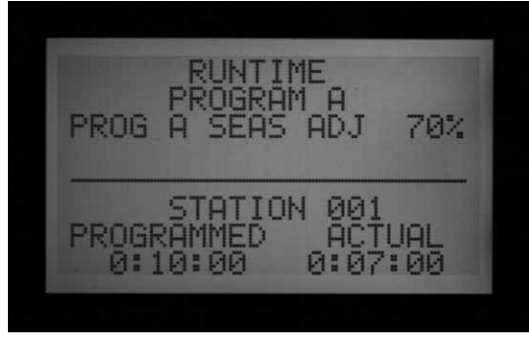

Po wybraniu dowolnej sekcji, przy pokrętle znajdującym się w położeniu "Set Station Run Times" (Ustawianie czasów pracy sekcji), naciśnij przycisk "Information", aby zobaczyć wszystkie zaprogramowane wartości dla danej sekcji wraz z programami, w których sekcja będzie uruchamiana

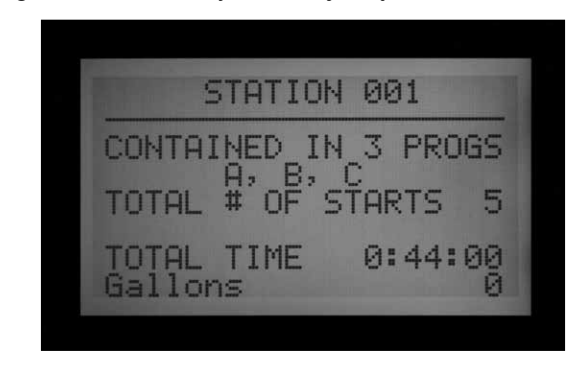

### **Zmiana ustawień korekty sezonowej**

Korekta sezonowa jest używana do wprowadzenia zmian globalnych lub zmian w czasie pracy poszczególnej sekcji bez konieczności przeprogramowania czasów pracy każdej sekcji. Korekta sezonowa ustawiana na poziomie sterownika nosi nazwę globalnej (GLBL). Wartość korekty sezonowej w sterowniku może być ustawiona w przedziale od 1 do 300%, w skokach co 1%. Zmiana wartości korekty sezonowej spowoduje zmianę czasów pracy sekcji o ustawioną wartość %.

Na przykład: czas pracy sekcji 10 minut po uwzględnieniu korekty sezonowej o wielkości 70% będzie wynosił 7 minut. Gdy wartość korekty sezonowej w sterowniku zostanie ustawiona ponownie na 100%, czas pracy sekcji powróci do wartości 10 minut.

Programy, w których korekta została ustawiona globalnie (GLBL),będą korzystały z ustawień korekty sezonowej ustawionej dla sterownika.

Możliwe jest również ustawienie procentowo wartości korekty sezonowej (również w przedziale od 1 do 300%) dla poszczególnych programów. Programy które będą korzystały z własnych zaprogramowanych ustawień korekty sezonowej nie będą modyfikowane przez ustawienia globalne sterownika. Zaprogramowane wartości korekty

sezonowej nie sumują się. Jeśli korekta sezonowa w sterowniku została ustawiona na 150%, natomiast wartość korekty ustawionej w programie wynosi 70%, sekcje przypisane do programu zostaną uruchomione na 70% oryginalnie zaprogramowanego czasu, nie 70% x 150%.

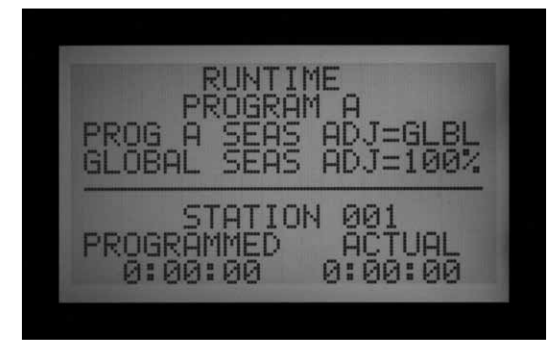

Ustaw pokrętło w położeniu "SET STATION RUN TIMES".

### *Korzystanie z ustawień globalnych*

- 1. Naciskaj przycisk ze strzałką w lewo, dopóki kursor nie znajdzie się na wartości procentowej poniżej GLBL. Wartość procentowa znajdująca się poniżej GLBL jest wartością korekty sezonowej całego sterownika.
- 2. Za pomocą przycisków + i –, ustaw wartość korekty sezonowej w przedziale od 0% do 300%.

### *Korzystanie ze specjalnych ustawień programu (ustawianie wartości korekty sezonowej w programie)*

- 1. Naciskaj przycisk ze strzałką w lewo, dopóki kursor nie znajdzie się na GLBL.
- 2. Za pomocą przycisków + i –, ustaw wartość korekty sezonowej w przedziale od 0% do 300%.

**UWAGA:** Jeśli zajdzie konieczność powrotu do ustawień globalnych, ustaw kursor na wartości korekty sezonowej i za pomocą przycisków + i – zmień wartość na GLBL. Wartość GLBL znajduje się między ustawieniami 101 i 100%.

#### *Wartość opóźnienia w uruchamianiu kolejnych sekcji*

Programowanie tej funkcji zostało opisane w rozdziale Funkcje zaawansowane.

### **Ustawianie dni nawadniania**

W tym miejscu możesz zaprogramować dni nawadniania dla danego programu.

### *Ustawianie dni nawadniania*

- 1. Ustaw pokrętło w położeniu SET DAYS TO WATER
- 2. Wybierz program (A F) naciskając przycisk Program

3. Naciskaj przyciski + lub –, aby zmieniać z DAYS (Dni tygodnia), INTERVAL (1 – 31 DAYS) (Przerwa 1-31 dni), lub ODD (nieparzyste) lub EVEN "Parzyste" dni miesiąca.

#### **Ustawianie nawadniania w określone dni**  *tygodnia*

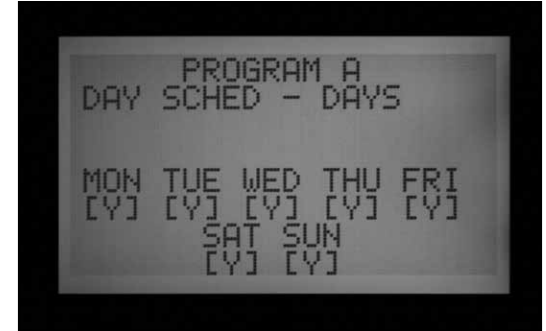

- 1. Wybierz Program i wybierz pole "DAYS" (Dni) .
- 2. Naciśnij przycisk ze strzałką do dołu, aby przejść do "Monday" (Poniedziałek)
- 3. Naciśnij przycisk +, aby ustawić nawadnianie w poniedziałki lub przycisk –, aby anulować nawadnianie w poniedziałki
- 4. Przejdź kursorem na kolejne dni, naciskając przyciski + lub –, aby ustawiać lub anulować nawadnianie. Użyj przycisku ze strzałką w lewo lub w prawo, aby przyspieszyć przechodzenie.

### *Ustawianie przerw w nawadnianiu*

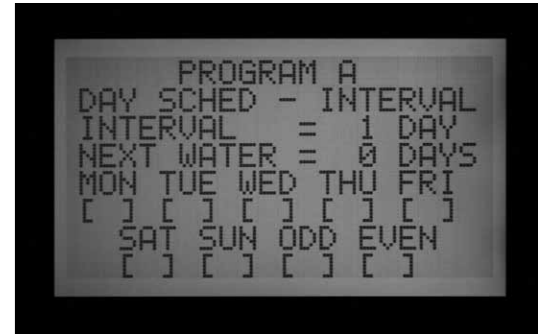

- 1. Wybierz Program i za pomocą przycisków + i - ustaw pole "INTERVAL"(Przerwa w nawadnianiu).
- 2. Naciśnij przycisk ze strzałką do dołu, aby wejść w ustawienia funkcji "Interval".
- 3. Za pomocą przycisków + i –, wybierz ilość dni przerwy w nawadnianiu.
- 4. Naciśnij przycisk ze strzałką do dołu, aby przejść do "Next Water" (Następne nawadnianie)
- 5. Naciśnij przycisk + lub –, aby ustawić liczbę dni do następnego nawadniania (Next Water). Jeśli wartość w polu "Next Water" (Następne nawadnianie) wynosi "0 days", oznacza to że każde zaplanowane na ten dzień nawadnianie zostanie przeprowadzone zgodnie z zaprogramowanym czasem uruchomienia programu. Jeśli wartość wynosi "1 Day," nawadnianie zostanie przeprowadzone następnego dnia.

**Dni bez nawadniania (Non-Water dyas):** Ta funkcja umożliwia pominięcie nawadniania w dni gdy np. koszona jest trawa. Nawadnianie w dni z symbolem N nie będzie przerpowadzane.

- 1. Naciśnij przycisk ze strzałką do dołu, aby przejść do pola MON (Poniedziałek).
- 2. Użyj przycisku ze strzałką w lewo lub w prawo, aby przechodzić miedzy poszczególnymi dniami.
- 3. Gdy kursor znajdzie się na żądanym dniu, naciśnij przycisk –, aby ustawić dany dzień jako dzień bez nawadniania. Na ekranie pojawi się symbol "N" oznaczający, że tego dnia nawadnianie nigdy nie będzie przeprowadzane bez względu na zaprogramowane ustawienia.
- 4. Jeśli wybierzesz opcję Odd (Dni nieparzyste) lub Even (Dni parzyste) w menu Interval (Przerwy w nawadnianiu), nawadnianie nie będzie przeprowadzane w dni nieparzyste lub parzyste nawet jeśli w harmonogramie nawadniania zostaną one ustawianie jako dni z nawadnianiem.
- 5. Aby zmienić dzień bez nawadniania z powrotem na dzień z nawadnianiem, użyj przycisków ze strzałkami, aby wybrać dany dzień i naciśnij przycisk +. Symbol "–" zniknie i dzień będzie ponownie dostępny w menu "Ustawianie przerw w nawadnianiu".

#### *Ustawianie nawadniania w dni nieparzyste (Odd) lub parzyste (Even)*

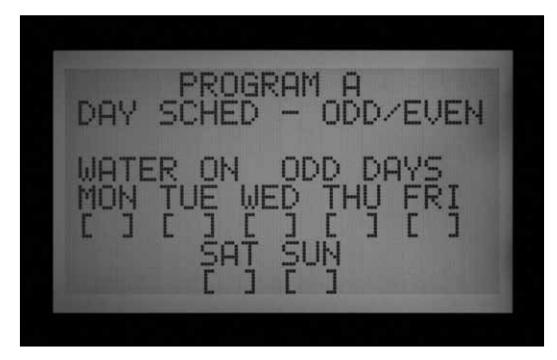

- 1. Wybierz Program i za pomocą przycisków + lub – wybierz opcję ODD/EVEN (Dni nieparzyste/ parzyste).
- 2. Naciśnij raz przycisk ze strzałką do dołu, aby wybrać dni nieparzyste (Odd) lub parzyste (Even).
- 3. Użyj przycisków + lub –, aby przełączać między ODD (dni parzyste) lub EVEN (dni parzyste)

**Dni bez nawadniania:** Ta funkcja jest często używana, aby pominąć nawadnianie w dni gdy np. koszona jest trawa.

- 1. Naciśnij przycisk ze strzałką do dołu, aby przejść do pola MON (Poniedziałek).
- 2. Użyj przycisku ze strzałką w lewo lub w prawo, aby przechodzić miedzy poszczególnymi dniami.
- 3. Gdy kursor znajdzie się na żądanym dniem, naciśnij przycisk –, aby ustawić dany dzień jako dzień bez nawadniania. Na ekranie pojawi się symbol "N" oznaczający, że tego dnia nawadnianie nigdy nie będzie przeprowadzane bez względu na zaprogramowane ustawienia.
- 4. Aby zmienić dzień bez nawadniania z powrotem na dzień z nawadnianiem, użyj przycisków ze strzałkami, aby wybrać dany dzień i naciśnij przycisk +. Symbol "–" zniknie i dzień będzie ponownie dostępny w harmonogramie dni parzystych lub nieparzystych.

#### **Ustawianie działania pompy i zaworu głównego**

W tym polu programowane są dwa ustawienia:

• Pompa lub zawór główny (P/MV) w danej sekcji. Każda sekcja może posiadać dowolną kombinację wyjść P/MV 1, 2, 1 i 2, lub żadne, które zostaną aktywowane gdy sekcja zostanie włączona.

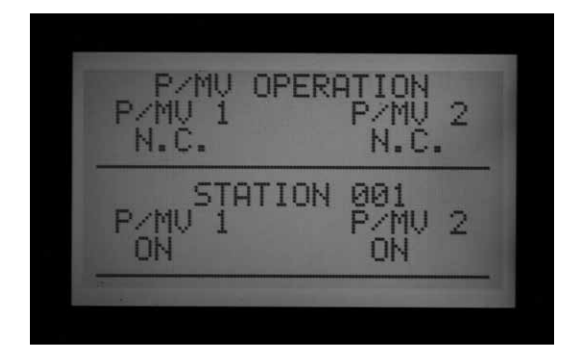

• Funkcje zaawansowane: Zmiana ustawień zaworu głównego z domyślnego - rozwierny (N.C.) na zwierny (N.O.) Zmiana lokalizacji P/MV między sterownikiem (podłączonym bezpośrednio do modułu głównego) a modułem ADM

#### *Ustawianie działania pompy i zaworu głównego (P/MV jest podłączony do dekodera za pomocą dwużyłowego przewodu)*

- 1. Ustaw pokrętło w położeniu SET PUMP **OPERATION**
- 2. Za pomocą przycisków ze strzałkami w prawo i w lewo zmień ustawienia z P/MV 1 na P/MV 2.
- 3. Użyj przycisków ze strzałkami do góry lub dołu, aby zmienić numer sekcji.
- 4. Użyj przycisków + lub –, aby włączyć lub wyłączyć określony zawór P/MV dla danej sekcji

#### *Zmiana ustawień z rozwiernego na zwierne oraz lokalizacji P/MV*

Programowanie tej funkcji zostało opisane w rozdziale Funkcje zaawansowane.

#### **Ustawianie pracy cyklicznej i czasów wsiąkania**

Ta opcja umożliwia zaprogramowanie dla każdej sekcji ustawień pracy cyklicznej i czasów wsiąkania. Funkcja "Cycle and soak" umożliwia użytkownikowi dzielenie całkowitego czasu sekcji na krótsze, bardziej korzystne okresy nawadniania (cykle) oraz okresy wsiąkania między cyklami nawadniania. Jest to bardzo wygodna funkcja w przypadku gdy nawadnianie przeprowadzane jest na stokach lub stwardniałej glebie. Po aktywowaniu tej funkcji nawadnianie przeprowadzane jest wolniej, dzięki czemu woda nie spływa z nawadnianego obszaru tylko wsiąka w glebę.

#### *Ustawianie pracy cyklicznej sekcji i czasów wsiąkania*

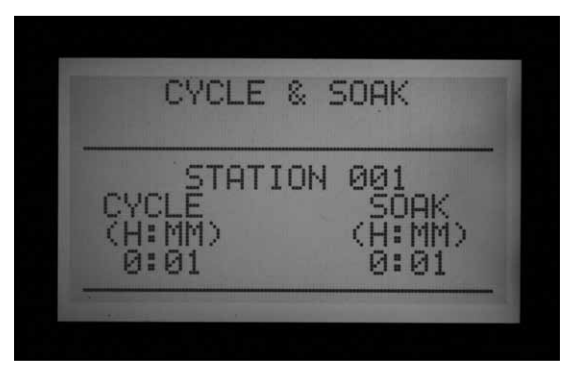

- 1. Ustaw pokrętło w położenie "CYCLE AND SOAK" (Praca cykliczna i wsiąkanie).
- 2. Za pomocą przycisków ze strzałkami do góry lub do dołu wybierz żądaną sekcję
- 3. Za pomocą przycisków ze strzałkami w prawo i w lewo zmień ustawienia godzin, minut, pracy cyklicznej i czasu wsiąkania.
- 4. Za pomocą przycisku + lub –, zmień wartość Cycle (Praca cykliczna). Wartość domyślna ustawiana jest jako N/A (Brak). Wartość cyklu może być ustawiona w przedziale od 1 sekundy do 6 godzin.
- 5. Naciśnij przycisk ze strzałką, aby przejść z pola "Cycle" (Praca cykliczna) na pole "Soak" (Wsiąkanie).
- 6. Za pomocą przycisku + lub –, zmień wartość "Soak" (Wsiąkanie). Wartość domyślna ustawiana jest jako N/A (Brak). Wartość wsiąkania może być ustawiona w przedziale od 1 minuty do 9 godzin.
- 7. Za pomocą przycisku ze strzałką do dołu przejdź do kolejnej sekcji.
- 8. W przypadku wprowadzania identycznych ustawień w dużej ilości sekcji, skorzystaj z przycisków "Copy" (Kopiuj) i "Paste" (Wklej). Aby to zrobić, wyświetl informację o pracy cyklicznej i wsiąkaniu, następnie naciśnij przycisk "Copy" (Kopiuj).
- 9. Za pomocą przycisków ze strzałką do góry lub do dołu, przejdź do następnej sekcji i naciśnij przycisk Paste (Wklej).

Wartości pracy cyklicznej wsiąkania zostaną wklejony we właściwe pola.

Możesz kontynuować wprowadzanie tych samych wartości dla pozostałych sekcji, korzystając z przycisków ze strzałkami do góry lub do dołu, aby przechodzić miedzy sekcjami i przycisku "Paste" (Wklej), aby wprowadzać skopiowane dane.

### **Podsumowanie funkcji "Cycle and soak" (Praca cykliczna i wsiąkanie)**

Przy pokrętle ustawionym w położeniu "Cycle and Soak", naciśnij przycisk "Information", aby przejrzeć zaprogramowane wartości dla poszczególnych sekcji. Na ekranie wyświetlony zostanie całkowity czas pracy wybranej sekcji dla danego programu nie uwzględniając czasu wsiąkania. Ponadto, na ekranie wyświetlony zostanie czas pracy cyklicznej i czas wsiąkania zaprogramowany dla danej sekcji, oraz ilość cykli, które sekcja musi wykonać zanim upłynie jej zaprogramowany czas pracy. Jeśli zaprogramowany czas pracy sekcji jest krótszy niż czas jednego zaprogramowanego cyklu, wartość ilości cyklów będzie wyświetlona jako 0+. Aby przejrzeć zaprogramowane wartości funkcji "Cycle and Soak" dla sekcji w innych programach, po prostu zwolnij przycisk Information i po wybraniu na ekranie funkcji "Cycle and soak" naciśnij przycisk "Program". Ponownie naciśnij i przytrzymaj przycisk "Information". Na ekranie zostaną wyświetlone wartości funkcji "Cycle and Soak" dla nowego programu.

# <span id="page-31-0"></span>**USTAWIANIE MONITOROWANIA PRZEPŁYWU...**

Sterownik ACC jest w stanie monitorować przepływ, zbierać informacje o przepływie i reagować w zależności od stanu bieżącego przepływu. W celu korzystania z funkcji konieczny jest montaż opcjonalnego czujnika przepływu Hunter Flow Sensor (HFS) lub czujnika Data Industrial. Aby czujnik przepływu działał prawidłowo, sterownik ACC musi wpierw zebrać informacje na temat normalnego przepływu w każdej sekcji.

### *Krok 1: Wybór czujnika przepływu*

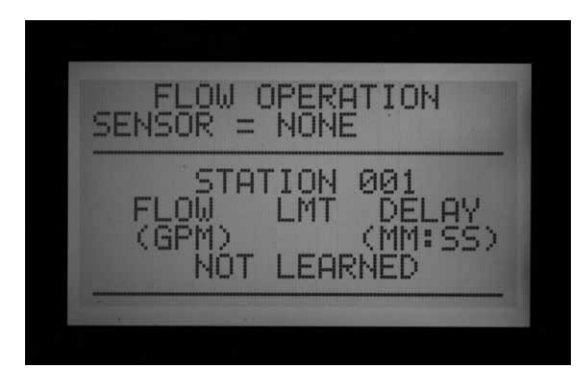

Naciśnij i przytrzymaj przycisk "INFORMATION", obracając jednocześnie pokrętło w położenie "SET FLOW MONITORING" (USTAWIANIE MONITOROWANIA PRZEPŁYWU). Naciśnij jeden raz przycisk ze strzałką do dołu. Kursor zacznie migać na opcji "SELECT FLOW SENSOR" (Wybór czujnika przepływu).

Naciskaj przycisk + / –, aż na ekranie wyświetlony zostanie właściwy rozmiar czujnika FCT. Czujniki HFS są zawsze instalowane w złączu Hunter FCT. Po wybraniu właściwego rozmiaru, kalibracja czujnika przeprowadzana jest automatycznie (patrz instrukcja montażu czujnika).

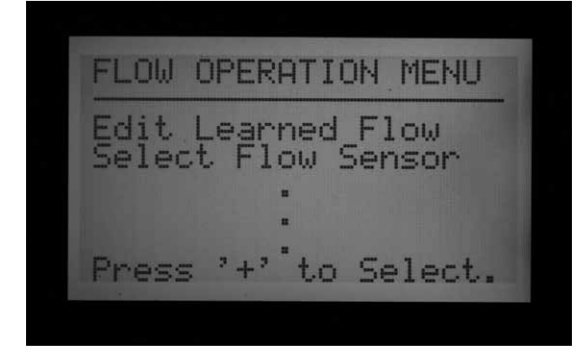

Opcja "Location" ustawiana jest standardowo jako "Controller" (Sterownik). Jeśli zamierzasz podłączyć przepływomierz do dekodera czujnika ICD-SEN w sterowniku, który został wyposażony w moduł wyjściowy ADM99, użyj przycisków ze strzałkami, aby ustawić opcję "Location" i przycisków + lub -, aby wybrać "ADM". Spowoduje to przypisanie pojedynczego przepływomierza do dekodera

ICD-SEN za pomocą dwużyłowego przewodu, zamiast do zacisków czujnika przepływu w module głównym sterownika.

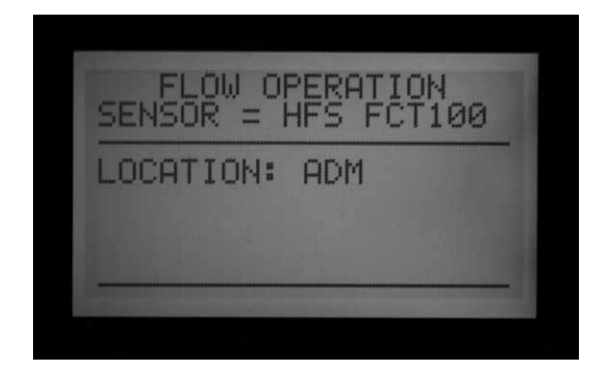

Jeśli korzystasz z czujnika Data Industrial lub podobnego czujnika przepływu, naciskaj przycisk +, aż na wyświetlaczu pojawi się opcja "OTHER". Następnie za pomocą przycisków + i -, oraz przycisków ze strzałkami ustaw wartości Współczynnika K oraz Kompensacji. Wartości te powinny znajdować się w dokumentacji dostarczonej przez producenta czujnika.

Gdy czujnik przepływu został wybrany, ustaw pokrętło w położeniu "SET FLOW MONITORING" (USTAWIANIE MONITOROWANIA PRZEPŁYWU). Wybrany czujnik zostanie wyświetlony na ekranie.

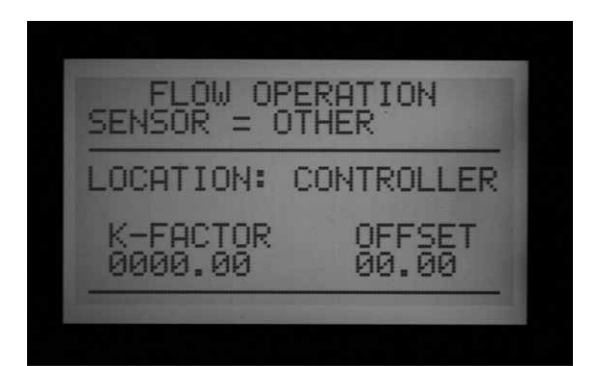

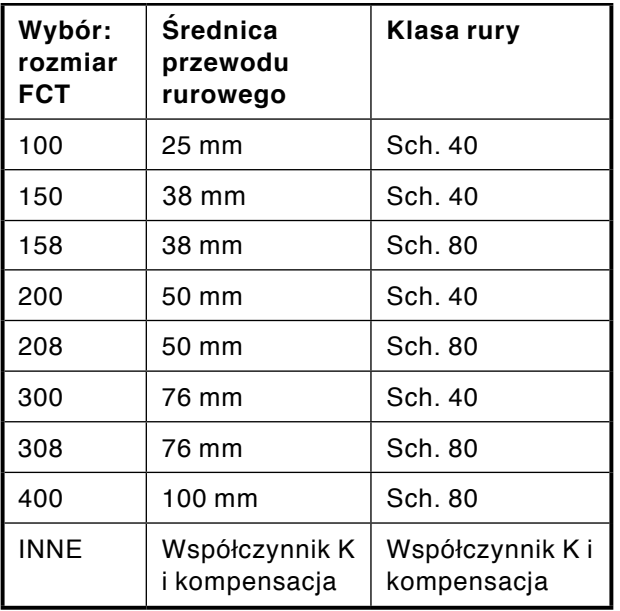

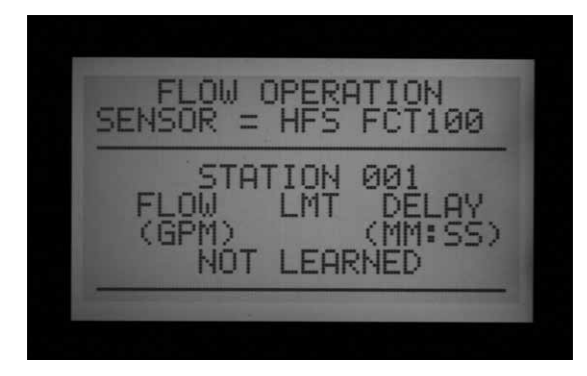

#### *Krok 2: Obserwacja przepływu w czasie rzeczywistym*

- 1. Gdy czujnik przepływu zostanie skonfigurowany, sterownik ACC może wyświetlać na ekranie wartość przepływu w czasie rzeczywistym. Przy pokrętle ustawionym w położeniu RUN, naciśnij i przytrzymaj przycisk "Information".
- 2. Na ekranie wyświetlone zostaną sekcje, które w danej chwili pozostają uruchomine, bieżący przepływ (w galonach lub litrach na minutę w zależności od wybranych jednostek miary), oraz dopuszczalny limit przepływu.
- 3. Informacje na temat bieżącego przepływu nie są aktualizowane "na żywo" przy naciśniętym przycisku "Information". Aby zobaczyć zaktualizowaną wartość przepływu, zwolnij przycisk "Information" i naciśnij go ponownie po kilku sekundach. Aby zobaczyć aktualizowaną na bieżąco wartość przepływu, ustaw pokrętło w położeniu "Advanced Features" (Funkcje zaawansowane) i wybierz "Utility Function" (Funkcje użytkowe) (Wersja oprogramowania 4 lub wyższa). Wybierz "View Sensor Status" (Przegląd stanu czujnika). Funkcja umożliwia wyświetlenie na bieżąco informacji o przepływie, we wskazanym miejscu.

4. Jeśli informacje na temat przepływu w poszczególnych sekcjach nie zostały zebrane, po naciśnięciu przycisku "Information" przy pokrętle ustawionym w położeniu "Run, na górze ekranu pojawi się komunikat "Flow not learned" (Brak informacji o przepływie). Gdy informacje na temat przepływu w danej sekcji nie zostały zebrane, monitorowanie przepływu zostanie czasowo wyłączone. Dzieje się tak ponieważ sterownik nie będzie miał możliwości obliczenia przepływu z powodu braku wymaganych informacji. Aby włączyć sekcje, w których dane na temat przepływu nie zostały zebrane, bez wyłączania funkcji Monitorowania przepływu, wybierz opcję "Not Monitored" (Brak monitorowania) z menu funkcji "Edit Learned Flow" (Edycja zebranych informacji o przepływie) (menu Extended Features, pozycja Set Flow Monitoring). Jest to użyteczna funkcja w przypadku urządzeń nie przeprowadzających nawadniania jak np. oświetlenie, które może być sterowane poprzez sekcje sterownika.

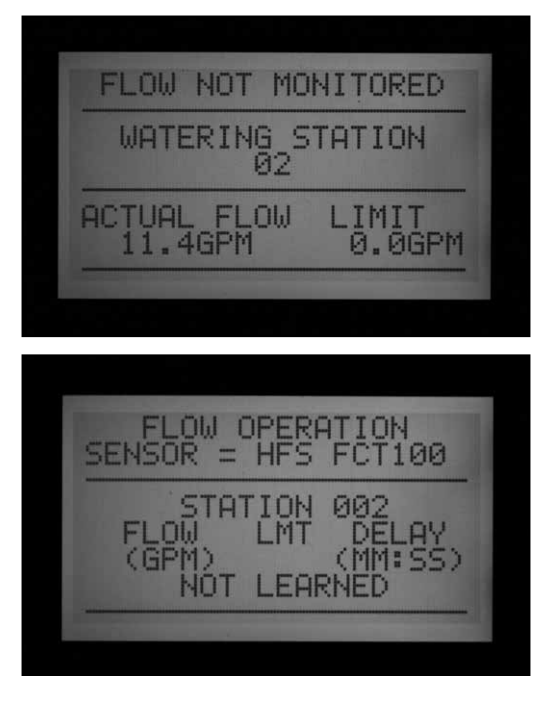

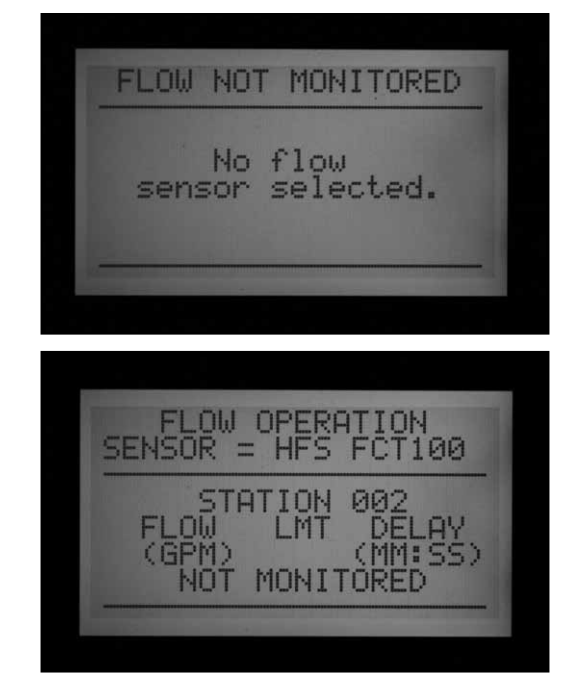

5. Jeśli po zebraniu informacji na temat przepływu ustawienie czujnika zostanie zmienione na "NONE" (BRAK), na ekranie zostanie wyświetlony komunikat "FLOW NOT MONITORED" (BRAK MONITOROWANIA PRZEPŁYWU). Bieżący przepływ może być nadal obserwowany, nawet jeśli wszystkie sekcje zostały ustawione jako "Not monitored" (Brak monitorowania). Diagnostyka danej sekcji nie będzie dostępna, ale przepływ będzie widoczny.

#### *Krok 3: Przygotowanie czujnika do zebrania informacji o przepływie*

- 1. Sterownik ACC zbierze informacje o przepływie w sekcjach, w których czas pracy został przypisany do programów automatycznych. Sprawdź czy w Programie Automatycznym (A-F) każda sekcja ma ustawiony czas pracy.
- 2. Sterownik ACC można zaprogramować w taki sposób, aby ignorował monitorowanie przepływu w sekcjach, które sterują urządzeniami nieprzeprowadzającymi nawadniania.
- 3. Przestaw pokrętło w inne położenie, następnie podczas przekręcania pokrętła z powrotem w położenie "Set Flow Monitoring", naciśnij i przytrzymaj przycisk "Information".

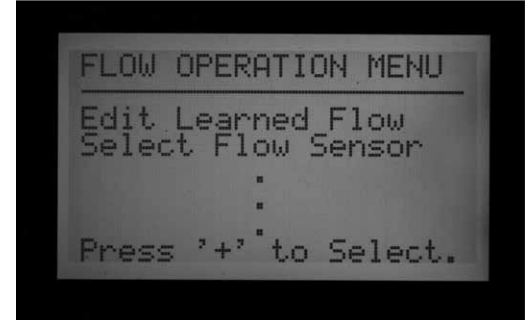

- 4. Wybierz "Edit Learned Flow" (Edycja zebranych informacji o przepływie), nawet jeśli żadne informacje nie zostały jeszcze zebrane.
- 5. Użyj przycisku –, aby ustawić sekcje nie przeprowadzające nawadniania jako "Not Monitored" (Brak monitorowania). Użyj przycisków ze strzałkami do góry lub do dołu, aby przejść przez wszystkie sekcje i ustawić wszystkie wymagane sekcje jako "Not Monitored" (Brak monitorowania)

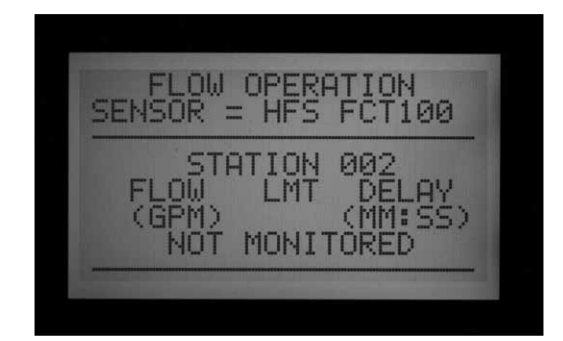

### *Krok 4: Zbieranie informacji o przepływie*

- 1. Ustaw pokrętło ponownie w położenie RUN.
- 2. Naciśnij przycisk "Learn" (Zbieranie informacji o przepływie). Na ekranie pojawi się komunikat, że sterownik spowoduje uruchomienie sekcji. Sterownik poprosi o potwierdzenie przez użytkownika procesu rozpoczęcia nawadniania w celu zebrania informacji o przepływie.

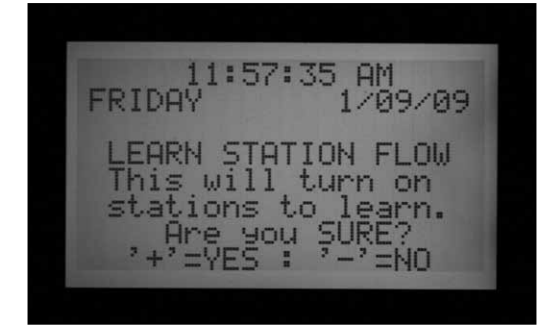

3. Sterownik ACC rozpocznie nawadnianie od sekcji o najmniejszym numerze w celu zebrania informacji o standardowym przepływie. Zazwyczaj jest to sekcja 01, chyba, że sekcja została ustawiona jako "Not Monitored" (Brak monitorowania) lub czas pracy sekcji nie został przypisany do żadnego programu.

12:00:04 PM FRIDAY 1/09/09 \*\* LEARN MODE \*\*.

Sekcja zostanie uruchomiona na minimum 15 sekund, następnie czujnik rozpocznie badanie przepływu w 5-sekundowych interwałach dopóki przepływ nie ustabilizuje się (przynajmniej 4 pomiary przeprowadzone w 5 sekundowych odstępach) Następnie średnia wartość przepływu w danej sekcji zostanie zapisana, a czujnik przejdzie do badania przepływu w kolejnej sekcji. Przepływ będzie badany we wszystkich sekcjach, w których przynamniej jeden czas nawadniania został przypisany do programów automatycznych, i które nie zostały ustawione jako "Not Monitored" (Brak monitorowania)

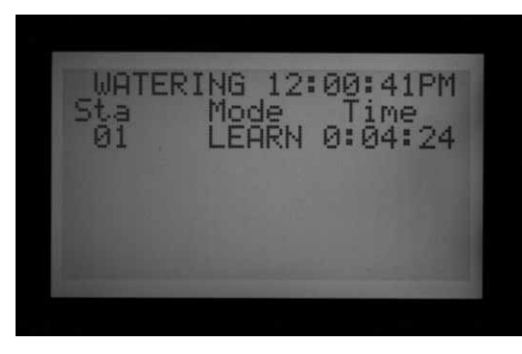

Informacje o przepływie zostaną zebrane wyłącznie w sekcjach z czasem nawadniania przypisanym do automatycznego programu. Sekcje, których czasy pracy nie zostały zaprogramowane, nie zostaną przetestowane i powinny zostać ustawione jako "Not Monitored" w celu zapewnienia prawidłowego działania przepływomierza.

Jeśli wartość opóźnienia między uruchamianymi sekcjami została zmieniona, sterownik uruchomi sekcję na okres równy wartości opóźnienia (zamiast minimalnego okresu 15 sekund) przed rozpoczęciem badania i zbierania informacji o przepływie.

• Proces zbierania informacji o przepływie w sterowniku zawierającym 42-sekcje może zająć godzinę lub dłużej. Proces zbierania informacji o przepływie w każdej sekcji zajmuje od 35 sekund do 5 minut, w zależności od tego jak stabilny jest przepływ

#### *Krok 5: Analiza przepływu*

Wartości przepływu i ustawienia każdej sekcji mogą zostać skontrolowane i ręcznie zmodyfikowane, po ustawieniu pokrętła w położeniu "Flow Monitoring" (Monitorowanie przepływu). Istotne jest zweryfikowanie ustawień przepływu w każdej sekcji przed ustawieniem w sterowniku trybu automatycznego

- Ustaw pokrętło w położeniu "Set Flow Monitoring" (Ustawienie monitorowania przepływu).
- Za pomocą przycisków ze strzałkami do góry i do dołu, przejdź przez wszystkie sekcje weryfikując

czy dane o przepływie dla danej sekcji zostały zebrane i czy sekcja ustawiona jest jako "Not Monitored" (Brak monitorowania).

• Nie pozostawiaj żadnej sekcji z ustawionym komunikatem "Not learned" (Brak zebranych informacji) - wprowadź przepływ ręcznie lub wybierz opcję "Not monitored" (Brak monitorowania).

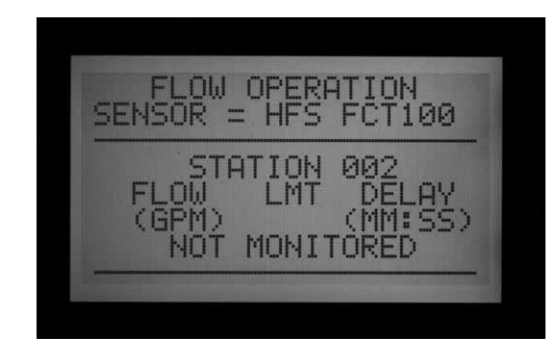

- Aby przejść do edycji danych, przekręć pokrętło w inne położenie, naciśnij i przytrzymaj przycisk "Information" przekręcając pokrętło ponownie w położenie Set Flow Monitoring (Ustawianie monitorowania przepływu). Wybierz "EDIT LEARNED FLOW" (Edycja zebranych informacji o przepływie).
- Za pomocą przycisków ze strzałkami do góry i do dołu przejdź do następnej sekcji.
- Użyj przycisków +/-, żeby ustawić przepływ. Wartość przepływu dla każdej sekcji może być ustawiona na poziomie od 1,9 l/min do 2770 l/min w przyrostach 1,9 l/min. Pomiędzy najwyższą wartością (999,5) a najniższą (0,5/1,9 l/min), pojawią się opcje "Not learned" (Brak zebranych informacji) i"Not monitored" (Brak monitorowania) gdy wciśnięte zostaną przyciski +/-.

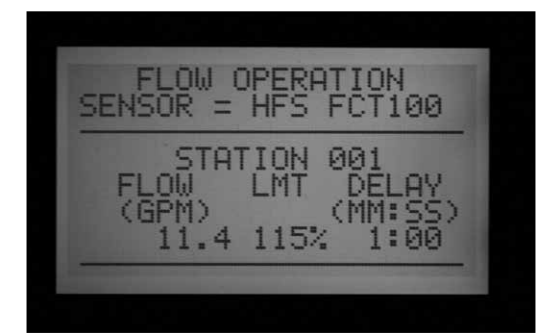

Jeśli chcesz, możesz ręcznie zmienić wprowadzoną wartość przepływu na inną.

• LIMIT: Użyj przycisków ze strzałkami w lewo lub prawo, aby ustawić wartość "Limit field" (LMT), jeśli chcesz edytować i zmienić wprowadzoną wartość.

Domyślna wartość "Limit" wynosi zawsze 115%, co oznacza, że sygnał alarmowy włączy się dopiero gdy przepływ w sekcji zwiększy się o 15% (ma to

zapobiec sytuacjom, gdy alarm zostanie włączony na skutek standardowych wahań przepływu). Minimalny możliwy do ustawienie limit wynosi 110%, natomiast maksymalny 300%.

• OPÓŹNIENIE: Użyj przycisków ze strzałkami w lewo lub prawo, aby wybrać i edytować ustawienia funkcji "Delay" (Opóźnienie), jeśli zajdzie taka potrzeba.

Domyślna wartość opóźnienia wynosi 01:00 (format minuty:sekundy). Oznacza to, że przepływ w sekcji będzie ignorowany przez 1:00 minutę, po upłynięciu tego czasu wszelkie nieprawidłowości spowodują wywołanie alarmu. Wartość opóźnienia może być ustawiona od 0:15 do 9:59. Ustawianie opóźnienia jest zalecane w celu zignorowania fałszywych alarmów, szczególnie na wstępnym etapie pracy sekcji.

W przypadku zmiany ustawień w kilku sekcjach o podobnej charakterystyce skorzystaj z funkcji Copy (Kopiuj) i Paste (Wklej) Wybierz sekcję o wartościach przepływu, które chcesz skopiować i naciśnij przycisk "Copy". Następnie użyj przycisku "Paste" (Wklej), aby wkleić wartość przepływu w ustawienia pozostałych sekcji.

Ustawienia "Limitu" i "Opóźnienia" mogą również zostać skopiowane i wklejone razem, niezależnie od wartości przepływu.

- Przejrzyj wszystkie sekcje, aby zweryfikować wartości przepływu, limitu i opóźnień.
- Gdy informacje o przepływie zostaną zebrane, monitorowanie przepływu zostanie aktywowane. Jeśli przycisk "Information" zostanie naciśnięty podczas nawadniania, na ekranie wyświetlony zostanie bieżący przepływ, wraz z powiązanym limitem dl wszystkich aktywnych części.
- Sekcje, które obsługują urządzeń przeprowadzających nawadnianie, oraz nieużywane sekcje, muszą zostać ustawione jako "Not Monitored" (Brak monitorowania) w celu uniknięcia fałszywych alarmówe.

#### **Alarmy spowodowane nieprawidłowym przepływem**

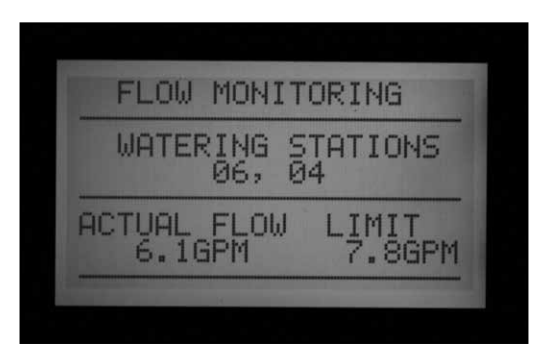

Gdy alarm wywołany niewłaściwym przepływem zostanie wykryty, sterownik rozpocznie diagnostykę, która będzie widoczna na ekranie.

Sterownik wstrzyma nawadnianie wszystkich sekcji na 1 minutę. W czasie tej przerwy, sekcje będą traktowane jak w trybie "Paused" (Wstrzymane).

Sterownik przeprowadzi test każdej sekcji, która była aktywna w czasie wystąpienia alarmu. Sterownik aktywuje sekcję o najniższej liczbie, która była uruchomiona , i pozwoli jej pracować przez okres opóźnienia ustawiony w menu "Set Flow Monitoring" (Ustawienia monitorowania przepływu). Gdy wartość opóźnienia upłynie, sterownik sprawdzi czy stopień przepływu mieści się w limicie.

Jeśli test sekcji przebiegnie pozytywnie (praca sekcji będzie mieścić się w określonym limicie), sterownik spowoduje wstrzymanie sekcji, i przejdzie do testowania następnej sekcji, która była uruchomiona (jeśli zajdzie taka konieczność).

Jeśli test sekcji przebiegnie negatywnie (praca sekcji nie będzie mieścić się w limicie), komunikat alarmowy zostanie zarejestrowany w Rejestrze alarmów.

W przypadku gdy jedna z sekcji nie przejdzie testu na ekranie pojawi się komunikat ATTENTION: Flow alarm (Uwaga: Alarm spowodowany niewłaściwym przepływem). Nawadnianie będzie kontynuowane przez sekcje, które przeszły test nawet gdy ten komunikat będzie wyświetlony.

Szczegółowe informacje dotyczące sekcji, które nie przeszły testu włączając godzinę i dane o nadmiarze lub niedoborze przepływu zostaną zapisane w rejestrze alarmów (Ustawienie pokrętła w położeniu Data History).

Aby uzyskać szczegółowe informacje na temat przyczyny wyświetlenia komunikatu "Attention"(Uwaga), ustaw pokrętło w położeniu "Data History" (Historia danych) i wybierz "Alarm Log" (Rejestr alarmów).

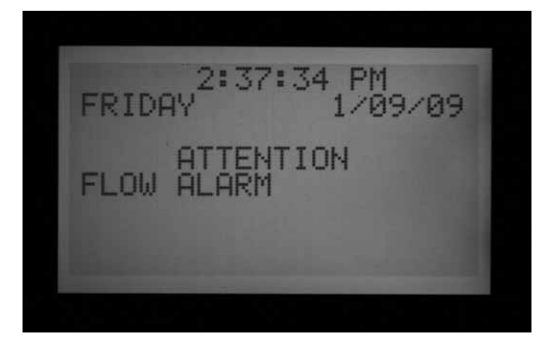

Po zakończeniu nawadniania, na wyświetlaczu będą pojawiały się informacje o alarmach dopóki, dowolny przycisk nie zostanie naciśniety. Spowoduje to zapewne wywołanie serii alarmów
ponieważ sterownik ACC będzie próbował zresetować sekcje po zatrzymaniu ich na jedną minutę.

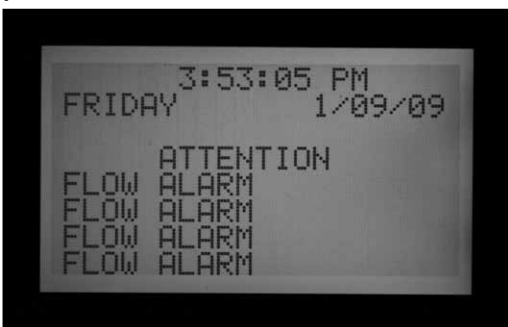

Ponieważ sterownik ACC jest w stanie uruchomić kilka sekcji w jednym czasie (funkcje:nakładające się programy, jednoczesne uruchomienie grupy sekcji itp.) zebrane informacje o przepływie zostaną wykorzystane do porównanie całkowitego przepływu w czasie rzeczywistym z przepływem bieżącym. Jeśli sygnał alarmowy wystąpi podczas pracy kilku sekcji, sterownik ACC wejdzie w tryb diagnostyki i spróbuje odizolować sekcje, w których wystąpił błąd.

Opóźnienia wszystkich sekcji muszą upłynąć zanim alarm zostanie wywołany. Jeśli uruchomionych zostało kilka sekcji, których wartości opóźnienia ustawione były dla limitu alarmu przepływu, najdłuższa wartość opóźnienia musi upłynąć zanim alarm zostanie aktywowany.

Aby obserwować diagnostykę podczas trybu diagnostycznego, naciśnij przycisk "Information". Spowoduje to usunięcie komunikatu "Attention" i wyświetlenie na ekranie bieżącego stanu sekcji, w których wystąpił problem. Następnie, na ekranie wyświetlone zostaną sekcje, które zostały wprowadzone w stan wstrzymania przepływ sekcji jest mierzony w jednej sekcji na raz.

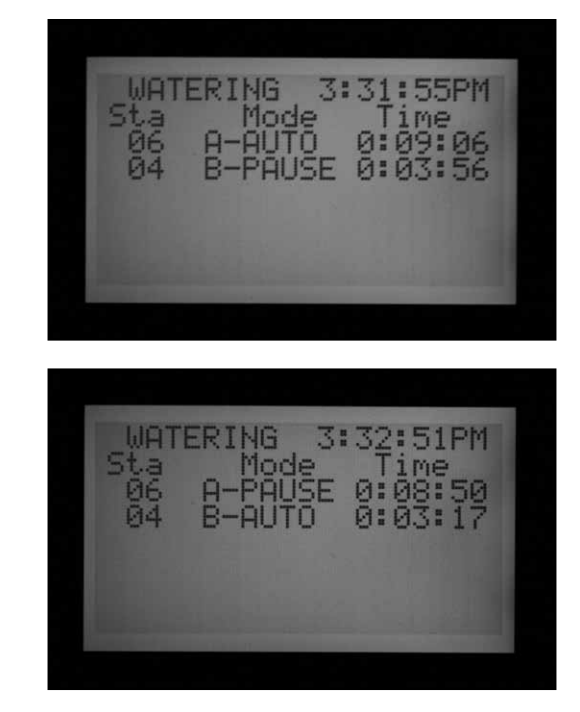

## **Rejestr alarmów**

Aby uzyskać więcej informacji, patrz "Data History" (Historia danych) na stronie 38.

Gdy alarm wywołany niewłaściwym przepływem zostanie wyświetlony na ekranie, ustaw pokrętło w położeniu "Data History", aby przejrzeć rejestr alarmów i poznać przyczynę alarmu (wybierz Alarm Logs i naciśnij przycisk +).

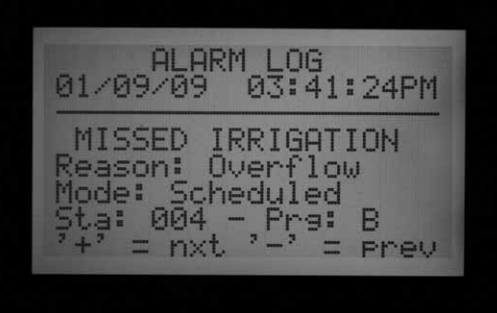

Ostatnie zdarzenie jest zawsze wyświetlane jako pierwsze. Naciskaj przycisk –, aby przeglądać poprzednie zarejestrowane zdarzenia.

Raport dotyczący pominiętego nawadniania zostanie zarejestrowany po każdym zdarzeniu, które spowoduje wyłączenie sekcji z powodu nadmiernego przepływu lub niedoboru przepływu. Raport będzie zawierał datę i czas zdarzenia, oraz jaki rodzaj alarmu spowodowanego niewłaściwym przepływem został wywołany (nadmierny przepływ lub niedomiar).

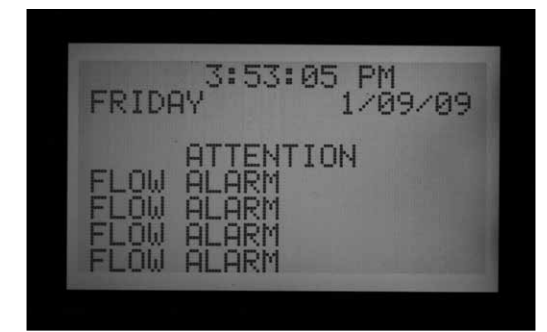

#### **Sposoby postępowania w przypadku alarmów spowodowanych nieprawidłowym przepływem**

- Sterownik ACC wyposażony został tylko w jeden przepływomierz. Zebrane informacje używane są przez jeden sterownik. Sterowniki nie korzystają z wspólnych informacji. Jeśli sterownik wyposażony w przepływomierz wyczuje przepływ wytworzony przez inny sterownik, np. woda odchodząca z tego samego punktu podłączenia do źródła zasilania spowoduje aktywację wielu fałszywych alarmów, ponieważ nie będzie w stanie obliczyć przepływu. Stąd tez nie zaleca się łączenia sterowników poprzez ten sam punkt.
- Większość fałszywych alarmów występuje gdy wartość limitu % ustawiona jest zbyt blisko wartości standardowego przepływu. W systemach nawadniających wahania

przepływu często wywołują fałszywe alarmy. Aby ograniczyć liczbę tych alarmów należy zwiększyć wartość limitu %.

- Głównym celem alarmu wywołanego niedoborem przepływu jest ochrona pompy przed pracą na sucho, w przypadku gdyby sekcja nie uruchomiła się. Jeśli sekcja, w której informacje na temat przepływu zostały zebrane jest uruchomiona w celach testowych bez włączania zaworu, istnieje możliwość wystąpienia alarmu spowodowanego niedoborem przepływu. Jest to normalna sytuacja.
- Gdy dwie sekcje uruchomione są jednocześnie, każda z innym poziome przepływu, np. jedna strefa z uruchomionymi zraszaczami, a druga z nawadnianiem kropelkowym, możliwe jest, że w strefie z nawadnianiem kropelkowym alarm może zostać pominięty. Dzieje się tak ponieważ wysoka wartość limitu % strefy ze zraszaczami może być tak duża, ze obejmie również cały poziom przepływu strefy z nawadnianiem kropelkowym. Na przykład: w strefie o przepływie 40PMz z wartością limitu 115% próg alarmu wynosi 46 GMP. Jeśli oprócz tej strefy uruchomiona została strefa z nawadnianiem kropelkowym z przepływem 4GPM i limitem 115%, przepływ z obu sekcji nie przekroczy limitu alarmu.

## **Ustawianie działania czujnika typu CLIK™ ...........................................**

Sterownik ACC jest w stanie, oprócz 4 czujników przepływu, monitorować 4 czujniki typu Clik. Są to zazwyczaj czujniki pogodowe takie jak Mini-Clik®, czujnik deszczu Rain Clik™, czujnik temperatury Freeze-Clik® , lub czujnik wiatru Wind-Clik®.

Każdy program posiada trzy opcje reagowania. OFF (Wyłączony), SUSPEND (Zawieszony) lub PAUSE (Wstrzymany).

Sterownik ACC w wersji 4 lub wyższej jest w stanie monitorować czujnik ET przez wejście alarmowe i może również odbierać sygnały z czujnika typu Clik lub czujnika przepływu poprzez dekoder ICD-SEN. Powyższe opcje można aktywować w opcjach zaawansowanych w menu "Set sensor operation" (Ustawienia działania czujnika) w ustawieniach "Location" (Lokalizacja). *Aby uzyskać więcej informacji, patrz "Set sensor location" (Ustawianie lokalizacji czujnika) na stronie 35.*

Przy każdym czujniku (1–4) wyświetlony zostanie stan czujnika: ACTIVE (alarm aktywny) lub INACTIVE (Normalna praca lub brak alarmu). Wejścia czujnika w sterowniku ACC są rozwierne. Czujnik zwierny jest czujnikiem AKTYWNYM i wyświetla informacje o stanie alarmu.

- Komunikat "OFF" wskazuje, że czujnik nie będzie reagował na otrzymywane komendy. Jeśli wybrano tryb "OFF", bieżący stan czujnika będzie zawsze wyświetlany jako "Active" (Aktywny), dopóki czujnik nie zostanie podłączony do zacisków czujnika. W tym przypadku, tryb czujnika zostanie zmieniony na "Inactive" (Nieaktywny), ponieważ obwód zostanie zamknięty Jednak ze względu na wybranie trybu "OFF" (Wyłączony), programy będą ignorować sygnały czujnika.
- Tryb SUSPEND (Zawieszonie) oznacza, że program zatrzyma bieżące nawadnianie, oraz nie dopuści do rozpoczęcia nawadniania gdy nadejdzie jego czas. Jeśli zawieszony program zostanie przywrócony, moment przywrócenia programu będzie odpowiadał czasowi rzeczywistemu. Sekcje, które zostały pominięte nie przeprowadzą nawadniania, a program zakończy pracę zgodnie z ustawionym harmonogramem.

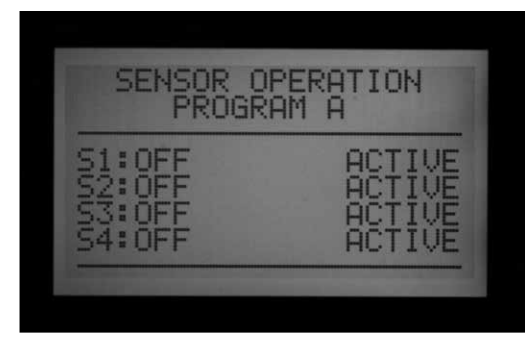

Tryb SUSPEND jest zalecanym ustawieniem w programach nawadniania gdy pożądane jest zatrzymanie nawadniania w przypadku otrzymania przez sterownik sygnałów alarmowych z czujnika.

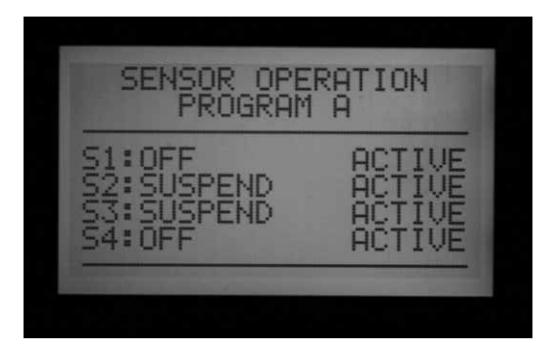

Tryb PAUSE (Przerwa) oznacza, że sterownik wstrzyma proces nawadniania dopóki czujnik nie umożliwi przywrócenie nawadniania.

Tryb PAUSE powinien być używany z zachowaniem ostrożności. Wstrzymane nawadnianie (spowodowane działaniem czujnika) nigdy nie zostanie przywrócone samoistnie. Informacja o wstrzymanym nawadnianiu będzie przechowywana w pamięci dopóki czujnik nie powróci do standardowego ustawienia (ustawienie rozwierne). Od tego momentu procesy nawadniania będą mogły być przeprowadzane gdy taka sytuacja będzie miała miejsce. Może to doprowadzić do nietypowych sytuacji. Ta funkcja różni się od ręcznego wstrzymania (naciśnięcie przycisku Pause), gdy po upłynięciu 30 minut praca czujnika zostanie automatycznie wznowiona.

Nawadnianie, które zostało wstrzymane przez sygnał alarmowy czujnika może technicznie nigdy nie być przywrócone, chyba że czujnik powróci do standardowego ustawienia i stanie się nieaktywny.

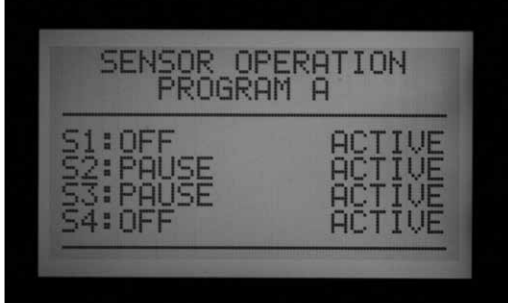

## **Ustawianie działania czujnika**

- 1. Użyj przycisku "Program", aby wybrać program i ustawić reakcje czujnika. Każdy program musi mieć reakcję przypisaną indywidualnie do czujnika. Jeśli jest konieczne wyłączenie całego sterownika, upewnij się, że wszystkie 6 programów (A-F) ma wyłączenia przypisane do czujnika.
- 2. Użyj przycisków ze strzałkami do góry i do dołu, aby przechodzić między czujnikami.
- 3. Za pomocą przycisków +/- wybierz reakcję każdego czujnika dla danego programu.
- 4. Użyj przycisku Program, aby przejść do następnego Program i ustawić reakcję czujnika. Gdy reakcja (SUSPEND lub PAUSE) została ustawiona w Programie, wszystkie reakcje czujnika muszą być ustawione identycznie lub

jako "Off" (Wyłączony). Reakcja czujnika nie może być ustawiona jako "Pause"(Wstrzymanie) lub "Suspend" (Zawieszenie) w tym samym czasie.

Jeśli reakcja "Pause" została ustawiona w programie A dla czujnika 2, wtedy "Pause" jest jedyną reakcją, która może być ustawiona dla całego Programu A. Zmiana reakcji czujnika 3 na "Suspend A" spowoduje również zmianę ustawienia reakcji czujnika 2 na "Suspend A".

Jeśli wymagane jest wyłączenie całego sterownika na komendę pojedynczego czujnika, każdy program (A-F) musi zostać indywidualnie ustawiony na albo na "Pause" (Wstrzymanie) lub "Suspend" (Zawieszenie).

W zależności od ilości montowanych czujników, należy tylko zmienić reakcję 'Pause" lub "Suspend" na czujnik numer 1. Nie zmieniaj reakcji na czujnik dwa, trzy i cztery. Spowoduje to nieprzerwane reakcje sterownika na alarmy czujnika. W innym przypadku, jeśli reakcja czujnika zostanie zmieniona na "Pause" lub "Suspend", a czujnik nie został podłączony do odpowiednich zacisków czujnika, czujnik pozostanie aktywny, informując o otwartym obwodzie. Spowoduje to również wywołanie alarmu czujnika.

**UWAGA:** Wybierz reakcję "Pause" lub "Suspend" tylko na te czujniki, które są używane.

Przykład: Jeśli korzystasz z jednego czujnika, i jest on podłączony do wejścia czujnika numer jeden, ustaw "Suspend" lub "Pause" jako reakcję czujnika. Nie zmieniaj reakcji na czujnik dwa, trzy i cztery. Pozostaw ustawienie czujników jako "Off".

Przykład: W tym przypadku czujnik deszczu Rain Clik™ jest podłączony do czujnika 1. Gdy czujnik stanie się aktywny, spowoduje zawieszenie pracy sekcji zraszaczy w programach od A do E.

Czujnik 2 posiada podłączony czujnik z fotokomórką, który spowoduje zawieszenie programu F (który może być stosowany do sterowania poprzez przekaźnik 24V takimi elementami jak oświetlenie . Czujnik deszczu Rain-Clik™ nie będzie miał wpływu na oświetlenie, natomiast fotokomórka nie będzie miała wpływu na pracę zraszaczy.

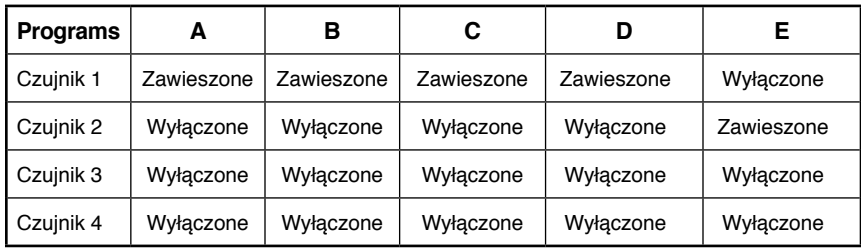

# **ALARMY CZUJNIKA (WYŁĄCZNIE CZUJNIKI TYPU CLIK SEN 1-4) .................**

Za każdym razem gdy czujnik wykryje sytuacje alarmową (zmiana na zwierny z rozwiernego), na ekranie wyświetlony zostanie komunikat ATTENTION (Uwaga) - pod warunkiem, że reakcja programu została skonfigurowana dla tego czujnika.

Szczegóły na temat alarmów czujnika znajdują się w rejestrze alarmów (pokrętło w położeniu Data History). Jeśli reakcja czujnika zostanie zmieniona na "Pause" (Wstrzymanie) lub Suspend" (Zawieszenie), a czujnik nie został podłączony do odpowiednich zacisków czujnika, czujnik pozostanie aktywny wywołując alarm czujnika.

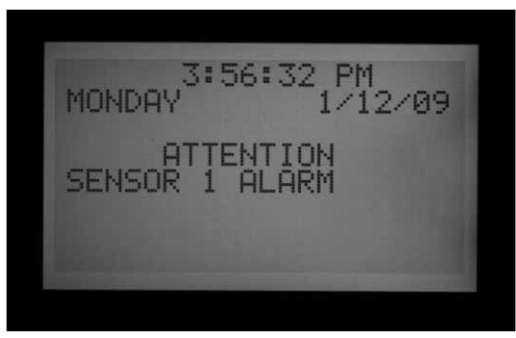

Jeśli czujnik ustawiony jest jako "OFF" (WYŁĄCZONY) we wszystkich programach, nie wywoła alarmu i komunikat "ATTENTION" nie zostanie wyświetlony na ekranie.

Jednak, stan czujnika może być obserwowany po ustawieniu pokrętła w położeniu "Advanced Features" (Funkcje zaawansowane), po wybraniu "Utility Functions" (Funkcje użytkowe), a następnie "View Sensor Status" (Przegląd stanu czujnika). Na ekranie wyświetlona zostanie informacja czy czujnik jest w stanie zamkniętym czy otwartym. Jeśli reakcja czujnika została ustawiona na zawieszenie lub wstrzymanie programu, na ekranie wyświetlony zostanie komunikat alarmowy jeśli obwód zostanie otwarty . Przy pokrętle ustawionym w położeniu Set Sensor Operation można również sprawdzić stan czujnika, nawet gdy reakcja czujnika ustawiona jest jako "OFF" (Wyłączona).

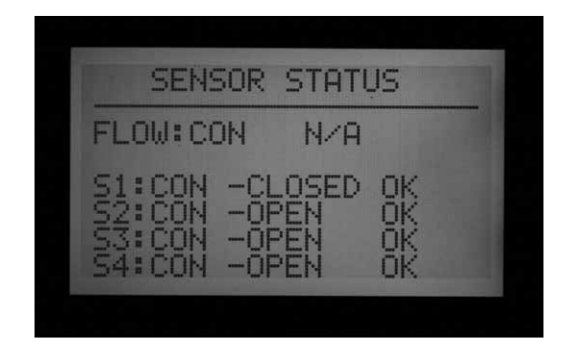

Jeśli program, skonfigurowany na wyłączenie przez

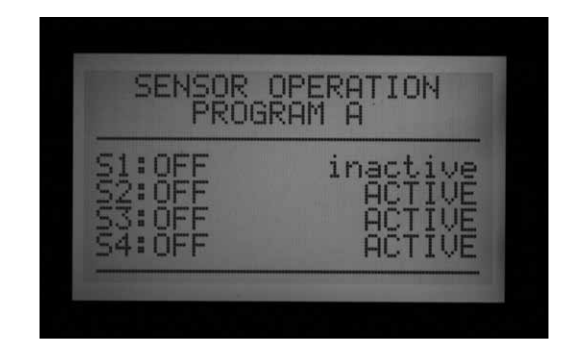

czujnik, był aktywny podczas wystąpienia alarmu, program zostanie albo zawieszony albo wstrzymany w zależności od konfiguracji.

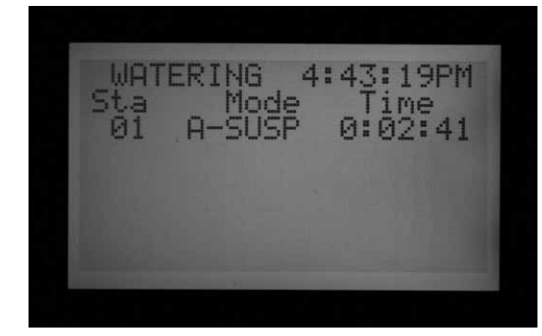

### **Kasowanie komunikatu**

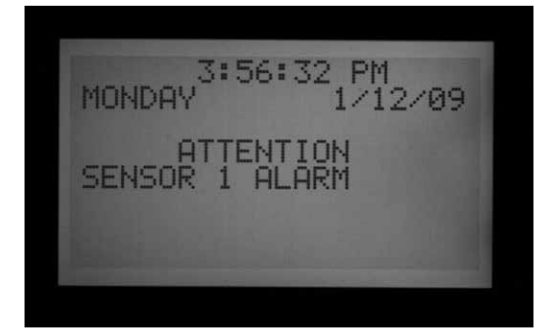

Naciśnij przycisk +, aby skasować komunikat i sprawdzić stan programów. Naciśnięcie przycisku + spowoduje wykasowanie wyłącznie komunikatu, nie alarmu. Następnie na ekranie wyświetlony zostanie stan programów i ich reakcje na sygnały czujnika.

**WATERING** 4:43:19PM

Programy, które znajdują się w trybie zawieszenia będą wyświetlały sekcje oraz pozostały czas, na ekranie wyświetlony będzie komunikat SUSPEND razem z literą określającą automatyczny program. Nawadnianie nie będzie przeprowadzane. Jeśli

czujnik został zresetowany, sekcje przywrócą nawadnianie zgodnie z bieżącą godziną.

Programy, które zostały wstrzymane na skutek działania czujnika będą wyświetlały literę programu i komunikat "Pause" (Wstrzymanie), wartość pozostałego czasu będzie wstrzymana. Pozostały czad nie jest odliczany gdyż zdarzenia są wstrzymane. Jeśli czujnik zostanie zresetowany, wstrzymane programy zostaną natychmiast przywrócone do pracy w miejscu, w którym zostały wstrzymane gdy wystąpił alarm.

Alarmy czujnika nie mają wpływu na sekcje uruchamiane za pomocą funkcji "Ręczne uruchamianie pojedynczej sekcji."

Alarmy czujnika nie mają wpływu na indywidualne programy ręczne.

Alarmy czujnika nie mają wpływu na program testowy.

Wszystkie typy powyższych programów są uruchamiane przez użytkownika i alarmy czujnika nie mają na nie wpływu.

4:55:32PM **WATERING** Mode 1円6 **PAUSE 0:05:** 

**Uwaga:** Czujniki nie mają również wpływu na zdarzenia generowane przez system Surveyor oraz zdarzenia w systemie ręcznym o ile system działa w trybie zdarzeń. Sygnały wyłączające czujnika są wysyłane w systemie Surveyor z jednostki centralnej. Jeśli automatyczne programy (A-F) zostały uruchomione ręcznie, zostaną wyłączone przez aktywny czujnik, który został skonfigurowany, aby zamknąć dany program.

Przykładowy zrzut ekranu po prawej stronie ukazuje aktywowany alarm czujnika wraz z możliwymi reakcjami. Operator nacisnął przycisk + po tym jak na ekranie pojawił się komunikat "FAULT", aby sprawdzić stan sterownika.

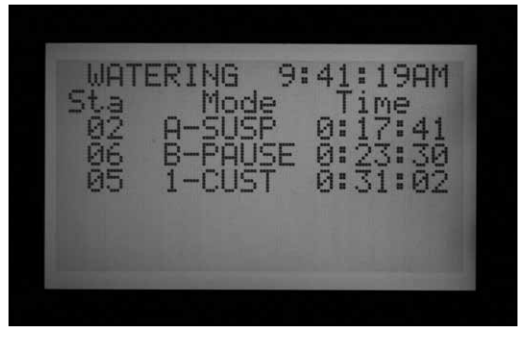

Sekcja 02 była uruchomiona w Programie A, program został zawieszony (licznik odmierzający sekundy będzie działał, jednak nawadnianie zostanie zatrzymane).

Sekcja 06 była uruchomiona w Programie B, praca została wstrzymana. Licznik odmierzający sekundy zostanie zatrzymany (nawadnianie zostanie również zatrzymane).

Sekcja 05 była uruchomiona w indywidualnym

programie ręcznym, czujnik nie będzie miał wpływu na jej pracę Sekcja 05 będzie nadal przeprowadzała nawadnianie zgodnie z indywidualnym programem 1 (pole 1-CUST).

Nie ma bezpośredniego obejścia czujnika typu Clik . Zależnie od potrzeb, program testowy jest nadal dostępny, (jako funkcja używana podczas przygotowywania sprzętu do okresu zimowego), natomiast poszczególne sekcje mogą być uruchamiane w trybię ręcznym.

Jeśli czujnik wyśle sygnał alarmowy, gdy program uruchamiany ręcznie został skonfigurowany, aby reagować na sygnały z tego czujnika, na ekranie wyświetlony zostanie komunikat "CANNOT RUN MANUAL"(Nie można uruchomić w trybie ręcznym). Czujnik pozostaje aktywny dla tego programu" Program ten nie może być uruchomiony w trybie ręcznym dopóki czujnik nie zostanie zresetowany.

Jeśli program był uruchomiony przed zmianą stanu czujnika, zostanie on wprowadzony w tryb zawieszenia lub wstrzymania. Praca programu zostanie przywrócona jeśli stan czujnika zmieni się i jego obwód zostanie zamknięty, o ile nie upłynął czas działania programu. Jeśli program, który zamierzasz uruchomić w trybie ręcznym nie został skonfigurowany, na przejście w tryb zawieszenia lub wstrzymania w przypadku otrzymania sygnału alarmowego z czujnika, program będzie można uruchomić.

Jeśli program był uruchomiony przed zmianą stanu czujnika, program zostanie wyłączony i wprowadzony w tryb zawieszenia lub wstrzymania. Praca programu zostanie przywrócona jeśli stan czujnika zmieni się

I jego obwód zostanie zamknięty. Jeśli program, który zamierzasz uruchomić w trybie ręcznym nie został skonfigurowany, na przejście w tryb zawieszenia lub wstrzymania w przypadku otrzymania sygnalu alarmowego z czujnika, program będzie można uruchomić.

Jeśli zaistnieje konieczność przywrócenia pełnego działania programu podczas gdy czujnik wykrywa stan alarmowy, ustaw pokrętło w położeniu "Set Sensor Operation", za pomocą przycisków +/ zmień tryb reakcji na sygnały czujnika na "OFF" (Wyłączone) (dla danego programu).

Przejrzyj ostatnie sygnały alarmowe, lub historię alarmów, ustawiając pokrętło w położeniu Data History (Historia danych) i wybierając pozycję Alarm Logs (Rejestr alarmów). *Aby uzyskać więcej informacji zapoznaj się z rozdziałem Historia danych na stronie 38.*

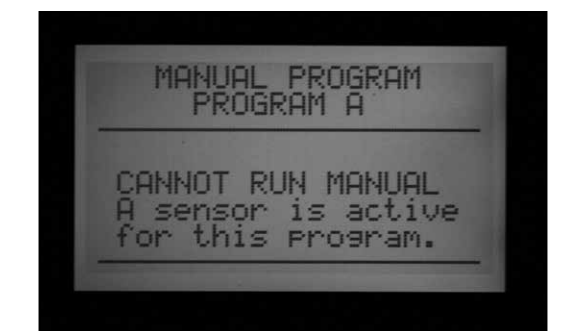

## **Lokalizacja czujnika**

Sterownik ACC (wersja 4 lub wyższa) współpracuje z dwoma dodatkowymi rodzajami wejść czujnika.

- Dekodery czujnika ICD-SEN: standardowe czujniki typu "Clik" (jak również czujnik przepływu) mogą być podłączane do dekoderów ICD-SEN za pomocą przewodu dwużyłowego. Sterownik posiada 4 wejścia czujnika, ale istnieje możliwość ustawienia lokalizacji każdego czujnika na sterowniku (wykorzystując zaciski w module głównym sterownika) lub na module ADM (moduł zewnętrzny dekodera znany jako ADM99), takie ustawienie lokalizacji sterownika oznacza, że wejście zostało przypisane do dekodera czujnika.
- Czujnik ET: Czujnik ET (ewapotranspiracji) firmy Hunter może być podłączany do wybranych wejść alarmowych. Czujnik ET jest czujnikiem platformowym. Trzy z jego indywidualnych czujników mogą być wykorzystane jako wejścia czujnika dla sygnałów alarmowych przeznaczone dla sterownika ACC. Sterownik wyposażony został w cztery wejścia czujnika, jednak użytkownik może ustawić lokalizację każdego czujnika jako Controller (zaciski SEN 1–4 umieszczone w module głównym sterownika) lub ET (Czujnik deszczu, wiatru, i temperatury). Jeśli sterownik posiada moduł wyjściowy dekodera, na ekranie pojawi się pole ADM jako trzecia opcja.

Przypisanie lokalizacji czujnika określane jest jako "mapowanie" i informuje sterownik w który miejscu zlokalizowane są cztery wejścia czujnika.

Mapowanie lokalizacji czujnika jest pierwszą czynnością jaką należy przeprowadzić podczas ustawiania obsługi ICD-SEN , i jest również opcjonalną czynnością jaką należy przeprowadzić podczas ustawiania obsługi czujnika ET.

Aby przeprowadzić mapowanie czujnika, odblokuj funkcje zaawansowane przytrzymując naciśnięty niebieski przycisk "Information", i ustawiając pokrętło w położeniu "Set Sensor Operation."

Na ekranie funkcji "Sensor Configuration" (Konfiguracja czujnika) wyświetlone zostaną po kolei lokalizacje czujnika.

Nie można zmienić ustawień w polach "Type" i "Style". Dla większości czujników pole "Type" ustawione będzie jako Clik, natomiast pole style jako N.C. (rozwierny).

Lokalizacja: Za pomocą przycisku ze strzałką do dołu przejdź na pole "Location".

Naciśnij przycisk + lub –, aby przejrzeć pozostałe opcje dla lokalizacji czujnika.

Jeśli moduł dekodera ADM99 zostanie wykryty przez sterownik, do wyboru dostępne będę opcje "Controller" lub "ADM".

Jeśli wykryty zostanie czujnik ET, a sterownik został zaprogramowany w funkcjach zaaawansowanych na "Use ET Sensor" (Korzystanie z czujnika ET) w opcjach dostępne będą ETRain, ET Temp i ET Wind.

Za pomocą przycisków + lub -,wybierz lokalizację czujnika.

Naciśnij przycisk ze strzałką do tyłu, aby powrócić do numeru czujnika i za pomocą przycisków + lub – przejdź do następnego czujnika.

Przypisz każde wejście czujnika do odpowiedniej lokalizacji. Po zakończeniu, ustaw pokrętło w innym ustawieniu. Jeśli jakieś czujniki nie są używane, ustaw pole lokalizacji jako: Controller (Sterownik).

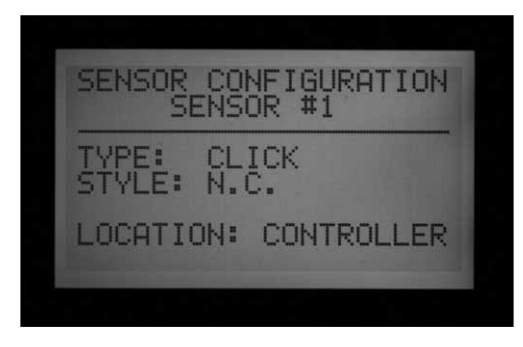

SENSOR CONFIGURATION SENSOR #1 CLICK **VPE: VLE: N.C.** LOCATION: ADM

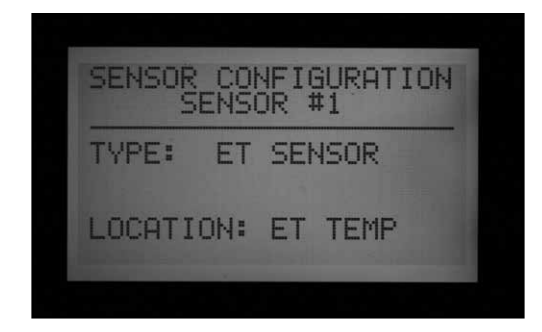

## **Lokalizacje czujnika**

Indywidualne czujniki ET mogą być wykorzystane do przeprowadzania wyłączeń alarmowych poprzez przypisanie ich do pozycji Sen 1-4 w sterowniku. Czujniki ET będą działać dokładnie tak jak wejścia czujników typu "Clik" . Reakcje "Suspend" (Zawieszenie) lub "Pause" (Wstrzymanie) mogą być ustawione w programie.

Przypisanie funkcji alarmowych czujnikowi ET może być przeprowadzone bez podłączania dodatkowych przewodów. Sterownik wykorzysta dane czujnika jako alarm wirtualny.

Wyłączenia programów za pomocą czujnika ET odnoszą się wyłącznie do sterownika , do którego podłączony jest czujnik ET.

Sterownik ACC nie może wyłączyć pozostałych sterowników po odebraniu tych sygnałów alarmowych.

Wyłączenia programu przeprowadzane przez czujnik ET nie są natychmiastowe, opóźnienie między sygnałem wysłanym przez czujnik ET a wyłączeniem programu może dochodzić do 18 minut. Jeśli takie rozwiązanie jest niedopuszczalne, w celu bezpośredniego wyłączania programu należy zainstalować oddzielny czujnik (np. Rain Clik™ lub Freeze-Clik®) do jednego z wejść SEN 1-4.

Sterownik będzie automatycznie sprawdzał czujnik ET, aby uzyskać zaktualizowane odczyty przeprowadzane co 15 minut. Jeśli czujnik spowoduje wprowadzenie sterownika w tryb "Pause" (Wstrzymania) lub "Suspend" (Zawieszenie), stan ten utrzyma się przez 15 minut do przeprowadzanie przez czujnik następnego odczytu. Jeśli czujnik powróci do stanu normalnego, tryb Suspend i Pause zostaną odwołane, tak jak w przypadku każdego innego czujnika.

**Uwaga:** Funkcje ET będą dostępne w opcjach jako Lokalizacja pod warunkiem, że oprogramowanie będzie w wersji 4 lub wyższej, natomiast moduł główny będzie zaktualizowany do wersji "ET-Ready". Gdy tylko sterownik zostanie wyposażony w te elementy, czujnik ET musi zostać aktywowany w oprogramowaniu. Ustaw pokrętło

w położeniu "Advanced Features" (Funkcje zaawansowane) i wybierz "ET functions." Wybierz opcję "ET Operation" (Obsługa czujnka ET), i naciśnij przycisk +, aby potwierdzić, że sterownik będzie wykorzystywał czujnik ET. Opcja "ET" będzie teraz dostępna w menu "Location", jako lokalizacja czujnika

Gdy w sterowniku zostanie wybrana funkcja "Use ET sensor" (Użytkowanie czujnika ET), w menu "Advanced Features" (Funkcje zaawansowane) po ustawieniu "ET Functions" (Funkcje ET) odblokowane zostaną dodatkowe opcje. Jedna z odblokowanych opcji nosi nazwę "ET Alarm setup" (Ustawianie alarmu w czujniku ET). Za pomocą przycisku ze strzałką do dołu przejdź na "ET Alarm Setup". Naciśnij przycisk +, aby ustawić poziomy wyłączenia dla czujnika Rain (deszczu), Temperature (temperatury), Wind (wiatru).

Rain Max: Maksymalna wartość opadów deszczu dopuszczona przez czujnik zanim program zostanie wyłączony na resztę dnia. Za pomocą przycisków ze strzałkami wybierz pozycję Rain Max i ustaw maksymalną wartość używając przycisków +/-.

Czujnik ETRain wyłączy programy gdy poziom opadów deszczu osiągnie 0,51mm na godzinę

(okres czasu nie jest programowalny) jednak można ustawić sterownik tak aby program kontynuował pracę nawet jeśli poziom deszczu będzie wyższy od zadanego. Czujnik ET sprawdza poziom opadów deszczu co 15 minut.

Gdy wartość Rain Max zostanie osiągnięta, sterownik nie uruchomi programu tego dnia.

Temp: Temperatura powietrza może być wykorzystywana przez czujnik zamarzania do wyłączania programów automatycznych. Wartość temperatury, przy której nastąpi wyłączenie, jest programowalna w przedziale od -3,8°C do 7,2°C. Za pomocą przycisków ze strzałkami wybierz pozycję Rain Max i użyj przycisków +/-, aby ustawić dolną wartość temperatury wyłączenia systemu.

Wind: Jeśli zainstalowany został opcjonalny czujnik wiatru ET Wind, prędkość wiatru (w mph lub km/h) może być wykorzystana, aby wyłączyć określone programy.

Ważne: Sygnały alarmowe nie beda efektywne dopóki wejścia czujników 1-4 nie zostaną im przypisane w "Set Sensor Operation" (Ustawianie działania czujnika), a reakcje na sygnały nie zostaną skonfigurowane w poszczególnych programach.

# **OPCJE USTAWIEŃ PROGRAMÓW NAKŁADAJĄCYCH SIĘ ..............................**

Sterownik oferuje 3 opcje nakładania się programów Służą one do zwiększenia do maksimum liczby sekcji uruchamianych jednocześnie o ile system pozwoli na tak wysoki poziom przepływu.

Aby zaprogramować opcję "Program Overlap" (Nakładanie się programów):

- 5. Ustaw pokrętło w położeniu SET PROGRAM OVERLAP OPTIONS
- 6. Użyj przycisków ze strzałkami do góry i do dołu, aby poruszać się po dostępnych na ekranie opcjach.
- 7. Za pomocą przycisków +/- wybierz żądaną opcję.

Gdy opcja zostanie wybrana, po ustawieniu pokrętła w położeniu Program Start Times, należy wybrać czy programy mają zostać ustawione jako programy nakładające się lub programy uruchamiane w kolejności.

#### **Opcja pierwsza: Programy uruchamiane w kolejności (STACK) lub programy nakładające się na siebie (OVERLAP)**

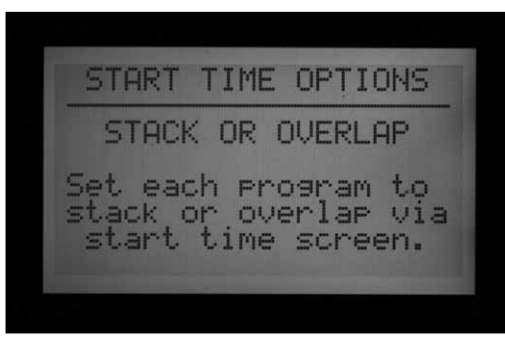

Opcja STACK oznacza, że programy będą uruchamiane w kolejności alfanumerycznej zgodnie z literą przypisaną do programu i czasem uruchomienia programu. Opcja Stack jest ustawiona domyślnie.

Opcja OVERLAP oznacza, że każdy z programów zostanie uruchomiony zgodnie z harmonogramem, bez względu na to, czy inne programy nie są w tym czasie uruchomione. Stanie się tak tylko wtedy gdy w ustawieniach każdego programu zostanie wybrana opcja Overlap. Jeśli w Programie A wybrana została opcja Overlap (Nakładanie się programów) oraz w Programie B również została wybrana opcja Overlap, oba programy zostaną uruchomione zgodnie z harmonogramem i będą pracowały w tym samym czasie. Jeśli w Programie A wybrana została opcja Overlap (Nakładanie się programów), natomiast w Programie B została wybrana opcja STACK (Pogramy uruchamiane w kolejności), Program B nie zostanie uruchomiony w tym samym czasie. Program B nie zostanie

uruchomiony, dopóki Program A nie zakończy pracy zgodnie z zaprogramowanym czasem pracy. Jeśli chcesz uruchomić kilka programów jednocześnie, w ustawieniach każdego z nich musi zostać wybrana opcja Overlap.

Pozostawienie w ustawieniach opcji "Stack or Overlap" oznacza, że każdy program może być indywidualnie ustawiony jako STACK (Programy uruchamiane w kolejności) lub OVERLAP (programy nakładające się na siebie).

Opcja OVERLAP nie umożliwia, aby wewnątrz tego samego programu kilka sekcji przeprowadzało nawadnianie w tym samym czasie. Opcja OVERLAP służy wyłącznie do jednoczesnego uruchamiania programów .

Bardziej szczegółowe wyjaśnienie tej opcji znajduje się w rozdziale Ustawianie czasów rozpoczęcia programu.

WATERING 4:51:11PM Mode I<sub>1</sub>me 0:02:49<br>0:07:49 AUTO  $0:07$ 

## **Opcja druga: SmartStack™**

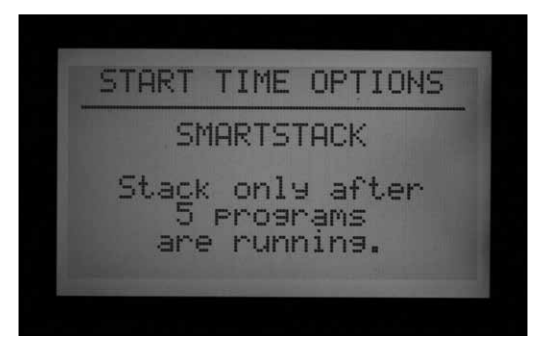

Dzięki opcji SmartStack można ustawić limit jednocześnie uruchamianych operacji do zaprogramowanej wielkości. Użytkownik może zaprogramować taka liczbę jednocześnie uruchamianych programów ile jest przez niego wymagane. Sterownik pozwoli na uruchomienie tylu programów ile zostało określone w ustawieniach przez użytkownika. Następne programy zostaną uruchomione w kolejności.

• Funkcja SmartStack umożliwia na jednoczesne uruchomienie od dwóch do pięciu sekcji, zanim sterownik wymusi uruchomienie kolejnych sekcji w określonej kolejności.

- Użyj przycisków ze strzałkami do góry i do dołu, aby przejść na liczbę sekcji, które będzie można uruchomić jednocześnie (po wybraniu funkcji SmartStack).
- Za pomocą przycisków +/- ustaw liczbę sekcji, których praca będzie nakładała się na siebie.

Jest to bardzo dobry sposób na zminimalizowanie ilości używanej wody poprzez umożliwienie sterownikowi działanie na maksymalnej wydajności o ile dostępne ciśnienie wody umożliwi uruchomienie kilku programów

## **Opcja trzecia: SSG/SmartStack™**

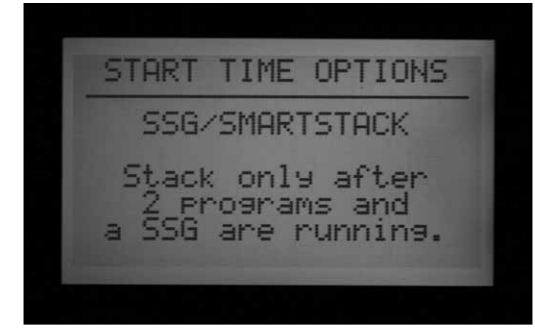

*Patrz ustawianie funkcji SSG (Jednoczesne uruchamianie grupy sekcji) na stronie 47, aby uzyskać więcej informacji.*

FunkcjaSSG (Jednoczesne uruchamianie grupy sekcji) umożliwia jednoczesne uruchomienie czterech sekcji na identyczny okres czasu. W polu SSG należy ustawić od 2 do 4 sekcji, i od tego czasu będą one postrzegane jako pojedyncza jednostka.

Połączenie sekcji w grupę, skróci czas programowania oraz czas nawadniania (sekcje zostaną uruchomione jednocześnie). Aby w pełni wykorzystać funkcję SSG, grupowane sekcje powinny mieć podobne ustawienia i podobny przepływ.

Podczas uruchomienia funkcji SSG, sterownik jest w stanie zapewnić zasilanie elektryczne wymagane do jednoczesnego uruchomienia jednej grupy SSG, dwóch sekcji i dwóch zaworów głównych. Jeśli planujesz korzystać z funkcji SSG musisz wybrać tę opcję.

Jeśli wybierzesz opcję SSG/SmartStack:

- Użyj przycisków ze strzałkami do góry i do dołu, aby przejść na liczbę sekcji (sekcje zostaną uruchomione jednocześnie dzięki funkcji SSG).
- Za pomocą przycisków +/- ustaw liczbę sekcji, które sterownik będzie mógł uruchomić jednocześnie.
- Ponieważ grupa SSG może składać się maksymalnie z 4 sekcji, ustawienie w tym polu liczby "1" oznacza, że jednocześnie

zostanie uruchomionych 5 sekcji (4 sekcje jako grupa SSG plus jedna sekcja dodatkowa). Ustawienie liczby "2" oznacza, że jednocześnie zostanie uruchomionych 6 sekcji. Ustawienie cyfry "0" oznacza, że grupa SSG zostanie uruchomiona sama i nie będzie nakładała się z indywidualnymi sekcjami.

- Sterownik ACC nie pozwala na przeprowadzanie regulacji w grupie SGG , która zawiera mniej niż 4 sekcje. Sterownik traktuje każdą grupę SGG jako grupę zawierającą 4 sekcje.
- Jeśli w opcji Program Overlap ustawiono SSG/ SmartStack z wartością limitu 2. Po czym grupa SSG została uruchomiona ręcznie, sterownik będzie traktował ją jako grupę SSG zawierającą 4 sekcje, stąd też tylko 2 inne sekcje będą mogły być uruchomione w tym samym czasie .
- Gdy dana sekcja zostanie przypisana do grupy SSG, nie będzie jej można przypisać do innego programu jako indywidualnej sekcji.

**UWAGA:** Przed przypisaniem sekcji do grupy Smartstack lub SSG/Smartstack, zapoznaj się z ograniczeniami Twojego systemu hydraulicznego. Jednoczesne uruchomienie kilku sekcji może spowodować przeciążenie systemu hydraulicznego. Przeciążenie systemu hydraulicznego może uszkodzić jego komponenty przez co zraszacze będą pracować ze słabszymi osiągami. Przypisanie do grupy SGG sekcji o różnych osiągach może spowodować zbyt słabe nawadnianie niektórych roślin.

## **Ustawianie nazw sekcji i programów**

Aby ułatwić obsługę, wszystkim zaprogramowanym w sterowniku ACC sekcjom i programom można nadać własne nazwy. Można to przeprowadzić za pomocą centralnej jednostki sterującej IMMS, lub bezpośrednio w sterowniku za pomocą klawiatury. Ponadto można w tym miejscu zaprogramować funkcję "Contact info screen". Umożliwia to zaprogramowanie informacji, która pojawia się na ekranie po włączeniu sterownika, oraz w wielu przypadkach po naciśnięciu przycisku "Information". Fabrycznie ustawiono dane kontaktowe do firmy Hunter Industries, jednak te informacje można zmienić wprowadzając nazwę innej firmy, numer telefonu, i/ lub adres strony internetowej serwisu technicznego.

## **Ustawianie informacji kontaktowych**

1. Ustaw pokrętło w położeniu "SET STATION and PROGRAM NAME". Za pomocą przycisków +/- wybierz literę, cyfrę lub znak dla każdej pozycji. Możliwe jest przeprogramowanie znaku wyświetlanego bezpośrednio nad wyświetlanym tekstem.

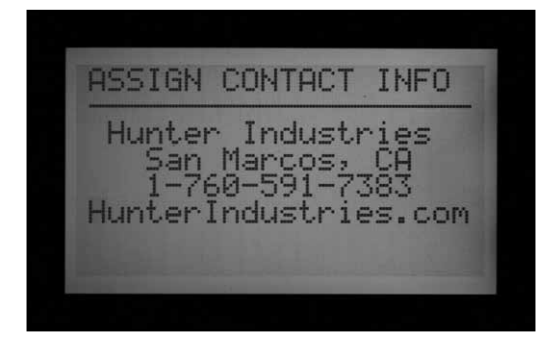

- 2. Przytrzymaj dłużej przycisk + lub –, aby szybciej poruszać się po symbolach, włączając wielkie litery, małe litery, cyfry i znaki.
- 3. Za pomocą przycisku ze strzałką w lewo lub w prawo, przejdź do następnej pozycji i wybierz następny znak.
- 4. Kontynuuj dopóki wszystkie znaki w linijce nie zostaną wprowadzone.
- 5. Użyj przycisków ze strzałkami, aby przejść w dół i zmienić pozostałe linie tekstu.

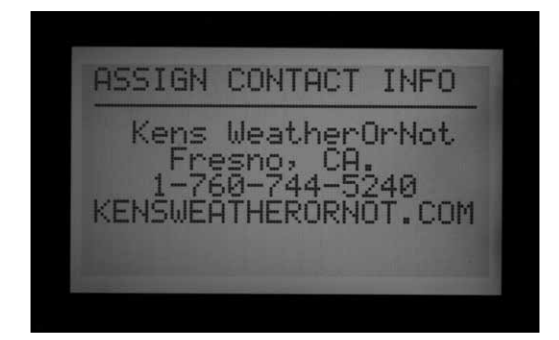

6. Przekręć pokrętło w inne położenie, aby zapisać wprowadzony tekst.

#### **Nadawanie nazw programom (maksymalnie 12**  *znaków)*

- 1. Ustaw pokrętło w położeniu "SET STATION & PROGRAM NAMES".
- 2. Naciśnij jeden raz przycisk +.
- 3. Za pomocą przycisków ze strzałkami w górę i w dół wybierz program, którego nawę chcesz wprowadzić.
- 4. Użyj przycisków +/-, aby wybrać literę lub cyfrę, która chcesz wprowadzić.
- 5. Naciśnij przycisk ze strzałką do dołu, aby przesunąć kursor na następne pole i ponownie za pomocą przycisków +/- wybierz literę lub cyfrę.

6. Powtarzaj tę czynność dopóki cała nazwa nie zostanie wprowadzona.

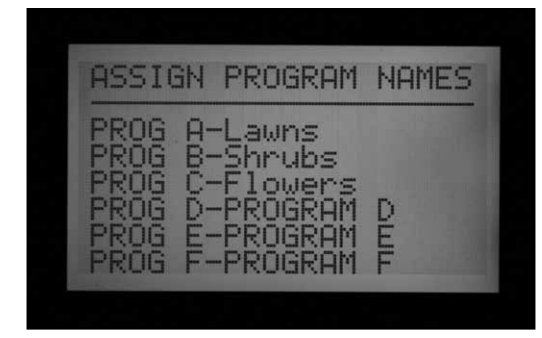

#### **Nadawanie nazwy sekcji (maksymalnie 12 znaków)**

- 1. Ustaw pokrętło w położeniu "SET STATION & PROGRAM NAMES".
- 2. Naciśnij dwa razy przycisk + lub jeden raz przycisk –.
- 3. Za pomocą przycisków ze strzałkami w górę i w dół wybierz program, którego nawę chcesz wprowadzić
- 4. Użyj przycisków +/-, aby wybrać literę lub symbol, który chcesz wprowadzić. najpierw, następnie naciśnij przycisk ze strzałką w prawo, aby przesunąć kursor na następne pole i ponownie za pomocą przycisków +/- wybierz kolejna literę lub symbol. Powtarzaj tę czynność dopóki cała nazwa nie zostanie wprowadzona. Skrócona procedura: Użyj przycisków "Copy" (Kopiuj) i "Paste" (Wklej) gdy wprowadzasz podobne nazwy, i zmień tylko niektóre znaki

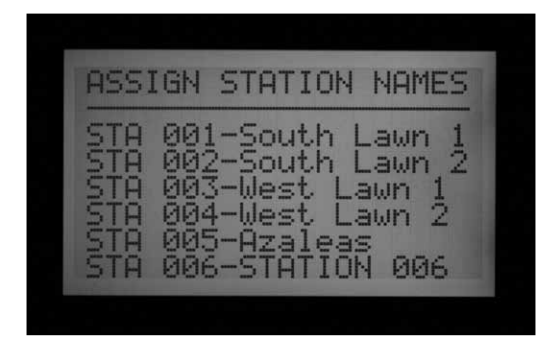

5. Przekręć pokrętło w inne położeniu, aby zachować wprowadzany tekst.

# **Historia danych ...............................................................................................**

Pokrętło ustawione w tym położeniu umożliwia przeglądanie wszystkich wartości przepływu oraz różnych zdarzeń w rejestrze zawierających ważne informacje na temat aktywności systemu.

Użytkownik może sprawdzić całkowity przepływ w:

- sterowniku
- pojedynczym programie
- pojedynczej grupie SSG
- lub pojedynczej sekcji

Całkowity przepływ w sterowniku obliczany jest na podstawie całkowitego mierzonego przepływu. Całkowity przepływ w programie, grupie SSG lub sekcji jest ekstrapolowany i obliczany na podstawie posiadanych informacji , które powinny być średnimi wartościami przepływu jednak nigdy nie będą tak dokładne jak wartość całkowitego przepływu w sterowniku. Całkowity przepływ w skali dziennej wyrażony jest liczbą dziesiętna w galonach lub litrach, jednak wartości tygodniowe lub dłuższe są zaokrąglane do najbliższej pełnej liczby.

Po wybraniu pozycji przepływu, użytkownik ma dostęp do:

- Całkowitego przepływu z dnia bieżącego i poprzedniego
- Całkowitego przepływu z bieżącego i poprzedniego tygodnia
- Całkowitego przepływu z bieżącego i poprzedniego miesiąca
- lub całkowitego przepływu z bieżącego i poprzedniego roku

Podczas przeglądania menu wyboru, przycisk ze strzałką w lewo na panelu służy jako przycisk Wstecz. Niektóre opcje umożliwiają przejście do kolejnych ustawień, natomiast przycisk Back (Wstecz), służy do powrotu do podstawowego menu bez konieczności przestawiania pokrętła.

### **Przeglądanie wszystkich wartości przepływu**

- 1. Ustaw pokrętło w położeniu DATA HISTORY (Historia danych)
- 2. Naciśnij jeden raz przycisk +.
- 3. Naciskaj przycisk + lub dopóki żądana pozycja nie zostanie wyświetlona na ekranie
- 4. Naciśnij przycisk ze strzałką do dołu, aby podświetlić pole TODAY (Dziś)
- 5. Naciskaj przycisk + lub dopóki żądany okres czasu nie zostanie wyświetlony na ekranie

### **Przeglądanie rejestru alarmów**

- 1. Ustaw pokrętło w położeniu "DATA HISTORY" (Historia danych)
- 2. Naciśnij przycisk ze strzałką do dołu, aby wybrać "ALARM LOG" (Rejestr al.armów)
- 3. Naciśnij przycisk +, aby przejrzeć rejestr
- 4. Użyj przycisków + i -, aby poruszać się po rejestrze. Rejestrowane alarmy są grupowane pod względem rodzaju alarmu, czasu i daty zdarzenia.
- 5. Rejestr alarmów jest w stanie zanotować ostatnich 250 alarmów (ostatnie zdarzenia zastępowane są najnowszymi).

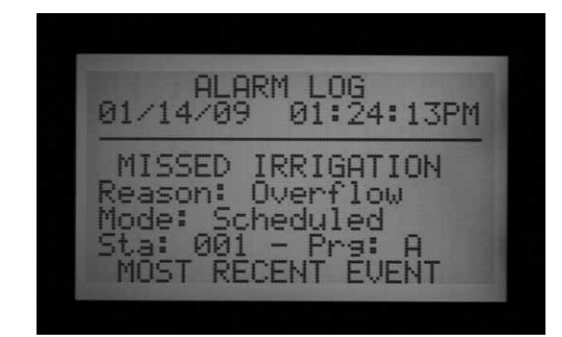

Pozycje w rejestrze alarmów oznaczone jako "Missed irrigation" (Pominięte nawadnianie) są dość istotne ponieważ zawierają informacje dlaczego dane sekcje nie przeprowadziły zaprogramowanego nawadniania. Przyczyna pominiętego nawadniania będzie zawsze oznaczona jako "Overcurrent" (Przetężenie) (usterka elektryczna) lub "Overflow/ Underflow" (Nadmierny przepływ/niedomiar przepływu) (usterka hydrauliczna). Pełna lista możliwych komunikatów rejestru alarmów znajduje się na końcu niniejszej instrukcji.

Każde zarejestrowane w Rejestrze alarmów zdarzenie dotyczące pominiętego nawadniania zawiera dokładną godzinę wystąpienia alarmu.

## **Przeglądanie rejestru sterownika**

- 1. Ustaw pokrętło w położeniu DATA HISTORY (Historia danych).
- 2. Naciśnij przycisk ze strzałką do dołu, aby wybrać Controller Log (Rejestr sterownika).
- 3. Naciśnij przycisk +, aby przejrzeć rejestr.
- 4. Użyj przycisków + i –, aby przechodzić między pozycjami w rejestrze zdarzeń sterownika.

Rejestr sterownika może pomieścić do 250 zarejestrowanych zdarzeń wraz z datą i godziną ich wystąpienia. Zarejestrowane zdarzenia obejmują zmiany krytyczne takie jak ustawienie pokrętła w położenie OFF (Wyłączony), kasowanie przez

użytkownika zaprogramowanych czasów, przywracanie pamięci odnawialnej Easy Retrieve itp. Pełna lista możliwych komunikatów rejestru sterownika znajduje się na końcu niniejszej instrukcji.

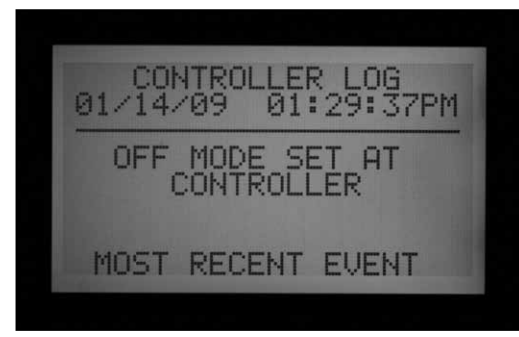

### **Przeglądanie rejestru sekcji**

- 1. Ustaw pokrętło w położeniu "Data history" (Historia danych).
- 2. Naciśnij przycisk ze strzałką do dołu, aby wybrać Station Log (Rejestr sekcji)
- 3. Naciśnij przycisk +, aby przejrzeć rejestr.
- 4. Użyj przycisków + i –, aby przechodzić miedzy pozycjami w rejestrze zdarzeń sterownika.

Rejestr sekcji może pomieścić do 1500 zdarzeń i zapisów dotyczących aktywności sekcji, w tym czasy uruchamiania i wyłączania każdej sekcji. Jak również zdarzenia alarmowe, jeśli dotyczy. Pełna lista możliwych komunikatów rejestru sekcji znajduje się na końcu niniejszej instrukcji.

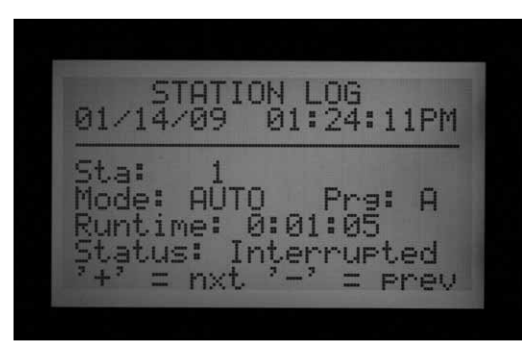

Gdy rejestry (alarmów, sterownika i Sekcji) zostaną zapełnione, najstarsze rejestry zaczną być zastępowane przez nowe, dzięki czemu pamięć sterownika przechowuje tylko informacje o ostatnich zdarzeniach. Rejestry nigdy nie zostaną w pełni zapełnione, gdyż najnowsze wpisy zastąpią najstarsze (zgodnie z zasadą FIFO - First In, First Out - dosłownie: pierwsze weszło, pierwsze wyszło).

Wszystkie rejestry zostaną wyczyszczone w skomputeryzowanych jednostkach centralnych po tym jak dane zostaną przesłane do komputera centralnego. Po wyczyszczeniu rejestrów na ekranie wyświetlony zostanie komunikat "NO RECORDS TO SHOW", (Brak zapisów do wyświetlenia). Rejestry będą teraz dostępne w jednostce centralnej.

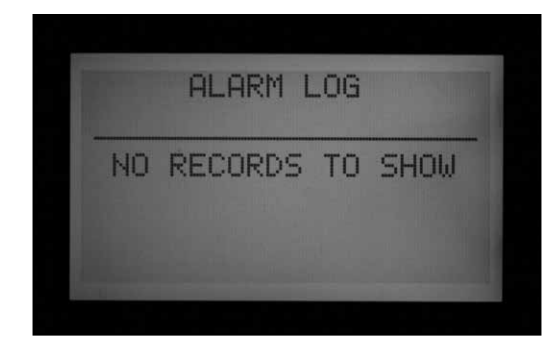

### **Funkcje zaawansowane**

Pokrętło jest używane do sprawdzenia wersji oprogramowania i rozmiaru sterownika, oraz do skonfigurowania i obsługi niektórych bardziej zaawansowanych funkcji sterownika .

Lista tych funkcji będzie dostępna po ustawieniu pokrętła w położeniu "Advanced Features" (Funkcje zaawansowane), jednak korzystanie z nich będzie zależeć od urządzeń dodatkowych zainstalowanych w sterowniku, oraz od wersji oprogramowania sterownika.

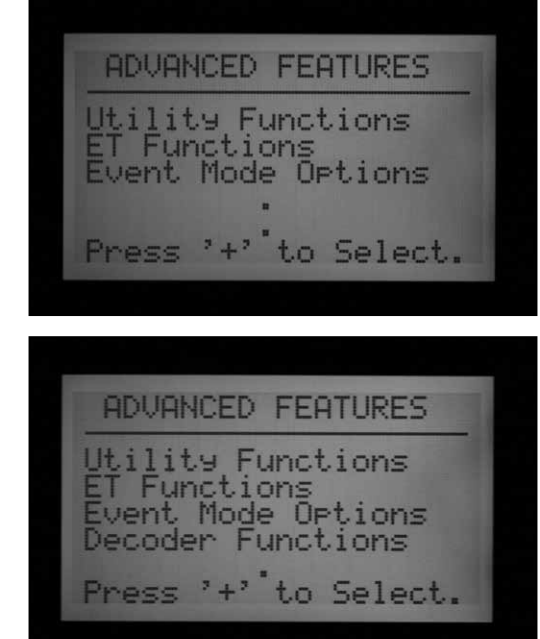

### **Sprawdzanie wersji i rozmiaru sekcji**

Ustaw pokrętło w położeniu "ADVANCED FEATURES" (Funkcje zaawansowane)

Naciśnij i przytrzymaj przycisk "Information".

Na ekranie wyświetlona zostanie informacja kontaktowa do firmy Hunter. Treść informacji może zostać zmieniona w opcji "Set Station and Program Names" (Ustawianie nazw sekcji i programu).

Wartość "FP Temp" oznacza temperaturę wewnątrz panelu. Wartość nie może zostać zmieniona i służy wyłącznie celom informacyjnym.

Wartość "Revision" oznacza numer wersji

oprogramowania zainstalowanego w sterowniku ACC. Najnowszą wersję oprogramowania można pobrać ze strony www.hunterindustries.com i zaktualizować sterownik za pomocą lapotpa.

Przy kierowaniu pytań do działu technicznego, prosimy o podawania wersji oprogramowania.

Station Size (Rozmiar sekcji): Informuje o ilości sekcji rozpoznanych przez sterownik. Wartość nie zawiera informacji na temat ilości zaworów w terenie lub ilości wszystkich używanych zaworów. Jest to liczba sekcji w modułach wyjściowych (ilość modułów ACM600 lub AGM600 po 6 sekcji w każdym module). Jeśli wykryty zostanie dekoderowy moduł wyjściowy ADM99 wyświetlana wartość będzie wynosiła 99

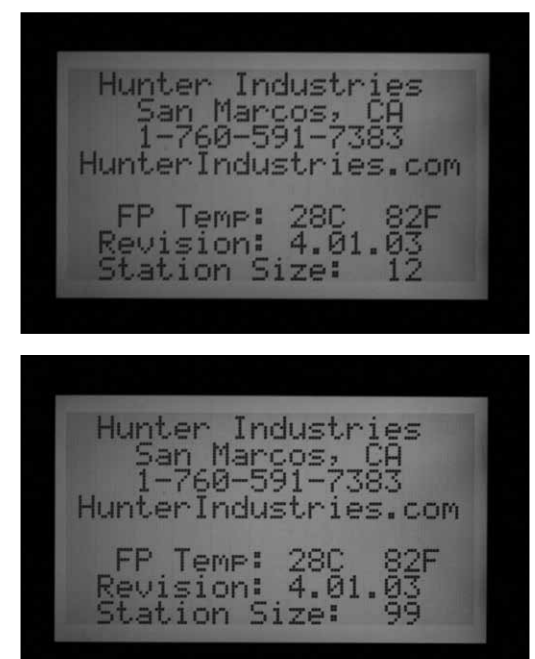

Jeśli rozmiar sekcji jest nieprawidłowy lub wyświetlana wartość wynosi "0" lub "1", sprawdź czy suwak blokujący ustawiony jest w położeniu ON (zablokowany) Sprawdź styki wszystkich modułów sekcyjnych oraz czy moduły zostały prawidłowo zainstalowane. Upewnij się czy zamek elektryczny znajdujący się z przodu modułów ma właściwy kontakt z suwakiem blokującym. Jeśli wszystkie kontrole przebiegły pomyślnie, a nieprawidłowa ilość sekcji jest nadal wyświetlana na ekranie, może to oznaczać, że moduł uległ uszkodzeniu.

Jeśli przycisk "Information" nie został naciśnięty, menu Funkcji zaawansowanych może wyświetlać wszystkie lub tylko niektóre z następujących opcji:

Funkcje użytkowe: Funkcje ET (wyłącznie gdy moduł główny obsługuje czujnik ET oraz gdy odpowiednie oprogramowanie zostało zainstalowane)

*Opcje trybu zdarzeń: Aby uzyskać więcej informacji, patrz Opcje trybu zdarzeń (Programowanie sterujące AGC, SuRVEYOR) na stronie 75 (Wyłącznie pola golfowe).*

Funkcje dekodera (wyłącznie gdy zainstalowany został Moduł wyjściowy dekodera ADM99)

Podczas przeglądania menu, przycisk ze strzałką w lewo na panelu służy jako przycisk Wstecz. Niektóre opcje umożliwiają przejście do kolejnych ustawień, natomiast przycisk Back (Wstecz), służy do powrotu do podstawowego menu bez konieczności przestawiania pokrętła.

Wybierz "Ulitilty functions" (Funkcje użytkowe), aby uzyskać dostęp do następujących opcji:

View Firmware Versions (Sprawdzenie wersji oprogramowania): służy do sprawdzenia wersji oprogramowania wszystkich modułów używanych przez sterownik.

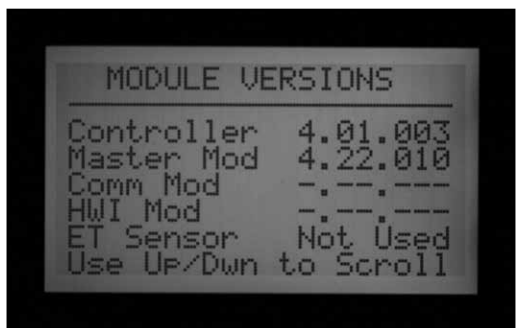

View Sensor Status (Przegląd stanu czujnika): służy do wskazania lokalizacji i stanu przepływomierza oraz stanu wejść czujnika (1-4). Wartość "Con" oznacza Sterownik, lub śruby zacisków do podłączania czujnika wewnątrz sterownika.

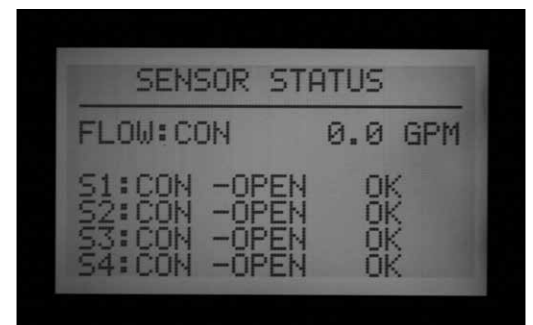

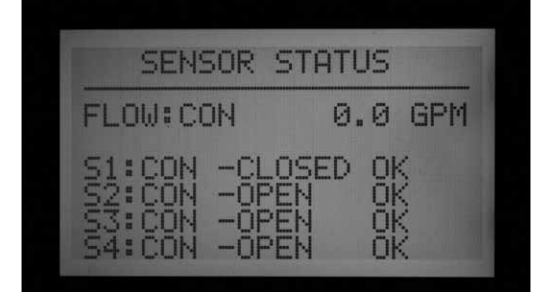

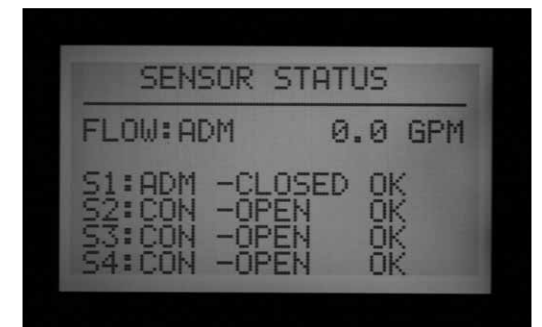

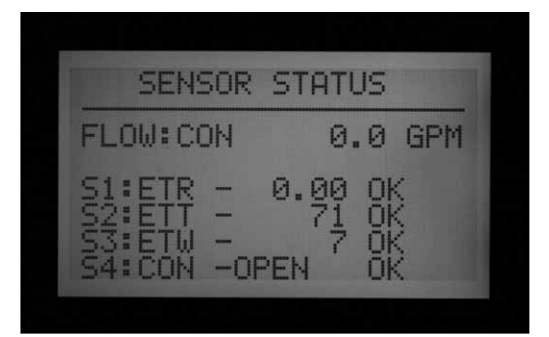

ADM oznacza Moduł wyjściowy dekodera ADM99 i informuje czy przepływomierz lub czujnik zostały podłączone do czujnika dekodera za pomocą przewodu dwużyłowego.

ET z nazwą czujnika oznacza, że czujnik ET został przypisany do sterownika .

Funkcje czujnika ET zostały opisane w oddzielnym rozdziale niniejszej instrukcji.

Funkcje trybu zdarzeń zostały opisane w oddzielnym rozdziale niniejszej instrukcji.

Funkcje dekodera zostały opisane w oddzielnym rozdziale niniejszej instrukcji.

## **Najczęstsze komunikaty alarmowe.......................................................**

## **Przetężenie**

W standardowo podłączonym sterowniku z modułami wyjściowymi ACM600 lub AGM600, przetężenie oznacza, że sekcja przekroczyła wydajność 0,56A. Stan przetężenia oznacza, że podłączono zbyt wiele elektromagnesów, uszkodzony został przewód polowy lub jeden z elektromagnesów spowodował zbyt wysokie natężenie prądu. Wszystkie cewki są inne i nie wszystkie cewki mogą być "zdublowane" na wyjściu sterownika ACC. Cewka o prądzie trzymania 0,3 A jest dopuszczalna, jednak dwie cewki (o prądzie trzymania 0,6 A) spowodują przekroczenie

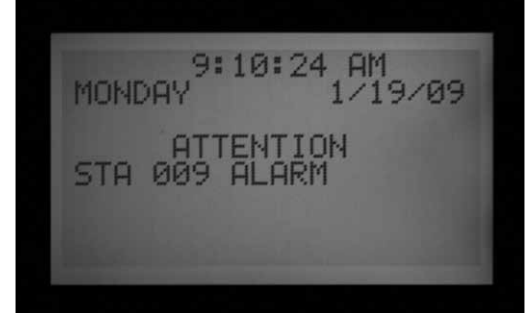

dopuszczalnego limitu wynoszącego maks. 0,56 i wywołają przetężenie.

W sterowniku dekoderowym, przetężenie może mieć bardziej skomplikowane przyczyny, ale za każdym razem oznacza zbyt wysokie natężenie prądu na linii

**ALARM LOG** 01/19/09 09:09:12AM MISSED IRRIGATION Reason: Övercurrent<br>Mode: Scheduled<br>Sta: 009 - Pre: A<br>MOST RECENT EVENT

Informacje zawarta w rejestrze alarmów wskażą czy alarm był związany z numerem sekcji czy "ADM" oznaczającym moduł wyjściowy dekodera ADM.

Przetężenie sekcyjne w systemie dekodera oznacza zbyt wysokie natężenie prądu miedzy wyjściem

dekodera a cewkami, zazwyczaj cewkami zwartymi

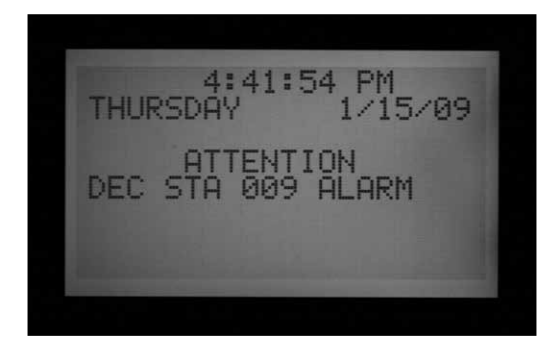

Komunikat "Overcurrent ADM" (Przetężenie w ADM) oznacza, że całkowite natężenie w przewodzie dwużyłowym było większe niż 2,2A, jednak ADM99 nie był w stanie stwierdzić, która sekcja spowodowała problem.

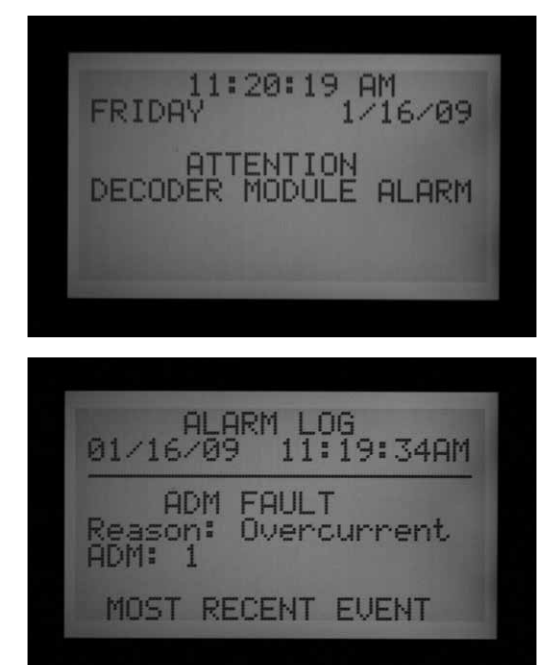

Maksymalna moc wyjść P/MV (POMPA/ ZAWÓR GŁÓWNY) wynosi 0,325A. Przekaźnik uruchamiający pompę powinien być zasilany oddzielnym transformatorem i posiadać dodatkowy przekaźnik (np.. Hunter Model PSRB), w celu zapewnienia niezawodnego działania.

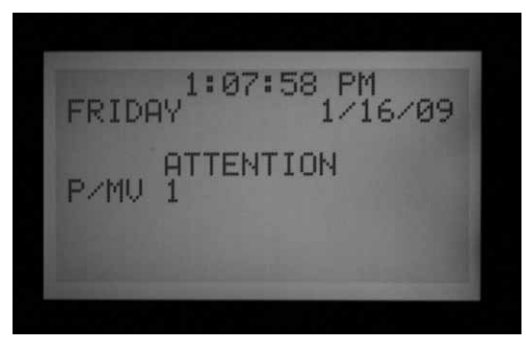

Każde pojawienie się na ekranie komunikatu "ATTENTION" (Uwaga) oznacza sygnał alarmowy lub inny stan który powinien zostać zbadany. Należy natychmiast ustawić pokrętło w położeniu "Data

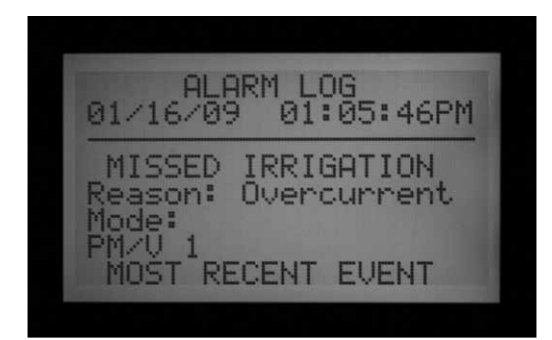

History" (Historia danych) i wybrać AlarmLOG (Rejestr alarmów), aby zapoznać się z informacjami związanymi z alarmem. Te informacje często pomagają odkryć prawdziwą przyczynę alarmu.

Wyświetlenie na ekranie komunikatu "ATTENTION" (Uwaga) nie spowoduje wstrzymania nawadniania, ale może to spowodować stan, który wywołał wyświetlenie się komunikatu. Jeśli w danej sekcji wystąpiło przetężenie, sekcja nie będzie mogła być uruchomiona, jednak inne sekcje będą mogły kontynuować pracę, nawet przy wyświetlonym komunikacie "ATTENTION". Naciśnij przycisk "Information", aby skasować komunikat "ATTENTION" i wyświetlić ekran ze standardowym stanem sterownika.

## **Nadmiar przeplywu**

Sekcja przekroczyła podczas nawadniania górny limit przepływu. Sterownik ACC sumuje górny limit przepływu dla wszystkich uruchomionych sekcji i porównuje otrzymaną wartość z bieżącym przepływem w przepływomierzu. Kiedy połączone sekcje przekraczają górny limit (np. gdy upłyną wszystkie czasy opóźnień), sterownik wstrzyma nawadnianie i uruchomi tryb diagnostyczny

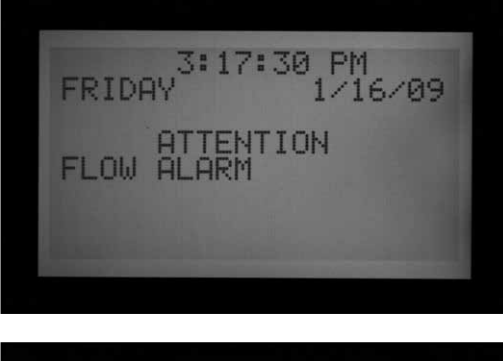

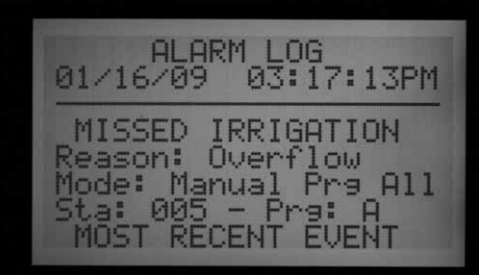

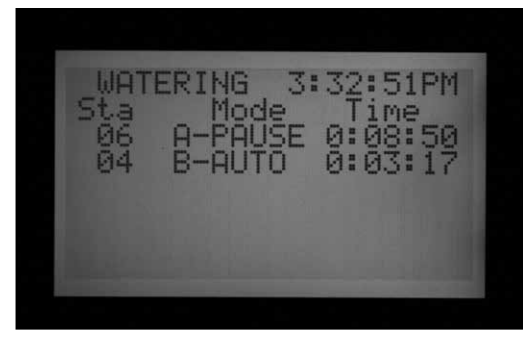

Tryb diagnostyczny oznacza, że sterownik wstrzyma wszystkie operacje, następnie uruchomi każdą z sekcji, która była aktywna w czasie wystapienia alarmu. Przepływ w każdej z tych sekcji zostanie skontrolowany indywidualnie, w celu sprawdzenia co spowodowało nadmierny przepływ. Jeśli sterownik zidentyfikuje sekcje mająca zbyt wysoki przepływ, stworzony zostanie raport o pominiętym nawadnianiu po czym nawadnianie będzie przywrócone za pomocą pozostałych sekcji

### **Przerwy w dostawach prądu/Przywrócenie zasilania**

Komunikaty "Power outage" (Przerwy w dostawach prądu) oraz "Power Restored" (Przywrócenie zasilania) często występują jeden po drugim i oznaczają, że zasilanie panelu zostało utracone po czym, po jakimś czasie zostało przywrócone. Analizując daty i godziny wyświetlenia komunikatów, można stwierdzić jak długa była przerwa w dostawach prądu. Komunikaty o przerwach w dostawach prądu i przywróceniach zasilania są również wyświetlane gdy panel zostanie zdjęty ze sterownika i założony ponownie.

# **FUNKCJE ZAAWANSOWANE.**

## **Regulacja kontrastu wyświetlacza**

Ustaw pokrętło w położeniu RUN, naciśnij jednocześnie przycisk "Information" i przycisk +.

Kontrast wyświetlacza LCD może być ustawiony w przedziale od 1 do 90, aby pojawiające się na ekranie informacje były widoczne przy różnym oświetleniu. Przy pokrętle ustawionym w położeniu RUN, naciśnij i przytrzymaj przez kilka sekund przycisk "Information" i przycisk +, dopóki na ekranie nie zostanie wyświetlony komunikat "Contrast = 50". Za pomocą przycisków + i – ustaw optymalną widoczność na ekranie.

## **Niedobór przepływu**

Przepływ w sekcji jest zbyt niski, co może wskazywać na usterkę w systemie. Wartość niedoboru przepływu nie może zostać ustawiona bezpośrednio, ale jest to wielkość będąca podwójną wartością procentową limitu nadmiaru przepływu. Jeśli górny limit sekcji ustawiony jest na 115% (regularny przepływ +15%), wtedy niedobór przepływu będzie wynosił 70% (regularny przepływ  $= 30\%$ ).

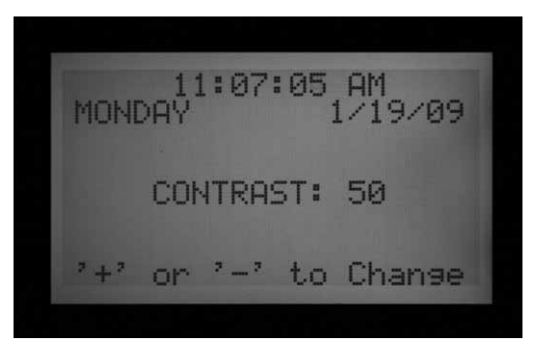

## **Funkcja "Brak nawadniania"**

Funkcja "Brak nawadniania" nie pozwala na przeprowadzania przez program automatycznego nawadniania w określonych godzinach. Ta funkcja może być używana, aby chronić obszary o dużym natężeniu ruchu przed przeprowadzaniem nawadniania na skutek przypadkowego zaprogramowania, lub jako rezultat zmian w programie wprowadzonych przez korektę sezonową.

Przy pokrętle ustawionym w dowolnym położeniu naciśnij przycisk Information, a następnie przekręć pokrętło w położenie "Set Program Start Times". Zwolnij przycisk "Information."

Można teraz zaprogramować funkcję "Brak nawadniania".

#### *Ustawianie funkcji "Brak nawadniania"*

- 1. Użyj przycisku Program, aby wybrać program, w którym chcesz zaprogramować funkcję "Brak nawadniania".
- 2. Za pomocą przycisków +/- ustaw czas rozpoczęcia funkcji "Brak nawadniania" ("FROM") w formacie godzina:minuty, wraz z ustawieniami AM/PM, jeśli dotyczy.

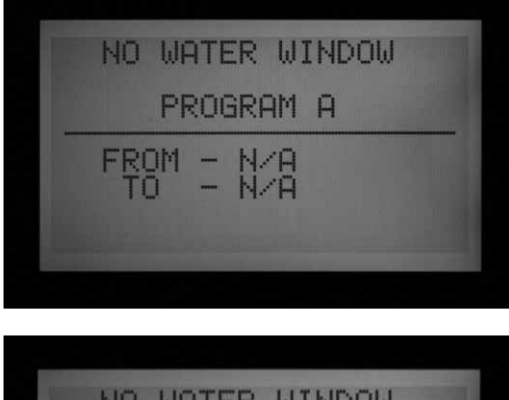

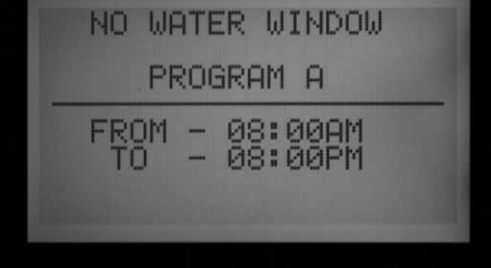

- 3. Za pomocą przycisku ze strzałką do dołu, przejdź do ustawienia wartości "TO", aby ustawić zakończenie funkcji "Brak nawadniania".
- 4. Użyj przycisków +/-, aby ustawić zakończenie funkcji "Brak nawadniania" w formacie godzina:minuty

Funkcja "Brak nawadniania" została zaprogramowana. Użyj przycisku Program, aby ustawić funkcję "Brak nawadniania" dla innego

programu, lub przestaw pokrętło w inne położenie w celu zapisania ustawień.

#### **Zasady działania funkcji "Brak nawadniania"**

- Każdy program może mieć ustawiony inny czas dla funkcji "Brak nawadniania".
- Jeśli użytkownik spróbuje zaprogramować czas rozpoczęcia programu, którego ustawienia będą pokrywały się z ustawieniami funkcji "Brak nawadniania", ekran zacznie migać sygnalizując ostrzeżenie. Jeśli ostrzeżenie zostanie zignorowane, czas uruchomienia programu zostanie zapisany, ale nie zostanie włączony podczas aktywności funkcji "Brak nawadniania". Jeśli czas uruchomienia został już zaprogramowany, a użytkownik próbując ustawić funkcję "Brak nawadniania" ustawi taki sam czas jak czas rozpoczęcia programu, ekran zacznie migać sygnalizując ostrzeżenie

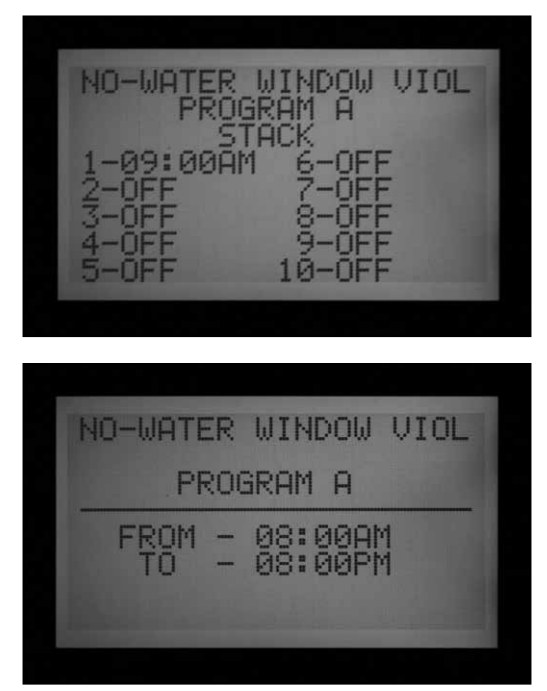

• Jeśli program rozpocznie pracę zgodnie z ustawieniami, i po jaki czasie pokryje się on z czasem rozpoczęcia funkcji "Brak nawadniania", nawadnianie zostanie zatrzymane (na ekranie pojawi się komunikat "Suspend" (Zawieszone). Jeśli zaprogramowany czas funkcji "Brak nawadniania" upłynie przed zakończeniem programu, nawadnianie zostanie przywrócone zgodnie z harmonogramem. Wszystkie procesy nawadniania, które miały być przeprowadzone w trakcie obowiązywania funkcji "Brak nawadniania" zostaną pominięte. Analogicznie, jeśli czas uruchomienia programu został już zaprogramowany, i pokrywa się on z programowaną właśnie funkcją "Braku nawadniania" , ekran również zacznie migać sygnalizując ostrzeżenie.

- Programy, których prace pokryją się z funkcją "Brak nawadniania" ze względu na "pracę cykliczną i wsiąkanie" lub z powodu ustawień "regulacji sezonowej" również zostaną wstrzymane. Ekran nie wyświetli jednak ostrzeżenia gdy zmiany są wprowadzane w menu "Praca cykliczna i wsiąkanie" lub "Korekta sezonowa".
- W wersji 4 i wyższej, na ekranie wyświetlony zostanie komunikat ATTENTION (Uwaga) za każdym razem gdy funkcja "Brak nawadniania" spowoduje pominięcie nawadniania, sekcje, które nie przeprowadziły nawadniania zostaną wyszczególnione w Rejestrze sekcji.

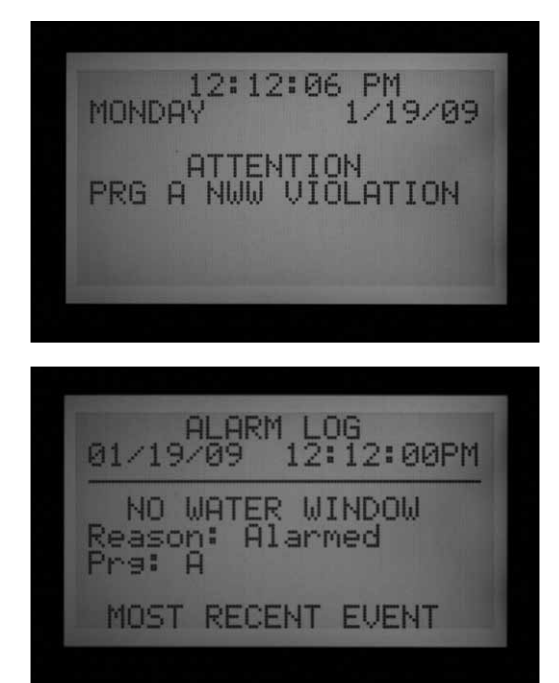

#### **Opóźnienie w uruchamianiu kolejnych sekcji**

Funkcja "Opóźnienie w uruchamianiu kolejnych sekcji" umożliwia operatorowi ustawienia automatycznego opóźnienia między kolejnymi sekcjami w programie, czas opóźnienia może być ustawiony w przedziale od 1 sekundy do 6 godzin. Pierwotnym celem funkcji "Opóźnienie w uruchamianiu kolejnych sekcji" było zapewnieni wystarczającej ilości czasu, aby wolno zamykające się zawory zdążyły zamknąć się całkowicie zanim następne zawory nie zostaną otwarte. Funkcja może być również używana, w celu zapewniania studniom i pompom wystarczającej ilości czasu, aby mogły uzupełnić ilość wody zanim następna sekcja rozpocznie pracę,

W sterowniku ACC, opóźnienie w uruchamianiu kolejnych sekcji może być ustawione dla danego programu, co może być bardzo pomocne gdy pewne typy sekcji (np. nawadnianie kropelkowe) zostały pogrupowane w programie.

Przy pokrętle ustawionym w dowolnym położeniu naciśnij i przytrzymaj przycisk "Information", a następnie przekręć pokrętło w położeniu "Set Station Run Times" (Ustawianie czasów pracy sekcji). Zwolnij przycisk "Information".

Można teraz zaprogramować funkcję "Opóźnienie w uruchamianiu kolejnych sekcji".

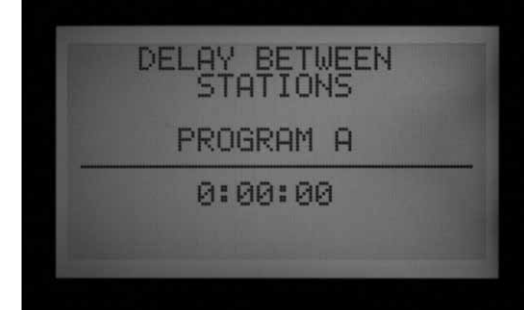

#### **Ustawianie wartości opóźnienia**

- 1. Użyj przycisku Program, aby wybrać program, w którym chcesz zaprogramować Opóźnienie
- 2. Za pomocą przycisków +/- ustaw żądaną wartość opóźnienia w formacie godzina:minuty:sekundy. Użyj przycisków ze strzałkami w lewo lub w prawo, aby przechodzić między polami godziny, minut i sekund dopóki nie ustawisz żądanej wartości.

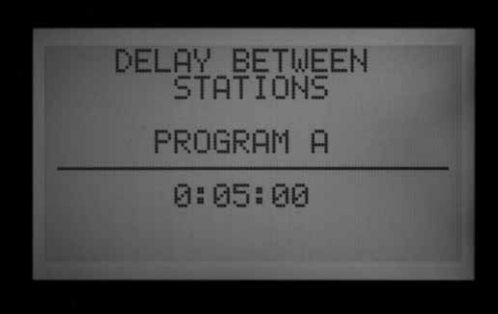

Wartość opóźnienia w uruchamianiu kolejnych sekcji w programie została ustawiona.

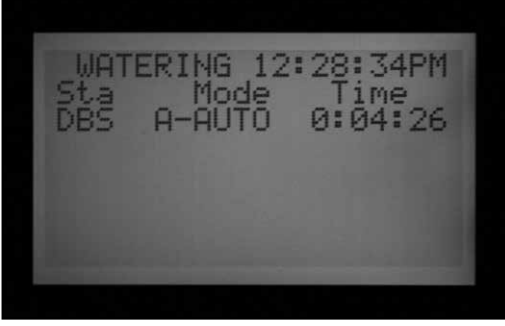

Użyj przycisku Program, aby ustawić opóźnienia w innym programie, lub przestaw pokrętło w inne położenie w celu

#### **Wskazówki dotyczące korzystania z funkcji Opóźnienie w uruchamianiu kolejnych sekcji:**

- Opóźnienie występuje między wszystkimi sekcjami w programie, jego długość jest zawsze taka sama.
- Opóźnienie nie występuje przed pierwszą, jak i po ostatniej sekcji
- Opóźnienie może spowodować uruchomienie programu z zaprogramowaną funkcją "Brak nawadniania", bez wyemitowania ostrzeżenia. Funkcja "Brak nawadniania" nadal będzie wstrzymywać proces nawadniania podczas zaprogramowanych dla funkcji "Brak nawadniania" czasów.
- Czas opóźnienia nie jest zawarty w "Całkowitym czasie pracy programu", lub "Całkowitym czasie pracy sekcji".

### *Tryb zaworu P/MV (Rozwierny/Zwierny)*

Sterownik został zaprojektowany, aby współpracować z rozwiernymi zaworami głównymi (MV). Ustawienia trybu P/MV umożliwiają odwrócenie działania w przypadku szczególnych zastosowań. Tryb zostanie zmieniony na zwierny poza sytuacjami gdy sekcja przeprowadza nawadnianie. Następnie rozwierny zawór główny zostanie wyłączony i ponownie zmieni tryb na zwierny.

Nie jest to standardowe ustawienie podczas procesu nawadniania, jednak w przypadku niektórych zastosowań może okazać się pomocne. Sterownik ACC NIE został zaprojektowany, aby współpracować z zaworami zwiernymi.

Dwa wyjścia sterownika ACC Pompa/zawór główny (oznaczone na zaciskach modułu głównego jako zaciski P/M1 i P/M2) zostały fabrycznie ustawione jako rozwierne (NC), i żaden z nich nie może być ustawiony jako zwierny (NO).

Ustawienie wyjścia P/M jako "Normally On" (zwierne) oznacza, że wyjście sekcji będzie zawsze wyjściem fazowym (24V) dopóki nie zostanie aktywowana przyłączona do niego sekcja, w tym momencie wyjście P/M zostanie wyłączone.

• Gdy pokrętło ustawione jest w dowolnym położeniu, naciśnij przycisk "Information", a następnie ustaw pokrętło w położeniu "Set Pump Operation" (Ustawianie obsługi pompy). Zwolnij przycisk "Information".

Na ekranie będzie można teraz przeprowadzić ustawienia P/MV1 i P/MV2.

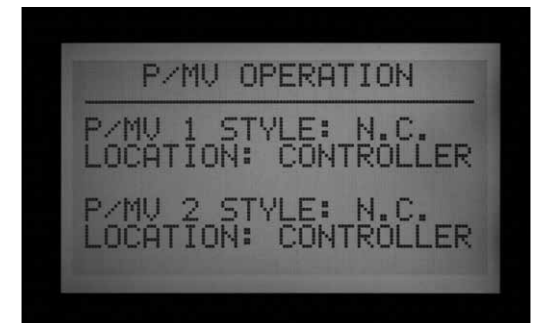

#### **Zmiana standardowego trybu wyjść P/MV**

Za pomocą przycisków +/- wybierz w polu P/ M1 opcję NC (rozwierny) lub NO (zwierny). Użyj przycisku ze strzałką do dołu, aby przejść do P/M2, i za pomocą przycisków +/- wybierz opcje NC lub NO.

Pola "Location" (Lokalizacja) można zmienić wyłącznie w sterownikach dekoderowych. W sterownikach dekoderowych, pole "Location", może zostać zmienione z "Controller" (Sterownik) na "ADM" (Moduł dekodera). Jeśli jako lokalizację wybierzesz "ADM", oznacza to, że pompa lub zawór główny podłączony jest do dekodera, który został zaprogramowany jako dekoder pompy lub zaworu głównego oraz, że dekoder podłączony jest do dwużyłowej ścieżki.

Jeśli wyjście P/M ustawione zostało jako NO (zwierne), zielona lampka w module głównym informująca o stanie wyjścia pozostanie cały czas zapalona, jeśli sekcja przypisana do tego wyjścia P/M nie zostanie aktywowana. Lampka informująca o aktywności sekcji zgaśnie, co oznacza, że wyjście zostało wyłączone.

### **Ustawianie rozmiaru i rodzaju czujnika przepływu**

Funkcja monitorowania przepływu w czasie rzeczywistym została zaprojektowana, aby współpracować z czujnikami przepływu HFS firmy Hunter. Aby odczyty przepływu były prawidłowe, należy ustawić w sterowniku ACC rozmiar łącznika na którym czujnik HFS został zainstalowany oraz rozmiar przewodu rurowego.

Sterownik ACC może współpracować z pozostałymi standardowymi czujnikami przepływu lub przepływomierzami, jednak wymagana jest dodatkowa kalibracja. Czujniki tego typu powinny być ustawiane jako "OTHER" (Pozostałe). Jednym z kompatybilnych czujników jest Data Industrial Model IR-220B (sprzedawany jako Hunter model GENDATFL), pozostałe czujniki Data Rejon o podobnej charakterystyce powinny być również kompatybilne.

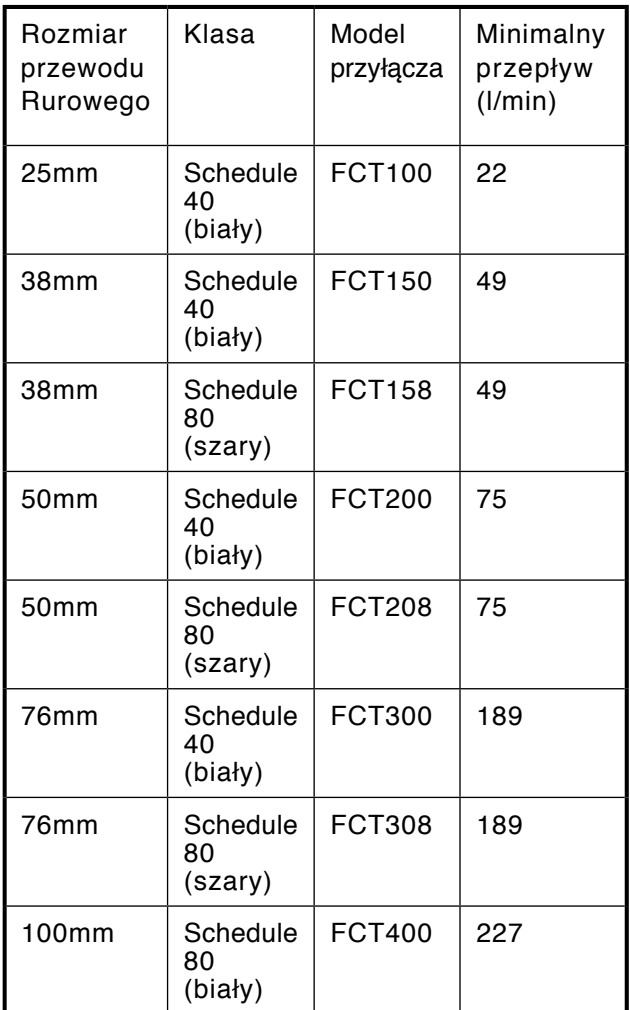

Czujnik HFS musi zostać podłączony do jednego z przyłączy FCT zaprojektowanych specjalnie do tego celu. Na chwile obecną możliwe jest ustawienie 7 możliwych rozmiarów średnicy w przedziale od 25 mm do 100 mm, i dwóch rodzajów klas przewodów rurowych zgodnie z poniższą tabelą.

Czujnik HFS nie może przeprowadzać odczytów przepływu poniżej minimalnej, określonej wartości wyszczególnionej w pozycji rozmiar rury (l/min).

Po podłączeniu przepływomierza zgodnie z instrukcją czujnika HFS, w celu uzyskania precyzyjnych pomiarów należy ustawić w sterowniku właściwy rozmiar przewodu rurowego.

- 1. Aby skalibrować odczyty czujnika przepływu: Przy pokrętle ustawionym w dowolnym położeniu, naciśnij i przytrzymaj przycisk "Information", przekręcając jednocześnie pokrętło w położenie "Set Flow Monitoring" (Ustawianie monitorowania przepływu). Zwolnij przycisk "Information", aby uzyskać dostęp do menu "Flow Operation" (Sterowanie przepływem).
- 2. Za pomocą przycisku ze strzałką do dołu przejdź

FLOW OPERATION MENU Edit Learned Flow<br>Select Flow Sensor Press '+' to Select.

na pole "Select Flow Sensor" (Wybór czujnika przepływu) i naciśnij przycisk +.

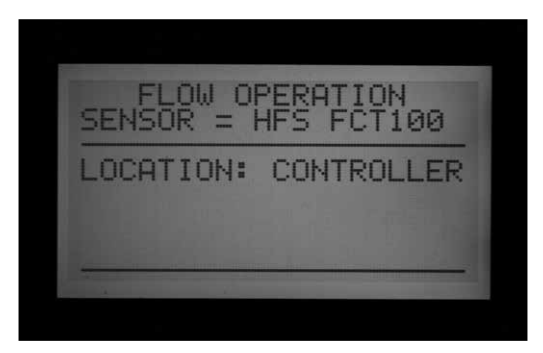

3. Za pomocą przycisku + przechodź między dostępnymi rozmiarami przewodu rurowego, dopóki nie zostanie wyświetlony prawidłowy rozmiar. Dostępne rozmiary przewodów rurowych znajdują się w kolumnie "Model przyłącza". Ostatnią pozycją po standardowych modelach FCT jest pozycja OTHER (Pozostałe).

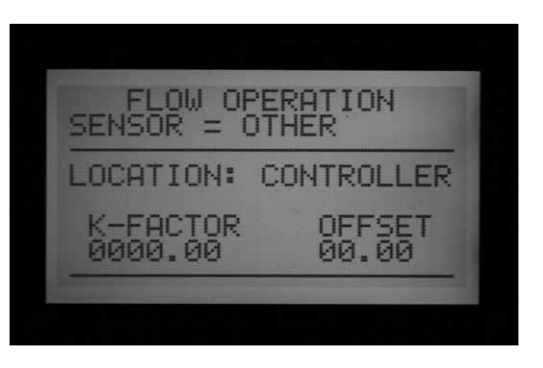

4. Jeśli sterownik posiada moduł wyjściowy dekodera, a przepływomierz zostanie podłączony do dekodera czujnika ICD-SEN dwuprzewodową ścieżką, użyj przycisku ze strzałką do dołu, aby przejść na pole "Location"

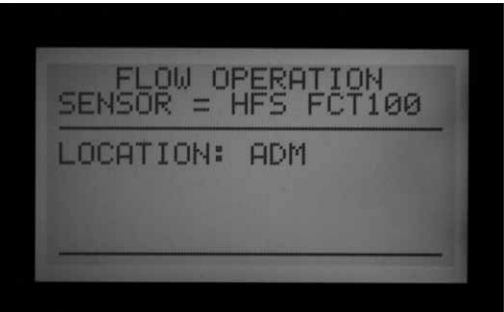

(Lokalizacja). W polu Location ustaw za pomocą przycisków + lub - opcję "ADM."

5. Przestaw pokrętło w inne położenie, aby zapisać ustawienia, o ile nie wybrałeś opcji "OTHER."

#### **Ustawienia dodatkowe dla czujników niewy****produkowanych przez firmę Hunter**

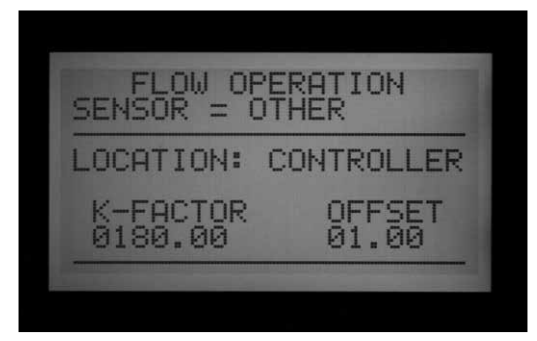

Większość pozostałych marek czujników przepływu wymaga podczas kalibracji wprowadzenia dwóch ustawień, współczynnika K i kompensacji. Właściwe wartości dla tych ustawień powinny znajdować się w dokumentacji producenta czujnika, i są one oparte na rodzaju i rozmiarze przewodu rurowego.

- 1. Zapoznaj się z dokumentacją dla pozostałych czujników przepływu w celu ustawienia prawidłowych wartości dla danego rozmiaru przewodu rurowego.
- 2. Jeśli wybrana zostanie opcja "Other" (Pozostałe), użyj przycisku ze strzałką do dołu, aby przejść do ustawienia opcji "K-factor" (Współczynnika K)
- 3. Za pomocą przycisku ze strzałką do dołu pomijaj pola, których wartości powinny być pozostawione jako "0".
- 4. Jeśli jakakolwiek wartość powinna być zmieniona, użyj przycisków +/-, aby wprowadzić nową wartość. Następnie przejdź do kolejnej pozycji i powtarzaj procedurę dopóki właściwy współczynnik K nie zostanie wyświetlony.
- 5. Za pomocą przycisku ze strzałką do dołu przejdź na pole "Offset" (Kompensacja) i powtórz procedurę.

Gdy właściwa wartość jest wyświetlana zarówno dla współczynnika K jak i kompensacji, przestaw pokrętło w inne położenie, aby zapisać ustawienia. Czujnik przepływu został skalibrowany do rozmiaru przewodu rurowego.

#### **Ustawianie grupy SSG (Jednoczesne uruchamianie grupy sekcji)**

*Ustaw pokrętło w położeniu "Set Program Overlap Options"*

Zapoznaj się z rozdziałem USTAWIANIE OPCJI NAKŁADAJĄCYCH SIĘ PROGRAMÓW na stronie <?>, aby uzyskać więcej informacji.

Grupy sekcji SSG to grupy 2, 3, lub 4 sekcji, które są elektronicznie łączone razem. Następnie wybrane sekcje są wspólnie uruchamiane razem i programowane jako pojedyncza jednostka. W sterowniku można zaprogramować 20 grup sekcji SSG.

Dzięki tej ważnej funkcji można zrównoważyć przepływ, skrócić czas nawadniania, uprościć programowanie i usprawnić pracę systemu. Grupy sekcji mogą zostać przypisane do automatycznych programów lub programów indywidualnych uruchamianych w dowolnym czasie za pomocą sterownika. Aby uprościć obsługę, grupom sekcji można nadać indywidualne nazwy.

Tworzenie grup sekcji nie jest wymagane do użytkowania sterownika. Jest to dodatkowa funkcja, która może być używana przez zaawansowanych użytkowników.

Aby uzyskać więcej informacji, zapoznaj się sekcją "Zasady korzystania z grupy sekcji SSG" na stronie  $<$   $\bigcirc$   $\vee$   $>$ 

Tworzenie i obsługa grupy sekcji SSG: Aby stworzyć, a następnie korzystać z grupy sekcji SSG, należy najpierw wprowadzić sterownik w tryb SSG/ SmartStack™.

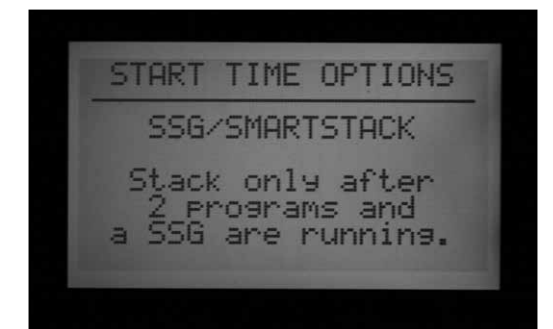

- 1. Ustaw pokrętło w położeniu "Set Program Overlap Options" (Ustawianie opcji w przypadku programów nakładających się).
- 2. Za pomocą przycisków +/- wybierz opcję "SSG/ SmartStack".
- 3. Przestaw pokrętło w inne położenie, aby zapisać ustawienia.
- 4. Naciśnij i przytrzymaj przycisk "Information", i przekręć ponownie pokrętło w położenie "Set Program Overlap Options"
- 5. Zwolnij przycisk "Information", na ekranie pojawi się menu "SSG Setup" (Ustawianie grup sekcji SSG).

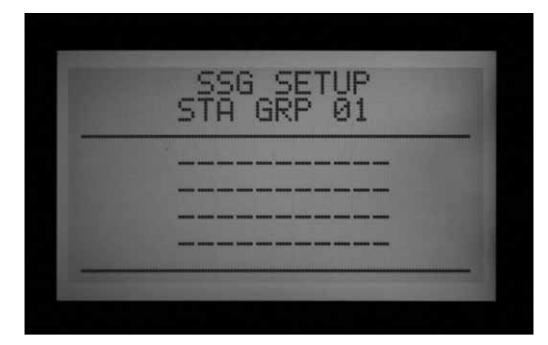

- 6. Pierwsza dostępna grupa sekcji SSG zostanie wyświetlona jako STA GRP 01 wraz z informacjami zawartymi w 4 linijkach (w przypadku nowych instalacji będą to linie przerywane, numery sekcji zostaną wyświetlone pod warunkiem, że zostały wcześniej zaprogramowane). Każda linia przeznaczona jest dla odrębnej sekcji wchodzącej w skład grupy sekcji SSG.
- 7. Za pomocą strzałki do dołu przejdź na pierwszą linię przerywaną (lub na numer sekcji).
- 8. Za pomocą przycisków +/-, wybierz właściwy numer sekcji. Gdy dana sekcja zostanie przypisana do grupy sekcji SSG, nie będzie już ona dostępna dla innej grupy SSG i nie pojawi w opcjach wyboru przy naciskaniu przycisków + lub – podczas ustawiania pozostałych grup sekcji SSG.

Po przypisaniu danej sekcji do grupy sekcji SSG, sekcja nie będzie dostępna jako sekcja indywidualna poza grupą sekcji SSG. Jeśli wykorzystując ustawienie pokrętła w położeniu "Station Run Times" (Czasy pracy Sekcji) chcesz przejrzeć zaprogramowane dane indywidualnej sekcji przypisanej do grupy sekcji SSG, wartość czasu pracy będzie wyświetlana na ekranie jako (\*\*:\*\*:\*\*), ponadto na ekranie wyświetlona zostanie informacja o grupie sekcji SSG do której przypisana jest dana sekcja. Nie ma możliwości ustawienia oddzielnego czasu pracy dla sekcji przypisanej do grupy sekcji SSG. Sekcja posiadająca zaprogramowany czas pracy w programie, nie będzie mogła być przypisana do grupy sekcji SSG. Podczas przypisywania sekcji do grupy SSG, sekcje z zaprogramowanym czasem pracy sekcji zostaną pominięte, wyświetlone będą wyłącznie sekcje bez zaprogramowanego czasu pracy.

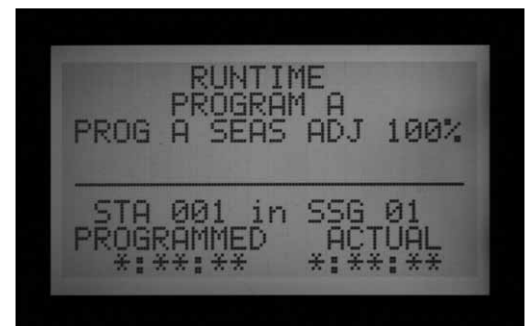

- 9. Za pomocą przycisku ze strzałką do dołu przejdź do kolejnej sekcji, lub dodaj kolejną sekcję do grupy sekcji SSG.
- 10. Do grupy sekcji możesz dodać 2, 3, lub 4 sekcje, zgodnie z preferencjami. (Możliwe jest stworzenie grypy sekcji SSG wyłącznie z 1 sekcją, jednak przeczy to idei tworzenia grup SSG - pojedyncza sekcja może być wykorzystana w jednym programie wraz z grupą sekcji SSG, o ile nie jest przypisana do grupy SSG.)

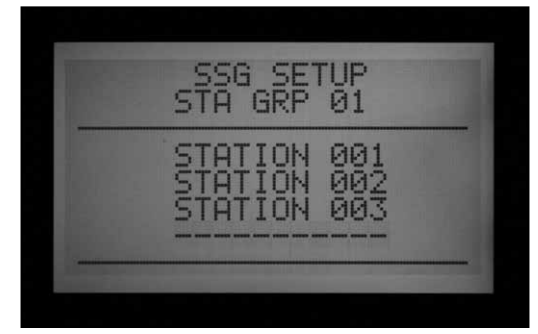

- 11. Gdy tworzenie grupy SSG zostanie zakończone, możesz utworzyć kolejną grupę SSG bez przestawiania pokrętła w inne położenie.
- 12. Za pomocą przycisku ze strzałką do góry, przejdź na pole "STA GRP".
- 13. Naciśnij przycisk +/-, aby dodać kolejny numer dla STA GRP.
- 14. Kontynuuj dodawanie sekcji i tworzenie gryp SSG dopóki wszystkie wymagane grupy nie zostaną stworzone.
- 15. Przestaw pokrętło w inne położenie, aby zapisać ustawienia. Dostęp do ustawień grup sekcji SSG, które zostały zaprogramowane można uzyskać ustawiając pokrętło w położeniu "Set Station Run" (Ustawianie czasów pracy sekcji). Opcje SSG znajdują się po sekcji o najwyższym numerze lub idąc w drugą stronę po sekcji o numerze 1. Dostęp do ustawień grup sekcji można również uzyskać ustawiając pokrętło w położeniu "Manual Operation" (grupy SSG znajdują się po sekcji o najwyższym numerze).

Możesz uruchomić sekcję indywidualnie, nawet jeśli sekcja została zaprogramowana w grupie sekcji SSG, poprzez wybranie pola "One Station" przy pokrętle ustawionym w położeniu "Manual Operation" , i wybraniu sekcji, którą chcesz uruchomić. Możesz również indywidualnie uruchomić sekcję, która została zaprogramowana w grupie sekcji SSG za pomocą sterowania zdalnego.

## **Edycja Grupyy Sekcji SSG**

Zmiana i kasowania istnieących sekcji SSG przeprowadzane jest poprzez Funkcje zaawansowane

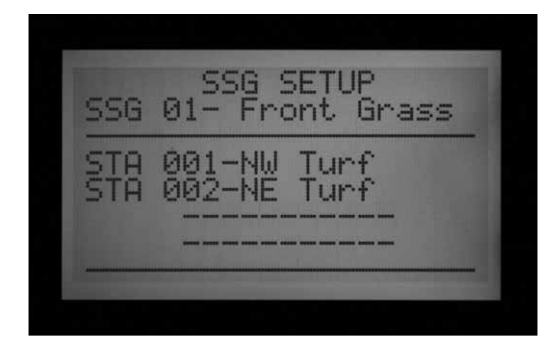

- 1. Naciśnij i przytrzymaj przycisk "Information", następnie przekręć ponownie pokrętło w w położenie "Set Program Overlap Options" (Ustawianie opcji w przypadku programów nakładających się).
- 2. Zwolnij przycisk "Information", aby uzyskać dostęp do menu SSG Setup (Ustawianie grupy sekcji SSG).
- 3. Pierwsza grupa sekcji SSG zostanie wyświetlona i podświetlona na ekranie. Aby zmienić grupę sekcji SSG na inną użyj przycisków + lub -.
- 4. Gdy wybrana została edycja grupy sekcji SSG, za pomocą przycisku ze strzałką do dołu przejdź na pole z sekcjami .
- 5. Aby zmienić sekcję w grupie sekcji SSG (na inną sekcję): Podświetl sekcję, która ma zostać zmieniona. Naciśnij przyciski + lub –, aby ustawić nowy numer sekcji.
- 6. Aby skasować sekcję w grupie sekcji SSG (bez zmiany sekcji na nową): Podświetl sekcję, która ma zostać skasowana i za pomocą przycisków + lub – wybierz przerywaną linię. Przerywana linia znajduje się między sekcją o najwyższym numerze, a sekcją o najniższym numerze, która nie została przypisana do grupy sekcji SSG. Pozostaw ustawienie na przerywanej linii i przejdź za pomocą przycisków ze strzałkami na inne pole na ekranie.
- 7. Aby dodać sekcję do grupy sekcji SSG: Za pomocą przycisku ze strzałką do dołu przejdź na następne pole z linią przerywaną.
- 8. Użyj przycisków + lub –, aby wybrać sekcję, która ma zostać dodana. Jeśli wszystkie 4 linie są zajęte (zawierają numery lub nazwy sekcji), grupa sekcji SSG jest pełna i nowa sekcja nie może zostać dodana.

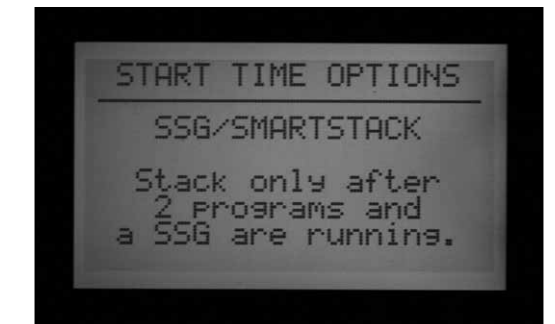

## **Dodawanie Grupy Sekcji SSG**

Wejdź w tryb SSG Setup (Naciśnij o przytrzymaj przycisk "Information" przestawiając pokrętło w położenie "Set Program Overlap Options")

Pierwsza grupa sekcji SSG zostanie podświetlona.

Za pomocą przycisku + przechodź przez wszystkie ustawione grupy sekcji SSG, dopóki pierwsza wolna grupa sekcji SSG nie pojawi się na ekranie (wszystkie pola zawierają linie przerywane), i wybierz żądane sekcje.

Gdy sterownik zostanie ustawiony w trybie "ACC Setup", użytkownik będzie miał dostęp do wszystkich 20 grup sekcji SSG bez względu na to czy są używane czy nie.

## **Kasowanie GrupySekcji SSG**

Technicznie rzecz ujmując, grupy sekcji SSG nie mogą być całkowicie skasowane, gdyż 20 grup sekcji jest zawsze dostępne. Można jednak skasować wszystkie niepotrzebne sekcje przypisane do grupy sekcji SSG.

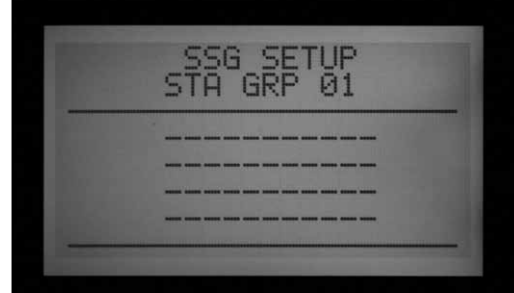

### **DANE PRZEPŁYWU W GRUPACH SEKCJI SSG**

Grupy sekcji SSG korzystają z zsumowanych danych o przepływie w sekcjach przypisanych do danej grupy. Przepływu nie można przypisać bezpośrednio do grup sekcji SSG. Jeśli sekcje w grupach SSG znajdują się w trybie edycji (są dodawane lub kasowane), przepływ w całej grupie sekcji SSG będzie się zmieniał wraz dodawaną lub kasowaną sekcją.

## **Zasady korzystania z grup sekcji SSG**

Sekcja przypisana do grupy sekcji SSG może zostać uruchomiona indywidualnie za pomocą funkcji Obsługa Ręczna lub za pomocą zdalnego sterowania ICR.

Sekcja, która została przypisana do grupy sekcji SSG nie jest dostępna dla programów automatycznych, jeśli sterownik znajduje się w trybie SSG/SmartStack.

Gdy pokrętło ustawione jest położeniu "Set Station Run Times" (Ustawianie czasów pracy sekcji), na ekranie wyświetlone zostaną indywidualne sekcje, które zostały przypisane do grupy sekcji SSG, jednak wartości ich czasów pracy będą wyświetlane jako \*:\*\*:\*\* i nie będzie można ich zmieniać. Na ekranie wyświetlony zostanie numer grupy SSG, do której dana sekcja jest przypisana, jednak zamiast zmieniać czas pracy pojedynczej sekcji należy zmienić czas pracy całej grupy sekcji SSG.

Grupy sekcji wyświetlane są na końcu listy sekcji indywidualnych podczas ustawiania czasów pracy sekcji i większości pozostałych funkcji. Na przykład: w 12-sekcyjnym sterowniku, sekcje zostaną wyświetlone jako 1, 2, 3…12 a następnie wyświetlone zostaną grupy sekcji SSG 01, SSG 02, itp.

Jeśli na ekranie wyświetlona jest pole sekcji 01, naciśnij przycisk –, aby przejść bezpośrednio do grupy sekcji SSG (zamiast przechodzić po kolei przez całą listę).

#### **Ręczne ustawianie indywidualnego programu**

Naciśnij przycisk "Information" i ustaw w pokrętło położeniu "Manual Operation" (Obsługa ręczna).

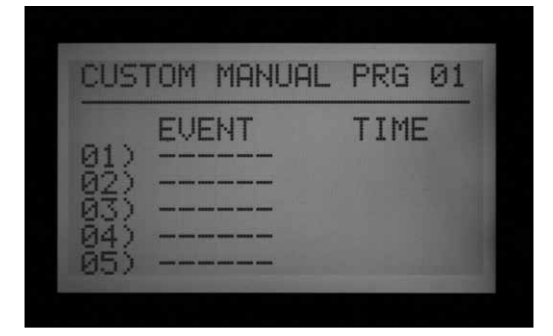

Indywidualne programy ręczne to zaprogramowane wcześniej sekwencje nawadniania, które nie są uruchamiane automatycznie ale mogą być uruchomione w dowolnym momencie po ustawieniu pokrętła w położeniu "Manual Operataions" (Obsługa ręczna). Sterownik ACC umożliwia zaprogramowanie 4 indywidualnych programów ręcznych.

Indywidualne programy ręczne mogą być wykorzystane w sytuacjach gdy szczególne funkcje sterownika są często wykorzystywane. Dzięki programom ręcznym użytkownik nie musi marnować czasu na każdorazowe ustawianie tych funkcji. Programy ręczne umożliwiają również elastyczne programowanie nietypowych operacji wykonywanych przez sterownik.

Aby stworzyć indywidualny program ręczny: Naciśnij przycisk "Information" i ustaw pokrętło w położeniu "Manual Operation" (Obsługa ręczna). Na ekranie wyświetlone zostanie menu "Manual Operation" (Obsługa ręczna).

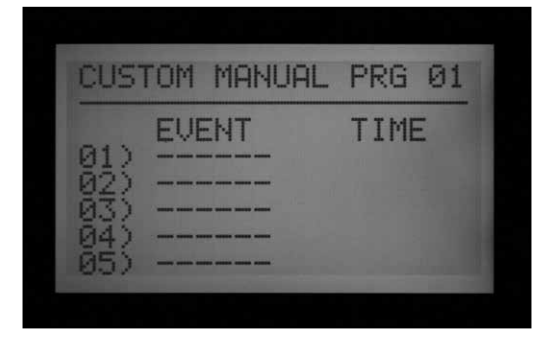

Możesz teraz zaprogramować pierwszy z indywidualnych programów ręcznych "Custom Manual Prg 01".

Aby wybrać inny numer programu, naciśnij przycisk "Programs".

Aby kontynuować ustawianie wybranego programu naciśnij przycisk ze strzałką do dołu, aby przejść do pierwszego zdarzenia.

Zdarzenie oznaczają zaprogramowanie pracy sekcji, grup sekcji lub opóźnień. Zdarzenia ustawanie są w kolejności w jakiej będą później uruchamiane.

Za pomocą przycisku + lub –, wybierz sekcję lub grupę sekcji SSG jako pierwsze zdarzenie.

Za pomocą przycisku ze strzałką do dołu przejdź do czasu trwania zdarzenia. Czas pracy danej jednostki w zdarzeniu może być całkowicie inny od czasu pracy tej samej jednostki w standardowych programach (A-F).

Po wprowadzeniu czasów pracy, na ekranie pojawi się pytanie "Use Cycle and soak?" (Czy użyć pracy cyklicznej i wsiąkania?), o ile sekcja lub grupa sekcji SSG została zaprogramowana, aby korzystać z funkcji "Cycle and soak". Jeśli chcesz, aby sekcja lub grupa sekcji SSG korzystała ze standardowych ustawień funkcji "Praca cykliczna i wsiąkanie" (jeśli dotyczy), pozostaw ustawioną wartość "Y". W przeciwnym przypadku, zmień wartość z "Y" na "N" za pomocą przycisków + lub –i.

W przypadku szczególnych zastosowań dla których wymagane są dłuższe czasy pracy (np. ługowanie), ustaw dla funkcji "Praca cykliczna i wsiąkanie") wartość "N". Spowoduje to zignorowanie przez sekcję lub grupę sekcji SSG ustawień funkcji "Praca cykliczna i wsiąkanie".

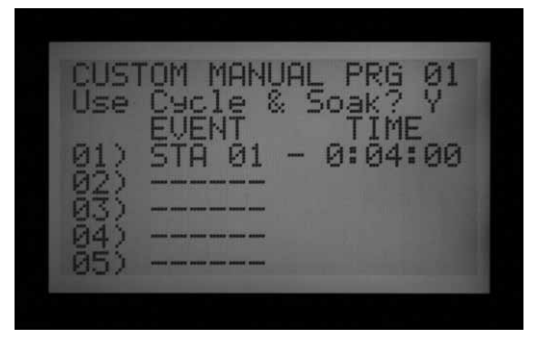

Za pomocą strzałki do dołu przejdź do następnego zdarzenia. Kontynuuj programowanie zdarzeń, dopóki wszystkie zdarzenia w indywidualnym programie ręcznym nie zostaną zaprogramowane.

#### **Zasady tworzenie indywidualnego programu ręcznego**

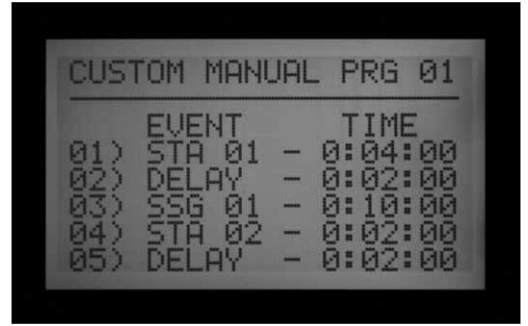

- Opóźnienia mogą być również programowane jako zdarzenia. Użyj przycisków + lub –, aby przejść przez sekcje i grupy sekcji SSG do wartości DELAY (skorzystanie z przycisku –, skraca znacznie czas wybrania opcji "DELAY", gdyż opcje przewijane są w drugą stronę). Opcja "DELAY" wyświetlana jest z Sekcją 01, i przed sekcją lub grupą sekcji SSG o najwyższym numerze. Ustaw czas opóźnienia tak jak w przypadku sekcji.
- Indywidualny program ręczny może korzystać zarówno z sekcji jak i grupy sekcji SSG.
- Jednej sekcji (lub grupie sekcji SSG) można przypisać kilka czasów pracy.
- W indywidualnym programie ręcznym, w przeciwieństwie do automatycznych programów, sekcje (lub grupy sekcji SSG) mogą być uruchamiane w dowolnej kolejności.
- Indywidualne programy ręczne, ze względu na fakt, że są włączane ręcznie, uruchamianie są zawsze w trybie nakładanie się programów.

Na przykład: jeśli uruchomiony został program automatyczny, program ręczny, lub program

uruchomiany zdalnie za pomocą nadajnika ICR, indywidualny program ręczny zostanie uruchomiony w tym samym czasie zgodnie z zasadą sześciu sekcji. Jeśli 3 sekcje zostały już uruchomione, natomiast zaprogramowane zdarzenie w indywidualnym programie ręcznym zawiera grupę sekcji SSG (o wielkości 4 sekcji), po ustawieniu pokrętła w położeniu "Manual Operation" (Ręczna obsługa) na ekranie wyświetlona zostanie informacja, że maksymalna liczba sekcji została już uruchomiona.

### **Uruchamianie indywidualnego programu ręcznego**

- Ustaw pokrętło w położeniu "Manual Operation" (Obsługa ręczna).
- Użyj przycisku Programs, aby wybrać "Custom Manual" (Indywidualny program ręczny) (opcja Custom Manual jest dostępna w menu po programach A - F).
- Ustaw pokrętło w położenie RUN, aby uruchomić program od początku. Na ekranie wyświetlona zostanie informacja "To Manually StartStation 01…"(Aby ręcznie uruchomić Sekcję 01...), ale oznacza to wyłącznie, że program zostanie uruchomiony od początku. Każda sekcja uruchomi się automatycznie na zaprogramowany okres czasu. Sekcje, które nie mają przypisanego czasu pracy w danym programie zostaną pominięte.

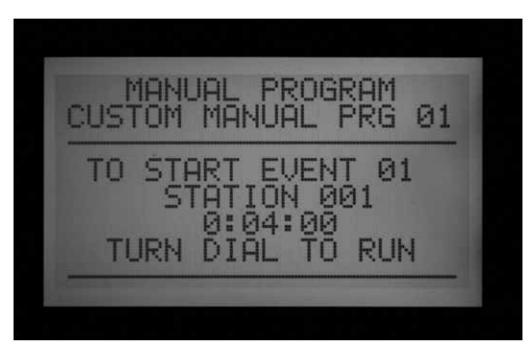

- Aby uruchomić program w jego późniejszej fazie (tzn. od sekcji z wyższym numerem), użyj przycisku ze strzałką w prawo, aby ustawić numer sekcji i naciśnij przyciski +/-, aby przejść do sekcji (lub grupy sekcji SSG) o żądanym numerze
- Ustaw pokrętło w położeniu RUN, aby uruchomić program od żądanej sekcji. Program zostanie uruchomiony od danej sekcji i będzie kontynuował pracę do ostatniego zaprogramowanego zdarzenia, po czym wyłączy się .

Na ekranie pod polem "Mode" (Tryb) wyświetlony zostanie komunikat #-CUST, aby poinformować dlaczego sekcje zostały uruchomione.

### **Program testowy**

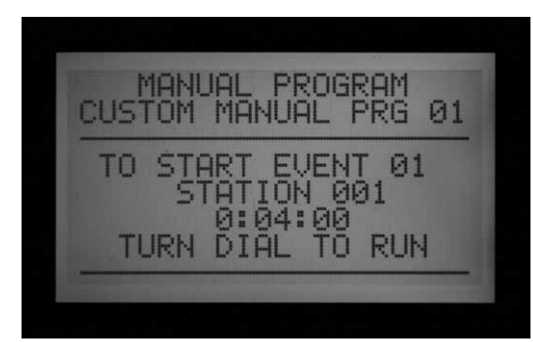

Naciśnij i przytrzymaj przycisk "Information

Sterownik ACC posiada wbudowany program testowy, który uruchomi wszystkie sekcje na określony okres czasu w porządku numerycznym. Test pozwala w prosty sposób zweryfikować działanie każdej sekcji lub przeprowadzić jej diagnostykę. Dodatkowo dostępna jest funkcja szybkiego przechodzenia między sekcjami za pomocą przycisku ze strzałką do dołu.

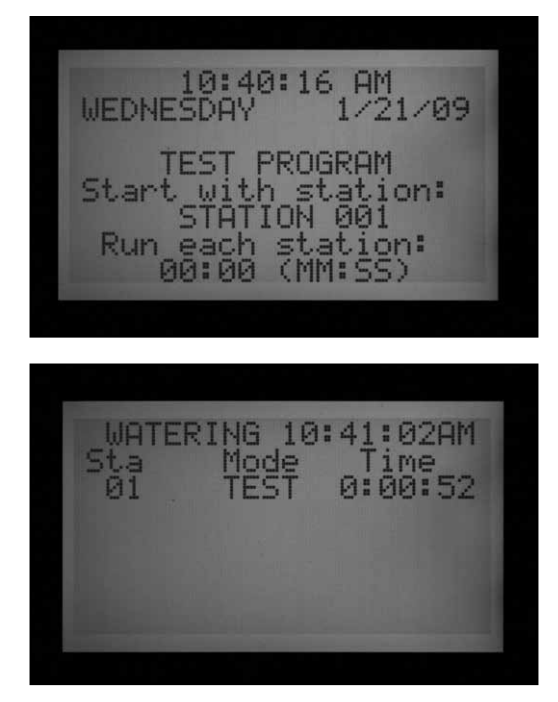

Test nie uruchamia grupy sekcji ani programów. Test uruchomi po kolei każde wyjście sekcji.

#### **Uruchamianie programu testowego**

- Ustaw pokrętło w położeniu RUN.
- Naciśnij i przytrzymaj przycisk Programs na ok. 3 sekundy.
- Na ekranie pod godziną i datą pojawi się menu programu testowego.
- Na ekranie wyświetlona zostanie Sekcja 01 (wraz z nazwą, jeśli została wprowadzona), pole z czasem pracy zostanie podświetlone.
- Aby uruchomić program testowy od sekcji o numerze wyższym od numeru 01, użyj

przycisków ze strzałkami w górę lub w dół w celu ustawienia numeru sekcji, od którego program testowy ma zostać uruchomiony.

- Za pomocą przycisków +/- ustaw czas programu testowego: w formacie minuty:sekundy. Maksymalny czas pracy w Trybie testowym wynosi 15 minut. Minimalny czas pracy w trybie testowym wynosi 1 sekundę dla standardowych sterowników i 15 sekund dla sterowników dekoderowych.
- Za pomocą przycisków ze strzałkami w prawo lub w lewo przechodź między polami minut i sekund, aby ustawić optymalny czas i odczekaj kilka sekund.
- Jeśli żaden z przycisków nie zostanie wciśnięty, program testowy rozpocznie pracę w ciągu 3 sekund. Na ekranie wyświetlony zostanie pozostały czas testu dla każdej sekcji.
- W trakcie pracy programu testowego, użytkownik może zmieniać uruchamiane sekcje bez konieczności czekania na zakończenie przez daną sekcję pracy. Naciśnij przycisk, ze strzałką w prawo, aby bezpośrednio przejść do następnej sekcji. Naciśnij przycisk ze strzałką w lewo, aby przejść do poprzedniej sekcji. Sekcja zostanie ponownie uruchomiona zgodnie z ustawionym czasem testu
- Program testowy spróbuje uruchomić wszystkie sekcje przypisane do sterownika. Jeśli uruchomisz Program testowy w sterowniku dekoderowym, program przeprowadzi test wszystkich 99 sekcji. W przypadku gdy w terenie nie zainstalowano 99 sekcji, uruchomienie programu testowego spowoduje wywołanie wielu alarmów w sekcjach, które nie są obecne i nie odpowiedzą na komendy wysyłane przez program testowy.

## **Pamięć odnawailna Easy Retrieve™**

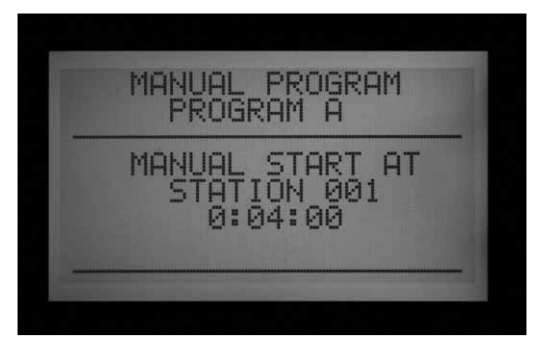

Naciśnij jednocześnie przyciski "Information" i "Programs", pokrętło powinno być ustawione w położeniu "Run".

Spowoduje to zapisanie wszystkich ustawień w sterowniku włączając programy, czasy uruchomienia programów, czasy pracy, itp. w pamięci sterownika.

Gdy ustawienia zostały zapisane, będzie je można przywrócić w dowolnej chwili bez względu na zmiany wprowadzone w oprogramowaniu sterownika.

Pamiętaj, aby po zaprogramowaniu sterownika zapisać ustawienia w pamięci odnawialnej Easy Retrieve. W przypadku gdy osoby trzecie wprowadzą zmiany w ustawieniach sterownika lub użytkownik nie będzie miał wiedzy na temat zmian wprowadzonych w sterowniku, należy wykorzystać pamięć odnawialną Easy Retrieve , aby przywrócić zapisane ustawienia.

- Aby zapisać ustawienia w pamięci odnawialnej Easy Retrieve: Po pierwsze, upewnij się że wszystkie dane zostały zaprogramowane w sterowniku włączając dni nawadniania, czasy rozpoczęcia, czasy pracy, nazwy, itp.
- Ustaw pokrętło w położeniu RUN.
- Naciśnij jednocześnie przyciski "Information" i "Programs".
- Na ekranie pojawi się menu pamięci odnawialnej Easy Retrieve.

Opcja SAVE (Zapisz) będzie podświetlona. Naciśnij przycisk +, aby zapisać program, na ekranie pojawi się prośba o potwierdzenie żądania. Naciśnięcie przycisku – spowoduje anulowanie procedury zapisywania, natomiast naciśnięcie przycisku + spowoduje zapisanie danych . Zapisywanie kopii ustawień zostanie zakończone po naciśnięciu przycisku +.

- Aby przywrócić oryginalne ustawienia programu z pamięci odnawialnej Easy Retrieve: Ustaw pokrętło w położeniu RUN.
- Naciśnij jednocześnie przyciski "Information" i "Programs", na ekranie pojawi się menu pamięci odnawialnej Easy Retrieve.
- Za pomocą przycisku ze strzałką do dołu zmień opcję z "Save" (Zapisz) na "Restore" (Przywróć).
- Naciśnij przycisk +, aby przywrócić dane. Pojawi się komunikat z prośbą o potwierdzenie żądania.
- Naciśnij przycisk , aby anulować procedurę przywracania, lub +, aby kontynuować.
- Jeśli naciśnięty zostanie przycisk +, oryginalne ustawienie zostaną przywrócone z pamięci odnawialnej Easy Retrieve zastępując bieżące dane w sterowniku.
- Jeśli chcesz stworzyć nową kopię ustawień, pozostaw podświetloną opcję Save (Zapisz) i naciśnij przycisk +, aby stworzyć nową kopię. Spowoduje to całkowitą wymianę wcześniejszej kopii ustawień w pamięci odnawialnej Easy Retrieve na bieżące ustawienia sterownika.
- Jeśli wcześniejsza kopia ustawień nie została stworzona, opcja "Restore" (Przywróć) nie będzie widoczna na ekranie dopóki kopia ustawień nie zostanie zapisana w pamięci odnawialnej EasyRetrieve.

## **Ręczne uruchamianie programu ..............................................................**

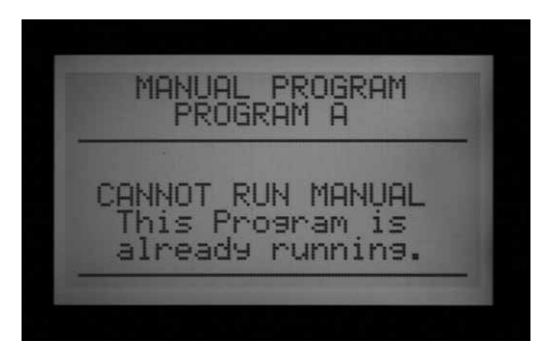

Ręczne uruchamiania pojedynczej sekcji oraz funkcje zaawansowane

Gdy pokrętło ustawione jest w położeniu RUN, naciśnij i przytrzymaj przez ok. 3 sekundy przycisk ze strzałką w prawo, aby wejść w tryb ręcznego uruchamiania programów "Manual Program".

Za pomocą przycisku Programs, wybierz żądany program i poczekaj.

Program zostanie uruchomiony po ok. 3 sekundach, jeśli inne przyciski nie zostaną w tym czasie

naciśnięte. Sterownik uruchomi wybrany program. Pamiętaj, że program zostanie również zgodnie z zaprogramowanym w harmonogramie czasem (o ile jest to dzień, w którym nawadnianie ma być przeprowadzane).

Użytkownik może wybrać czy chce uruchomić sekcje o wyższym numerze czy grupę sekcji SSG, jeśli nie chce uruchamiać pełnego programu

Zanim program zostanie uruchomiony, za pomocą przycisku ze strzałką do dołu ustaw na ekranie numer sekcji.

Naciśnij przycisk +, wybierz sekcję o wyższym numerze lub grupę sekcji SSG, i zaczekaj ok. 3 sekundy.

Program zostanie uruchomiony od wybranej sekcji. Sekcje o niższych numerach nie zostaną uruchomione i nie przeprowadzą nawadniania. Program zostanie uruchomiony od wybranej sekcji i gdy dojdzie do końca zostanie wyłączony.

Gdy program zostanie uruchomiony, naciśnij

ponownie przycisk ze strzałką w prawo, aby przejść do sekcji o najwyższym numerze z zaprogramowanym czasem pracy w programie (lub grupy sekcji SSG). Możesz przechodzić między wszystkimi dostępnymi w programie sekcjami/ grupami sekcji SSG .

- Po uruchomieniu przez sterownik ostatniej sekcji (sekcja o najwyższym numerze) lub grupy sekcji SSG z czasem pracy w danym programie, ponowne naciśnięcie przycisku ze strzałką w prawo spowoduje, że sekcja zostanie zatrzymana i kolejne sekcje nie będą uruchamiane (program zostanie zakończony).
- Funkcje zaawansowane sekcji nie umożliwiają uruchamiania sekcji w odwrotnej kolejności. Użytkownik może wybierać sekcje o wyższym numerze, jednak niemożliwe jest wybranie sekcji lub grupy sekcji o numerze niższym.
- SSG mogą również być kolejno uruchamiane. Jeśli uruchomiona grupa sekcji SSG zawiera sekcje 1, 2, i 3, to po naciśnięciu przycisku powodującego przejście do kolejnej grupy sekcje 1, 2, i 3 zostaną zatrzymane i zastąpione przez kolejną sekcję lub grupę sekcji SSG. Jeśli kolejna pozycja to grupa sekcji SSG zawierająca sekcje 3, 4, i 5, wtedy sekcje 1,2, i 3 zostaną zastąpione przez sekcje 3, 4, i 5.
- Dzięki funkcji One-Touch Program Start możesz zaprogramować uruchomienie kilku programów.

# **FUNKCJA MANUAL OPERATION...**

Ustawienie pokrętła w położeniu "Manual Operation" spowoduje natychmiastowe uruchomienie pojedynczej sekcji (włączając P/MV1 lub P/MV2) lub automatycznego programu. Funkcja może być również wykorzystana do uruchomienia grupy sekcji SSG lub indywidualnego program ręcznego (jeśli te pozycje zostały stworzone w programie).

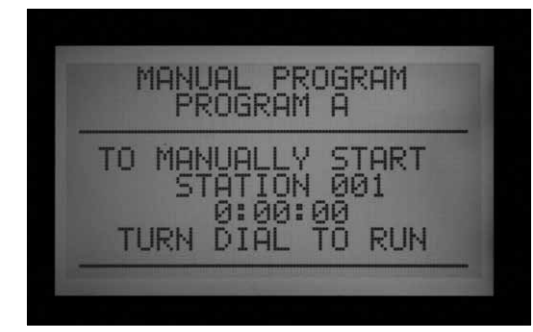

- Ustaw pokrętło w położeniu "Manual Operation".
- Użyj przycisków +/-, aby przełączać między "Manual Program" (Program ręczny) i "Manual One Station" (Ręczne uruchamianie pojedynczej sekcji).

Włącz pierwszy program i poczekaj, aż zostanie uruchomiony. Następnie naciśnij i przytrzymaj przycisk ze strzałką do dołu. Jeśli nie zmienisz programu, na ekranie wyświetlony zostanie komunikat "CANNOT RUN MANUAL. This Program is already running." (NIE MOŻNA URUCHOMIĆ W TRYBIE RĘCZNYM. Program został już uruchomiony)

• Naciśnij przycisk Programs, aby wybrać inny program i poczekaj 3 sekundy, aby program został uruchomiony.

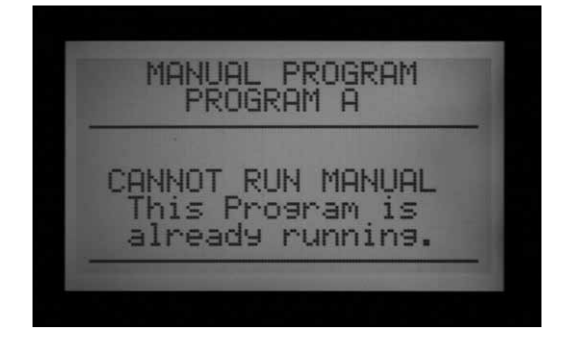

• Opcje Stack (Uruchamianie programów w kolejności) i Overlap (Nakładanie się programów) dostępne są w menu "Manual Starts". Jeśli wybrane została opcja Overlap, uruchomionie kilku programów możliwe jest wyłącznie ręcznie.

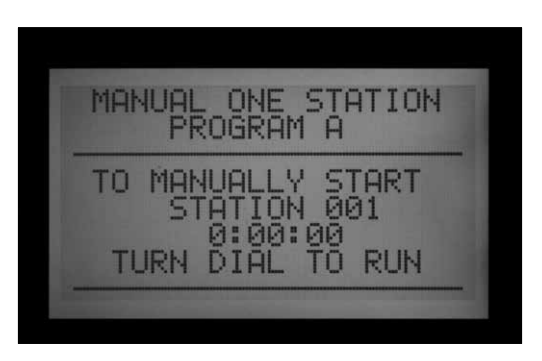

Naciśnięcie przycisku "Program" spowoduje natychmiastowe uruchomienie i przeprowadzenie pełnego programu, umożliwia również uruchomienie programu w dowolnym miejscu od wybranej sekcji (program zostanie uruchomiony na tym etapie i przeprowadzi pracę do końca).

- Użyj przycisku "Programs", aby wybrać program (opcja Custom Manual jest dostępna w menu po programach A - F).
- Ustaw pokrętło w położenie RUN, aby uruchomić program od początku. Na ekranie wyświetlona zostanie informacja "To Manually StartStation 01…"(Aby ręcznie uruchomić Sekcję 01...), ale oznacza to wyłącznie, że

program zostanie uruchomiony od początku. Każda sekcja uruchomi się automatycznie na zaprogramowany okres czasu (włączając ustawienia Pracy cyklicznej i wsiąkania). Sekcje, które nie mają przypisanego czasu pracy w danym programie zostaną pominięte.

- Możesz zmienić czas pracy wybranej sekcji za pomocą przycisków +/-; w formacie godzina:minuty:sekundy. Zmiana czasu pracy na ekranie będzie miała wpływ wyłącznie na sekcję, która jest aktualnie wyświetlana na ekranie; natomiast nie zmieni czasu pracy pozostałych sekcji. Zmiana czasu pracy wprowadzona przez menu "Manual Operation" nie spowoduje zmiany czasu dla danej sekcji w menu "Set Station Run Times", gdzie ustawienia odnoszą się do zaprogramowanych automatycznych czasów pracy danej sekcji.
- Aby uruchomić program w jego późniejszej fazie (tzn. od sekcji z wyższym numerem), użyj przycisku ze strzałką w prawo, aby ustawić numer sekcji i naciśnij przyciski +/-, aby przejść do sekcji (lub grupy sekcji SSG) o żądanym numerze.
- Ustaw pokrętło w położenie RUN, aby uruchomić program od żądanej sekcji. Program zostanie uruchomiony od danej sekcji i będzie kontynuował pracę do ostatniego zaprogramowanego zdarzenia, po czym wyłączy się.

Programy uruchomiane ręcznie oraz indywidualne programy ręczne nie pozwalają na ustawienie kilku czasów rozpoczęcia programu. Programy, które mają zostać uruchomione od sekcji o wyższym numerze niż sekcja początkowa, nie będą uruchamiane od początku; rozpoczną pracę od określonej sekcji i będą kontynuowały pracę do końca, po czym zostaną wyłączone.

Funkcja "Manual OneStation" (Ręczne uruchamianie pojedynczej sekcji) umożliwia

uruchomienie dowolnej sekcji, grupy sekcji SSG, lub zaworu P/MV (Pompa/zawór główny).

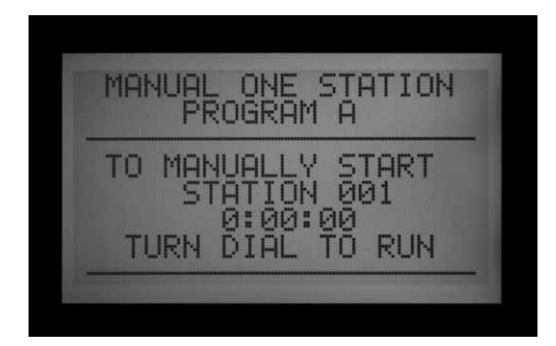

- Użyj przycisków +/-, aby wybrać sekcję. Grupy sekcji SSG zostaną wyświetlone na końcu listy sekcji .
- Gdy na ekranie wyświetlona jest pozycja Sekcja 01, naciśnięcie przycisku –, spowoduje natychmiastowe przejście do sekcji o najwyższym numerze, lub grupy sekcji SSG. "Funkcja Manual One Station" (Ręczne uruchamianie pojedynczej sekcji) jest jedynym sposobem, aby aktywować wyjścia P/MV (pompa/zawór główny) bez przypisanych sekcji. Wyjściom P/MV można przypisać czas pracy od 1 sekundy do 6 godzin w celu ręcznego uruchomienia nawadniania lub w innych celach.
- Użyj przycisków, że strzałkami w lewo lub w prawo, aby przechodzić między polami: godzina:minuty:sekundy.
- Za pomocą przycisków +/- ustaw żądaną wartość czasu w formacie godzina:minuty:sekundy.
- Ustaw pokrętło w położeniu RUN i obserwuj wyświetlacz. Sekcja lub grupa sekcji SSG rozpocznie nawadnianie w przeciągu kilku sekund.

Ekran będzie zawsze wyświetlał listę z uruchomionymi jednostkami wraz z czasem, który pozostał do zakończenia pracy.

# **Wyłączenie systemu ......................................................................................**

Aby całkowicie zatrzymać nawadnianie, z uwzględnieniem sekcji, które aktualnie przeprowadzają nawadnianie, ustaw pokrętło w położeniu "System OFF".

W przeciągu kilku sekund na wyświetlaczu pojawi się komunikat "OFF". Wszystkie sekcje, które były uruchomione zostaną wyłączone, i żaden nowy proces nawadniania nie zostanie rozpoczęty.

Sterownik nie uruchomi żadnych programów automatycznych, przy pokrętle ustawionym w położeniu "OFF". Jednak, za pomocą zdalnego nadajnika ICR możliwe będzie ręczne uruchamianie sekcji, nawet gdy pokrętło będzie ustawione w położeniu "OFF".

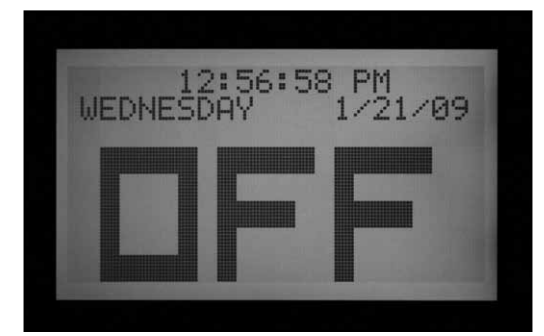

# **PROGRAMOWALNE WYŁĄCZANIE URZĄDZENIA NA SKUTEK DESZCZU.....**

Sterownik daje możliwość zaprogramowania okresu czasu (od 1 do 31 dni) podczas którego system pozostaje wyłączony. Po upłynięciu tego okresu przywrócone zostanie automatyczne nawadnianie. Jest to bardzo użyteczna funkcja, służąca do zatrzymania nawadniania gdy warunki pogodowe mają się pogorszyć na kilka dni.

Aby zaprogramować wyłączanie urządzenia na skutek deszczu: Ustaw pokrętło w położeniu "OFF".

Podczas gdy sterownik pozostaje w trybie "OFF" (Wyłączony), naciśnij przycisk + i przytrzymaj go przez ok. 3 sekundy

Na ekranie pojawi się komunikat "The days left" (Pozostałe dni): xx. Zwolnij przycisk +, po czym użyj przycisku + lub –, aby ustawić żądaną liczbę dni zanim automatyczne nawadnianie nie zostanie przywrócone.

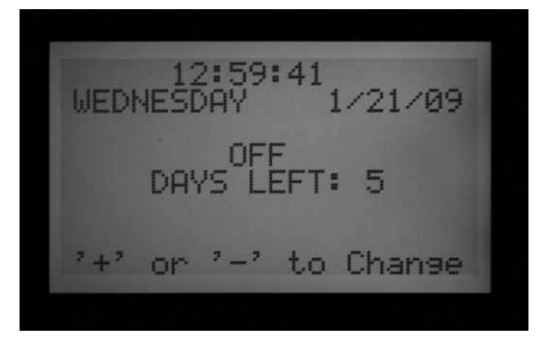

## **RESETOWANIE URZĄDZENIA.**

Sterownik ACC może zostać zresetowany, co spowoduje wykasowanie większości zaprogramowanych informacji. Sterownik posiada 5 dostępnych poziomów resetowania urządzenia. należy pamiętać, że gdy jeden z poziomów resetowania zostanie uruchomiony, informacje zostaną trwale skasowane.

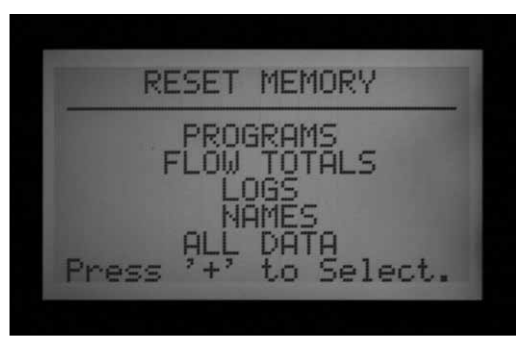

Następnie bezzwłocznie ustaw pokrętło ponownie w położeniu RUN (wartość ustawianych dni zgaśnie jeśli pokrętło nie zostanie przekręcone w czasie dłuższym niż 5-6 sekund.

Po ustawieniu pokrętła w położeniu RUN na ekranie wyświetlona zostanie zaprogramowana ilość dni podczas, których sterownik pozostanie wyłączony. Każdego dnia o północy liczba dni wyświetlana na ekranie będzie się zmniejszać o jeden do chwili, gdy wartość dojdzie do zera i automatyczne nawadnianie zostanie przywrócone.

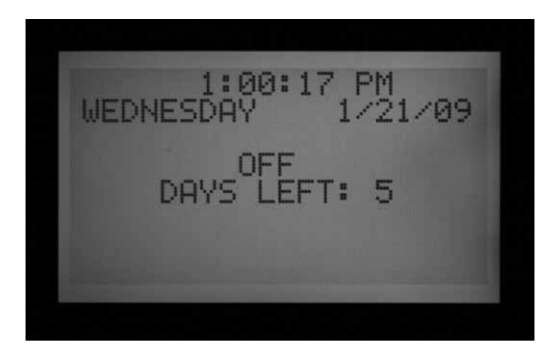

#### **Resetowanie jest czynnością nieodwracalną!**

Resetowanie urządzenia powinno być przeprowadzana wyłącznie jeśli:

- A. wymagane jest całkowite przeprogramowanie sterownika, lub
- B. jest to zalecane przez serwis techniczny firmy Hunter jako rozwiązanie eliminujące usterki.

Aby zresetować sterownik ACC: Ustaw pokrętło w położeniu RUN.

Naciśnij i przytrzymaj przycisk Programs, wciskając jednocześnie za pomocą długopisu lub innego narzędzia przycisk Reset. Zwolnij przycisk Reset cały czas trzymając naciśnięty przycisk Programs, dopóki na ekranie nie pojawi się komunikat "Reset Memory" (Kasowanie pamięci), następnie zwolnij przycisk Programs.

Na wyświetlaczu pojawią się dostępne opcje funkcji Reset:

- Programy: Kasuje dzienne harmonogramy, czasy rozpoczęcia programów i czasy pracy sekcji.
- Dane o przepływie: Kasuje wyłącznie historię danych dotyczących przepływu (wszystkie wartości zostaną ustawione na 0,0).
- Rejestry: Kasuje informacje w rejestrze alarmów, sterownika, oraz rejestry sekcji.
- Nazwy: Kasuje wszystkie zaprogramowane przez użytkownika nazwy włączając nazwy programów, sekcji, i grup sekcji.
- Wszystkie dane: Kasuje wszystkie informacje opisane powyżej, po czym sterownik powraca od ustawień fabrycznych.
- Za pomocą przycisków ze strzałkami do góry lub do dołu podświetl żądaną opcję funkcji Reset.
- Naciśnij przycisk +, aby wybrać podświetloną funkcję.
- **ACC99D).................................................................................................................** Stan diód sekcji Zaciski przewodów Port do ogramowani

#### **Podłączanie dwużyłowego przewodu ścieżki**

- 1. Wyłącz zasilanie sterownika
- 2. Jeśli moduł wyjściowy dekodera instalowany jest jako zamiennik bieżącego dekodera, po prostu podłącz 2-żyłowy przewód ścieżki do przypisanym mu zaciskom śrubowym. Jeśli korzystasz z więcej niż jednej ścieżki, podłącz pary czerwone i niebieskie do czerwonych i niebieskich zacisków przy odpowiednich numerach.
- 3. W przypadku nowej instalacji, lub konwersji standardowego sterownika na sterownik dekoderowy:
	- Wprowadź czerwone i niebieskie kable polowe przez kanał kablowy w skrzynce sterownika .
	- Podłącz czerwone i niebieskie 2-żyłowe przewody do zacisków śrubowych na wyjściach dekodera.
	- W module wyjściowym dekodera znajdują się dwa rzędy zacisków śrubowych, jeden czerwony i jeden niebieski oznaczonych jako 1-2-3-4-5-6.

• Pojawi się komunikat z prośbą o potwierdzenie żądania. Ponowne naciśnięcie przycisku + spowoduje zresetowanie wybranych informacji.

Żadna z resetowanych opcji nie spowoduje skasowania danych zapisanych w pamięci odnawialnej Easy Retrieve, o ile takie dane zostały wcześniej zapisane.

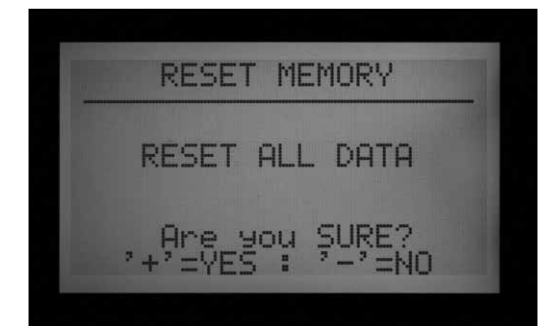

# **OBSŁUGA DEKODERA (WERSJA**

Każda numerowana para oznacza 2-żyłową ścieżkę przewodu polowego (niektóre systemy wykorzystują tylko jedną parę, inne systemy wykorzystuję wszystkie 6).

- Podłącz czerwony kabel ze skręconej pary do czerwonego zacisku z numerem, następnie podłącz niebieski kabel do niebieskiego zacisku z tym samym numerem. Nie podłączaj więcej niż jednego kabla do jakiegokolwiek z zacisków. Nigdy nie łącz czerwonego kabla z jednej pary przewodu z niebieskim kablem z drugiej pary. Utrzymuj pary kabli z dala od siebie, czerwony z czerwonym i niebieski z niebieskim, dopóki wszystkie pary nie zostaną podłączone do ponumerowanych zacisków.
- 4. Włącz zasilanie sterownika i przetestuj jego działanie. Lampka LED informująca o aktywności modułu/linii powinna zapalić się na czerwono na kilka sekund. Następnie czerwona dioda powinna zgasnąć, a zielona dioda LED na module wyjściowym dekodera powinna zapalić się na stałe, inne linie nie powinny być aktywne i żadne sekcje nie powinny być uruchomione.

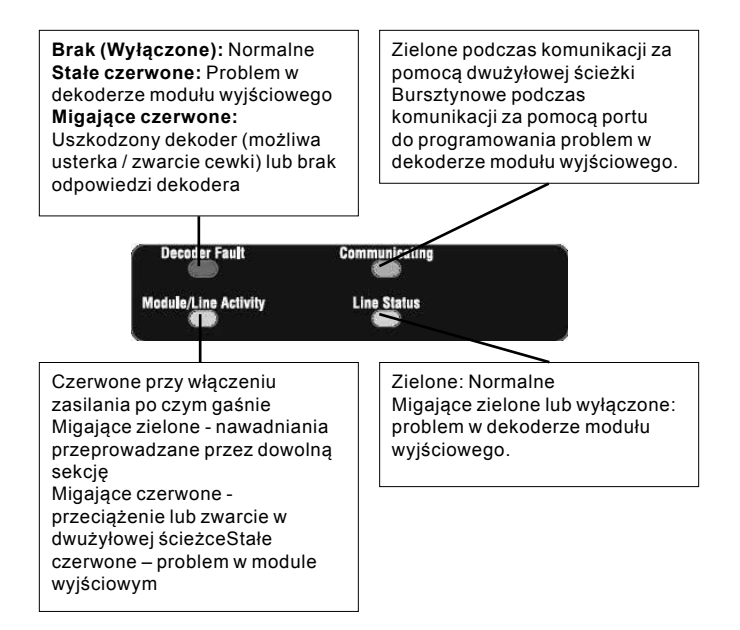

Moduł wyjściowy dekodera został poprawnie zainstalowany i jest gotowy do regularnej pracy.

### **Lampki sygnalizujące stan urządzenia (moduły wyjściowe ADM-99)**

Moduł wyjściowy dekodera ADM-99 posiada 4 diody LED informujące o stanie systemu, które mogą być pomocne przy wprowadzaniu ustawień i diagnostyce. Wymienne oznaczenia w górnym rzędzie służą do oznaczenia tych lampek.

Umieść pokrywę lampek dekodera nad pokrywą okienek sterownika, a nie bezpośrednio na module ADM99. Otwory w oznaczeniach powinny być tak umieszczone, aby światło lampek przechodziło przez nie. Oznaczenia powinny być ustawione w jednej linii z numerami sekcji 5, 2, 12, i 9.

## **Programowanie dekodera**

Każdy dekoder powinien posiadać zaprogramowany w sterowniku adres (adresy) sekcji, przed zainstalowaniem go w 2-przewodowej ścieżce. Moduł wyjściowy dekodera posiada dwa gniazda w prawej dolnej części zwane "portami do programowania." Zaprogramuj w dekoderze liczbę sekcji, następnie zapisz przyporządkowany sekcji numer na metalowej etykiecie na dekoderze.

Przed zaprogramowaniem dowolnej sekcji, powinieneś przygotować na papierze dokładny plan zawierający lokalizację każdego dekodera i sekcji w systemie.

Dekodery ICD są dostępne w rozmiarach 1, 2, 4, i 6 sekcji. Dekodery mogą być łączone w tym samym systemie, jednak, przypisanie oznaczonych numerami sekcji będzie przeprowadzone automatycznie, zależnie od rozmiaru dekodera.

#### **Nigdy nie programuj tego samego numeru sekcji w dwóch różnych dekoderach!**

Podczas programowania 2, 4, lub 6-sekcyjnego dekodera, możesz przypisać numer sekcji wyłącznie do pierwszego wyjścia sekcji. pozostałe sekcje są automatycznie przypisane w porządku numerycznym, w zależności od rozmiaru dekodera.

Na przykład: 4-sekcyjny dekoder (ICD-400) aktywuje sekcje 20, 21, 22 i 23.

Podczas programowania, dekoder ma przypisany numer "20". Ponieważ jest to 4 sekcyjny dekoder, pozostałym sekcjom zostaną automatycznie przypisane numery 21, 22 i 23.

Wyłącznie dekodery jednosekcyjne (ICD-100) otrzymują numer, który został dla nich wybrany.

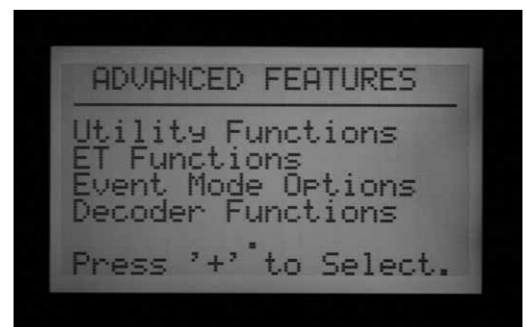

### **Programowanie sekcji dekodera**

- 1. Włącz zasilanie sterownika.
- 2. Podłącz odizolowaną końcówkę czerwonego przewodu biegnącego z dekodera do jednego z otworów oznaczonych jako "Programming Port" znajdujących się w prawej dolnej części modułu wyjściowego dekodera.

DECODER FUNCTIONS Program a Decoder<br>Sen/Dec Setup<br>View Decoder Config Display ADM Current Sen/Dec Alarms<br>Press '+' to S to Select.

3. Wprowadź niebieski przewód biegnący z dekodera do drugiego otworu oznaczonego jako" Programming Port". Nigdy nie dopuszczaj do sytuacji, w których przewody będą się stykać!

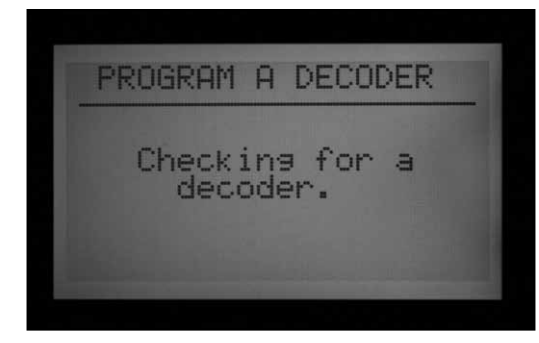

- 4. Ustaw pokrętło w położeniu ADVANCED FEATURES (Funkcje zaawansowane).
- 5. Na ekranie wyświetlona zostanie opcja "DECODER FUCTIONS" (Funkcje dekodera), opcja znajduje się na końcu listy. Naciśnij przycisk ze strzałką do dołu, aby wybrać "Decoder Functions". Naciśnij przycisk +, aby wybrać podświetloną funkcję.
- 6. Na ekranie zostanie wyświetlone menu "Decoder Functions", z podświetloną opcją "Program a decoder" (Zaprogramuj dekoder).

(Pozostałe funkcje zostały szczegółowo wyjaśnione w sekcji Dekodery specjalne). Naciśnij przycisk +, aby wybrać funkcję. Na ekranie wyświetlony zostanie komunikat "Checking for a decoder..." (Wyszukiwanie dekodera…), w tym czasie sterownik będzie próbował nawiązać komunikację z dekoderem przez port do programowania. Lampki LED informujące o nawiązaniu komunikacji zapalą się kolor bursztynowy gdy port do komunikacji będzie wykorzystywany (komunikacja z dekoderem).

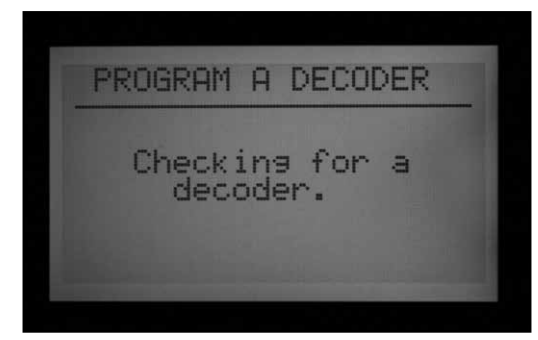

- 7. Moduł wyjściowy dekodera sprawdzi czy dekoder jest dostępny. Jeśli przewody zostały poprawnie podłączone do portu komunikacyjnego, na ekranie wyświetlone zostaną ustawienia dekodera.
- 8. Jeśli dekoder zostanie rozpoznany, na wyświetlaczu pojawią się bieżące ustawienia dekodera. Jeśli dekoder zostanie rozpoznany jako dekoder sekcyjny, rozmiar dekodera (1, 2, 4 lub 6) wyświetlony zostanie w polu DEC TYPE. Dostępne są dwa rodzaje dekodera: Station (Sekcja) lub Pomp (Pomp). Większość dekoderów w systemach to dekodery typu "Sekcja", co oznacza aktywację nawadniania za

pomocą cewek elektromagnesów.

- Użyj przycisków ze strzałkami do góry i do dołu, aby podświetlić inne ustawienia i zmień je za pomocą przycisków + i –.
- Numer sekcji (w przypadku gdy rodzaj dekodera ustawiony jest jako "Station") może być dowolną liczbą w przedziale od 001 do 099. **Zwróć uwagę, aby inny dekoder w systemie nie posiadał przypisanej sekcji o tym samym numerze!**
- Wartość współczynnika mocy wynosi zazwyczaj 2 i jest to wartość właściwa dla większości instalacji. Dostępny zakres wartości wynosi od 1 do 5. W pewnych sytuacjach może zaistnieć konieczność zmiany tej wartości, aby instalacja wytrzymała większe obciążenia cewki. Zmiana tych wartości spowoduje również zmianę cyklu pracy mocy zasilającej dekoder z 10 na 38%, w skokach co 7%. **Ta wartość nie powinna być zmieniana, jeśli nie jest to absolutnie konieczne, gdyż może to niekorzystnie wpłynąć na działanie całego systemu.**
- Wartość prądu rozruchowego wynosi zazwyczaj 5 i jest to wartość właściwa dla większości instalacji. Dostępny zakres wartości wynosi od 1 do 9. Te wartości mają wpływ na czas początkowego zasilania cewki z 0 na 90 mS w skokach co 10 mS. Umożliwi to aktywację cewek i przekaźników za pomocą silniejszego prądu rozruchowego.

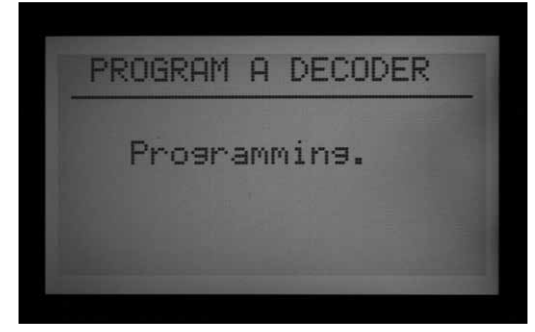

- 9. Gdy ustawienie dekodera są poprawne, naciśnij przycisk Program, aby przesłać ustawienia do dekodera. Na ekranie przez kilka sekund wyświetlony zostanie komunikat "Programming..." dopóki informacja nie zostanie pobrana przez dekoder.
- 10. Jeśli programowanie dekodera zostanie przeprowadzone pomyślnie, na ekranie wyświetlony zostanie komunikat "PROGRAMMING COMPLETE" (Programowanie zakończone), sterownik przejdzie do kolejnego dekodera. Za pomocą długopisu , zapisz na aluminiowej etykiecie numer sekcji dla każdego wyjścia na dekoderze. Informacje te mogą się okazać przydatne w przyszłości. Jeśli dekoder został przypadkowo

odłączony, na ekranie wyświetlony zostanie komunikat "Programmin Failed' (Programowanie nieudane). Oznacza to, że dekoder nie został zaprogramowany.

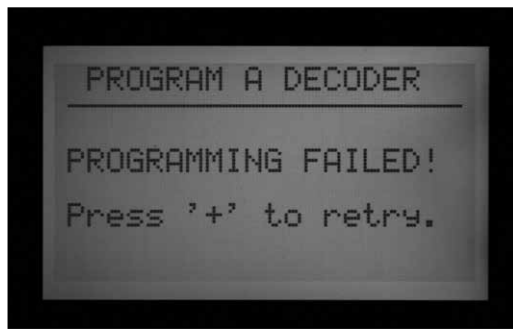

11. Gdy wszystkie dekodery i sekcje zostaną zaprogramowane, ustaw pokrętło w położeniu Run lub w innym położeniu, aby kontynuować pracę ze sterownikiem.

**Dekodery mogą zostać przeprogramowane w dowolnym momencie.** Jeśli zajdzie konieczność zmiany numerów sekcji lub innych ustawień zaprogramowanych w dekoderze, dekoder powinien być ponownie podłączony do portu do programowania. Stare ustawienie zostaną wyświetlone na ekranie w menu "Program a decoder" (Programowanie dekodera). Zmień ustawienia i naciśnij przycisk Program, aby przesłać do dekodera nowe numery sekcji i ustawienia .

## **Zawór pompy/ zawór główny dekodera**

Dekodery mogą zostać przypisane do jednego lub do dwóch wyjść Pompa/zawór główny w sterowniku.

- Dekodery pompy/zaworu głównego powinny być 1-sekcyjnymi dekoderami ICD-100. Jeśli wielosekcyjny dekoder zostanie przypisany do wyjścia P/M, pozostałe wyjścia sekcji w dekoderze nie będą dostępne. Możliwe jest ustawienie wartości 200, 400, lub 600 na wyjściu P/M, jednak inne wyjścia nie będą funkcjonować.
- Sterowniki ACC i AGC współpracują maksymalnie z dwoma wyjściami Pompa/zawór główny bez względu na sposób ich podłączenia. W module głównym sterownika znajdują się 2 wyjścia z zaciskami (P/M1 and P/M2). Możliwa jest dowolna kombinacja przy podłączaniu sekcji dekodera do zacisków modułu głównego jednak nigdy nie możną ustawić więcej niż 2 wyjść P/M, bez względu na sposób podłączenia.

Aby wybrać czy wyjścia Pompa/zawór główny będą przypisane do sterownika czy do dekodera, odblokuj "Funkcje Zaawansowane" naciskając i przytrzymując przycisk "Information", i jednocześnie ustawiając pokrętło w położeniu "Set Pump Operation" (Ustawianie obsługi pompy).

Zwolnij przycisk. Na ekranie wyświetlone zostanie menu "P/MV Operation" (Obsługa P/MV).

STYLE (Tryb): "N.C." oznacza Rozwierny, i jest to standardowe ustawienie większości zaworów głównych (bez względu czy dekoder został ustawiony czy nie).

#### **NIe zaleca się korzystanie z trybu N.O. (zwierny) jeśli pompa/zawór główny będzie sterowana dekoderem.**

LOKALIZACJA: P/MV 1 i P/MV2 mogą zostać podłączone do sterownika (zaciski śrubowe na module głównym), lub modułu ADM, o ile moduł wyjściowy dekodera został rozpoznany przez oprogramowanie.

• Opcja ADM jest wyświetlana wyłącznie gdy moduł ADM99 został zainstalowany i rozpoznany przez sterownik.

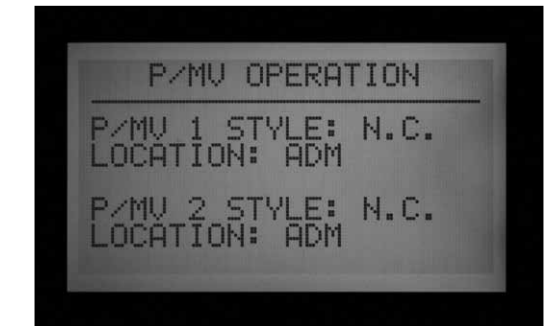

"Controller" (Sterownik) oznacza, że wybrane wyjście P/MV będzie obsługiwane poprzez podłączenie zaciskiem śrubowym z tym numerem na module głównym (zainstalowanym w sterowniku).

"ADM" oznacza, że wybrane wyjście P/MV będzie obsługiwane przez jeden z dekoderów.

- Za pomocą strzałek do dołu i do góry, przejdź na pole Lokalizacji wyjścia P/MV, które chcesz zmienić.
- Użyj przycisków + lub –, aby zmienić lokalizację z "Controller" (Sterownik) na "ADM" dla dowolnego zaworu Pompa/zawór główny, który chcesz ponownie przypisać.

Lokalizacja ADM nie będzie funkcjonować dopóki dekoder nie zostanie zaprogramowany w zakresie obsługi pompy (P/M1 lub P/M2) w menu "Decoder Programmg" (Programowanie dekodera).

Programowanie dekodera w zakresie obsługi pompy lub zaworu głównego jest podobne do programowani sekcji dekodera. Podłącz czerwony i niebieski kabel do portu do programowania, następnie ustaw pokrętło w położeniu "Advanced Features" (Funkcje zaawansowane) i za pomocą przycisku ze strzałką do dołu wybierz "Decoder Functions" (Funkcje dekodera). Naciśnij przycisk
+. Gdy podświetlone zostanie pole "Program a Decodr" (Programowanie dekodera), naciśnij przycisk +. Na ekranie wyświetlone zostaną bieżące ustawienia dekodera.

- Gdy podświetlone zostanie pole Dec Type, naciśnij przycisk + lub –, aby zmienić typ z "1-Station" to "PUMP"
- Pole z numerem sekcii zmieni wartość na P/ MV. Wybierz 1 lub 2 jako numer wyjścia P/MV. Zwróć uwagę, aby inny dekoder w systemie nie posiadał przypisanej pompy o tym samym numerze!

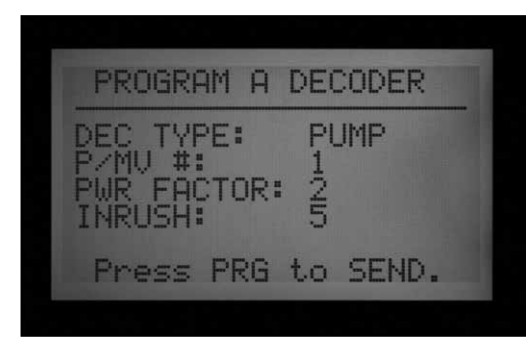

Naciśnij przycisk Program, aby przesłać adres PMV do dekodera.

Do dekodera zostanie przypisane wyjście P/MV w sterowniku.

#### **Ustawienianie w dekoderze czujnika ICD-SEN**

Dekodery czujnika ICD-SEN akceptują sygnały z czujników, i powiadamiają o nich sterownik poprzez dwuprzewodową ścieżkę. Każdy czujnik dekodera posiada dwa "porty" wejściowe (A i B) składające się z przewodu z pętlą.

Aby skorzystać z portu, przetnij przewód i połącz przewody czujnika zgodnie z instrukcją ICD-SEN.

Nie przecinaj przewodów w portach, które nie będą używane.

Czujniki przepływu Hunter HFS mogą być podłączone wyłącznie do Portu A.

Czujniki typu Clik mogą być podłączone do dowolnego portu.

Gdy czujnik przepływu został zainstalowany w dwuprzewodowej ścieżce, sterownik ACC musi zostać skonfigurowany, aby odczytywał dane z dekodera czujnika. Zostało to omówione w sekcji Przegląd ustawień.

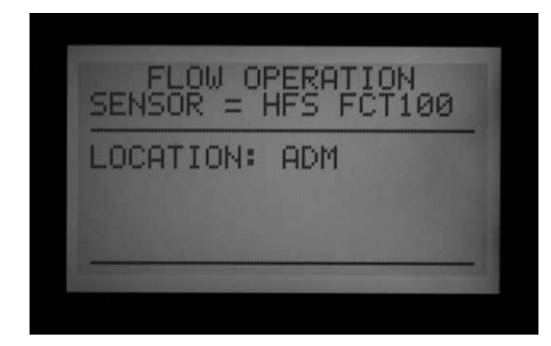

### **Przegląd ustawień**

### *Podłączanie miernika HFS do czujnika ICD-SEN*

Naciśnij i przytrzymaj przycisk "Information", nast.ępnie ustaw pokrętło w położeniu "Set Flow Monitoring" (Ustawianie monitorowania przepływu) .

Wybierz "Select Flow Sensor" (Wybór czujnika przepływu).

Zmień lokalizację na ADM.

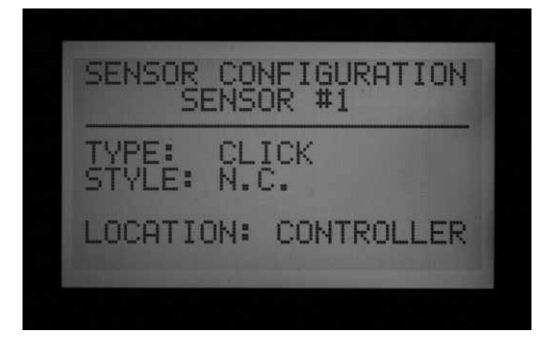

### *Podłącz czujnika typu Clik*

Naciśnij i przytrzymaj przycisk "Information", następnie ustaw pokrętło w położeniu "Set Sensor Operation" (Ustawianie działania czujnika).

Na nowym ekranie pojawi się informacja o lokalizacji każdego czujnika. (1 - 4).

W przypadku każdego czujnika podłączonego do ICD-SEN, zmień lokalizację na ADM.

Ustaw pokrętło w położeniu "Advanced Features" i wybierz "Decoder", aby rozpocząć programowanie czujnika dekodera.

### **Ustawianie dekodera SEN/DEC**

Przed przejściem dalej, określ jakie czujniki zostaną podłączone do dekodera ICD-SEN, czy będzie to czujnik przepływu czy czujnik typu Clik. Pamiętaj ze, Lokalizacja czujników HFS oraz czujników typu Clik powinna być zmapowana jako ADM, zgodnie z informacjami zawartymi w sekcji "Przegląd ustawień"

Umożliwi to przypisanie czujnika za pomocą wejścia do dekodera ICD-SEN. Ta procedura musi zostać przeprowadzona, aby sterownik i dekoder uzyskały informacje na temat podłączonego czujnika.

- Do systemu sterującego można podłączyć 5 dekoderów czujnika ICD-SEN. Tym dekoderom można przypisać adresy 1-5. NIE dotyczy to adresów wyjściowych sekcji 1-5. Dekodery czujnika posiadają własne numery adresu, dzięki czemu sterownik jest w stanie rozróżnić czy adres "5" należy do sekcji czy do dekodera czujnika.
- Każdy dekoder czujnika posiada 2 porty, A i B.
- Czujnik przepływu HFS może być podłączony wyłącznie do portu A.
- Czujniki typu "Clik" mogą być podłączone zarówno do portu A jak i portu B. Istnieje możliwość podłączenia czujnika przepływu HFS do portu A i czujnika typu Clik do portu B w tym samym dekoderze czujnika.

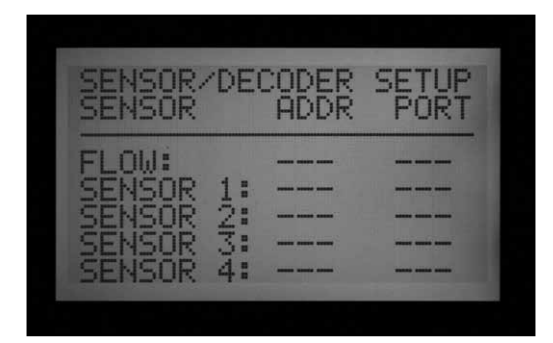

• Ustaw pokrętło w położeniu "Advanced Features" (Funkcje zaawansowane) i za pomocą przycisków ze strzałkami przejdź w dół na pole "Decoder Functions" (Funkcje dekodera).

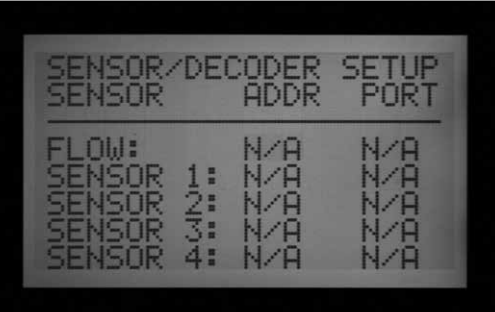

- Naciśnij przycisk +.
- Przejdź na "SEN/DEC SETUP" (Ustawianie dekodera SEN/DEC). Naciśnij przycisk +.
- Menu na ekranie umożliwia przypisanie wejścia czujnika do dekodera czujnika ICD-SEN. Ta procedura musi zostać przeprowadzona, aby sterownik i dekoder zostały uzyskały informacje na temat podłączonego czujnika.

• Jeśli nie jesteś w stanie podać adresu lub portu czujnika lub przepływomierza, w polu Lokalizacja dla tego urządzania należy wybrać "ADM." Wróć do poprzedniej sekcji i sprawdź ustawienia lokalizacji.

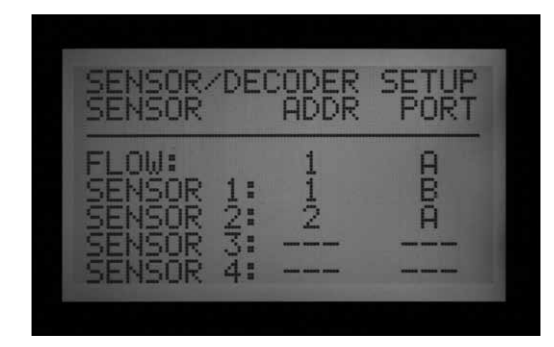

- Za pomocą przycisków ze strzałkami przejdź przez wejścia czujnika przepływu i pozostałych czujników, aby ustawić poprawny adres dekodera czujnika i port Ta czynność powinna być przeprowadzona przed zaprogramowaniem dekodera ICD-SEN.
- Przykład: Skonfigurowanie czujnika HFS, Mini-Clik®, i czujnik zamarzania z dwoma dekoderami czujnika ICD-SEN. Ten przykład przestawia dwa dekodery czujnika ICD-SEN. Jeden z dekoderów czujnika ICD-SEN przypisany jest do adresu 1. Dekoder ten posiada podłączony do portu A czujnik przepływu i jeden z czujników typu Clik podłączonydo portu B. Drugi dekoder czujnika ICD-SEN przypisany jest do adresu 2. Ten dekoder czujnika powinien mieć pozostały czujnik podłączony do portu A.
- Po zaprogramowaniu wszystkich ustawień z tego menu, możesz rozpocząć programowanie dekodera czujnika ICD-SEN w porcie do programowania.
- Podłącz odizolowaną końcówkę czerwonego kabla biegnącego z dekodera ICD-SEN do jednego z dwóch otworów oznaczonych jako "Programming Port" (Port do programowania) znajdujących się w prawej dolnej części modułu wyjściowego dekodera.
- Wprowadź niebieski kabel biegnący z dekodera do drugiego otworu oznaczonego jako "Programing Port" (Port do programowania). Nigdy nie dopuszczaj do sytuacji, w których kable czerwony i niebieski zetkną się ze sobą!
- Ustaw pokrętło w położeniu ADVANCED FEATURES (Funkcje zaawansowane). Za pomocą przycisku ze strzałką do dołu przejdź do "Decoder Functions" (Funkcje dekodera). Naciśnij przycisk +. Gdy pole "Program a Decoder" (Programowanie dekodera) zostanie podświetlone, naciśnij przycisk +. Na ekranie wyświetlony zostanie komunikat "Checking for a Decoder..." (Wyszukiwanie dekodera…), w tym

czasie sterownik będzie próbował nawiązać komunikację z dekoderem poprzez port do programowania.

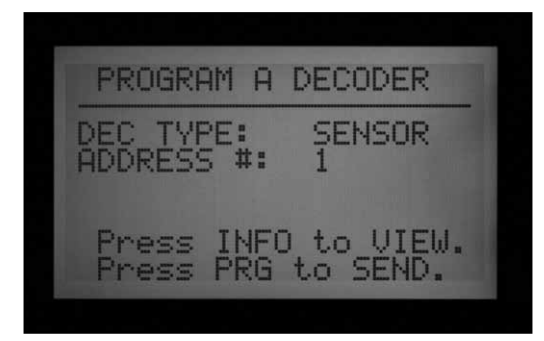

- Moduł wyjściowy dekodera sprawdzi czy dekoder jest dostępny. Jeśli przewody zostały poprawnie podłączone do portu do komunikacji, na ekranie wyświetlone zostaną ustawienia dekodera.
- Jeśli dekoder został rozpoznany , na ekranie wyświetlony zostanie komunikat "Decoder Type" (Dekoder Rodzaj): Czujnik 4. Wybierz wartość adresu dekodera czujnika z przedziału od 1 do 5.
- Te wartości nie pokrywają się z adresami sekcjami, przez co nie mogą doprowadzić do wystąpienia konfliktu z adresami wyjściowymi sekcji w przedziale 1-5.
- Przypisz adres dekodera czujnika ICD-SEN do wejścia czujnika, który ma się komunikować z dekoderem. Jeśli adres został ustawiony poprawnie, naciśnij przycisk "Program", aby przesłać informację.
- Na ekranie wyświetlony zostanie komunikat "Programming complete" (Programowanie zakończone). Jeśli na ekranie wyświetlony zostanie komunikat "Programming Failed" (Programowanie nieudane), zmień sposób podłączenia kabli dekodera ICD-SEN i ponownie prześlij informację.

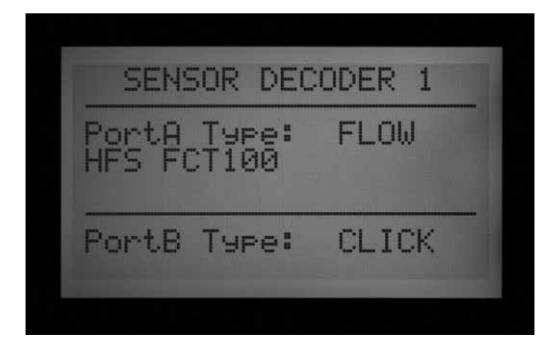

- Gdy programowanie zostanie zakończone, możesz sprawdzić, które czujniki zostały przypisane do dekodera czujnika ICD-SEN oraz ich adresy.
- Gdy zaprogramowany dekoder ICD-SEN znajduje się ciągle w porcie do programowania, użyj przycisku "Back", lub przycisku ze strzałką do tyłu, aby powrócić do głównego menu

"Decoder Functions" (Funkcje dekodera). Gdy podświetlone zostanie pole "Program a Decoder" (Programowanie dekodera), naciśnij przycisk +.

- Gdy obecność dekodera w porcie do programowania zostanie potwierdzona, naciśnij i przytrzymaj niebieski przycisk "Information". Na ekranie zostanie wyświetlony adres dekodera, oraz rodzaj czujnika , który został podłączony do każdego z portów dekodera. Następnie na ekranie pojawi się przykład prezentujący dwa czujniki podłączone do dekodera czujnika ICD-SEN :
- Drugi dekoder czujnika ICD-SEN będzie wyglądał następująco:

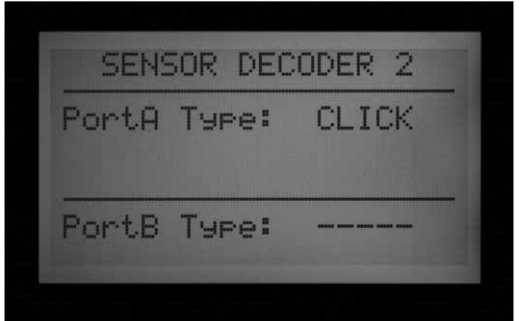

- Teraz możesz przeglądać informacje na temat dekodera czujnika ICD-SEN w dowolnym momencie. Jeśli system został zmodyfikowany, możesz dostosować ustawienia do tych modyfikacji zmieniając w dowolnej chwili adres czujnika lub ustawienia czujnika
- Ustaw pokrętło w położeniu "Set Sensor Operation" (Ustawianie działania czujnika) Każdy program wyświetlany jest w oddzielnym oknie, umożliwiając ustawienie reakcji na sygnały wysyłane przez czujnik. Wybierz dla każdego czujnika opcję "Suspend" (Zawieszenie), "Pause" (Przerwanie), lub "Off" (Wyłączenie).
- Pamiętaj, że jednemu programowi nie można przypisać reakcji "Pause" (Przerwanie) i "Suspend" (Zawieszenie). Program nie może być jednocześnie w trybie "Pause" (Wstrzymanie) i "Suspend" (Zawieszenia). Reakcja zostanie automatycznie zmieniona na opcję, która będzie zgodna z ostatnim wprowadzanym ustawieniem. Jeśli ustawisz wartość S1 jako "Wstrzymanie", a następnie wartość S2 jako "Zawieszenie", wartość S1 zostanie automatycznie zmieniona na "Zawieszenie", gdyż było to ostatnie wprowadzane ustawienie.
- Gdy dekodery czujnika zostaną skonfigurowane, sterownik natychmiast zacznie monitorować pracę dekodera czujnika w oczekiwaniu na sygnały alarmowe. Może to spowodować pojawianie sie komunikatów alarmowych dopóki dekodery czujnika nie

zostaną zainstalowane w dwuprzewodowej ścieżce. Funkcja monitorowania może być wyłączona co spowoduje, zatrzymanie fałszywych komunikatów alarmowych. *Aby uzyskać szczegółowe informacje na ten temat zapoznaj się z sekcją "Pozostałe specjalne funkcje dekodera" (Funkcje zaawansowane) na stronie 62.*

## **Pozostałe specjalne funkcje dekodera (Funckje zaawansowanE)................................................................................................**

### **Przegląd konfiguracji dekodera**

Funkcja umożliwia sterownikowi sprawdzenie konfiguracji każdego zainstalowanego dekodera z przypisanym adresem. Funkcja może zostać wykorzystana do określenia czy dana sekcja należy do konfiguracji 1, 2, 4, lub 6, ponadto może być używana do odzyskiwania danych dotyczących ustawienia czujnika dekodera.

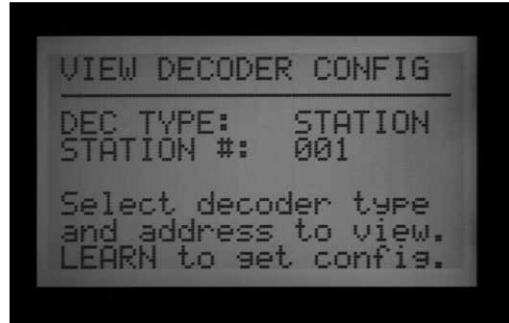

• Ustaw pokrętło w położeniu Advanced Features (Funkcje zaawansowane). Za pomocą przycisku ze strzałką do dołu zejdź na "Decoder Functions" (Funkcje dekodera). Naciśnij przycisk +.

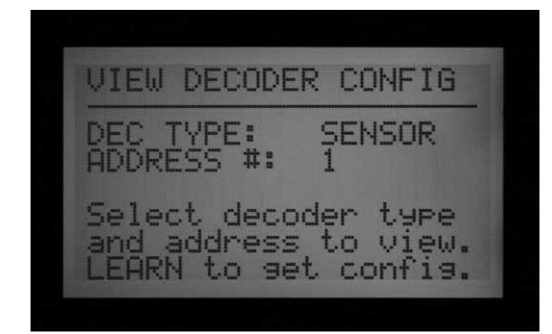

• Za pomocą przycisku ze strzałką do dołu, przejdź do "View Decoder Config." (Przegląd konfiguracji dekodera). Naciśnij przycisk +.

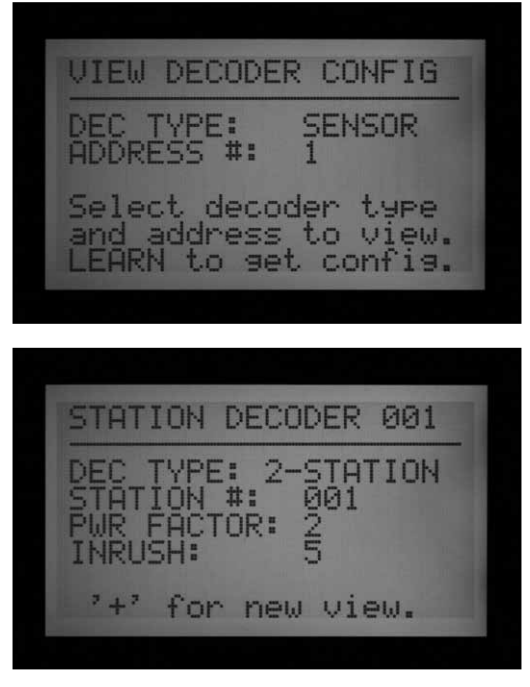

• Informacje wyświetlane na ekranie są tylko do wglądu i nie mogą być edytowane.

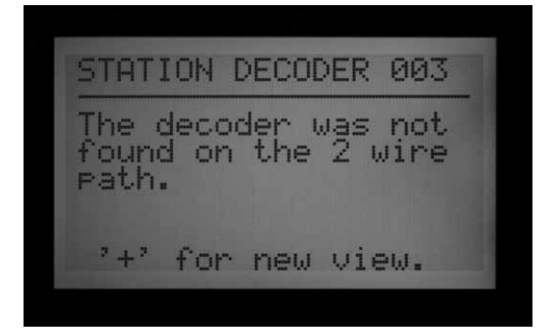

- Wybierz rodzaj dekodera (Sekcja, Pompa, lub Czujnik), i wprowadź adres.
- Naciśnij przycisk Copy/Learn, aby wyszukać dekoder.
- Jeśli adres zostanie znaleziony, na ekranie wyświetlona zostanie informacja o konfiguracji. Jeśli adres nie zostanie znaleziony, być może adres nie ustalony lub wystąpił inny problem.

### **Bieżące komunikaty o stanie modułu AMD**

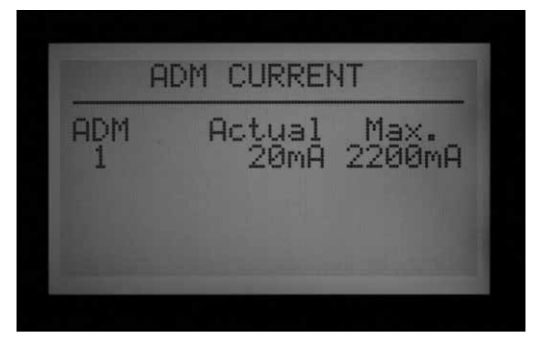

Na ekranie wyświetlane są informacje o poborze prądu w miliamperach (mA) wszystkich dekoderów podłączonych do moduł wyjściowego dekodera (ADM). Funkcja wykorzystywane jest do celów diagnostycznych.

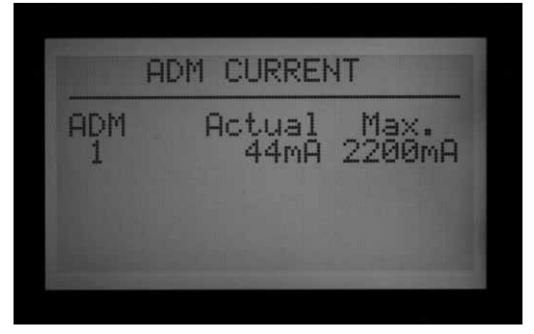

- Ustaw pokrętło w położeniu Advanced Features (Funkcje zaawansowane). Za pomocą przycisku ze strzałką do dołu zejdź na "Decoder Functions" (Funkcje dekodera). Naciśnij przycisk +.
- Za pomocą przycisku ze strzałką do dołu zejdź na "Display ADM Current" (Wyświetl natężenie prądu w module ADM). Naciśnij przycisk +.
- Gdy żadne dekodery nie zostały podłączone, odczyt będzie dość niski ok. 15 mA (dokładna wartość nie jest ustalona, ale powinna być zbliżona do 15 mA).
- Każdy dekoder podłączony do dwuprzewodowej ścieżki powoduje zwiększenie poboru prądu nawet jeśli nie są uruchomiony. Dekodery wymagają minimalnego poboru prądu do podtrzymania stanu oczekiwania ok. 5 mA.
- Odczyt wartości mA w trybie oczekiwania (bez uruchomionych sekcji) będzie się wahał w zależności od liczby dekoderów lub innych czynników. Im więcej podłączonych dekoderów, tym wyższa wartość odczytu w trybie oczekiwania.
- Gdy tylko sekcje zostaną uruchomione, poziom poboru prądu zwiększy się o ok. 20-40 mA na sekcję.
- Dla celów diagnostycznych, względny wzrost w poborze prądu jest ważniejszy niż bieżące wartości. Mogą one potwierdzić, że odległe sekcje zostały uruchomione i mogą być

wykorzystane do innych procedur wykrywania i usuwania usterek

• Maksymalna wartość wyświetlana na ekranie wynosi 2200 mA. Wyświetlana wartość służy wyłącznie celom informacyjnym i nie może zostać zmieniona. Jest to punkt przeciążenia w którym moduł wyjściowy dekodera zostanie wyłączony w celu ochrony przed uszkodzeniem na skutek przeciążenia.

### **Alarmy Sen/Dec (ALARMy czujnika/ Dekodera)**

Funkcja pozwala wyłączyć tymczasowo dwuprzewodową ścieżkę, w celach diagnostycznych lub dla celów montażowych.

- Ustaw pokrętło w położeniu Advanced Features (Funkcje zaawansowane). Za pomocą przycisku ze strzałką do dołu przejdź na "Decoder Functions" (Funkcje dekodera). Naciśnij przycisk +.
- Za pomocą przycisku ze strzałką do dołu przejdź na "SEN/DEC Alarms" (Alarmy czujnika/ dekodera) Naciśnij przycisk +.
- Gdy wejście czujnika w sterowniku zostało przypisane do dekodera czujnika, sterownik rozpocznie stałe monitorowanie czujnika dekodera pod względem sygnałów alarmowych.
- Jeśli nie zainstalowano dekodera czujnika ICD-SEN, lub jedna linia ma pozostać nieobciążona do celów diagnostycznych monitorowanie może zostać wyłączone. Jednak oznacza to, że żadne sygnały wysyłane przez dekoder czujnika nie będą odbierane dopóki monitorowanie nie zostanie ponownie włączone.
- Ustawienie opcji "Sen/Dec Alarms" w położeniu OFF spowoduje zawieszenie monitorowania i uruchomi 24 godzinny zegar.

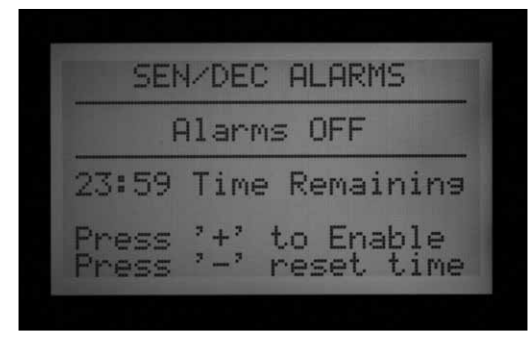

- Po zakończeniu montażu lub czynności diagnostycznych, opcja Sen/Dec Alarms powinna być ustawiona ponownie jako ON (włączona).
- Jeśli użytkownik zapomni ponownie włączyć monitorowania, sterownik zrobi to automatycznie po upłynięciu 24 godzin.

# **ACC SOLAR SYNC.**

Sterownik ACC umożliwia współpracę w trybie samodzielnym z czujnikiem Solar-Sync. Aby współpraca była możliwa wymagane jest oprogramowanie w wersji 5.0 lub wyższej, oraz modułu głównego kompatybilnego ze sterownikiem Soar-sync (Wersja 5.0 lub wyższa).

W przypadku sterownika ACC wymagany jest wyłącznie czujnik Solar-Sync. Moduł czujnika Solar-sync nie jest wymagany. Funkcje modułu są dostępne w nowej wersji oprogramowania

Solar-sync wykorzystuje dane o nasłonecznieniu i temperaturze pochodzące z czujnika, aby zmienić ustawienia korekty sezonowej w każdym z programów sterownika ACC. Użytkownik może wybrać czy chce, aby ustawienia programów były modyfikowane przez czujnika Solar-Sync, czy nie.

To Ty decydujesz o czasach nawadniania podczas najgorętszych miesięcy w roku.

Natomiast czujnik ACC Solar-sync modyfikuje te czasy dostosowując je do bieżących warunków atmosferycznych.

Modyfikacje przeprowadzane są codziennie o północy na podstawie średniej wartości ET (ewapotranspiracji) z 3 ostatnich dni.

Czujnik Solar-sync nie oddziałuje na systemy centralne tylko samodzielnie współpracuje z pojedynczym sterownikiem ACC. Nigdy nie podłączaj kilku sterowników ACC do pojedynczego czujnika Solar-Sync.

### **Przygotowania**

### *Wersja oprogramowania*

Wersja oprogramowania sterownika ACC musi zostać zaktualizowana do wersja 5.0 lub wyższej. Aby sprawdzić numer wersji, ustaw pokrętło w położeniu "Advanced Features" (Funkcje zaawansowane). Naciśnij i przytrzymaj przycisk "Information", aby sprawdzić wersję oprogramowania.

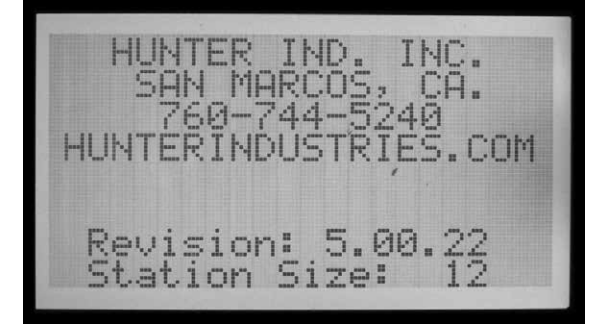

• Aktualizacja oprogramowania jest dostępna w zakładce Resources na stronie internetowej Humter Industries (www.hunterindustries.com).

### **Moduł główny**

Moduł główny (nr części 572000) musi być zaktualizowany do wersji 5.0 lub wyższej.

• Aby sprawdzić numer wersji oprogramowania w module głównym, ustaw pokrętło w położeniu ADVANCED FEATURES. Wybierz "Utility functions" (Funkcje użytkowe), następnie wybierz "View Firmware Versions (Wersja oprogramowania). Na ekranie wyświetlone zostaną wersje oprogramowania modułów znalezionych w sterowniku

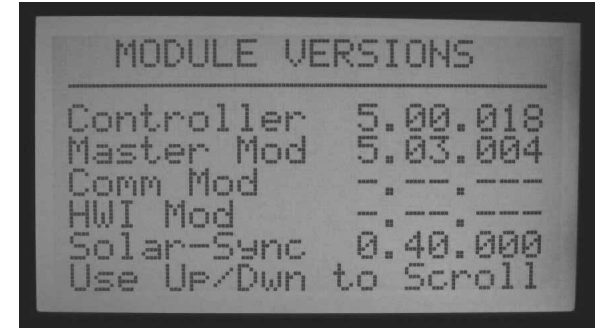

- Moduł główny w wersji 4 lub wyższej jest "ET Ready", co oznacza, że moduł będzie akceptował dane z czujnika ET, które następnie będą wykorzystywane przez jednostkę centralną. Jednak, aby moduł współpracował z czujnikiem Solar-sync, moduł musi zostać zaktualizowany do wersji 5 lub wyższej.
- Nowe moduły posiadają naklejkę informującą, że moduł jest kompatybilny z czujnikiem Solar-Sync.
- Jeśli moduł główny nie jest "ET Ready", w polu ET pojawi się informacja "Not Supported" (Nieobsługiwany).
- Jeśli moduł główny jest "ET Ready" jednak funkcja ET nie została aktywowana na ekranie pojawi się informacja "Not Used" (Nieużywany).
- Jeśli funkcje ET lub Solar-sync zostaną aktywowane, na ekranie wyświetlony zostanie odpowiedni rodzaj czujnika.
- Czujniki Solar-sync wyprodukowane przed listopadem 2009 nie są kompatybilne z modułami głównymi.
- Aktualizacja modułów głównych nie może być przeprowadzona w terenie. Jeśli planujesz używać czujnika Solar Sync ze starszymi sterownikami ACC, prosimy o kontakt z Działem technicznym firmy Hunter. Wymiana modułu głównego, która jest wymagana, aby

zaktualizować wersję modułu, jest bardzo łatwa.

• Wersja czujnika również zostanie wyświetlona na ekranie, pod warunkiem, że funkcja S-Sync zostanie aktywowana, czujnik został zainstalowany i nawiązana została komunikacja.

### **Podstawowe czasy pracy**

Zaprogramuj sterownik ACC zgodnie z instrukcją obsługi. Podczas ustawiania czasów pracy sekcji, wprowadź czas, który byłby odpowiedni dla nawadniania w okresie letnim. Czujnik Solar-sync został zaprojektowany, aby modyfikować codziennie wszystkie czasy pracy sekcji na podstawie lokalnych warunków atmosferycznych. Procedura przeprowadzana jest dzięki funkcji korekty sezonowej dostępnej w sterowniku. Zaleca się, aby wszystkie czynności programowania przeprowadzane były przy wartości korekty sezonowej ustawionej na 100%.

### **Montaż**

• Zamontuj czujnik Solar-Sync zgodnie z instrukcją czujnika. Czujnik musi być zamontowany w odległości nie większej niż 60 metrów od sterownika, miejsce montażu powinno znajdować się na zewnątrz i być wystawione słońce.

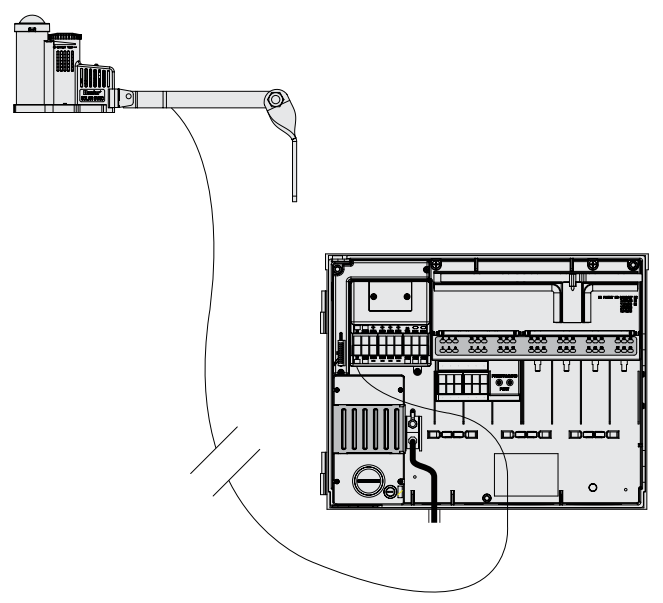

- Czujnik powinien otrzymywać maksymalny poziom naświetlenia słonecznego przez cały dzień. Niektóre miejsca mogą być zacienione przez gałęzie i budynki w godzinach rannych lub popołudniowych. Należy wziąć to pod uwagę przy wyborze miejsca montażu. Zalecane są miejsca wystawione na maksymalne działanie promieni słonecznych.
- Wprowadź przewody czujnika do szafki przyłączowej przez kanał kablowy.
- Podłącz przewody do zacisków ET zgodnie

z kolorowymi oznaczeniami. Czujnik i lampki diagnostyczne zasilane są prądem stałym, przewody muszą być podłączone do + (Zielony) i – (Czarny). Jeśli przewody zostaną podłączone odwrotnie, sterownik nie będzie w stanie odbierać sygnałów z czujnika.

• Wszystkie podłączenia powinny być wykonane wewnątrz szafki sterownika. Jeśli nie jest to możliwe, do podłączeń zewnętrznych użyj wodoodpornych łączników.

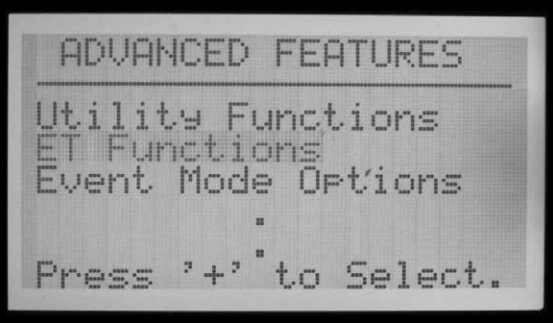

• Czujnik Solar-Sync nie może być montowany razem z razem z czujnikiem ET firmy Hunter. Do zacisków ET można podłączyć tylko jeden czujnik.

### **Ustawianie**

• Po zakończeniu montażu, ustaw pokrętło w położeniu ADVANCED FEATURES (Funkcje zaawansowane). Wybierz opcję ET Functions (jeśli w menu nie występuje opcja ET Functions, moduł główny musi zostać zaktualizowany). • Wybierz opcję ET Operations.

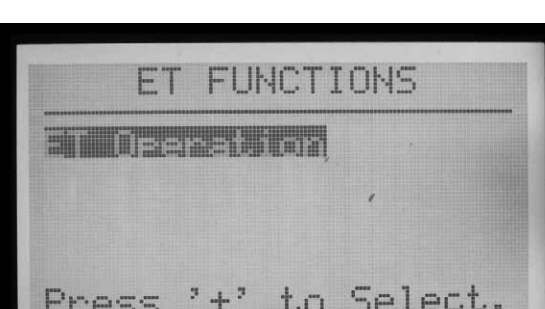

- Na ekranie wyświetlony zostanie komunikat ET Operations. Ustaw opcję "ET Use" jako "Yes", a opcję ET Mode jako "SOLAR SYNC"
- Naciśnij przycisk "BACK ", aby powrócić do menu "ET Functions".
- Wybierz opcję Solar Sync Setup (Ustawianie czujnika Solar Sync).
- Na ekranie wyświetlony zostanie komunikat "Solar Sync setup".

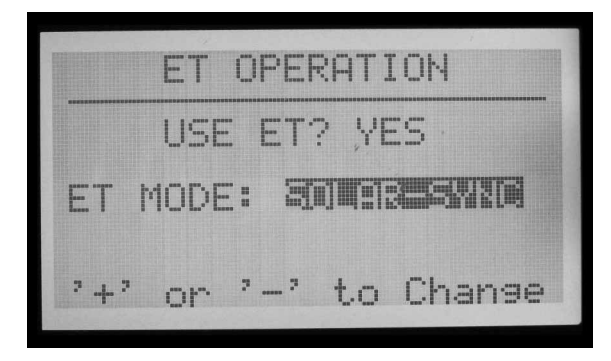

• Wartość Solar-Sync Adjust ustawiona będzie na 100%\* do czasu pierwszej zmiany o północy (nie można tego zmienić).

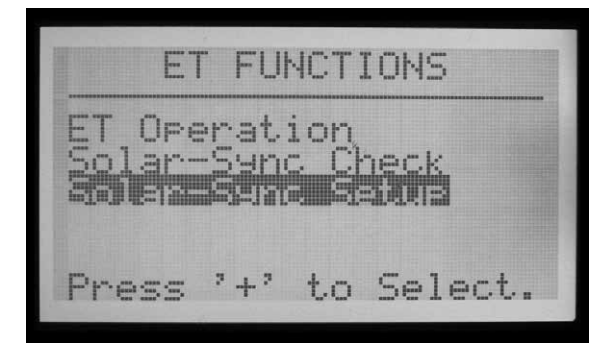

- O północy, wartość Solar Sync Adjust zostanie zmieniona na 80% lub inną wartość, zależnie od danych z czujnika. Gwiazdka przy wartości zniknie gdy dane otrzymane zostaną dane z czujnika z okresu 24 godzin.
- Ustawienia zostaną zmienione na "Region 3, Wat Adj". (Regulacja nawadniania) 5. Żadna z tych wartości nie może zostać zmieniona.

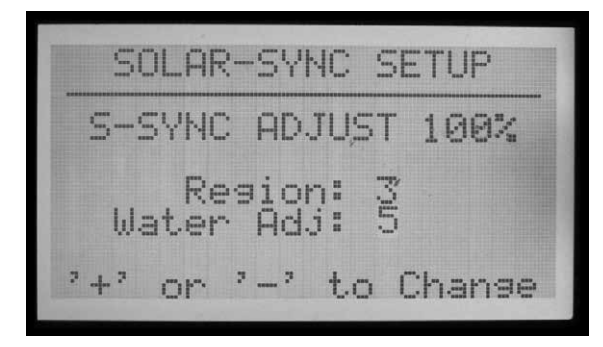

- Wybierz region, który odpowiada miejscu, w którym montowany jest czujnik. Regiony są określane na podstawie średnich wartości ewapotranspiracji w miesiącach letnich.
- W ustawieniach regionalnych, niebieski przycisk "Information" na sterowniku ACC służy do wyświetlenia informacji pomocniczych na temat rodzaju Regionu.
- Czynnik korekty nawadniania jest idealnym rozwiązaniem , aby dostosować poziom nawadniania do danego typu obszaru. Wartości ustawień mogą być wprowadzane w przedziale od 1 do 10.

Daily ET: .18-.23in<br>Temp: 75 - 85F Set resion to match midsummer averages. Set run times for tyrical midsummer. Midsummer = 100%.

zostanie zwiększona, system zwiększy poziom nawadniania. Jeśli wartość korekty nawadniania zostanie zmniejszona, system zmniejszy poziom nawadniania. Umożliwi to użytkownikowi znaleźć balans między zdrowymi roślinami i oszczędnościami wody.

### **Test czujnika**

- Po zamontowaniu czujnika, możliwe jest przeprowadzenie testu połączeń czujnika Solar-Sync.
- Ustaw pokrętło w położeniu ADVANCED FEATURES
- Wybierz opcję ET Functions.

W przypadku półkuli południowej jako miesiąca do określania regionu należy użyć stycznia

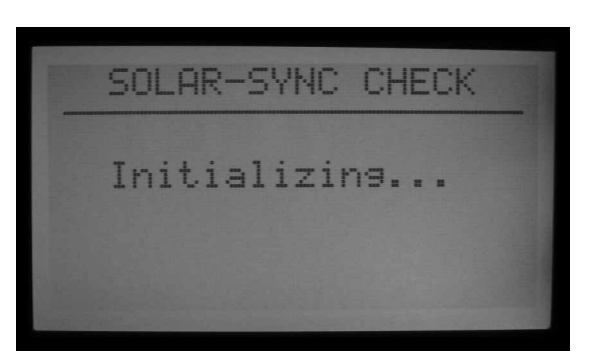

• Wybierz "Solar Sync Check". Na ekranie wyświetlony zostanie na kilka sekund komunikat

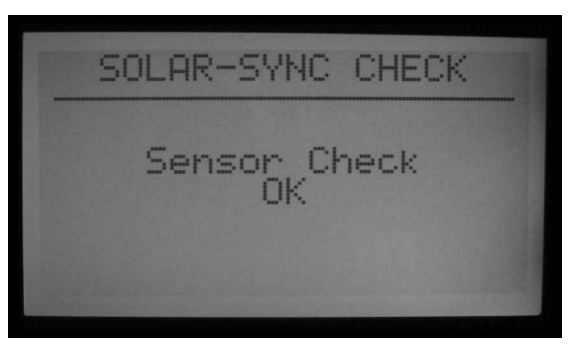

"Initializing…" gdy sterownik będzie kontaktował się z czujnikiem.

• Jeśli wartość korekty nawadniania

WYBIERZ TEN REGION, KTÓREGO CHARAKTERYSTYKA NAJBARDZIEJ ODPOWIADA OBSZAROWI NA KTÓRYM MIESZKASZ.

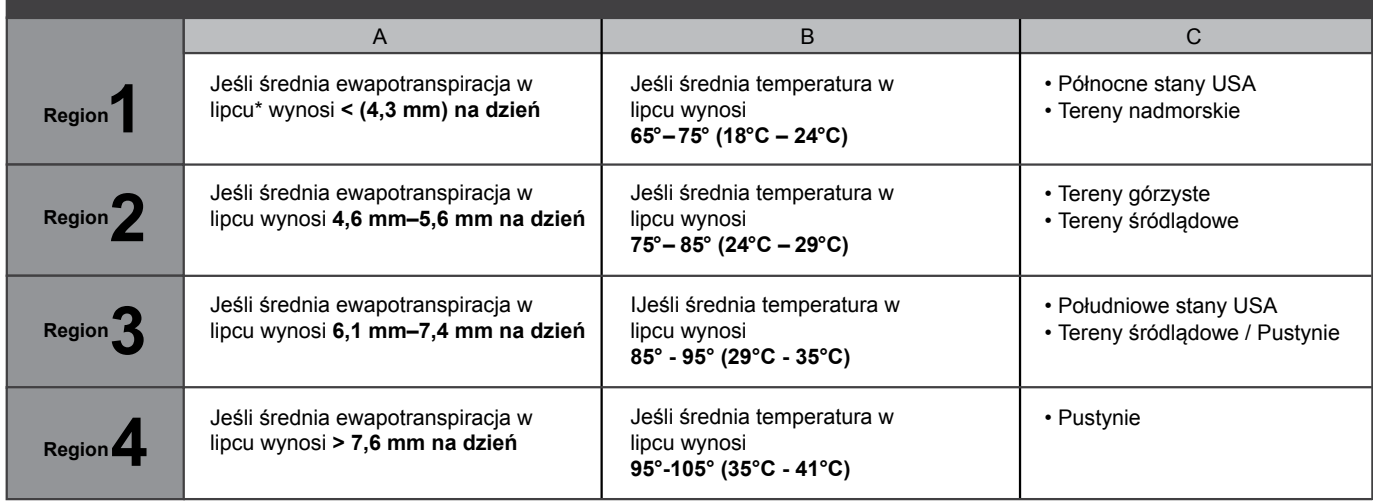

\* W przypadku półkuli południowej, użyj danych z miesiąca stycznia jako miesiąca do obliczeń.

- Jeśli test przebiegnie pomyślnie na ekranie zostanie wyświetlony komunikat "Sensor Check OK". Jeśli jest to konieczne, przejdź do procedury Obsługa i Regulacja.
- Jeśli test nie przebiegnie pomyślnie na ekranie zostanie wyświetlony komunikat "Sensor Check Failed". Sprawdź podłączenie przewodów czujnika i ponownie przeprowadź test. Pamiętaj, że ze względu na zasilanie prądem stałym należy zachować właściwą polaryzację, oraz że przewód podłączony do zielonego zacisku ET w sterowniku musi być połączony z zielonym przewodem biegnącym z czujnika Solar-Sync.

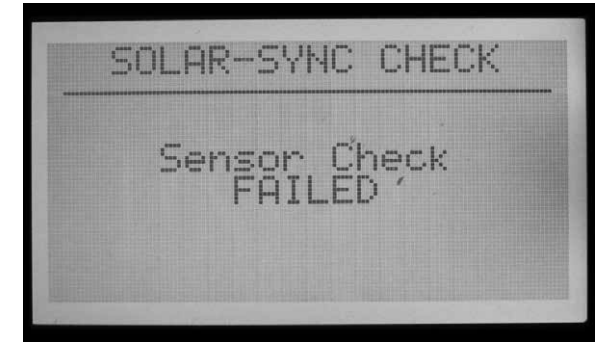

#### **Przyporządkowanie programów**

- Wybierz, które programy sterownika ACC powinny być modyfikowane przez czujnik Solar Sync. Możesz określić, które z 6 automatycznych programów będą modyfikowane. Wszystkie programy przypisane do czujnika SOLAR SYNC będą modyfikowane o tę samą wartość procentową, określoną przez czujnik SOLAR SYNC.
- Programy, które nie zostały przypisane do czujnika będą pracowały zgodnie z zaprogramowanymi wartościami i nie będą modyfikowane przez dane z czujnika Solar Sync. Modyfikacje w ustawieniach programów

mogą być jednak przeprowadzone ręcznie. Może to okazać się użyteczne przy specjalnych rodzajach nawadniania, lub gdy programy używane są do obsługi urządzeń nie przeprowadzających nawadniania.

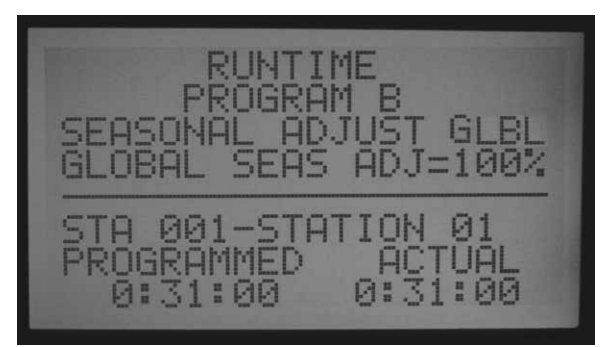

- Ustaw pokrętło w położeniu "Set station run times"
- Naciśnij przycisk ze strzałką w PRAWO, żeby przechodzić przez pola z czasami uruchomienia dopóki nie zostanie podświetlona opcja "Seasonal Adjust".
- Użyj przycisków + i –, aby w polu Seasonal Adjust ustawić opcje "S-SYNC". Ta opcja znajduje się między 100% i 101%, zaraz po

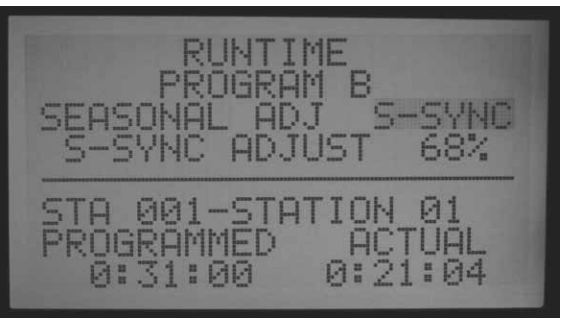

opcji GLBL (globalne). Gdy w polu Seasonal Adjust ustawiona została opcja S-SYNC, wartość korekty sezonowej regulowana będzie automatyczne na podstawie danych z czujnika

Solar-Sync.

- Użyj przycisku Programs, aby zmieniać programy i wybrać opcję Solar-Syn dla dowolnego programu, którego ustawienia mają być modyfikowane przez czujnik Solar-Sync.
- W programach, których ustawienia NIE mają być modyfikowane przez czujnik Solar Sync należy wybrać opcję GLBL (ustawienia korekty sezonowej będą modyfikowane ręcznie). Korekta sezonowa może być indywidualnie modyfikowana przez program dzięki ustawieniom korekty sezonowej w podstawowych ustawieniach sterownika
- Jeśli na ekranie nie jest wyświetlana opcja "S-SYNC" (opcja znajduje się między ustawieniami 100% and 101%), opcja Solar Sync nie została prawidłowo aktywowana w sterowniku. Skontroluj procedury podłączania czujnika i ustawiania czujnika pod względem potencjalnych usterek.

### **Programowanie wyłączania czujnika**

Czujnik Solar-Sync może być stosowany do wyłączania nawadniania w sterowniku. Czujnik Solar może automatycznie wyłączyć nawadnianie na wypadek opadów deszczu, lub gdy temperatura spadnie poniżej zera.

W sterowniku ACC, czujniki zostały zaprogramowane w taki sposób, aby wyłączać poszczególne programy.

### **Mapowanie czujnika**

• Gdy czujnik Solar-Sync rozpocznie działanie, wbudowany w sterowniku ACC czujnik może zostać "zmapowany", aby współpracował z czujnikiem Solar-Sync a nie z pozostałymi, zewnętrznymi czujnikami.

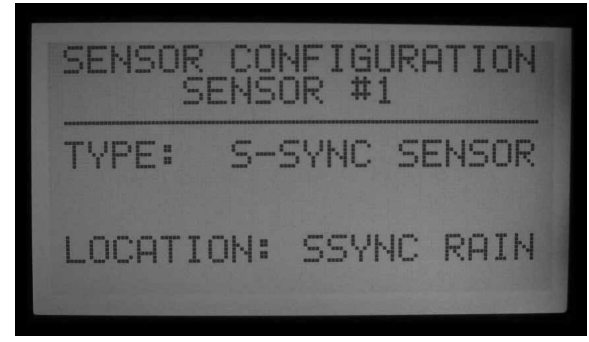

- Naciśnij i przytrzymaj przycisk "Information", przekręcając jednocześnie pokrętło w położenie Set Sensor Operation. Następnie, zwolnij przycisk Information.
- Spowoduje to wyświetlenie na ekranie menu "Sensor Configuration" (Konfiguracja czujnika). Wprowadzone tutaj dane informują sterownik ACC, które z 4 wejść czujnika będą

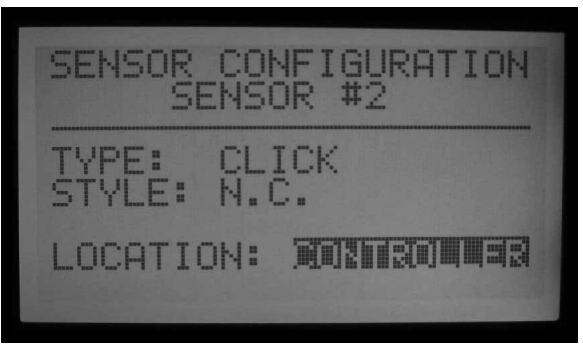

współpracować z czujnikiem Solar Sync

- Gdy numer czujnika zostanie podświetlony, za pomocą przycisków + lub –, wybierz numer wejścia czujnika.
- Następnie, naciśnij przycisk ze strzałką do dołu, aby przejść do pola "Location". Użyj przycisków + lub –, aby wybrać "SSYNC Rain" lub "SSync Temp", żeby ustawić które wejście czujnika będzie reagować na sygnały czujnika Solar Sync.

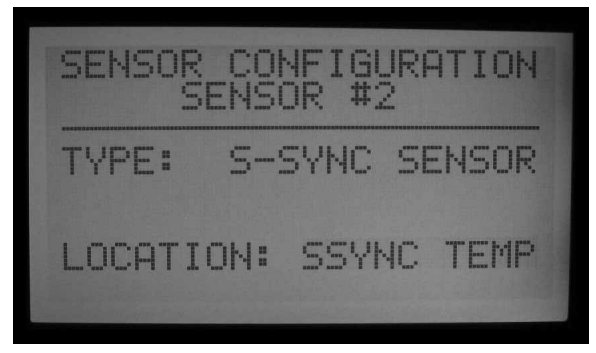

• Gdy jeden lub obydwa czujniki deszczu i czujnik temperatury zostaną przypisane do numerów wejścia czujnika, obróć pokrętło w inne położenie, aby zapisać wprowadzone ustawienia.

### **Wyłączenie programu przez czujnik**

- Ustaw pokrętło ponownie w położeniu "Set Sensor Operation" (Ustawianie działania czujnika) (nie przytrzymuj tym razem przycisku "Information").
- Na ekranie wyświetlone zostaną reakcje Programu A na sygnały czujnika (pod warunkiem, że nie został wybrany inny program). Dzięki tym informacjom użytkownik

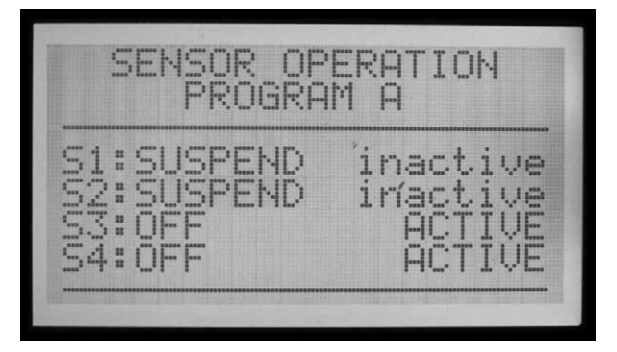

zostanie poinformowany, które czujniki spowodują wyłączenie Programu A.

- Jeśli czujniki (S1, 2, 3, i 4) są ustawione jako "Off", nie spowodują one wyłączenia wybranego programu.
- Za pomoc przycisków + lub –, zmień ustawienie Off (Wyłączenie) na Suspend (Zawieszenie) lub Pause (Wstrzymanie). Aby uzyskać szczegółowe informacje na temat różnicy między Zawieszeniem programu a Wstrzymaniem zapoznaj się instrukcja obsługi sterownika ACC.
- W przypadku programów przeprowadzających nawadnianie opcja zawieszenia jest lepszym wyborem! Przed wybraniem opcji Wstrzymanie, upewnij się czy dokładnie rozumiesz znaczenie tej opcji.
- Jeśli Czujnik 1 (S1) został przypisany do czujnika SSyncRain, zmień reakcję dla S1 z Off na Suspend (za pomocą przycisków + lub – ). Spowoduje to zatrzymanie programu nawadniania gdy czujnik SSyncRain odbierze sygnał alarmowy (Aktywny).
- Jeśli Czujnik 2 (S2) został przypisany do czujnika SSyncTemp, zmień reakcję dla S2 z Off na Suspend (za pomocą przycisków + lub – ). Spowoduje to zatrzymanie programu nawadniania gdy czujnik SSync Temp odbierze sygnał o niskiej temperaturze zewnętrznej.

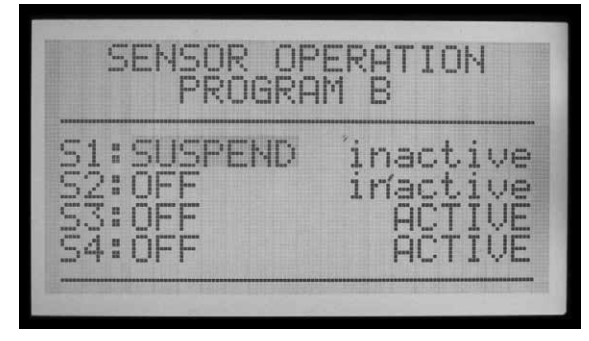

• Za pomocą przycisku Programs, przejdź przez każdy program i skonfiguruj reakcję programu na sygnały wysyłane przez czujnik Solar Sync.

### **Obsługa i regulacja**

- Ustaw pokrętło w położeniu RUN. Na ekranie wyświetlone zostanie menu "S-SYNC Adjust".
- Jeśli system został świeżo zainstalowany, wartość S-Sync Adjust w ciągu pierwszego dnia wynosi 100% (wartości nie można zmienić).
- O północy, wartość Solar Sync Adjust zostanie zmieniona na 80% (lub inną wartość), zależnie od danych z czujnika.
- Gwiazdka przy wartości zniknie z ekranu po 24 godzinach pracy czujnika. Gwiazdka nie będzie widoczna gdy pokrętło ustawione jest w położeniu Run.

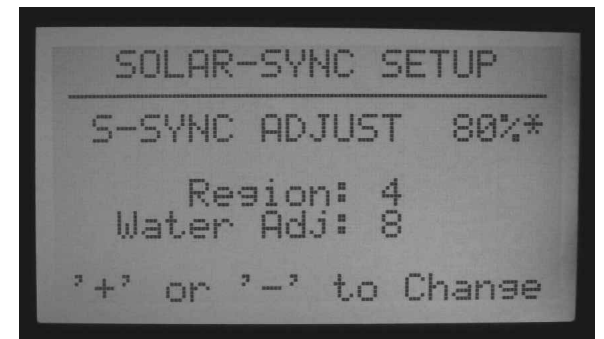

### **Wprowadzanie zmian**

Po zakończeniu programowania modułu Solar Sync i sterownika, pozwól , aby system popracował przez 3 dni i zebrał dane na temat nasłonecznienie i temperatury.

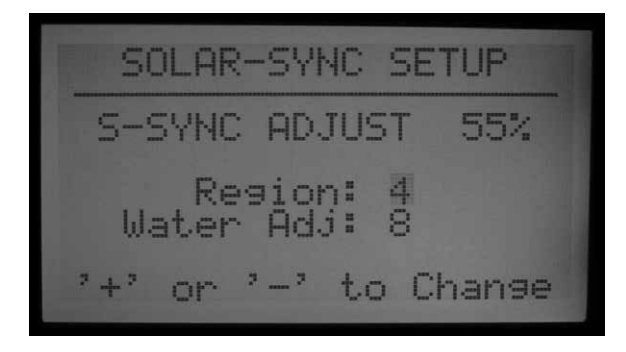

- Obserwuj wartość "S-Sync Adjust" na ekranie sterownika. Jeśli wartość wydaje się być niższa lub wyższa od oczekiwanej dla danej pory roku, użyj funkcji Regulacja nawadniania, aby wprowadzić zmiany w ustawieniach.
- Jeśli jest to konieczne, poziom nawadniania może zostać zwiększony lub zmniejszony za pomocą współczynnika Regulacji Nawadniania. Zmiana w ustawieniach Regionu powinna być przeprowadzana wyłącznie gdy skala wprowadzanych wartości w regulacji nawadniania jest niewystarczająca, aby uzyskać żądane ustawienia dla Twojego regionu. Ustawienia Regionu mają wpływ na reakcję czujnika na zmiany pogodowe, przez co mogą powodować nieoczekiwany rezultaty.

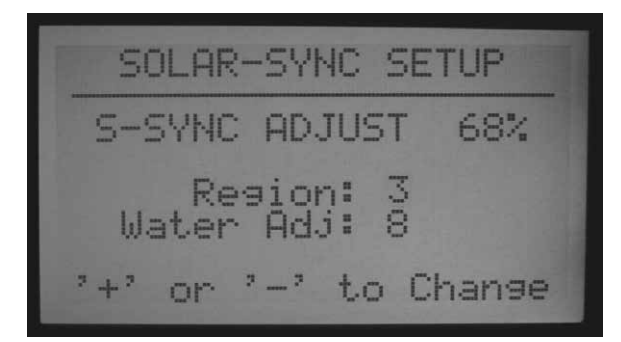

#### **Zwiększanie lub zmniejszanie poziomu nawadniania**

- Ustaw pokrętło w położeniu ADVANCED FEATURES.
- Wybierz opcję ET Functions.
- Wybierz Solar Sync Setup.
- Za pomocą przycisków ze strzałkami do góry i do dołu ustaw pole "Wat Adj" i za pomocą przycisków + lub – zwiększ lub zmniejsz współczynnik.

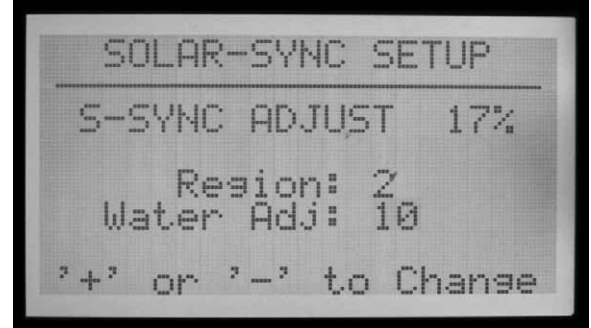

- Zwróć uwagę, że gdy czynnik Water Adjustment zostanie zmieniony, zmieni się również wartość S-Sync znajdująca się w górnej części ekranu. Pomaga to użytkownikowi zorientować się o ile zwiększy się lub zmniejszy poziom nawadniania po wprowadzeniu zmiany (po ustawieniu pokrętła w położeniu SetStation Run Times można sprawdzić ile będzie trwało nawadnianie (w minutach) po wprowadzeniu zmian).
- Po zakończeniu wprowadzania zmian w Regulacji nawadniania, ustaw pokrętło w położeniu RUN.

### **Sprawdzanie czasu pracy sekcji**

Po wprowadzeniu zmian we współczynniku Regulacji nawadniania, możesz ustawić pokrętło w położeniu SetStation Run Times, aby sprawdzić efekty wprowadzonych zmian, w minutach (lub galonach lub litrach, o ile informacje na temat przepływu w sekcji zostały zebrane).

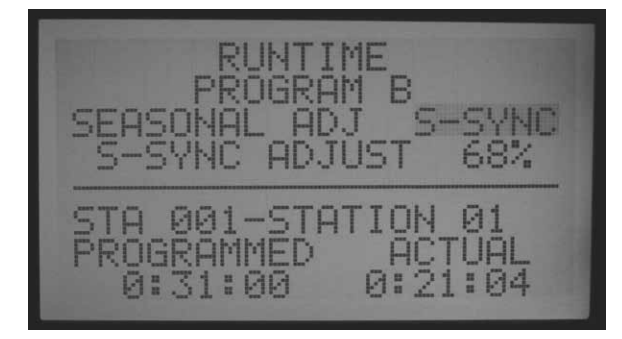

- Wybierz sekcję w ustawianym programie. Na ekranie wyświetlony zostanie zaprogramowany czas pracy (programmed), czyli oryginalny czas pracy oraz bieżący czas pracy (Actual). Bieżący czas pracy to czas przez jaki będzie przeprowadzane nawadnianie po modyfikacjach przeprowadzonych przez czujnik Solar sync .
- Jeśli sterownik zebrał informacje na temat przepływu dla danej sekcji, naciśnij i przytrzymaj przycisk "Information", aby sprawdzić szacowane zużycie wody (w galonach lub litrach) po wprowadzeniu zmian.
- Czasy pracy, które pojawią się po północy mogą się delikatnie różnić ze względu na modyfikacje na podstawie danych ewapotranspiracji.

**UWAGA:** Ustaw czasy pracy sekcji typowe dla okresu letniego, przy korekcie sezonowej ustawionej na 100%

### **Śledzenie historii zmian (Rejestr sterownika)**

- Sterownik umożliwia przeglądanie wszystkich wprowadzanych modyfikacji.
- Ustaw pokrętło w położeniu Data History (Historia danych).
- Użyj przycisków ze strzałkami, aby wybrać "Controller Logs" (Rejestry sterownika), i naciśnij przycisk +.
- Rejestr sterownika umożliwia wyświetlenie na ekranie znaczących zdarzeń zachodzących w sterowniku, które nie są sygnałami alarmowymi (sygnały alarmowe są rejestrowane oddzielnie w Rejestrze alarmów). Każda zmiana w wartości korekty sezonowej pojawia się ok. 2 sekund przed północą i jest rejestrowana w rejestrze sterownika.
- Użyj przycisków lub +, aby poruszać się w przód i w tył po rejestrze sterownika i śledzić zmiany w S-SYnc. Każdy zapis w rejestrze wyświetlany jest wraz z datą i godziną wystąpienia.
- Jeśli sterownik działał przez jakiś czas bez nadzoru, wszystkie dane zebrane przez czujnik Solar Sync mogą być w ten sposób sprawdzone.
- Wszystkie zmiany wprowadzane przez użytkownika w ustawieniach czujnika Solar Sync (ustawienie regionu lub wartość regulacji nawadniania), można również śledzić w rejestrze sterownika. Rejestr pokaże również ustawienia przed wprowadzeniem zmian, oraz ustawienia czujnika S-Sync zmienianego w sterowniku. Oznacza to, że zmiany były przeprowadzane przez użytkownika.
- Rejestr czujnika Solar Sync nie musi zawierać informacji z każdego dnia! Jeśli warunki pogodowe są stabilne i czujnik Solar Sync nie musi przeprowadzać żadnych zmian, w rejestrze nie będzie żadnych informacji z danego dnia. Dane są wprowadzane do rejestru gdy czujnik Solar Sync wprowadzi zmianę w ustawieniach korekty sezonowej.
- Rejestr sterownika jest w stanie przechowywać do 250 zdarzeń. Aktywność pozostałych czujników sterownika określa ile dni jest dostępnych w historii rejestru dla czujnika Solar Sync.

### **Alarmy czujnika Solar-Sync**

- ALARM S-Sync Rain, ALARM S-Sync TEMP
- Jeśli czujniki Solar sync zostały zmapowane pod wejścia czujnika 1-4 w sterownika, to gdy jeden z czujników Solar-Sync (czujnik deszczu lub czujnik temperatury) wykryje stan alarmowy, na ekranie wyświetlony zostanie komunikat: ATTENTION S-Sync RAIN (or TEMP) ALARM

• Oznacza to, że opady deszczu lub ujemne temperatury spowodowały zawieszenie nawadniania (zgodnie z ustawieniami działania czujnika) do czasu odwołania alarmu.

### **Błędy komunikacyjne czujnika S-Sync**

- Jeśli czujnik Solar-Sync nie odpowiada na komendy sterownika ACC, komunikat o błędzie komunikacyjnym zostanie wyświetlony na ekranie i do rejestru alarmów zostanie wprowadzona informacja o alarmie.
- Może to oznaczać problemy z przewodami biegnącymi ze sterownika do czujnika Solar Sync. Za pomocą funkcji Sensor Check (Pokrętło ustawione w położeniu Advanced Features, menu ET Functions) sprawdź bieżący stan czujnika.
- Zapisy w rejestrze alarmów są tworzone za każdym razem gdy komunikaty alarmowe wyświetlane są na ekranie dotyczy to błędów komunikacyjnych, alarmów wywołanych opadami deszczu lub niską temperaturą oraz kasowania alarmów. Zapis w rejestrze tworzony jest również gdy alarm zostanie skasowany. Rejestr alarmów może być pomocny w śledzeniu czasów wyłączenia programów na skutek opadów deszczu, niskich temperatur lub błędów komunikacyjnych.
- Ustaw pokrętło w położeniu Data History, i wybierz Alarm Log, aby przejrzeć ostatnie alarmy. Ostatni alarm jest zawsze wyświetlany jako pierwszy. Naciśnij przycisk –, aby przejrzeć poprzednie (do 250) wpisy w rejestrze, wyświetlany jest jeden wpis na czas. Każdy zdarzenie zarejestrowane jest wraz z datą i czasem wystąpienia.

# **IMMS-ET I STEROWNIK ACC.**

Centralne oprogramowanie sterujące, zostało tak zaprojektowane, aby wykorzystać centralny komputer w celu wykrycia deficytów i opracowania harmonogramu, który ma uzupełnić wyłącznie poziom utraconej wilgoci. Celem jest zredukowanie lub wyeliminowanie nadmiernego nawadniania bez stale przeprowadzanych przez operatora modyfikacji.

ET = Ewapotranspiracja. Jest to metoda dzięki której na podstawie danych klimatycznych można określić jaka ilość wilgoci została utracona dla każdej sekcji ("strefy", lub zaworu). Naturalne opady deszczu mogą zmniejszyć lub całkowicie zniwelować ten niedobór. Automatyczne nawadnianie zapewnia wymaganą ilość wilgoci, aby zapewnić zdrowy rozwój roślin.

Gdy sterownik umiejscowiony jest w komputerze centralnego systemu sterowania, można go użyć do przesłania danych o ewapotranspiracji z czujnika ET firmy Hunter do centralnego komputera za pomocą centralnego oprogramowania IMMS. Komputer może wykorzystać dane o ewapotranspiracji, aby na ich podstawie stworzyć czasy pracy dla kilku sterowników, włączając sterownik źródłowy.

• IMMS-ET wymaga do działania komputer centralny urządzeń do komunikacji.

Czujnik ET nie modyfikuje ustawień w sterowniku ACC gdy znajduje się on w trybie oczekiwania, lub w trybie offline, chociaż na ekranie wyświetlana jest dzienna wartość ewapotranspiracji.

Komputer musi przeprowadzić pełną synchronizację, aby uzyskać informacje dotyczące ewapotranspiracji, przetworzyć je i odesłać ponownie do sterownika.

Wymagania dotyczące ewapotranspiracja:

- Moduł główny (część 572000) Wersja 4,0 lub wyższa (symbolizowana zieloną lampką przy zacisku ET; w lewym górnym rogu modułu oraz naklejką "ET Ready!"). Jeśli wersja oprogramowania jest nieaktualna (czerwone zaciski ET, lub zielona lampka bez naklejki ET Ready), funkcje ET nie będą wyświetlane dopóki moduł nie zostanie zaktualizowany. Pierwsza wersja oprogramowania modułu głównego umożliwiająca współpracę z czujnikiem ET posiada oznaczenie 4.22.010.
- Wersja oprogramowania sterownika ACC 4.0xx lub wyższa.
- Czujnik ET firmy Hunter. Czujnik jest podłączany bezpośrednio do zacisków ET, za pomocą dwóch przewodów 18 AWG/1mm, do instalacji

podziemnych, przewody są oznaczone kolorami w celu zachowania właściwej polaryzacji. Maksymalna odległość między czujnikiem i sterownikiem wynosi 33 metry, zwróć uwagę aby nie przekroczyć tego dystansu. Pamiętaj, że Moduł ET (w systemie Hunter ET) nie jest używany z oprogramowaniem IMMS ET. Wersja czujnika ET powinna mieć numer 1.50.000.

### **Ustawianie i obsługa czujnika ET**

Ustaw pokrętło w położeniu ADVANCED FEATURES. Jeśli oprogramowanie i moduł główny są zaktualizowane do wersji 4 lub wyższej, wybór funkcji czujnika ET będzie dostepny w menu.

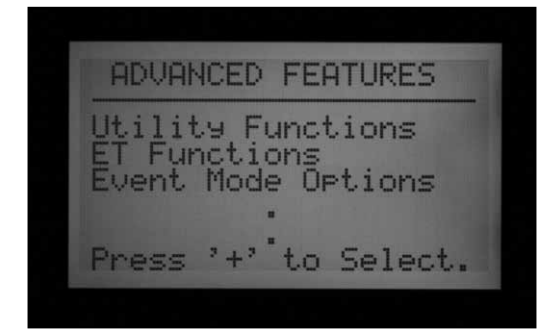

### **Funkcje czujnika ET**

Wyszczególnione funkcje czujnika ET menu Advanced Features (Funkcje zaawansowane) będą dostępne wyłącznie gdy podłączony został opcjonalny czujnik ET.

Po sprawdzeniu każdej funkcji ET, możesz nacisnąć przycisk Back (przycisk ze lewą strzałką na sterowniku), aby powrócić do menu ET Function i wybrać inną funkcję.

Gdy pokrętło ustawione jest w położeniu Advanced Features, użyj przycisku ze strzałką do dołu, aby przejść do "ET FUNCTIONS" i naciśnij przycisk +. Jeśli funkcja ET nie została aktywowana, na ekranie dostępna będzie wyłącznie opcja ET OPERATION (Obsługa czujnika ET).

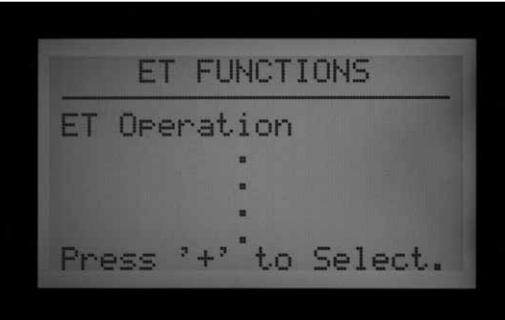

### **Obsługa czujnka ET (ewapotranspiracji)**

Wybierz opcję "Yes" , aby aktywować obsługę czujnika ET. Po ustawieniu pokrętła w położeniu "Advanced Features" (Funkcje zaawansowane) i wyborze "ET FUNCTIONS" (Funkcje czujnika ET) naciśnij przycisk +. Na ekranie pojawi się zapytanie czy chcesz korzystać z czujnika ET (USE ET SENSOR). jeśli posiadasz czujnik ET i centralny system sterujący IMMS, naciśnij przycisk + i ustaw "Yes", aby aktywować obsługę czujnika ET.

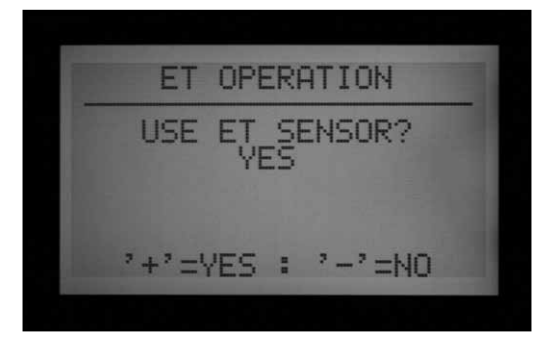

Spowoduje to wyświetlenie na ekranie komunikatu "Current ET: x.xx" (Bieżąca ewapotranspiracja) w calach lub millimetrach, gdy pokrętło zostanie ponownie ustawione w położenie Run. Ponadto, po aktywowaniu "Obsługi ET" i ustawieniu wartości "Yes", więcej opcji ET FUNCTIONS będzie dostępnych na głównym ekranie

Wybranie opcji "NO" spowoduje ukrycie wszystkich funkcji , dzienne odczyty ewapotranspiracji nie będą przeprowadzane, wyniki nie będą wyświetlane i opcje ET nie będą dostępne w centralnym komputerze.

Pozostałe funkcje czujnika również nie będą dostępne jeśli opcja "ET Operation" nie zostanie ustawiona jako "YES". Aktywacja "ET Operation" jest wymagana, jeśli chcesz wykorzystać czujnika ewapotransiracji do zatrzymywania procesów nawadniania. Jeśli "ET Operation" (Obsługa czujnika ET) nie została ustawiona jako "YES", lokalizacje ETRain, ET Temp i ET Wind nie będą dostępne przy mapowaniu czujnika w "Set Sensor Operation" (Ustawianie działania czujnika) w menu Advanced feature (Funkcje zaawansowane).

### **Kontrola czujnika ET**

Ustaw pokrętło w położeniu Advanced Features (Funkcje zaawansowane) i użyj przycisku ze strzałką do dołu, aby wybrać "ET FUNCTIONS" Naciśnij przycisk +. Za pomocą przycisku ze strzałką do dołu wybierz "ET SENSOR CHECK" (Kontrola czujnika ET), i naciśnij przycisk +, aby skontrolować czujnik, po tym jak czujnik został podłączony. Sterownik wyśle do czujnika zapytanie o aktualizację i jeśli otrzyma odpowiedź na ekranie pojawi się komunikat "OK".

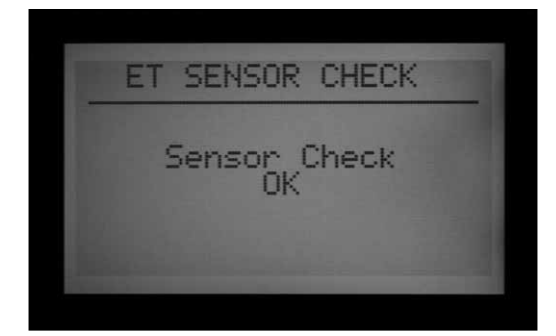

Jeśli test nie zakończy się sukcesem (Czujnik ET nie udzieli odpowiedzi), sprawdź przewody biegnące do czujnika i spróbuj ponownie. Pamiętaj, że podczas podłączania czujnika należy zachować właściwą polaryzację (zielony zacisk w module głównym sterownika ACC musi być połączony z zielonym zaciskiem czujnika ET, czarny zacisk musi być połączony z czarnym zaciskiem.

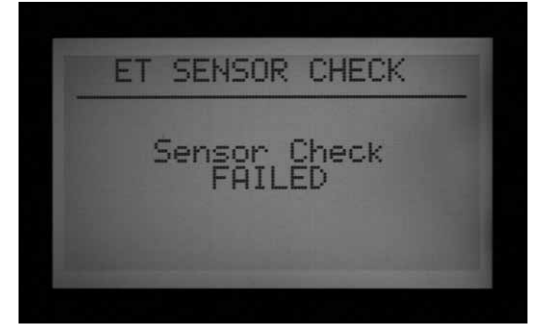

### **Przegląd danych Czujnika ET**

Funkcja umożliwia wyświetlenie bieżących odczytów z wszystkich czujników na platformie czujnika ET. Ustaw pokrętło w położeniu Advanced Features (Funkcje zaawansowane) i użyj przycisku ze strzałką do dołu, aby wybrać "ET FUNCTIONS" Naciśnij przycisk +. Za pomocą przycisku ze strzałką do dołu przejdź na "VIEW ET SENSORS" (Przegląd danych czujnika ET), i naciśnij przycisk +. Funkcja umożliwia wyświetlenie na ekranie bieżących odczytów z wszystkich czujników na platformie czujnika ET.

Wartości ewapotranspiracji, opadów deszczu, prędkości wiatru i temperatury zostaną wyświetlone zgodnie z jednostkami miary wybranymi przy pokrętle ustawionym na "Set CurrentDate/Time (Ustawiania bieżącej daty/godziny).

Odczyty mogą być aktualizowane w dowolnym czasie, po wykonaniu procedury "ET sensor check" (Kontrola czujnika).

Solar (Naświetlenie słoneczne): wartość zawsze podawana Wat/m2, jest to średnia wartość godzinowa.

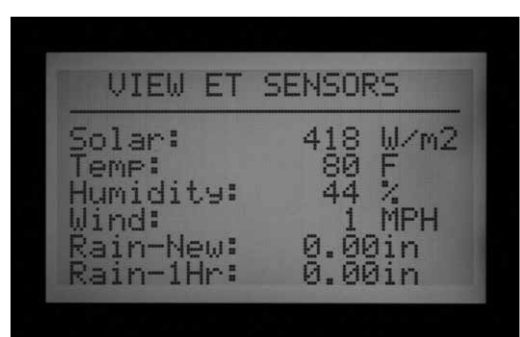

Temp (Temperatura): temperatura powietrza mierzona co godzinę, podawana w stopniach Fahrenheita lub Celsiusa.

Humidity (Wilgotność): wilgotność powietrza mierzona co godzinę w górnej części.

Wind (Wiatr): średnia prędkość na godzinę, w kilometrach lub milach. Jeśli zainstalowany został opcjonalny czujnik wiatru, wartość będzie oznaczała prędkość wiatru w miejscu zamontowania czujnika. W przeciwnym wypadku, wartość będzie ustawiana na podstawie ustawienia automatycznego czynnika wiatru dominującego mierzonego pod czujnikiem ET.

Rain-new (Deszcz-nowe dane): Wartość opadów deszczu w calach lub milimetrach liczona od momentu gdy komputer ostatni raz aktualizował dane o ewapotranspiracji.

Deszcz-1 godzina: Wartość opadów deszczu w calach lub milimetrach mierzona w czasie ostatniej godziny. Sterownik sprawdza czujnik co 15 minut, jeśli poziom deszczu osiągnie 0,51 mm, czujnik wyśle sygnał alarmowy (jeśli funkcja "ETRain" została skonfigurowana jako wejście czujnika).

### **Ustawianie alarmu w czujniku ET**

Czujniki ET będą działać dokładnie tak jak wejścia czujników typu "Clik" . Reakcje "Suspend" (Zawieszenie) lub "Pause" (Wstrzymanie) mogą być ustawione w poszczególnych programach.

Przypisanie funkcji alarmowych czujnikowi ET może być przeprowadzone bez podłączania dodatkowych

przewodów. Sterownik wykorzysta dane czujnika jako alarm wirtualny.

W celu ustawienia alarmu w czujniku ET, należy przypisać lub "zmapować" czujniki ET do wejść Sen 1-4. Aby to zrobić ustaw pokrętło w położeniu Set Sensor Operation (Ustawianie działania czujnika) i wybierz "Extended feature" (Funkcje zaawansowane). Funkcja alarmu w czujniku ET ustala poziomy wyłączenia dla tych czujników jednak nie będą one efektywne dopóki procedura mapowania nie zostanie zakończona.

Naciśnij i przytrzymaj przycisk "Information", ustaw pokrętło w położeniu Set Sensor Operation (Ustawianie działania czujnika), po czym zwolnij przycisk "Information". Za pomocą przycisku ze strzałką do dołu przejdź na pole Location (Lokalizacja). Jeśli czujnik ET został aktywowany, dostępne będą 3 możliwości przypisania lokalizacji czujnika: ET Rain, ET Temp i ET Wind. Wybierz i przypisz lokalizacje do określonych numerów czujnika.

Przekręć pokrętło w inne położenie, po czym ustaw je ponownie w położeniu Set Sensor Operation (Ustawianie działania czujnika) (bez naciskania przycisku "Information"). W tej lokalizacji, wybierz dla każdego programu opcję "Suspend" (Zawieszenie) lub "Pause" (Wstrzymanie) jako reakcję na sygnał alarmowy czujnika ET.

Wyłączenia programów za pomocą czujnika ET odnoszą się wyłącznie do sterownika , do którego podłączony jest czujnik ET.

Sterownik ACC nie może wyłączyć pozostałych sterowników po odebraniu tych sygnałów alarmowych.

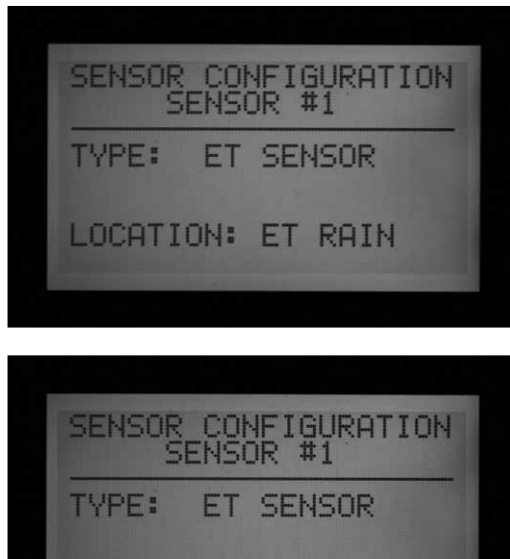

LOCATION: ET TEMP

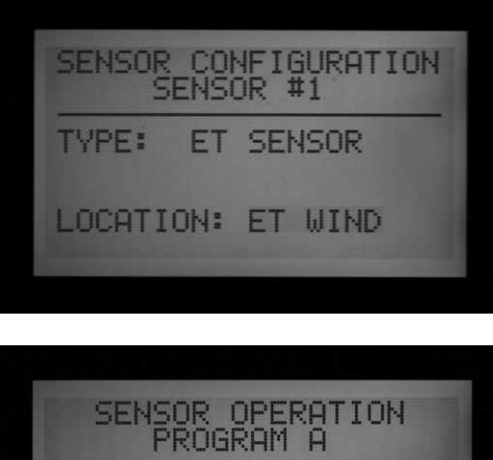

**SUSPEND** inactive **SUSPEND** inactive **SUSPEND** inactive HOFF inactive Wyłączenia programu przeprowadzane przez

czujnik ET nie są natychmiastowe, opóźnienie między sygnałem wysłanym przez czujnik ET a wyłączeniem programu może dochodzić do 18 minut. Jeśli takie rozwiązanie jest niedopuszczalne, w celu bezpośredniego wyłączania programu należy zainstalować oddzielny czujnik (np. Rain Clik™ lub Freeze-Clik®) do jednego z wejść SEN 1-4.

Sterownik będzie automatycznie sprawdzał czujnik ET, aby uzyskać zaktualizowane odczyty przeprowadzane co 15 minut. Jeśli czujnik spowoduje wprowadzenie sterownika w tryb "Pause" (Wstrzymania) lub "Suspend" (Zawieszenie), stan ten utrzyma się przez 15 minut do przeprowadzenia przez czujnik następnego odczytu. Jeśli czujnik powróci do stanu normalnego, tryb Suspend (Zawieszenie) i "Pause" (Wstrzymanie) zostaną odwołane, tak jak w przypadku każdego innego czujnika.

Poziomy wyłączania systemu: Ustaw pokrętło w położeniu Advanced Features (Funkcje zaawansowane) i użyj przycisku ze strzałką do dołu, aby wybrać "ET FUNCTIONS" Naciśnij przycisk +. Za pomocą przycisku ze strzałką do dołu przejdź na "ET Alarm Setup" (Ustawianie alarmu w czujniku ET) i naciśnij przycisk +. Funkcja "ET Alarm Setup" umożliwia ustawienie poziomów wyłączenia systemu na skutek otrzymania sygnałów alarmowych od zmapowanych czujników.

Rain Max: Maksymalna wartość opadów deszczu dopuszczona przez czujnik zanim program zostanie wyłączony na resztę dnia. Za pomocą przycisków ze strzałkami wybierz pozycję Rain Max i użyj przycisków +/-, aby ustawić maksymalną wartość.

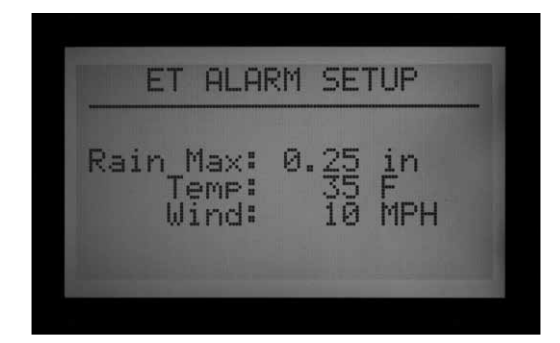

Czujnik ET Rain wyłączy programy gdy poziom opadów deszczu osiągnie 0,51mm na godzinę (okres czasu nie jest programowalny) jednak można ustawić sterownik tak, aby program kontynuował pracę nawet jeśli poziom deszczu będzie wyższy od zadanego. Czujnik ET sprawdza poziom opadów deszczu co 15 minut.

Gdy wartość Rain Max zostanie osiągnięta, sterownik nie uruchomi programu tego dnia.

Temp (Temperatura): Temperatura powietrza może być wykorzystywana przez czujnik zamarzania do wyłączania programów automatycznych. Wartość temperatury, przy której nastąpi wyłączenie, jest programowalna w przedziale od -3,8°C do 7,2°C. Za pomocą przycisków ze strzałkami wybierz pozycję Temp i użyj przycisków +/-, aby ustawić dolną wartość temperatury ,po osiągnięciu której system zostanie wyłączony.

Wind (Wiatr): Jeśli zainstalowany został opcjonalny czujnik wiatru ET Wind, prędkość wiatru (w mph lub km/h) może być wykorzystana, aby wyłączyć określone programy.

Ważne: Sygnały alarmowe nie będą efektywne dopóki wejścia czujników 1-4 nie zostaną im przypisane w "Set Sensor Operation " (Ustawianie działania czujnika), a reakcje na sygnały nie zostaną skonfigurowane w poszczególnych programach.

# **Opcje trybu zdarzeń (Oprogramowanie AGC, SuRVEYOR) ..............**

Funkcja "Event Mode" (Tryb zdarzeń) jest specjalną funkcją sterownika zaprojektowaną do współpracy z oprogramowaniem sterującym Surveyor Golf.

Tryb zdarzeń umożliwia sterownikowi włączenie indywidualnych zdarzeń dla danej sekcji, które zostały stworzone przez oprogramowanie sterujące. Te zdarzenia nie mogą być stworzone lub edytowane w sterowniku. Specjalne oprogramowanie jest wymagane, aby obsługiwać w tym trybie.

Jeśli nie używasz oprogramowania Surveyor, nigdy nie powinieneś używać opcji Event Mode (Tryb zdarzeń).

Standardowy tryb pracy sterownika to tryb FCP "Field Controller Programs" (Programy sterownika polowego). Oznacza to, że sterownik będzie zwykle korzystał z programów A, B, C, D, E, i F.

W przypadku gdy sterownik zostanie przełączony w tryb Event Mode, nie będzie można uruchomić programów A -F.

Opcja "Change to Event Mode": Służy do przełączenia sterownika w tryb System Event (Zdarzenia systemowe) (wyłącznie sterowniki z oprogramowaniem Surveyor).

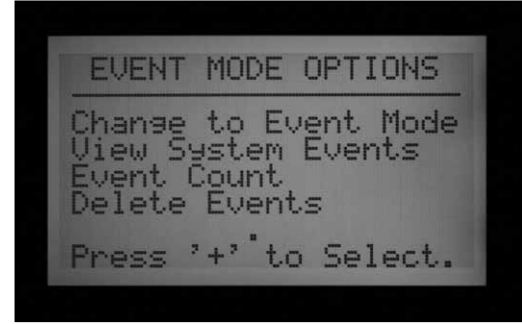

Ustaw pokrętło w położeniu Advanced Features (Funkcje zaawansowane). Naciśnij przycisk +. Za pomocą przycisku ze strzałką do dołu przejdź na Event Mode Options (Opcje trybu zdarzeń). Naciśnij przycisk +. Pierwszą opcją do wyboru jest "Change to Event Mode" (Wybór trybu zdarzeń).

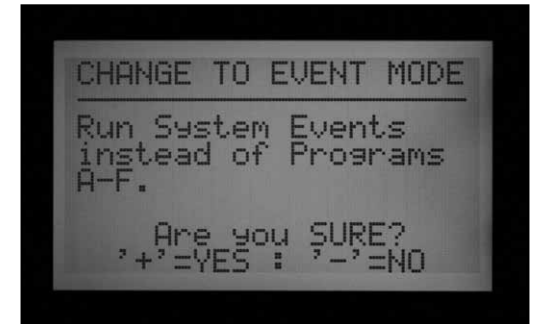

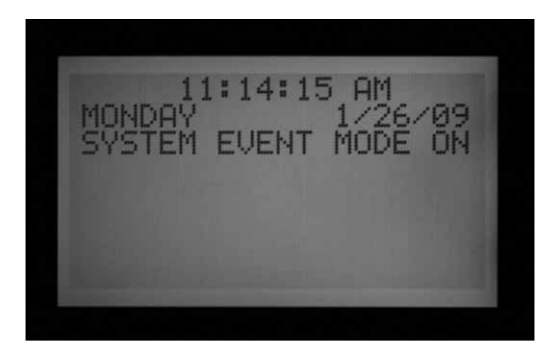

Na ekranie pojawi się ostrzeżenie, że ten wybór spowoduje uruchomienie trybu System Events zamiast trybu z programami A-F. Jeśli tryb zdarzeń zostanie wybrany, po ustawieniu pokrętła w położeniu RUN na ekranie cały czas będzie wyświetlony komunikat System Event Mode On (Uruchomiono tryb zdarzeń systemu)

Gdy sterownik pracuje w standardowym trybie FCB, na ekranie nie wyświetla się żadna wiadomość. Jeśli na ekranie nie jest wyświetlony komunikat System Mode On (Uruchomiono tryb zdarzeń systemu), sterownik pracuje w standardowym trybie FCP.

Funkcja Event Mode Options (Opcje trybu zdarzeń) umożliwia użytkownikowi skontrolowanie trzech opcji na oddzielnie wyświetlanych ekranach. Znajdując się w trybie Event Mode Options, podświetl żądaną opcje i naciśnij przycisk + Trzy dostępne opcje to: ViewSystem Events (Przegląd zdarzeń systemu), "Event Count" (Licznik zdarzeń), i "Delete Events" (Kasowanie zdarzeń). Te opcje używane są wyłącznie w aplikacjach oprogramowania Surveyor Golf w celu zweryfikowania pobranych informacji o harmonogramie.

Funkcja View System Events (Przegląd systemu zdarzeń) umożliwa przeglądanie zdarzeń, które zaszły w systemie w okresie od 1 do 3 dni.

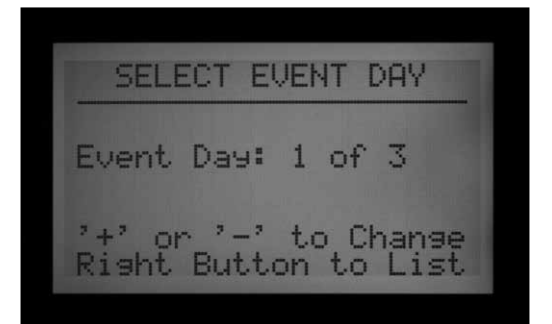

Sterowniki AGC/ACC pracują albo w trybie Event Mode, albo FCP. Sterowniki nie mogą pracować w obu trybach jednocześnie.

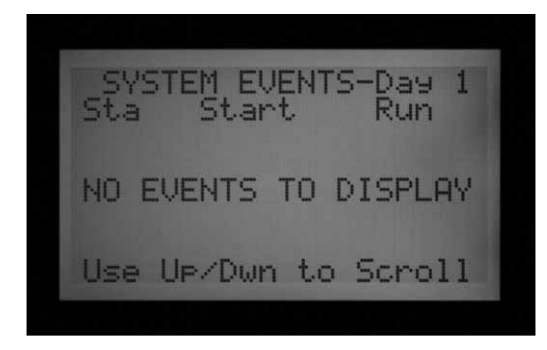

Najpierw, wybierz dzień, który chcesz sprawdzić (1, 2, lub 3). Następnie naciśnij przycisk ze strzałką do dołu, aby przejrzeć pobrane zdarzenie na ten dzień. Za pomocą przycisku ze strzałką do dołu przewiń listę ze zdarzeniami.

**Uwaga:** Nie można edytować lub zmieniać zdarzeń w indywidualnej sekcji.

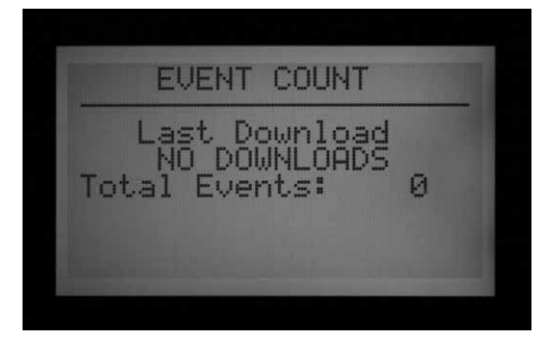

Funkcja "Event Count" (Liczba zdarzeń): Informuje o całkowitej liczbie pobranych zdarzeń. Jest to użyteczna funkcja w celu sprawdzenia czy całkowita lista zdarzeń została pobrana przez sterownik. Liczba zdarzeń powinna odpowiadać liczbie zdarzeń w oprogramowaniu Surveyor.

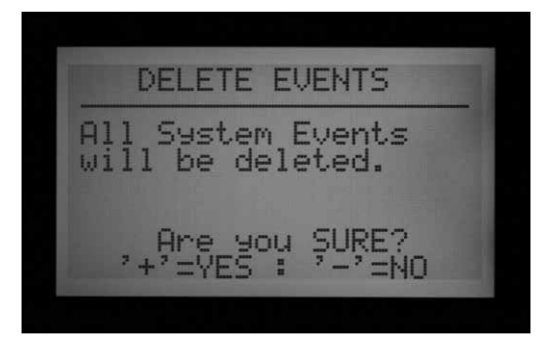

Funkcja "Delete Events" (Kasowanie zdarzeń): Ta funkcja służy do trwałego skasowania wszystkich pobranych zdarzeń w systemie. Sterownik nie będzie mógł przeprowadzać nawadniania dopóki nie pobierze nowych zdarzeń , lub nie zostanie przełączony w tryb FCP, dla którego zostaną stworzone programy FCP.

Funkcja "Types of Events" (Rodzaje zdarzeń): zdarzenia w automatycznym systemie wyświetlane są na ekranie jako "SAE" (System Automatic Events). SAE to czasy uruchamiania poszczególnych sekcji, które zastały zaplanowanie przez centralne oprogramowanie (Surveyor) i pobrane przez sterownik.

Zdarzenia SAE stanowią główny tryb działania opartego na zdarzeniach oprogramowania Surveyor, które odpowiedzialne jest za przygotowanie harmonogramu nawadniania. Zdarzeń SAE nie można tworzyć ani edytować w sterowniku. SAE są tworzone gdy oprogramowanie Survey dostosowuje dane o przepływie do systemu zdarzeń w komputerze i przesyła wyniki do sterownika.

Zdarzenia w systemie ręcznym wyświetlane są na ekranie jako "SME". SME to ręczne czasy uruchamiania sekcji przesyłane do sterownika przez operatora znajdującego się przy komputerze centralnym. Nie są one częścią automatycznego systemu nawadniania gdyż są uruchamiane przez oprogramowanie Surveyor gdy sterownik znajduje się w trybie zdarzeń.

### **OPROGRAMOWANIE CENTRALNE I MODUŁY KOMUNIKACYJNE ACC-AGC ....**

Moduł ACC-COM-xxx zapewnia komunikację ze sterownikami ACC/AGC. Może być używany, aby komunikować się z centralnym komputerem poprzez przewód trwały (ACC-COM-HWR), telefon typu dial-up (ACC-COM-POTS) lub telefon komórkowy (ACC-COM-GSM w Ameryce Północnej, lub – GSM-E w przypadku modeli międzynarodowych. Moduł może być montowany na ścianie budynku lub na postumencie.

### **Teoria działania**

Moduł komunikacji jest urządzeniem zarządzającym komunikacją. Moduł zawiera unikalne informacje o sterowniku (adres), i po połączeniu z innymi urządzeniami umożliwia wysyłanie jak i odbieranie sygnałów komunikacyjnych. Moduł komunikacyjny koordynuje również komunikację między urządzeniami zewnętrznymi i sterownikiem ACC.

Moduł komunikacyjny może też komunikować się z innymi sterownikami poprzez opcjonalne moduły radiowe RAD3 UHF (sprzedawane oddzielnie) z anteną do bezprzewodowej komunikacji i/lub modułem ACC-HWIM (sprzedawanym oddzielenie) do komunikacji przewodowej poprzez kabel Hunter GCBL .

Moduł ACC-COM-POTS umożliwia przeprowadzanie komunikacji typu dial-up, jednak może wymagać zainstalowania dodatkowych modułów dla zewnętrznych połączeń radiowych i/lub przewodowych połączeń z innymi sterownikami.

Moduł ACC-COM-GSM (-E) umożliwia przeprowadzanie komunikacji komórkowej, jednak wymaga zainstalowania karty SIM od lokalnego usługodawcy komórkowego, i może również wymagać dodatkowych modułów wychodzących ACC-HWIM i/lub RAD3 dla zewnętrznych połączeń radiowych i/ lub przewodowych z innymi sterownikami.

Każdy moduł komunikacyjny zainstalowany z modułem radiowym RAD3 będzie odpowiadał na komendy radia bazowego poprzez przenośne radio UHF, z dołączoną klawiaturę DTMF.

Moduły komunikacyjne ACC nie mają wpływu na służące do zdalnego sterowania nadajniki ICR (SRR) . Nadajniki do zdalnego sterownia ICR i SRR będą współpracowały bezpośrednio ze sterownikiem ACC, bez względu na to czy moduł komunikacyjny został, czy nie został zainstalowany.

Moduł ACC-COM-POTS umożliwia przeprowadzanie komunikacji typu dial-up za pomocą standardowej analogowej linii telefonicznej. Ponadto umożliwia również przeprowadzanie komunikacji radiowej UHF i komunikacji przewodowej. Wykorzystanie wszystkich opcji oferowanych przez komunikację przewodową i radiową będzie wymagać zainstalowania dodatkowych elementów. Każda z opcji komunikacyjnych ma inne wymagania fizyczne.

Telefon typu dial-up: Pamiętaj, aby wcześniej zaplanować ułożenie linii telefonicznej między telefonem i sterownikiem. Moduł ACC-COM-POTS można podłączyć za pomocą standardowego przewodu z końcówką RJ-11.Moduł powinien znajdować się w odległości 2 metrów od wyjścia telefonu. Liczne zakłócenia na linii telefonicznej spowodowane są przez przekroczenie dopuszczalnej długości przewodu telefonicznego lub przez umieszczenie przewodu telefonicznego w pobliżu głośnego sprzętu elektrycznego (silniki elektryczne, oświetlenie fluorescencyjne itp.) Instalacje typu dial-up powinny być zlokalizowane jak najbliżej gniazda telefonicznego. Wszystkie biegnące na zewnątrz przewody telefoniczne powinny być zamontowane w metalowych kanałach, aby zmniejszyć poziom zakłóceń.

Sterownik ACC, który został podłączony za pomocą telefonu może rozprowadzać sygnał do pozostałych sterowników za pomocą radia lub przewodu. Przy tego typu opcjonalnych połączeniach zewnętrznych należy wziąć pod uwagę następujące elementy:

### **Radio UHF**

Moduły komunikacyjne ACC-COM-HWR, ACC-COM-POTS, lub ACC-COM-GSM (E) nie zostały wyposażone w radio. Moduły zostały zaprojektowane do współpracy z radiem Hunter RAD3 Radio UHF, które musi być zakupione oddzielnie.

Radio RAD3 wymaga anteny, która również jest sprzedawana oddzielnie.

W przypadku instalacji wewnątrz metalowej obudowy, antena musi zostać zainstalowana na zewnątrz (sygnał nie będą docierać do wnętrza metalowej obudowy).

• Montaż anteny powinien być wcześniej zaplanowany. Kabel antenowy musi być poprowadzony z modułu radiowego znajdującego się wewnątrz obudowy do miejsca montażu anteny na zewnątrz. Przed podjęciem decyzji dotyczącej rodzaju anteny i miejsca montażu, należy przeprowadzić test w terenie za pomocą radia o zbliżonych specyfikacjach.

W przypadku montażu w obudowie plastikowego

postumentu, antena Hunter IMMS ANT 2 została zaprojektowana do montażu w pokrywie postumentu (przed montażem należy przeprowadzić test w terenie w celu sprawdzenia czy poziom komunikacji jest właściwy).

Na krajach Ameryki Północnej jak i większości pozostałych krajów, przed rozpoczęciem użytkowania sprzętu do transmisji radiowej należy uzyskać specjalną licencję. Sprawdź czy lokalne przepisy nie przewidują uzyskania takiej licencji zanim rozpoczniesz użytkowanie sprzętu radiowego

### **Przewód z przyłączem**

Moduły komunikacyjne ACC-COM-HWR, ACC-COM-POTS, lub ACC-COM-GSM (E) nie zostały wyposażone w przyłącze przewodu.

Wszystkie sterowniki, w których komunikacja będzie przeprowadzana za pomocą przewodu muszą zostać wyposażone w moduł AA-HWIM umożliwiający łączność za pośrednictwem kabla, oprócz standardowego modułu komunikacyjnego ACC-COM-xxx. Moduł HWIM montowany jest w szafce sterownika, na module głównym (patrz instrukcja ACC-HWIM).

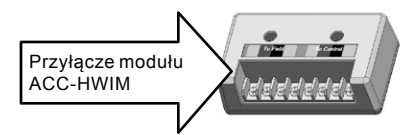

Do prowadzenia komunikacji przewodowej wymagany jest kabel Hunter GCBL. Jest to specjalny, oznaczony kolorami 4-żyłowy kabel typu skrętka, ekranowany folią, z uziemieniem w postaci dodatkowego drutu nieizolowanego, w osłonie do montażu podziemnego. Kabel nie jest dołączony do zestawu i musi być zakupiony oddzielnie.

• Montaż elementów wymaganych do komunikacji przewodowej powinien być wcześniej zaplanowany. Kabel powinien być poprowadzony od zacisków ACC-HWIM, na zewnątrz obudowy, do urządzeń do których powinien być podłączony.

Odłącz sterownik od źródła zasilania. Możesz to zrobić odcinając zasilanie sterownika, lub wyłączając bezpiecznik w transformatorze sterownika. Sterowniki montowane na postumencie są wyposażone w wyłącznik. Przestaw wyłącznik w położenie "OFF" (WYŁĄCZONE),

**UWAGA:** Pamiętaj, że montaż modułów radiowych RAD3 wymaga przeprowadzanie dodatkowych czynności.

## **Montaż modułu komunikacyjnego w sterowniku montowanym NA ŚCIANIE......**

- 1. Włącz zasilanie sterownika
- 2. Otwórz drzwiczki panelu i znajdź pokrywę skrzynki z modułami komunikacyjnymi znajdującymi się po prawej stronie korpusu. Całkowite zdjęcie drzwiczek panelu ze sterownika ułatwi przeprowadzenie montażu modułu (odłącz kabel taśmowy znajdujący się na drzwiczkach, otwórz drzwiczki i unieś je do góry tak, aby zsunęły się z górnego zawiasu).
- 3. Zdejmij pokrywę ze skrzynki z modułami komunikacyjnymi (6 śrub).
- 4. Zdejmij pokrywę z logo ACC (2 śruby).

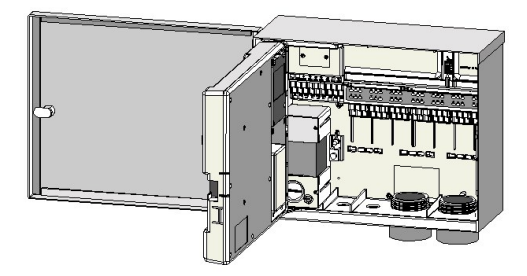

### **Montaż radia, dodatkowe czynności**

Jeśli moduł komunikacyjny będzie używany z radiem RAD3 , kabel taśmowy radia powinien zostać podłączony przed zamontowaniem modułu komunikacyjnego w ACC-COM-xxx w skrzynce.

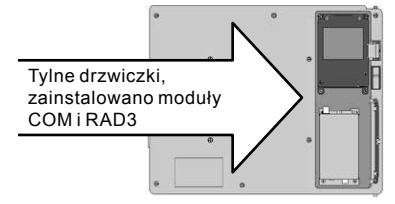

• Kabel taśmowy radia posiada prostokątną wtyczkę z końcówką 14-pin podłączaną do modułu komunikacyjnego i końcówką DB-9 9-pin z drugiej strony podłączaną do radia. Końcówka 14-pin może być podłączona w jeden sposób, i została wyprofilowana tak, aby nie można było podłączyć jej odwrotnie. Przyłóż końcówkę do gniazda i wepchnij ją do końca gniazda znajdującego się na górze modułu komunikacyjnego.

- Po zamontowaniu modułu, upewnij się czy kabel taśmowy jest widoczny z tyłu modułu w celu podłączenia modułu radiowego RAD3.
- 5. Jeśli korzystasz z modułu komunikacyjnego ACC-COM-POTS, wprowadź wtyk RJ-11 przez kanał kablowy niskiego napięcia. Podłącz kabel telefoniczny do odpowiedniego gniazda znajdującego się w dolnej części modułu ACC-COM-POTS. Kabel zostanie podłączony prawidłowo gdy słyszalne będzie charakterystyczne kliknięcie.

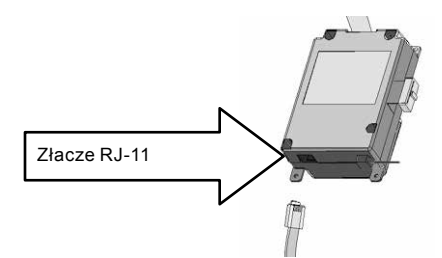

Jeśli korzystasz z modułu komunikacyjnego ACC-COM-HWR lub ACC-COM-GSM (E), dodatkowe czynności nie są wymagane. Postępuj zgodnie z poniższymi wskazówkami.

- 6. Wprowadź kabel antenowy radia (jeśli dotyczy) przez wnękę znajdującą się obok szafki z radiem poprzez kanał kablowy w szafce, aby podłączyć antenę zewnętrzną.
- 7. Pamiętaj, aby pozostawić miejsce między kablem telefonicznym a anteną, aby drzwiczki mogły się swobodnie otwierać.
- 8. Wstaw moduł ACC-COM w gniazdo, znajdujące się pod pokrywą z logo. Zabezpiecz moduł w

każdym rogu za pomocą 4 śrub (dołączonych do zestawu). Śruby znajdują się we wgłębieniu, dlatego zalecamy użycie śrubokrętu magnetyczną z końcówką.

9. Ostrożnie podłącz końcówkę kabla taśmowego do odpowiedniego gniazda w drzwiczkach. Wtyczka została tak wyprofilowana, aby można było ją był podłączyć tylko w jeden sposób. Wepchnij wtyczkę do końca, aby została prawidłowo podłączona

### **Podłączanie radia, dodatkowe czynności**

- Przed podłączeniem modułu radiowego RAD3 podłącz końcówkę kabla taśmowego BB-9 do gniazda w górnej części modułu RAD3 i zabezpiecz śrubami (uważaj, aby nie przekręcić śruby).
- Podłącz kabel zasilający modułu radiowego RAD 3 do złącza zasilającego modułu komunikacyjnego.
- Podłącz złącze wewnętrzne anteny radiowej BNC do modułu RAD3.
- Zainstaluj moduł radiowy w szafce (patrz MontażRAD3).

Podłącz zasilanie sterownika i sprawdź czy ekran modułu komunikacyjnego włączył się.

Jeśli wyświetlacz nie działa:

- 1. Sprawdź podłączenie kabla taśmowego modułu na drzwiczkach panelu .
- 2. Sprawdź podłączenie kabla taśmowego w szafce sterownika.

# **MONTAŻ MODUŁU KOMUNIKACYJNEGO w sterowniku montowanym NA PLASTIKOWYM POSTUMENCIE...**

(Wymaga wspornika APPBRKT, sprzedawanego oddzielnie)

- 1. Włącz zasilanie sterownika za pomocą przełącznika na postumencie
- 2. Otwórz panel w górnej części , aby uzyskać dostęp do miejsca montażu modułów.
- 3. Zamontuj wspornik APPBRKT za pomocą dołączonych narzędzi montażowych. Wspornik służy montowania modułu komunikacyjnego i modułu radiowego RAD3 (jeśli moduł radiowy jest wymagany).
- 4. Zainstaluj moduł ACC-COM-xxx na wsporniku APPBRKT. Zabezpiecz moduł komunikacyjny w rogach za pomocą śrub.

### **Montaż radia, dodatkowe czynności**

- Jeśli zamierzasz korzystać z komunikacji radiowej, podłącz przewody modułu radiowego RAD3 podłączając najpierw kabel taśmowy i przewód zasilania.
- Zainstaluj na wsporniku moduł komunikacyjny, następnie, za pomocą dołączonych narzędzi, zainstaluj moduł radiowy.
- Zainstaluj antenę IMMS-ANT-2 na pokrywie podstawy.
- Poprowadź kabel anteny od gniazda IMMS-ANT-2 w metalowej ramie, do modułu radiowego w sterowniku.
- Podłącz kabel do modułu radiowego (sprawdź czy złączka BNC została prawidłowo podłączona).
- Zainstaluj prowadnicę kabla (P-) za pomocą wkrętów samogwintujących. Przed dokręceniem

ustaw kabel tak, aby nie przeszkadzał podczas otwierania i zamykania pokrywy.

- 5. Podłącz kabel taśmowy modułu ACC-COM-xxx do przyłącza w panelu sterownika. Wyprofilowana złączka 14-pin powinna być podłączona do złącza znajdującego się w górnej części panelu nad podłączeniem kabla taśmowego
- 6. Jeśli korzystasz z modułu ACC-COM-POTS podłącz złączkę kabla telefonicznego RJ-11 do właściwego gniazda telefonicznego . Na

# **Ustawianie i adresowanie modułu komunikacyjnego.....................**

Po włączeniu zasilania, na ekranie modułu komunikacyjnego wyświetlony zostanie numer wersji oprogramowania, po czym moduł automatycznie sprawdzi jakie inne urządzenia do komunikacji zostały podłączone. Może to zająć kilka sekund, po czym na ekranie zostanie wyświetlona informacja o typie zainstalowanego modułu komunikacyjnego, ACC-COM-xxx.

Zanotuj numer wersji, gdyż będzie ona potrzebna, jeśli będziesz chciał uzyskać za pomocą telefonu lub poczty elektronicznej pomoc techniczną od firmy Hunter Industries

Do sterowania modułem komunikacyjnym służą przyciski ze strzałkami do góry i do dołu (do dokonywania wyboru), przyciski + i – (do zmiany wprowadzanych wartości), oraz przycisk Enter (po prawej stronie) oznaczony symbolem ze strzałką do tyłu.

Ustawianie adresu identyfikującego sterownika: Adres identyfikujący sterownika musi zostać ustawiony przed nawiązaniem komunikacji. Jako adres można wykorzystać dowolną liczbę w przedziale 1 - 999.

### **Ustawianie adresu sterownika**

Naciśnij jeden raz przycisk ze strzałką do góry. Na ekranie pojawi się komunikat Controller Address (Adres sterownika). Jeśli moduł jest nowy wartość będzie wynosiła "0".

Naciśnij przycisk Enter, aby wejść w tryb edycji. Pole znajdujące się na adresem sterownika zacznie migać.

Użyj przycisków + lub –, aby wprowadzić żądana wartość adresu. Przytrzymanie przycisku + lub –, dłużej niż sekundę spowoduje szybszą zmianę wartości (w skokach co 10) Gdy wprowadzana liczba zacznie zbliżać się do wartości, którą chcesz wprowadzić zwolnij przycisk i naciśnij go ponownie, aby dokładnie ustawić wartość adresu. Za pomocą

obszarach narażonych na częste wyładowania elektryczne przewód telefoniczny może zostać podłączony przez urządzanie zapewniające ochronę przed przepięciami (niektóre listwy zasilające do komputera posiadają wbudowana ochronę przepięciową).

7. Podłącz zasilanie sterownika i sprawdź czy wszystkie podłączane urządzania są zasilane. Przejdź do następnego rozdziału, aby przeprowadzić ustawienia i adresowanie modułu komunikacyjnego.

przycisków + i –, możesz zwiększać lub zmniejszać wprowadzaną wartość.

Naciśnij przycisk Enter, aby wprowadzić adres. Adres sterownika został ustawiony.

Adres sterownika jest przypisany do modułu komunikacyjnego, a nie do sterownika i panelu ACC. Adres sterownika może zostać przeprogramowany w dowolnym momencie za pomocą przycisków, należy jednak pamiętać, że panel sterownika ACC nie posiada własnego adresu. Dlatego, jeśli przeniesiesz panel ACC do innego sterownika adres pozostanie przypisany do modułu komunikacyjnego dopóki nie zostanie zmieniony.

Jeśli przeniesiesz moduł komunikacyjny z zaprogramowanym adresem do innego sterownika bez przeprogramowania, będzie odbierał informacje przeznaczone dla poprzedniego sterownika! Adres nie może być zmieniony zdalnie (za pomocą komputera). Zmiana może być wykonana wyłącznie w module komunikacyjnym.

Funkcje ustawianie pozostałych modułów komunikacyjnych

ACC-COM-xxx wykrywa pozostałe moduły komunikacyjne i wyświetla informacje na ich temat. Użytkownik może kontrolować niektóre ustawienia i funkcje modułów.

Za pomocą przycisków ze strzałkami do góry lub do dołu możesz poruszać się po menu.

Wartość "0" oznacza fabryczne ustawienei, które może zostać zmienione po zainstalowaniu modułu.

### **Master Controller (Sterownik główny)**

Komunikat "YES" oznacza, że sterownik został ustawiony jako sterownik główny natomiast komunikat "NO" oznacza, że sterownik nie został ustawiony jako sterownik główny. Aby zmienić naciśnij przycisk Enter, następnie za pomocą przycisków + lub - ustaw żądaną opcję i ponownie

naciśnij przycisk Enter. Funkcja sterownika głównego zarezerwowana jest dla sterownika, który jako pierwszy odbiera komunikaty z jednostki centralnej.

Ustawienie sterownika jako sterownika głównego lub drugorzędnego nie będzie miało wpływu na proces komunikacji. Funkcja zarezerwowana jest do użycia w przyszłości.

### **Contrast (Kontrast)**

Wartość domyślna = 50. Dostosowuje kontrast wyświetlacza do warunków zewnętrznych. Aby zmienić naciśnij przycisk Enter, następnie za pomocą przycisków + lub - zmień wartość, i ponownie naciśnij przycisk Enter. Kontrast wyświetlacza można dostosować do poziomu nasłonecznienia gdy zbyt intensywne światło utrudnia odczytywanie informacji na wyświetlaczu.

### **Radio Type (Typ modułu radiowego)**

Informuje o typie modułu radiowego, jeśli zostanie on wykryty przez moduł komunikacyjne.

Komunikacja radiowa może być wykorzystana na 2 różne sposoby:

- Poprzez podłączenie sterownik do dodatkowego sterownika na tym samym terenie.
- Poprzez wykorzystanie radia bazowego UHF (Model TRNR) do zdalnej obsługi sterownika.

#### **Last MR Cmd (Radio Only) (Ostatnie komendy z radia bazowego - wyłącznie moduły radiowe)**

Wyświetla ostatnie komendy otrzymane z radia bazowego, w celach diagnostycznych. Ustawienia nie są wyświetlane, gdy moduł radiowy nie został podłączony. Ustawianie dotyczą wyłącznie radia bazowego UHF. Zdalne komendy ICR nie będą wyświetlane.

#### **Funkcja "DTMF Wait" (Oczekiwanie po komendach DTMF - wyłącznie moduły radiowe)**

Służy do ustawiania czasu między znakami w komendach radia bazowego, od 1 do 5 sekund. Celem tej funkcji jest ustawienie (domyślna wartość = 2 sekundy) w module wartości czasu jaki moduł komunikacyjny musi odczekać po otrzymaniu komendy DTMF z radia bazowego zanim komenda zostanie uznana za zakończoną.

 Komendy radia bazowego są wysyłane z przenośnego radia UHF po naciśnięciu przycisków, które wysyłają komendy DTMF (komendy sygnalizacji tonowej używanej w urządzeniach

telefonicznych znanych jako Touch-Tones) do modułu komunikacyjnego. Gdy wysyłanie komendy zostanie rozpoczęte, moduł komunikacyjny uzna ją za zakończoną gdy upłynie okres oczekiwania DTMF lub wysyłany drogą radiową sygnał zostanie zakończony, i sygnały tonowe zanikną.

Dłuższa wartość czasu oczekiwania po komendach DTMF umożliwia niższą prędkość wpisywania komendy w module radiowym. Oznacza to im dłuższy czas oczekiwania tym dłuższy czas realizacji czynności (innymi słowy, jeśli czas oczekiwania wynosi 5 sekund, to po wysłaniu komendy upłynie 5 pełnych sekund zanim zraszacz zostanie włączony)

Ustawienia nie są wyświetlane, gdy moduł radiowy nie został podłączony. Zaprogramowanie wartości nie ma wpływu na komendy zdalne nadajnika ICR.

MR Default Run Time (Radio Only) - Domyślny czas pracy sekcji przy obsłudze radiowej (Wyłącznie urządzenia wyposażone w radio)

Wartość domyślna = 30 minut. Służy do ustawiania automatycznego czasu pracy dowolnej sekcji lub grupy sekcji (SSG), która została włączona poprzez komendę z radia bazowego, jeśli czas pracy został określony w komendzie "ON" (Włączanie). Możliwe jest włączenie sekcji lub grupy sekcji SSG bez określonego czasu pracy. Ustawiona wartość spowoduje automatyczne wyłączenie sekcji po określonym czasie jeśli sekcje nie zostaną wyłączone przez komendę OFF (Wyłączanie). Domyślny czas pracy może być zmieniany w skokach co 1 minutę aż do osiągnięcia maksymalnego czasu pracy- 60 minut. Ustawienia nie są wyświetlane, gdy moduł radiowy nie został podłączony. Ustawienia nie mają wpływu na komendy nadajnika ICR.

### **Rodzaj modemu**

Wskazuje na obecność modemu telefonicznego w module komunikacyjnym. Informacje ma ekranie są wyłącznie do celów informacyjnych i nie mogą być zmienione poprzez moduł komunikacyjny.

### **Kod kraju**

Jeśli zostanie wykryty modem telefoniczny, może zaistnieć potrzeba zmiany kodu kraju, aby modem mógł współpracować danymi regionalnymi. Wartość domyślna wynosi "0" i jest ona właściwa dla większości krajów.

Jeśli Twój kraj znajduje się na poniższej liście, zmień kodu kraju wstawiając podaną wartość:

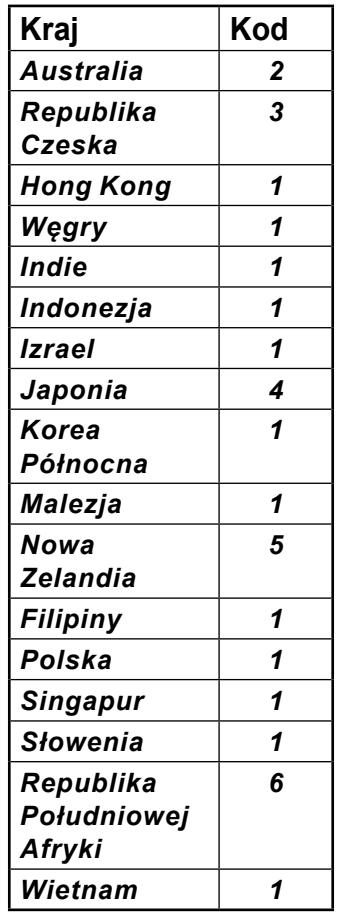

Aby zmienić kod kraju, naciśnij Enter. Kod zostanie podświetlony. Użyj przycisków + lub –, aby wybrać kod i naciśnij przycisk Enter. Kod został ustawiony.

#### **HWIM (Moduł umożliwiający łączność za pośrednictwem kabla)**

Informuje o obecności zainstalowanego w sterowniku modułu umożliwiającego łączność za pośrednictwem kabla (ACC-HWIM). Komunikat "None" oznacza, że moduł HWIM nie został znaleziony, komunikat "Installed" oznacza, że moduł HWIM został zainstalowany i wykryty. Informacje ma ekranie przeznaczone są wyłącznie do celów informacyjnych i nie mogą być zmienione poprzez moduł komunikacyjny.

### **Uruchamianie diagnostyki**

Aby uruchomić wbudowaną funkcję diagnostyczną,

naciśnij przycisk Enter, gdy na ekranie wyświetlony zostanie ten komunikat.

Umożliwi to wybór funkcji diagnostycznej (użyj przycisków ze strzałkami do góry lub do dołu wybrać funkcję).

#### **Wyświetlanie informacji na temat stanu modułu komunikacyjny [MOD RAD HW]**

Naciśnięcie przycisku ze strzałką w lewo w dowolnym czasie spowoduje wyświetlenie na ekranie stanu urządzeń komunikacyjnych i operacje wysyłania i odbierania komend przez każde z tych urządzeń. Komunikat wyświetlany na ekranie: MOD RAD HW #, oznacza Modem, Radio, Połączenie kablowe, i liczbę wysłanych pakietów danych.

Litera T pod każdą z pozycji MOD, RAD, i HW oznacza, że dane urządzenie aktualnie przesyła informacje, litera R oznacza odbieranie informacji przez dane urządzenie do komunikacji. Symbol \* oznacza pozostałą komunikację radiową ("nośnik wykryty").

Jest to bardzo użyteczne narzędzie.

MOD: wyświetla aktywność modemu dial-up lub modułu telefonii komórkowej.

RAD: wyświetla literę T gdy moduł radiowy sterownika wysyła dane, i literę R kiedy odbiera dane z innego modułu radiowego.

HW: wyświetla literę T gdy sterownik wysyła dane przez kabel GCBL, i literę R gdy odbiera dane przez kabel GCBL.

#: Wyświetla liczbę pojedynczych pakietów danych gdy zostały one wysłane lub odebrane. Liczba zwiększa się aż osiągnie maksymalna wartość 255, następnie zaczyna ponowne liczenie od wartości 1. Dane przesyłane z wykorzystaniem komunikacji cyfrowej są dzielone na części, i wysyłane jako "pakiety". Po każdym wysłanym pakiecie, oczekiwane jest potwierdzająca informacja. Urządzenie liczące śledzi całą komunikację przeprowadzaną w module poprzez radio, kabel, i modem.

Symbol \* może oznaczać pozostałą komunikację radiową (pochodzącą z innych źródeł). Problemy komunikacyjne, które nie spowodowane przez sprzęt mogą być wywołane przez zakłócenia pochodzące z innych źródeł. Jeśli symbol \* pojawia się dość często gdy żadna komunikacja nie jest przeprowadzana, może to oznaczać, że częstotliwość nie jest dostępna.

### **Test tonowy modułu radiowego**

Jeśli w sterowniku nie został zainstalowany moduł radiowy RAD3, przy wyborze tej funkcji diagnostycznej na ekranie wyświetlony zostanie komunikat NONE" (Brak). Naciśnij dwukrotnie przycisk ze strzałką w lewo, aby wyświetlić Radio Tone Test (Test tonowy modułu radiowego) i naciśnij przycisk Enter, aby rozpocząć test. Moduł radiowy prześle 5-sekundowy sygnał zawierający serię danych, aby sprawdzić czy radio działa. Sygnał może być odebrany przez inny moduł radiowy lub antenę dostrojoną do tej samej częstotliwości

Aby test był wiarygodny, będziesz potrzebował dwukierunkowego radia lub anteny pracującej na tej samej częstotliwości co moduł radiowy.

- Gdy test radia zostanie rozpoczęty, seria przesłanych danych oznacza, że moduł radiowy działa prawidłowo.
- Jeśli dane nie zostaną przesłane oznacza to, że radio nie działa lub ustawiona została niewłaściwa częstotliwość
- Jeśli odbierany sygnał jest przerywany lub bardzo słaby, problem może dotyczyć anteny, kabla anteny lub przyłączy. Może to również wskazywać na problem w module radiowym, jednak bardziej prawdopodobną przyczyną jest antena/kabel/przyłącza. Najprostszym sposobem sprawdzenia jest wymiana modułu radiowego na moduł co do którego masz pewność, że działa prawidłowo, następnie podłącz moduł do tej samej anteny za pomocą tego samego kabla i powtórz test. Jeśli sygnał będzie prawidłowy, przyczyna był wadliwy moduł. Jeśli sygnał będzie nadal słaby, prawdopodobną przyczyna jest antena/kabel/ przyłącze.

### **Test łącza**

Test łącza umożliwia dowolnemu sterownikowi na wymianę informacji z innym sterownikiem w celach testowych. Wybierz sterownik docelowy z listy dostępnej w sterowniku źródłowym. Wprowadź adres testowy naciskając przycisk + gdy wartość adresu miga w menu PingTest. Gdy właściwy adres zostanie ustawiony, naciśnij przycisk Enter, aby rozpocząć test łącza. Gdy test zostanie uruchomiony, sterownik źródłowy rozpocznie wysyłanie impulsów do sterownika docelowego po czym poinformuje o wyniku testu.

#### **Test łącza z jednostką centralną (Ping Hub)**

W systemach Surveyor test służy do sprawdzenia łącza z jednostką centralną (AGCHUB).

### **Miękki reset**

W przypadku chwilowych problemów z modułem komunikacyjnym, "miękki reset" służy do ponownego uruchomienia modułu. Jeśli ekran lub sterowni nie odpowiada na polecenia użytkownika. Miękki reset uruchomia ponownie moduł bez wykasowania danych.

### **Całkowity reset**

Funkcja służy do całkowitego wykasowania danych w module komunikacji. Wszystkie dane zostaną wykasowane włączając wartość adresu! Jeśli moduł nie odpowiada, a miękki reset nie przynosi pożądanego efektu, całkowity reset umożliwia uruchomienie modułu z ustawieniami fabrycznymi. Jest to bardzo użyteczna funkcja jeśli moduł komunikacyjny przenoszony z jednego miejsca na drugie, lub gdy użytkownik nie jest pewny jakie ustawienia zostały zaprogramowane przez poprzednich użytkowników.

### **Obsługa modułu komunikacyjnego**

Po zainstalowaniu modułu, dwie najważniejsze czynności które należy przeprowadzić to sprawdzenie adresu sterownika i prawidłowe skonfigurowanie oprogramowania.

Dokumentacja oprogramowania zawiera informacje na temat konfigurowania ustawień dla danego Obszaru i przeprowadzania połączeń na danym obszarze. Ogólnie rzecz biorąc, należy przypisać port komunikacyjny do jednostki sterującej, stworzyć mapę obszaru, ustawić i zapisać numer telefonu dla danego Obszaru.

Gdy te informacje zostaną wprowadzone, wszelka komunikacja przeprowadzana na tym Obszarze będzie wykorzystywała dane w celu automatycznego wybierania numeru i łączenia się ze sterownikiem głównym i innymi sterownikami działającymi na danym Obszarze

# **Wykrywanie i usuwanie usterek...............................................................**

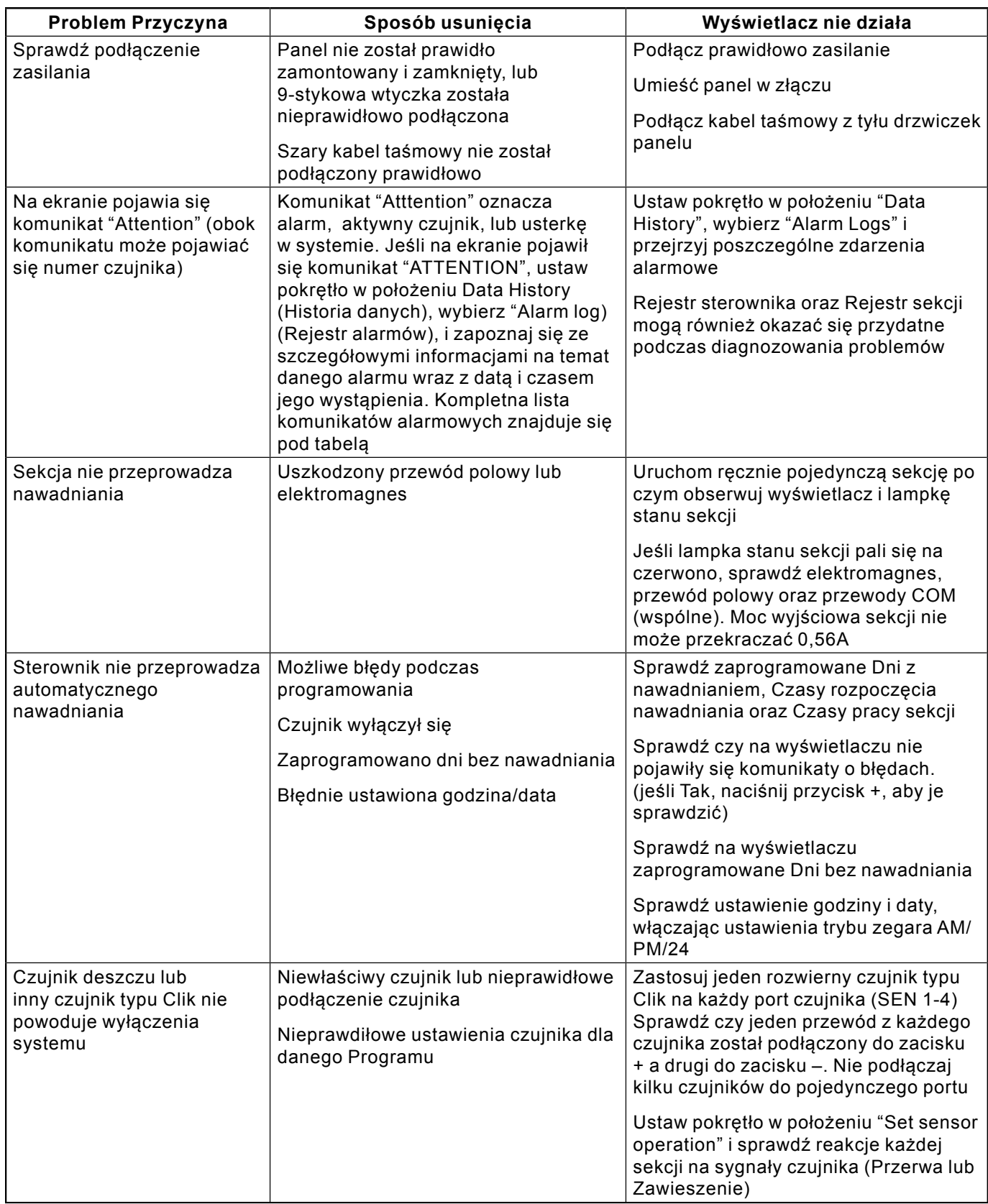

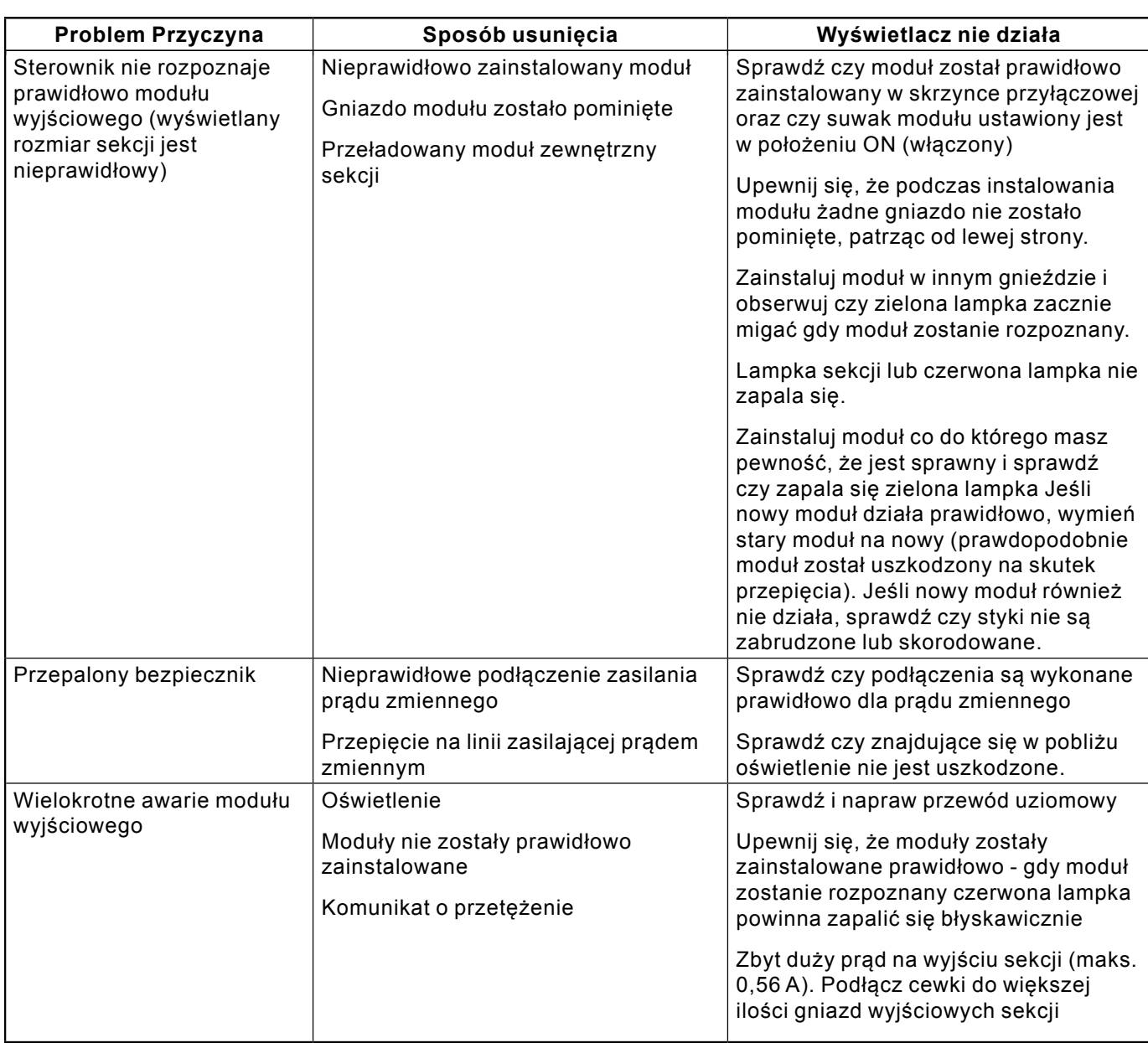

# KOMUNIKATY REJESTRU ACC/AGC.

Sterownik posiada 3 niezależne pliki rejestru.

Każda zarejestrowana informacja zawiera datę i czas zdarzenia, które wyświetlane są w górnej części ekranu.

Każdy rodzaj rejestru wyświetla najnowsze zdarzenia jako pierwsze.

Użyj przycisków + i –, aby przewijać zdarzenia do przodu lub do tyłu.

Rejestr alarmów zawiera informacje na temat wszystkich nietypowych zdarzeń, które wymagają uwagi użytkownika. Komunikat "Attention" (Uwaga) lub "Fault" (Błąd) we wcześniejszych wersjach, który zostanie wyświetlony po ustawieniu pokrętła w położeniu "Run" będzie zawierał jeden lub więcej zapisów w rejestrze obejmujących szczegółowe informacje. Ustaw pokrętło w położeniu Data History (Historia danych) i wybierz Alarm Log (Rejestr Alarmów) za każdym razem gdy komunikat ATTENTION pojawia się na ekranie.

Rejestr sterownika zawiera informacje o wszystkich zmianach lub zdarzeniach zachodzących w sterowniku. Większość z nich nie jest zdarzeniami, które mogłyby zostać uznane za alarmowe.

Rejestr sekcji zawiera informacje na temat wszelkiej aktywności sekcji, włączając typowe i nietypowe zdarzenia. Pozwala to sprawdzić czy proces nawadniania został przeprowadzony, lub jako diagnostyka sekcji.

### **Rejestr komunikatów alarmowych**

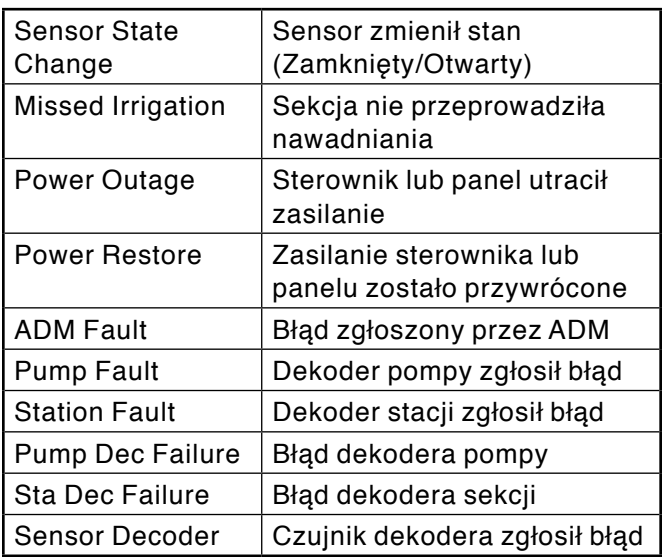

#### *Rejestr alarmów, Komunikat- Pominięte nawadniania*

Komunikat pojawia się gdy nawadnianie przeprowadzane przez sekcję nie zostało zakończone na skutek określonej przyczyny

### **Rejestr alarmów, zakładki "Przyczyna"**

Zakładka "Reason" informuje o przyczynie wywołania alarmu.

### **Rejestry sterownika**

Rejestruje zdarzenia w sterowniku, które nie muszą być spowodowane alaramami lub nieprawidłowym działaniem urządzenia.

### **Rejestry sekcji**

Rejestr sekcji zapisuje wszystkie dane o aktywności wszystkich sekcji sterownika.

Oznaczenia trybu są takie same jak przy ustawieniu pokrętła w położeniu "RUN", gdy sekcje są uruchomione.

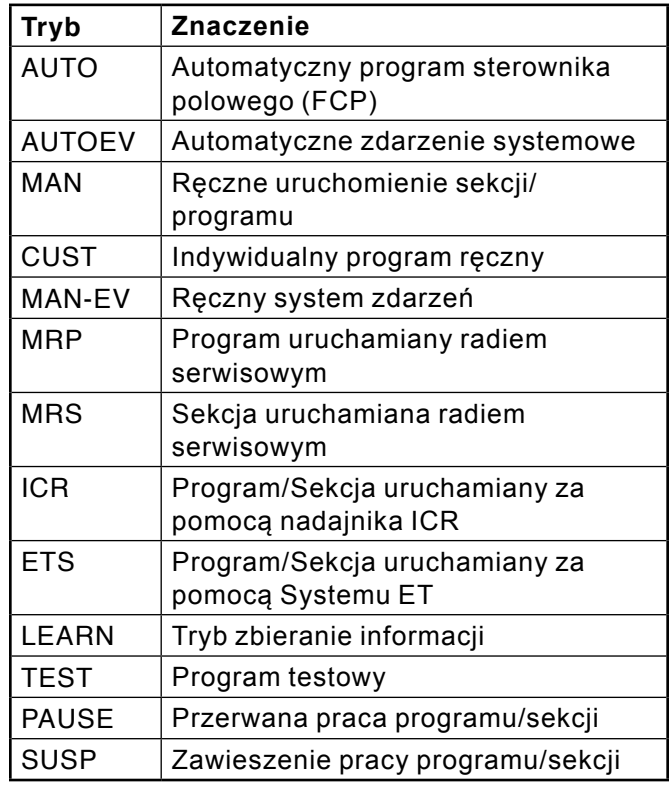

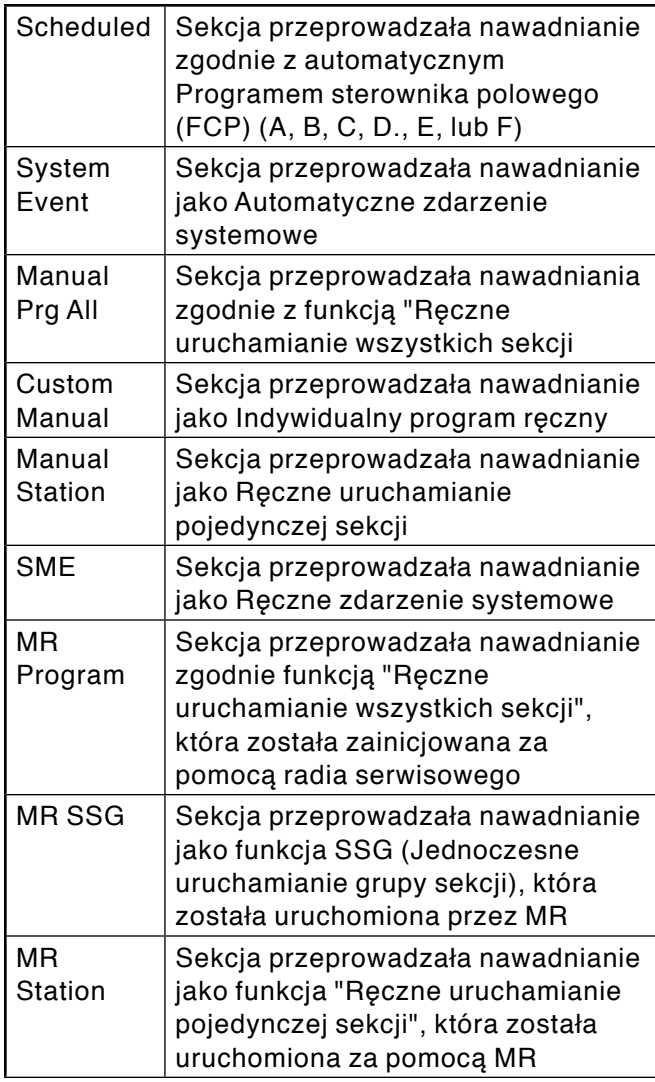

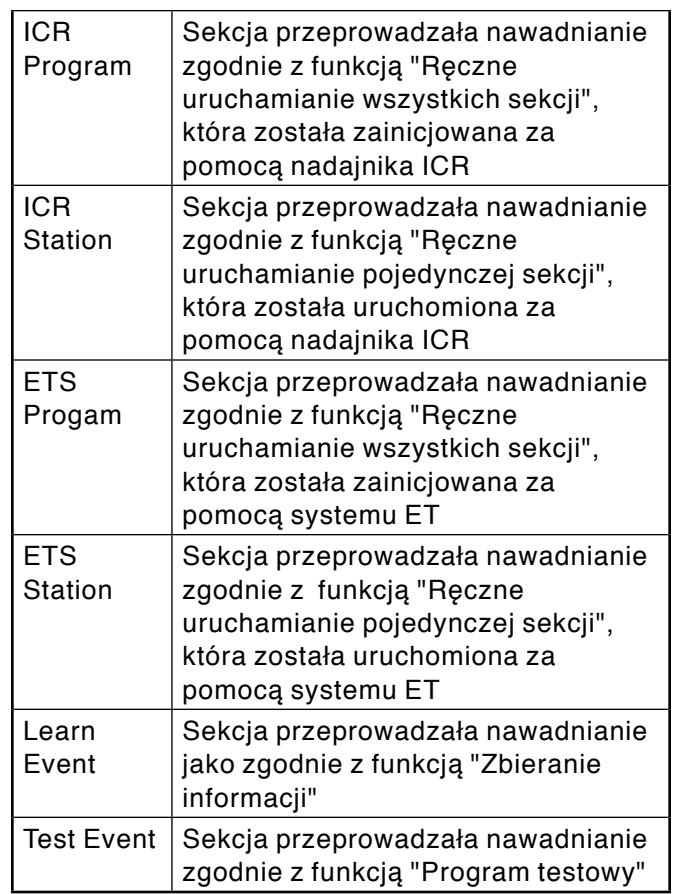

Stan systemu przedstawia rodzaj zdarzenia. lub przyczynę, z powodu której sekcja nie zakończyła swojej pracy. Każde uruchomienie i wyłączenie sekcji jest rejestrowane Jeśli zdarzenie w rejestrze sekcji zostało odnotowane jako "Pause"

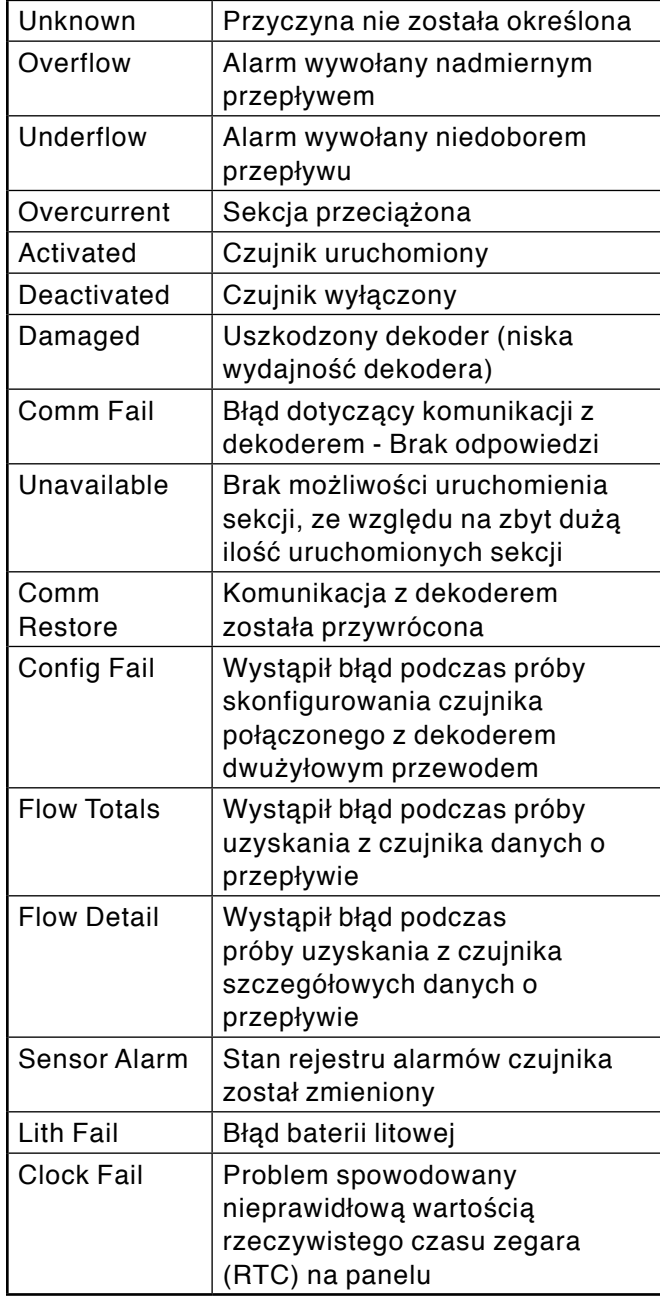

(Wstrzymanie) lub "Delayed" (Opóźnienie), nie oznacza to wadliwego działania sekcji. Jest kilka przyczyn z powodu, których takie zdarzenia mogło zostać odnotowane podczas normalnego procesu nawadniania

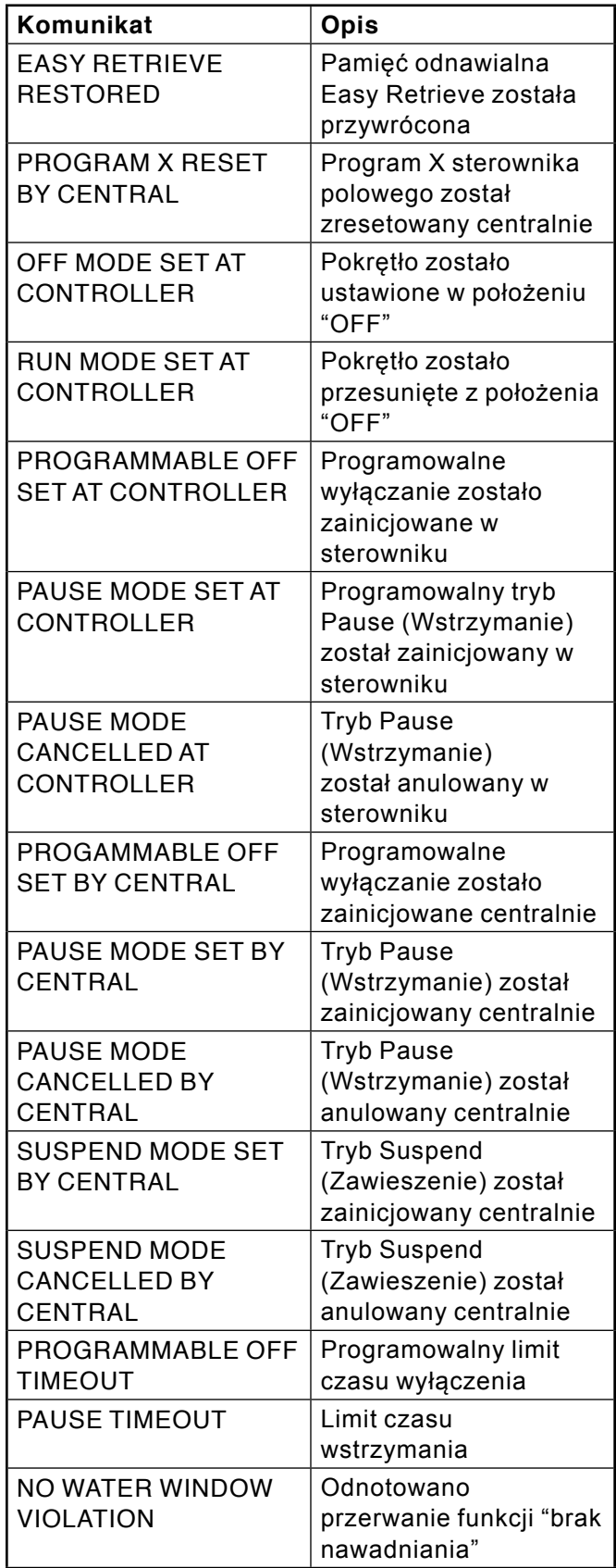

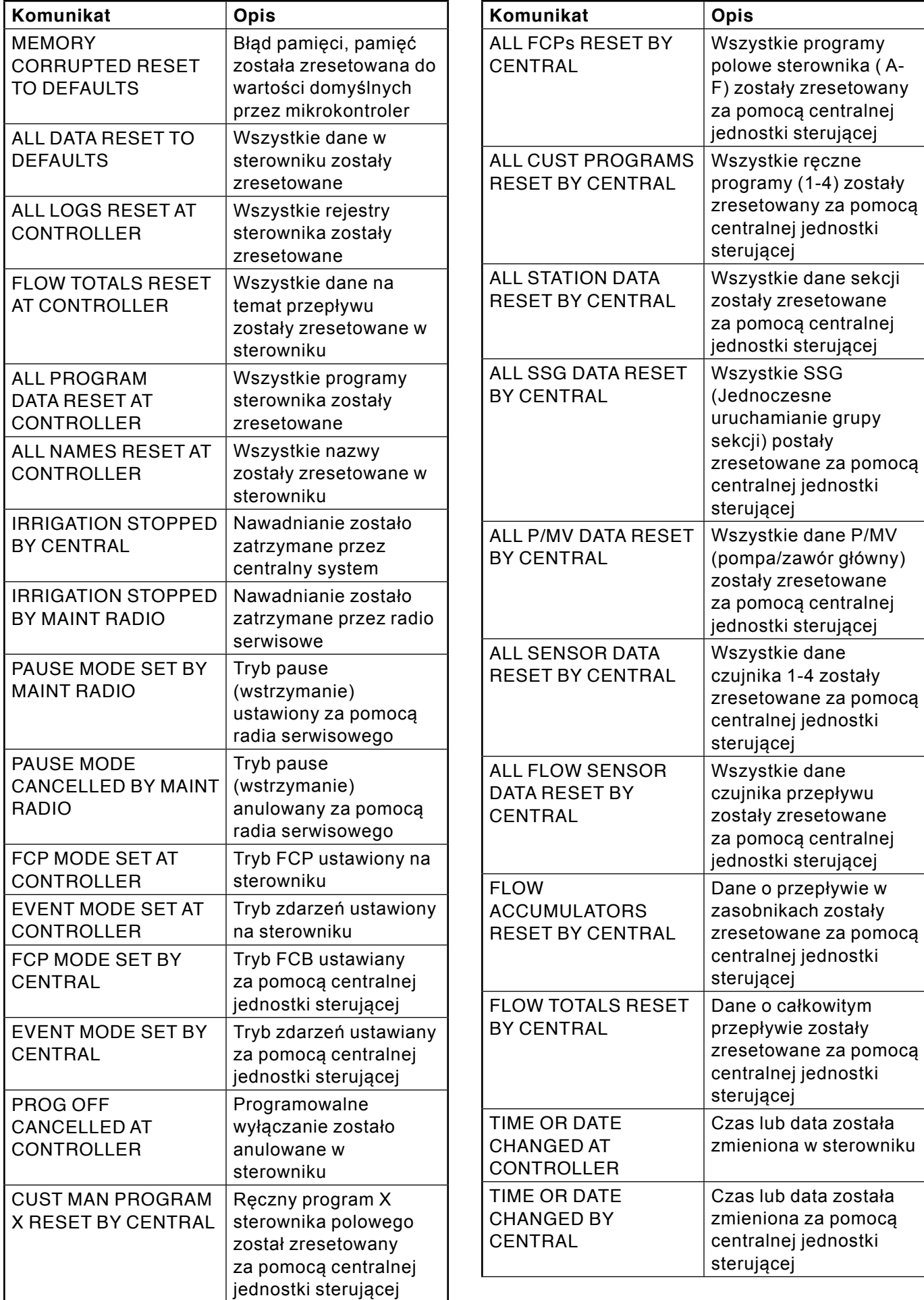

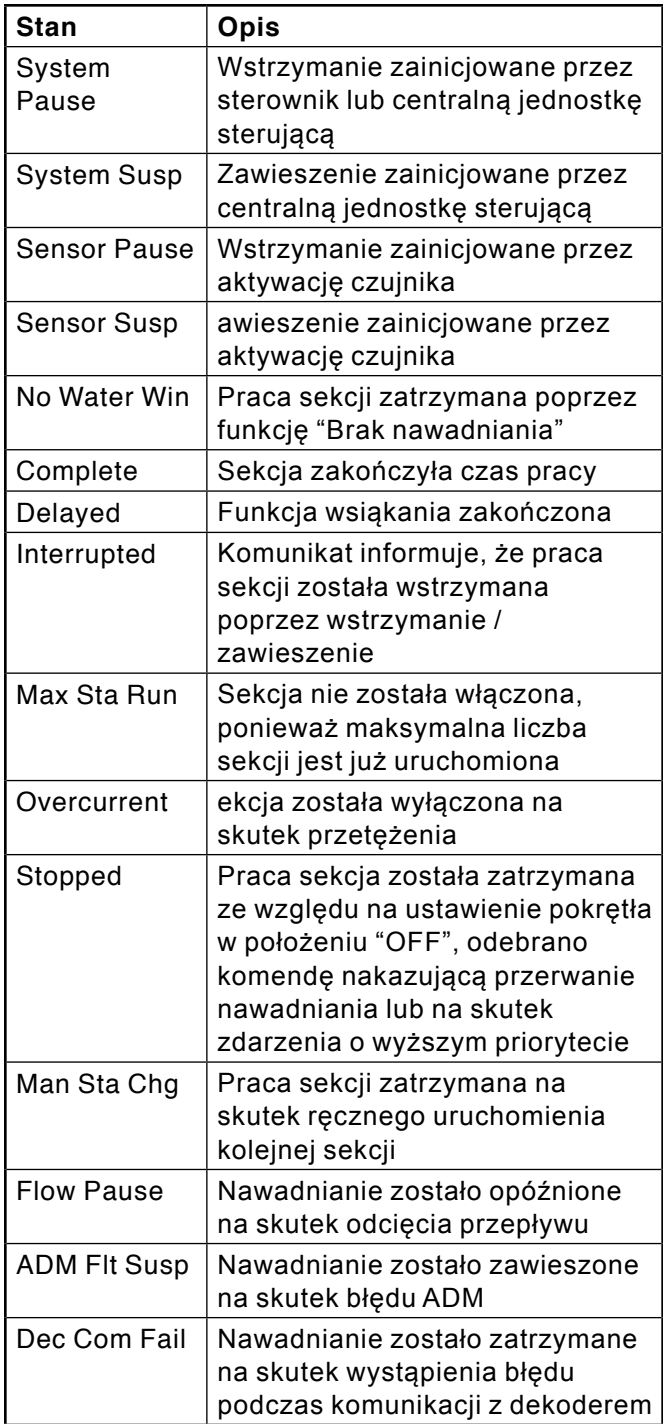

# **DANE TECHNICZNE ..............................................................................................**

### **WYMIARY**

Szafka sterownikówACC1200,ACC99D: Wys. 31,37 cm x Szer. 39,37 cm x Głęb. 16,38 cm

Podstawa metalowa ACCPED : Wys. 91,45 cm x Szer. 39,37 cm Głęb. 12,7 cm

Plastikowy postument ACC1200PP, ACC99D-PP: Wys. 97,47 cm x Szer. 54,61 cm x Głęb. 40,32

### **DANE ELEKTRYCZNE**

### *Zasilanie zewnętrzne transformatora*

Przewody zasilające muszą mieć rozmiar 14 AWG (1,85 mm) lub większy! 120/230 V 50/60 Hz

maks. 1,2A przy 120V/maks. 0,73A przy 230V

### *Moc wyjściowa transformatora*

24V, 4A, przy 120V

Moc wyjściowa sekcji: 0,56A przy 24V

Moc wyjściowa Pompa/zawór główny 325mA przy 24V

Moc wyjściowa przyłącza testowe 24V: 420mA przy 24V

Pojemność cewki: 2 standardowe cewki Hunter 24V na wyjściu (maks. 0,56A), możliwość jednoczesnej pracy maks. 14 cewek

(zawiera podwójne wyjście P/MV (pompa/zawór główny)).

Bateria, panel: alkaliczna 9V, służąca wyłącznie do zasilania zdalnego panelu.

Bateria, panel, wewnętrzny: litowa CR2032 podtrzymująca wyłącznie bieżącą godzinę.

### *Czyszczenie*

Sterownik należy czyścić za pomocą szmatki nawilżonej w wodzie z mydłem.

### **WŁAŚCIWOŚCI I DANE OGÓLNE**

- 6 Automatycznych Programów
- 10 Czasów rozpoczęcia dla każdego programu
- Czasy pracy sekcji, od 1 sekundy do 6 godzin w standardowych sterownikach, od 15 sekund w sterowniku dekoderowym.
- Opóźnienie w uruchamianiu kolejnych sekcji, od 1 sekundy do 9 godzin, 59 minut
- Wprowadzanie dni przerwy do harmonogramu nawadniania, od 1 do 31 dni
- 4 ręczne programy indywidualne (wyłącznie przy uruchamianiu ręcznym lub zdalnym)
- 20 jednoczesnych uruchomień grup sekcji każda grupa do 4 sekcji
- 2 wyjścia (rozwierne) pompa/zawór główny, konfigurowane przez sekcję
- 1 przepływomierz, z opcją zbierania informacji i diagnostyką
- 4 wejścia czujników Hunter typu "Clik" z programowalnym wyłączaniem
- Czasy uruchomienia programu testowego: Standardowo, od 1 sekundy do 15 minut każdy, Dekoder, od 15 sekund do 15 minut każdy
- Do 42 sekcji, standardowo
- Do 99 sekcji, sterownik dekoderowy

# **Części ...................................................................................................................**

### **Sterownik montowany na ścianie (ACC1200, ACC99D)**

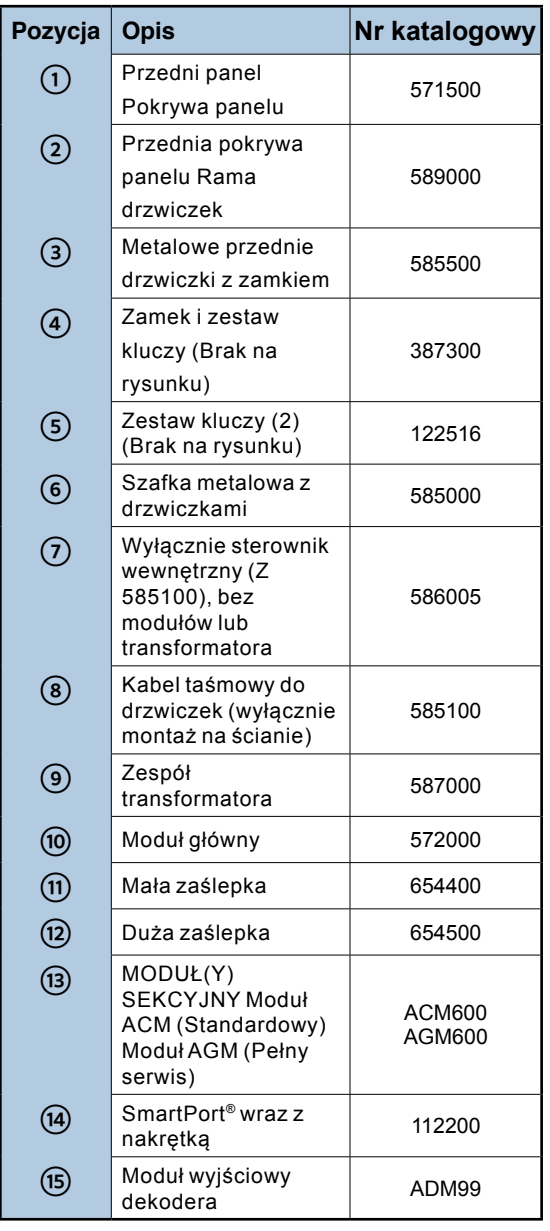

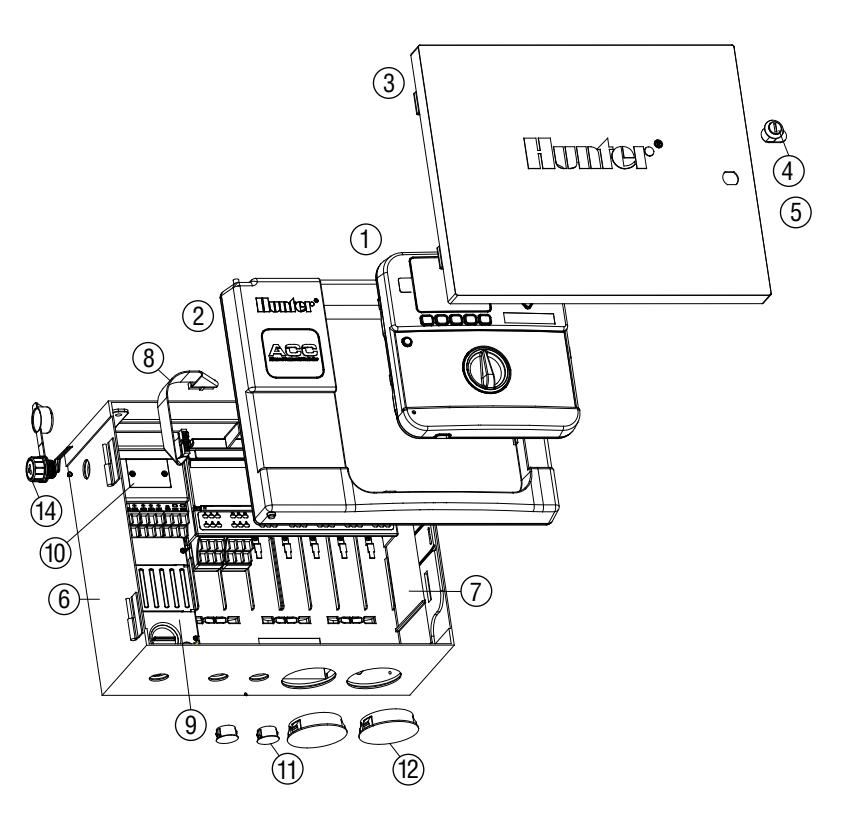
## **Moduły komunikacyjne i Części**

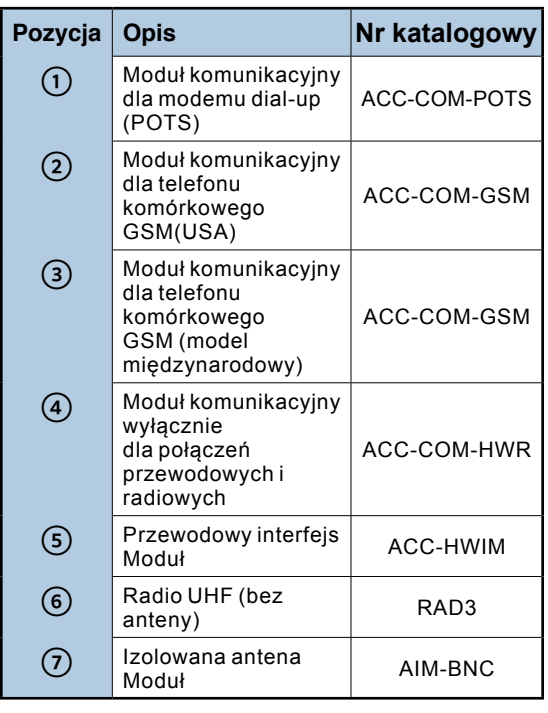

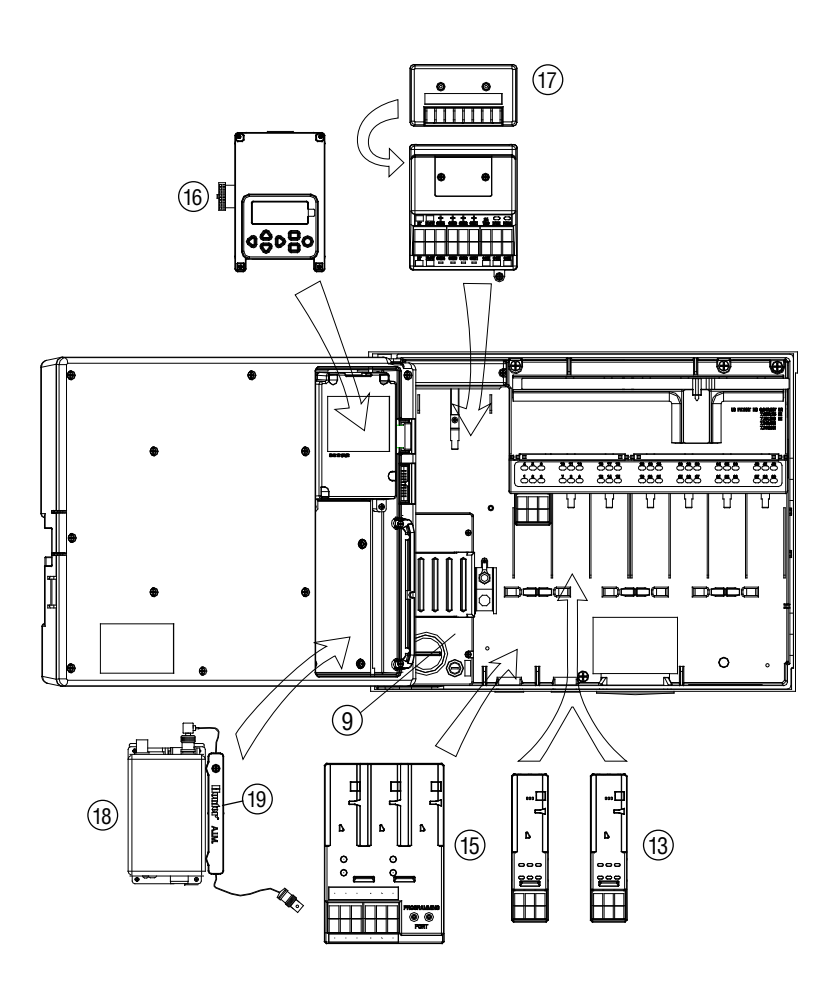

## **Sterowniki montowane na postumencie (ACC1200PP, AGC1200PP, ACC99DPP, AGC99DPP)**

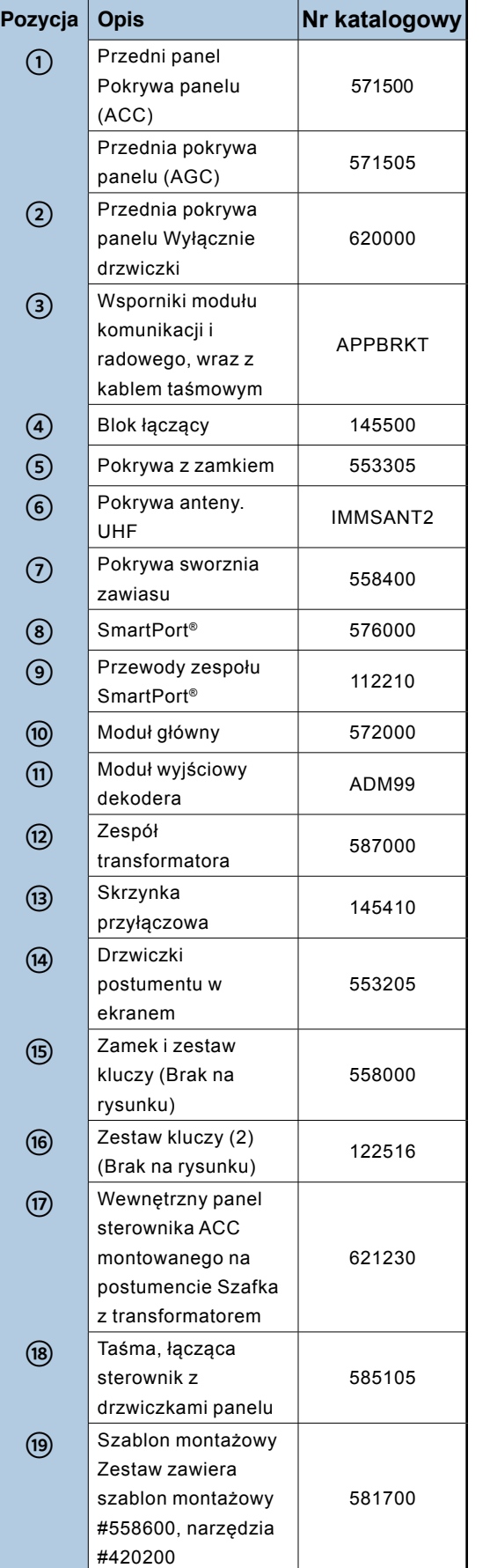

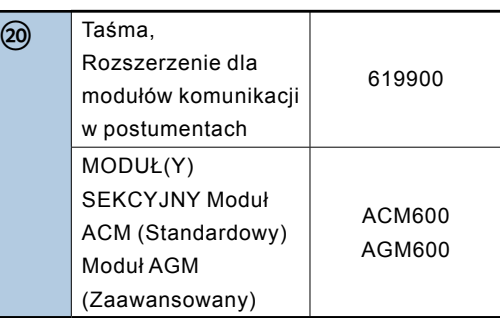

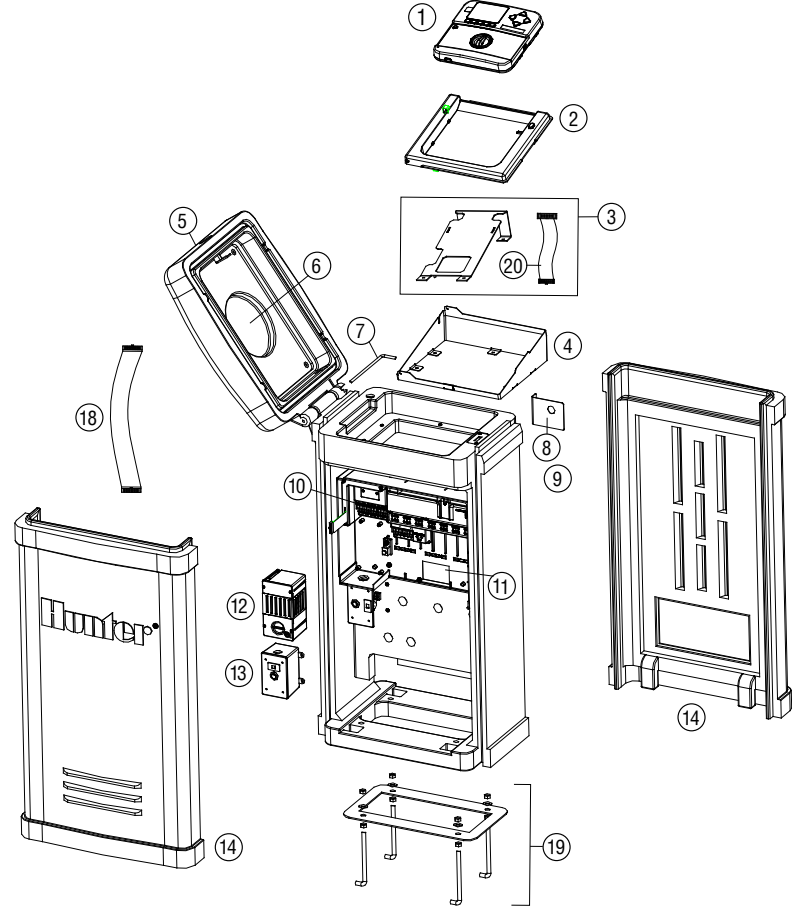

## **Elementy centralnego systemu ACC/AGC (ACC1200, ACC99D, ACC1200PP, AGC1200PP, ACC99DPP, AGC99DPP)**

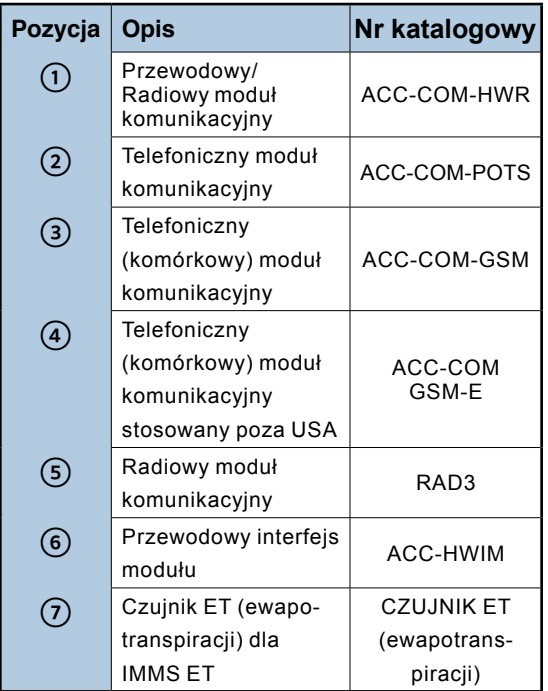